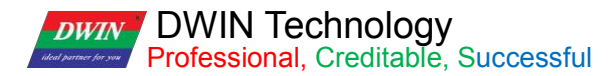

# **T5L\_DGUSII Application Development Guide**

Version 2.2

2022/5/12

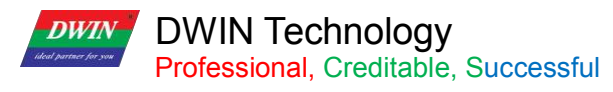

## **Contents**

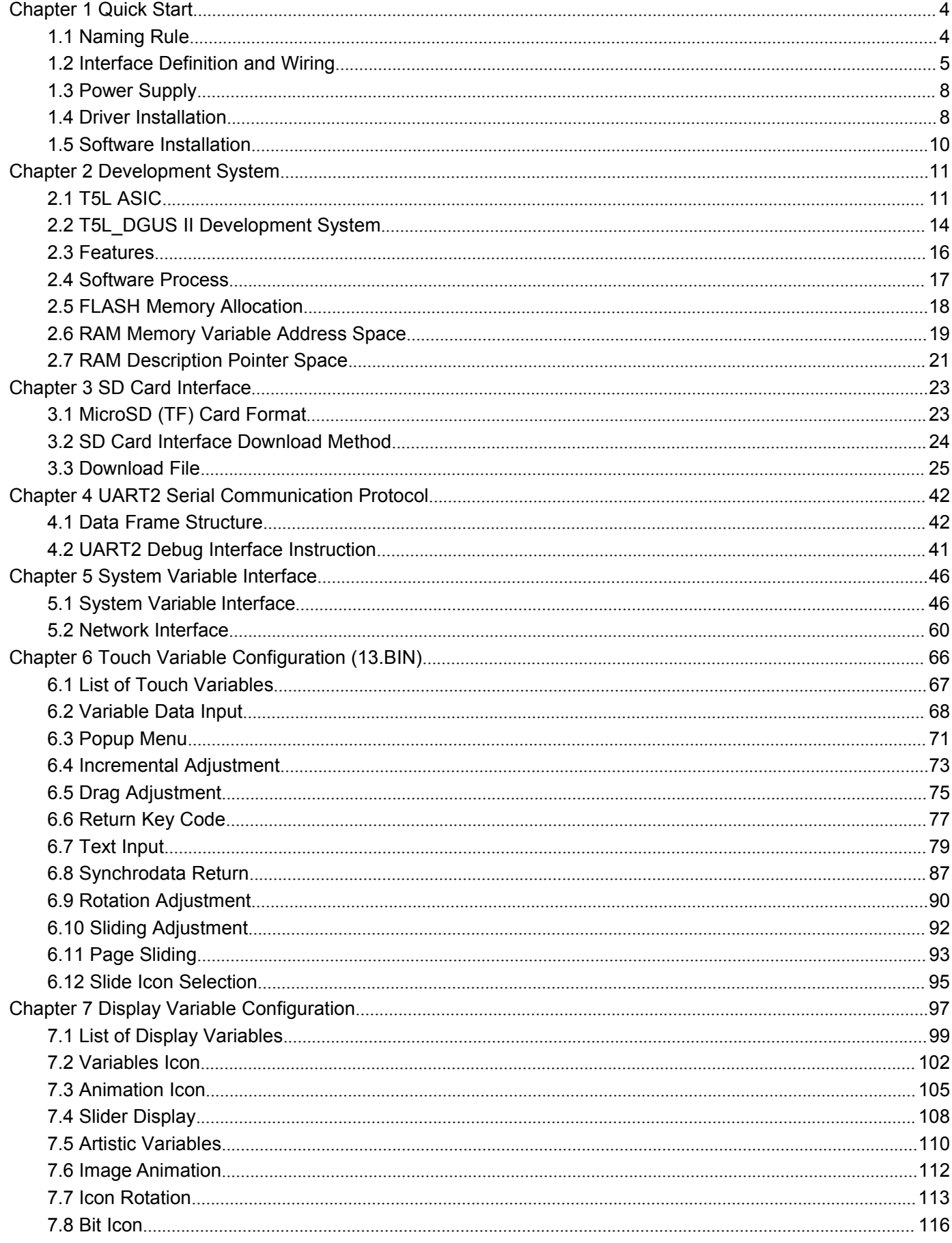

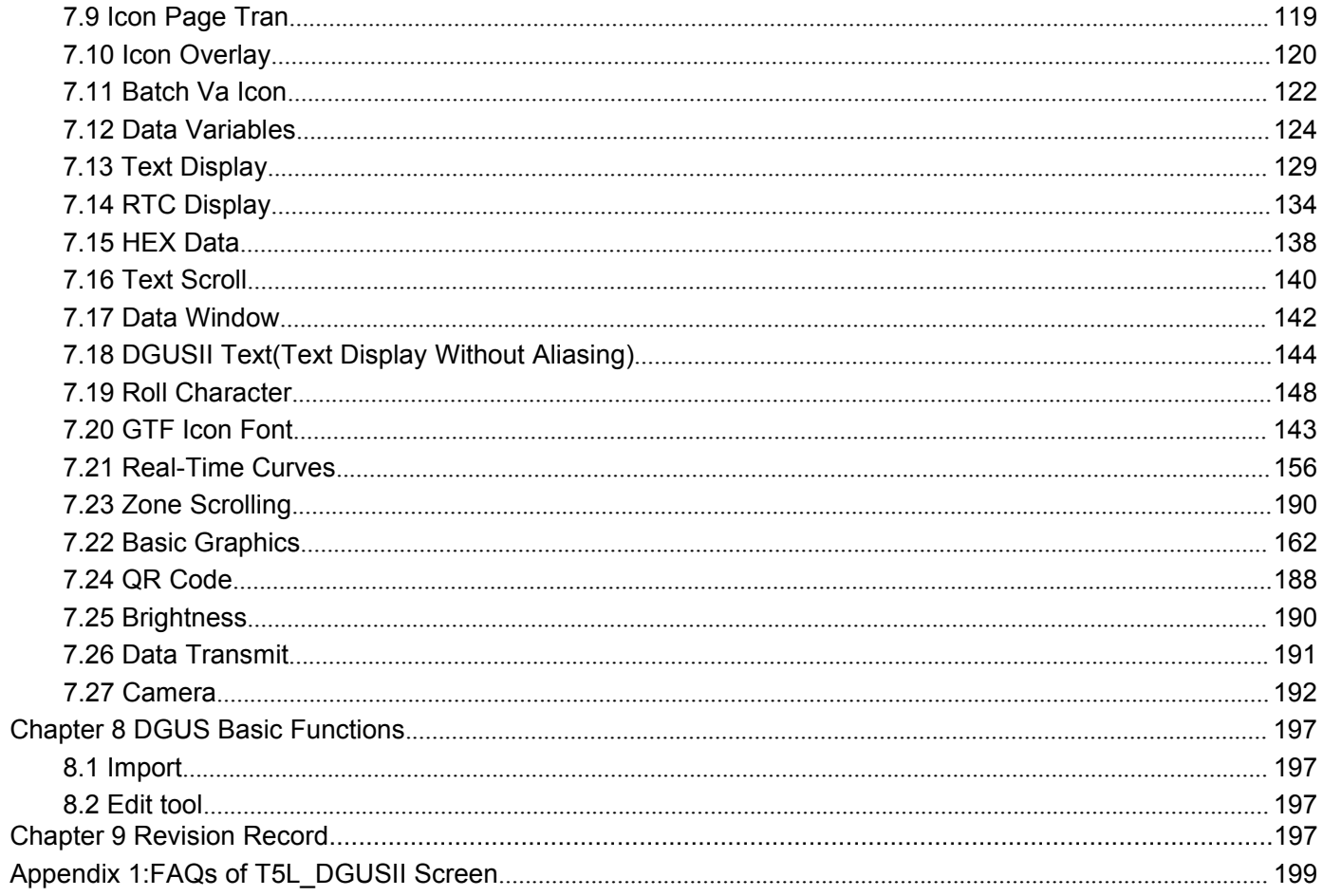

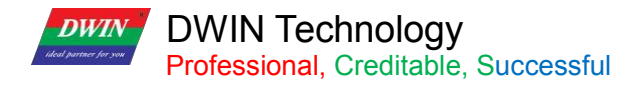

## <span id="page-3-0"></span>**Chapter 1 Quick Start**

## <span id="page-3-1"></span>**1.1 Naming Rule**

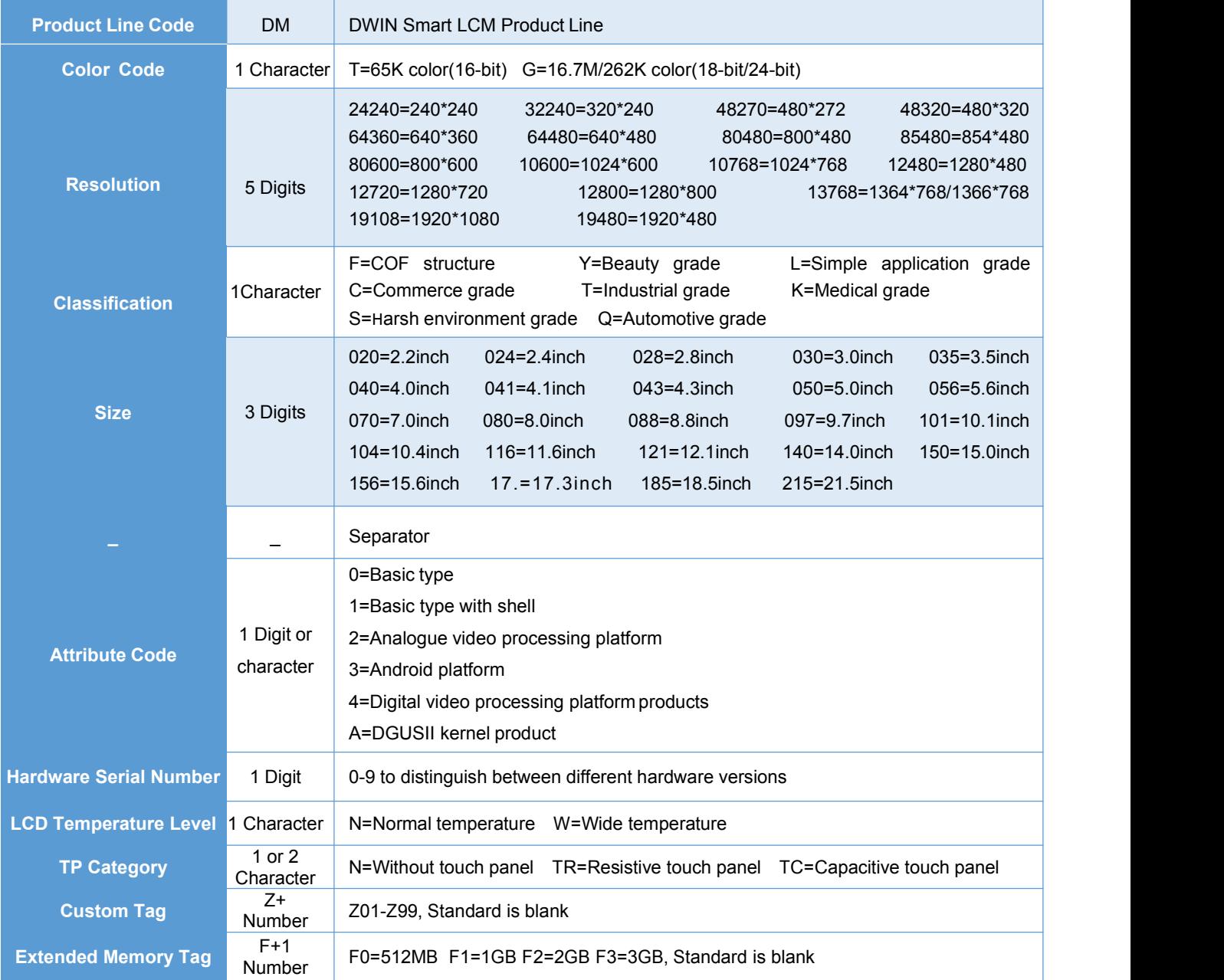

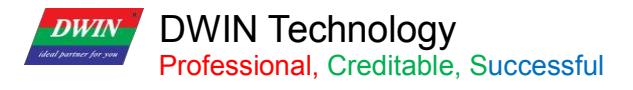

#### <span id="page-4-0"></span>**1.2 Interface Definition and Wiring**

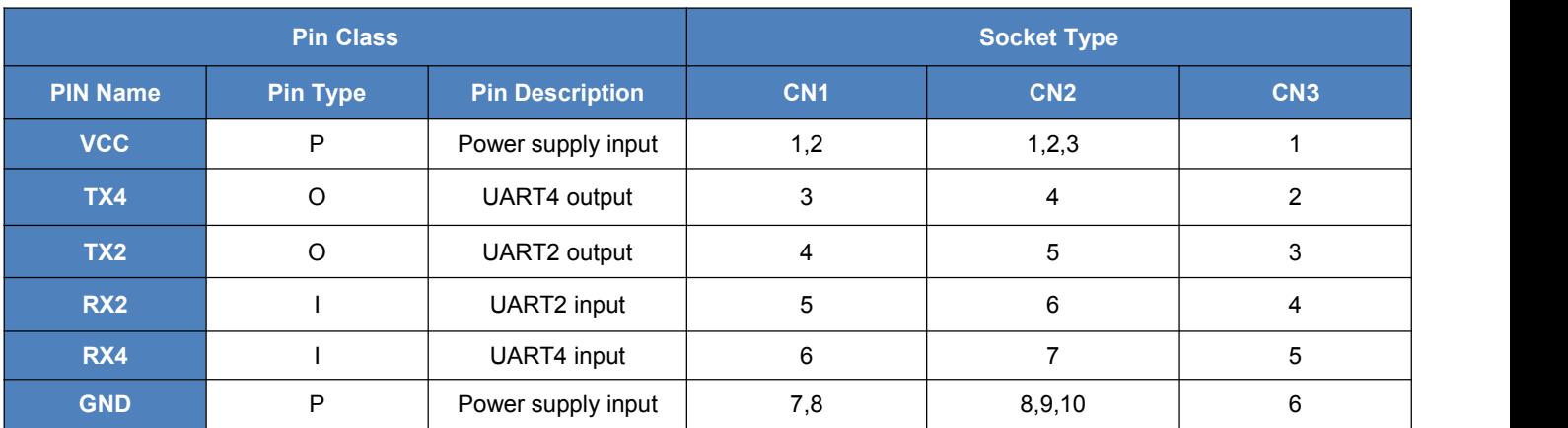

① I: INPUT, O: OUTPUT, P: POWER

②PCB pins of the same defined pins have been connected in parallel.

③CN1: Use 8 Pin 2.0 mm spacing patch socket;

CN2: Use 10 Pin 1.0 mm spacing FPC mount;

CN3: Additional 6 Pin 2.54 mm spacing through hole pad is provided.

④UART2 is the communication protocol developed by DGUSII,please refer to the detailed description in Chapter 4;

T5L DGUS products are equipped with extended UART4, and its configuration and communication need to be completed through DWIN OS program. TA mode is only available for UART2 communications at the moment.

⑤DWIN adopt TTL/RS232 compatible interface. Users can use 0Ω resistor or solder to short connect directly.

R232=0 (short circuit) selects TTL level input; R232=1(disconnect) selects RS232 level.

As shown below, the place is marked by white silk screen.<br>By default, the factory disconnects the 232 level, and selects the TTL level. That is OFF=232, ON=TTL.

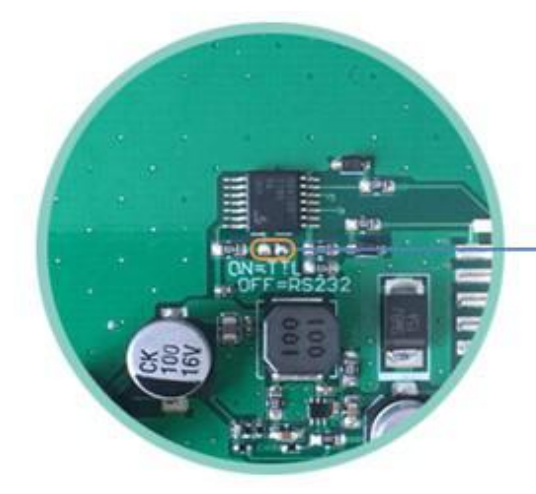

ON: short circuit, TTL level OFF: disconnect, 232 level 232 level is not connected by default

Level selection

#### **(1) 10 Pin Interface**

One-end of the different side FCC row line is connected to terminal block of the screen, and the other end is connected to the DWIN HDL662B adapter board, both blue side face up.

One-end of the double-male USB cable is connected to the adapter board, and the other end is connected to the computer for communication.

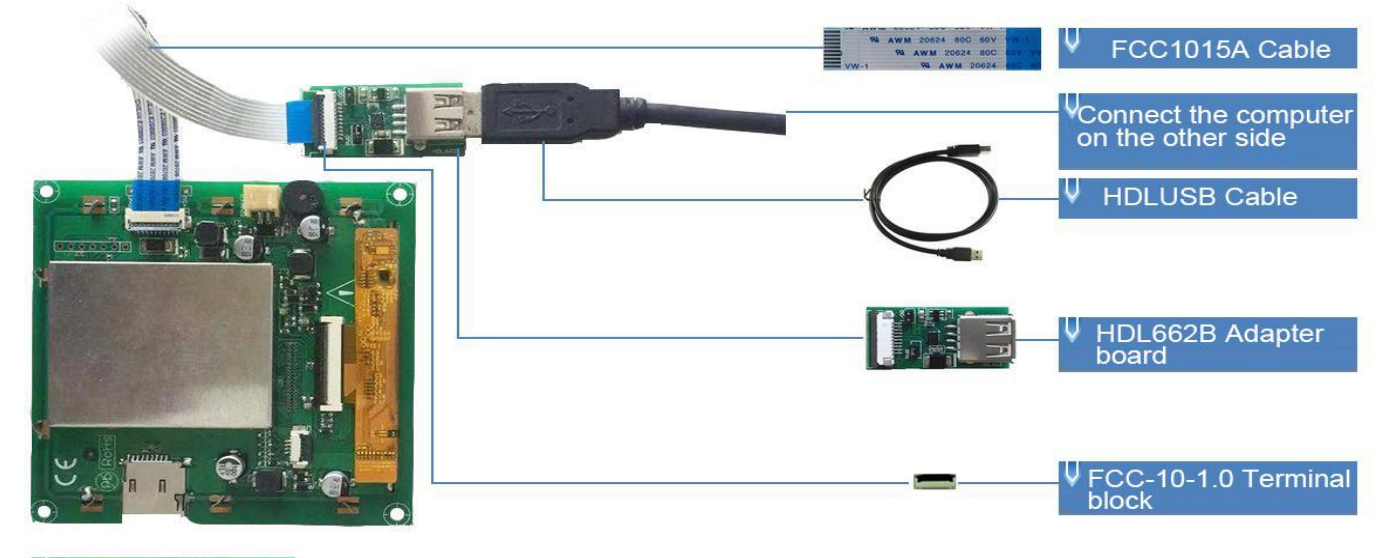

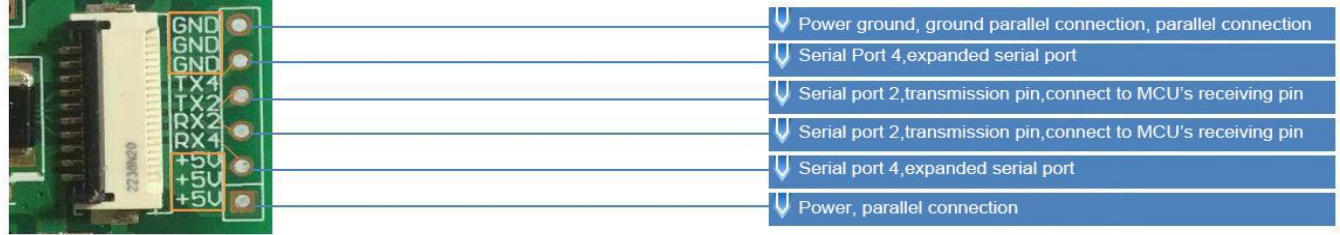

10pin interface definition and wiring

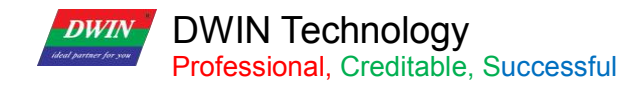

#### **(2) 8 Pin Interface**

The 8 PIN interface is spaced by 2.0mm.

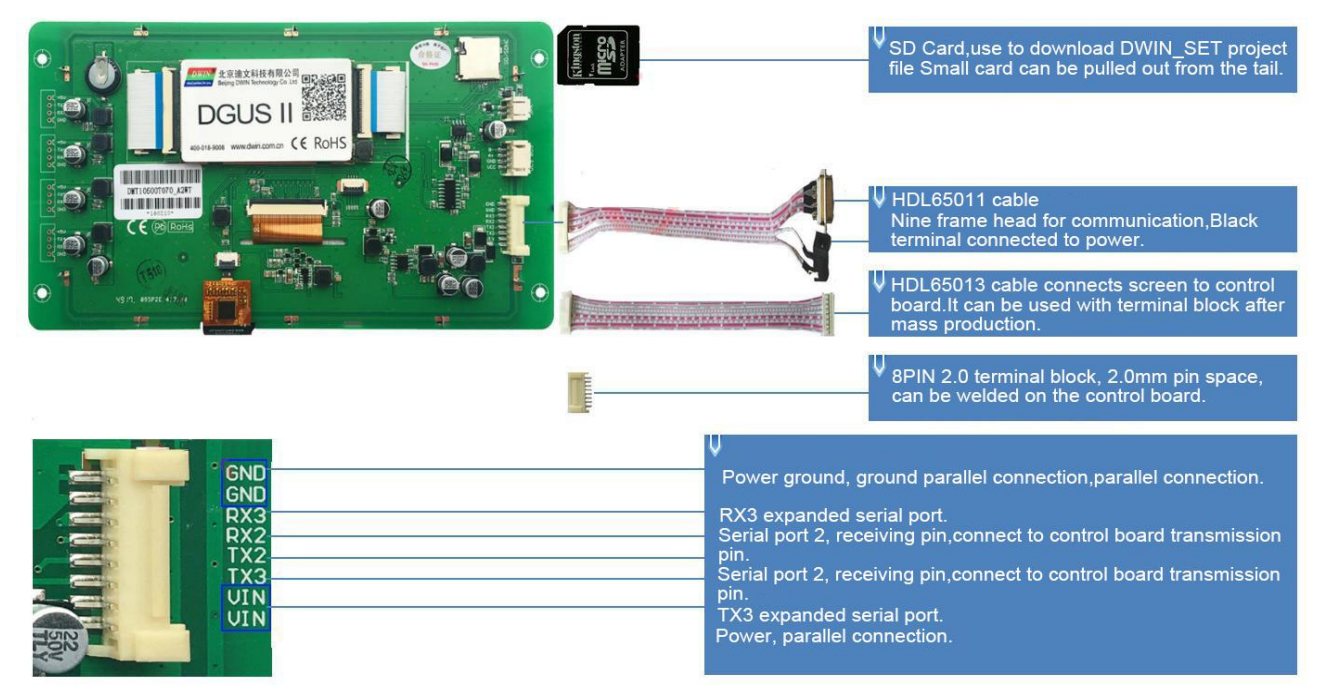

8pin2.0 interface definition and wiring

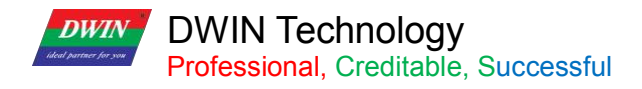

#### <span id="page-7-0"></span>**1.3 Power Supply**

<span id="page-7-1"></span>Confirm the voltage and power consumption corresponding to the screen according to the catalogue or datasheet.

Power on the screen with the DC regulated power supply 5V/12V/24V.

The power supply plays a very important role in the normal display of the screen. If the voltage is too small, the current is unstable, and the power is too low, it may cause abnormal display such as flickering and black screen.

#### **1.4 Driver Installation**

#### **1.4.1 Serial Driver**

The USB-to-UART chips of DWIN serial adapter boards are XR21V1410 chip and CP2102 chip

According to the chip type, you can download from DWIN official website or consult customer service to obtain and install the corresponding driver for DGUS screen communication.

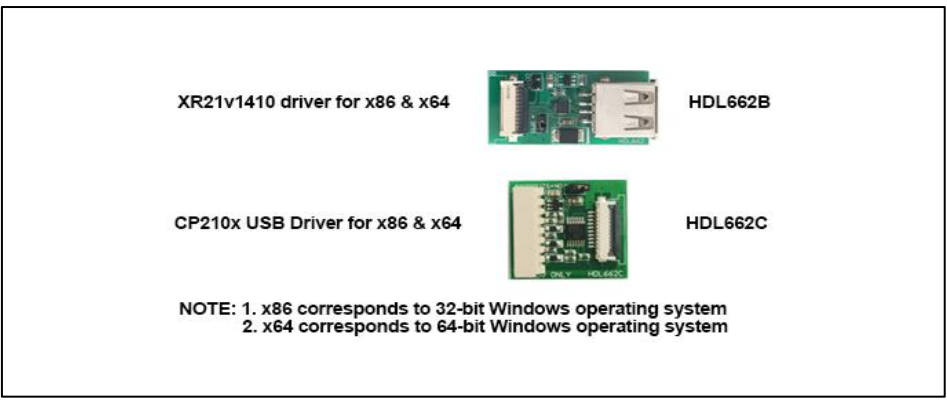

Serial Port Driver

Steps are as follows.

Step 1: Right-click "Computer"; click "Properties" at the bottom; click "Device Manager" at the top left, right-click "USB Device" on the "Device Manager" operation box, and select "Update Driver".

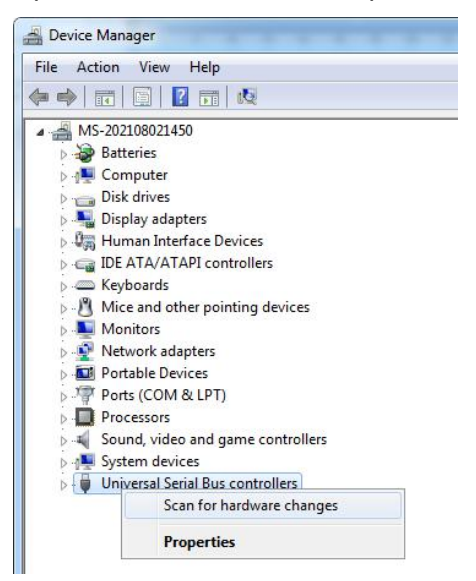

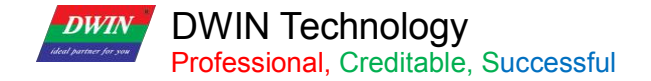

Step 2: Select "Next" in the pop-up window.

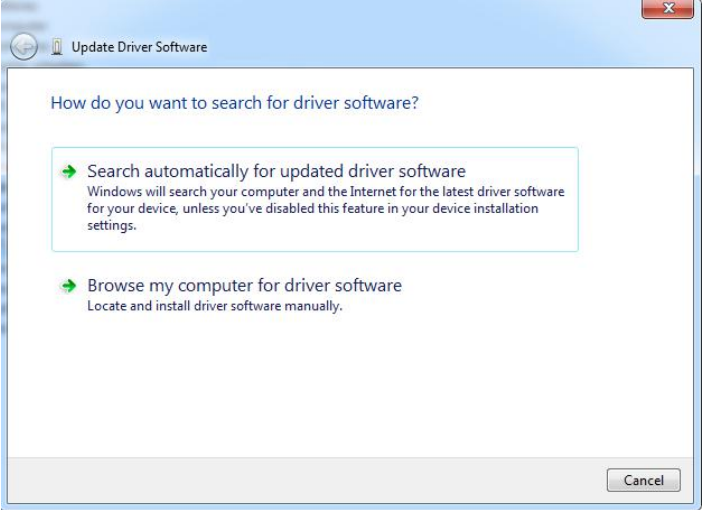

Step 3: Select the path of the serial port driver to complete the driver update.

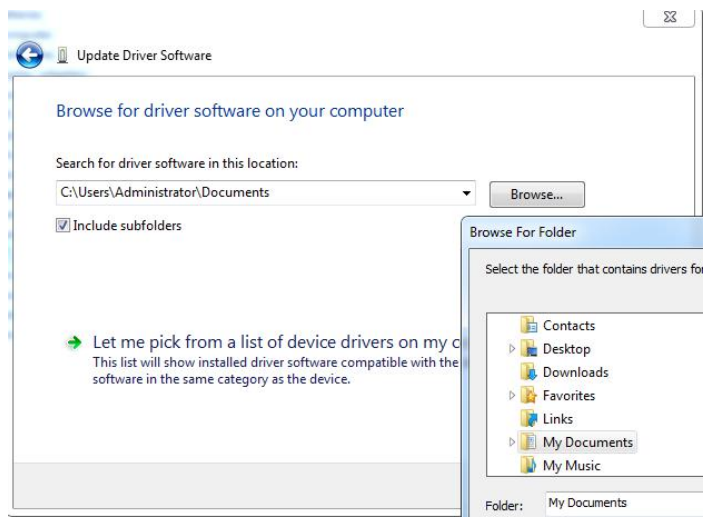

Step 4: After the installation is complete, the port number corresponding to the driver can be viewed in the device manager.

#### **1.4.2 Software Operating Environment Driver**

Obtain the software operating environment and double-click to install it.

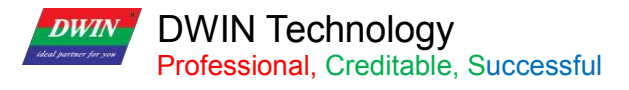

#### <span id="page-9-0"></span>**1.5 Software Installation**

Download DGUS V7.624 from our official website https://www.dwin-global.com/ or get from customer service.

#### **1.5.1 New Project**

Taking the variable data input control and preview function an example, the steps as follows.

Step 1: Prepare the background image of the same resolution as the screen, in jpg/bmp format, 24-bit color. The

pictures name starts from 00.

- Step 2: Download and open DGUS V7.624.
- Step 3: Import the image.
- Step 4: Configure the Interface.
- Step 5: Click save and generate.
- Step 6: Project preview.

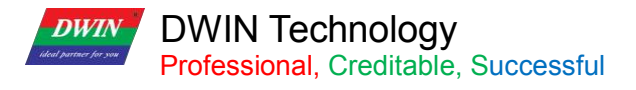

### <span id="page-10-0"></span>**Chapter 2 Development System**

#### <span id="page-10-1"></span>**2.1 T5L ASIC**

The T5L series ASIC is a single-chip and dual-core ASIC designed by DWIN Technology for AIoT applications with low power consumption, high cost performance, GUI and highly-integrated application, including T5L1 (low resolution) and T5L2 (high resolution). The main features are as below.

(1) Adopts widely-used, mature, and stable 8051 core. The maximum operating frequency of T5L is up to 250MHz, 1T (single instruction cycle) high speed operation.

(2) Separated GUI CPU Core running DGUSII System:

- High-speed display memory,2.4 GB/S bandwidth, 24bit color display resolution supporting 800\*600 (T5L1) or 1366\*768 (T5L2).
- 2D hardware acceleration, the decompression speed of JPEG is up to 200fps@1280\*800, the UI interface with animation and icons as its main feature is extremely cool and smooth.
- $\triangleright$  JPEG stores images and icons in the compressed mode, external memory is greatly reduced to low-cost 16Mbytes SPI Flash.
- $\triangleright$  With a max 400Hz touch point speed, the touch panel supports resistance or capacitance, and its sensitivity can be adjusted.
- $\triangleright$  High-quality speech compression storage and playback.
- 128KBytes variable storage space, exchanging data with OS CPU core using memory interface, extremely simple to apply.
- $\geq$  2-way 10bit, 800KHz, DC/DC controller, simplify LED backlight, analog power supply design, and save cost and space.
- 1-way 15bit 32Ksps PWM digital power amplifier driver loudspeaker, save power amplifier cost and achieve high signal-to-noise ratio and sound quality restoration.
- Supporting PC configuration development and simulation, supporting background remote upgrade.

(3) Separated OS CPU core runs user 8051 code or DWIN OS system, user CPU is omitted in practical application.

- Standard 8051 architecture and instruction set, 64Kbytes code space, 32Kbytes on-chip RAM.
- 64-bit integer mathematical operation unit (MDU), including 64 bit MAC and 64 bit divider.
- $\triangleright$  Built-in software WDT, three 16-bit Timers, 12 interrupt signals with the highest four interrupt nesting. 22IO, 4I UARTs,1 CAN, 7 12-bit A/Ds, 2 16-bitadjustable-resolution PWM.
- $\triangleright$  Support IAP online simulation and debugging, unlimited number of breakpoints.
- $\triangleright$  Upgrade code online through the DGUS system.

(4) 1Mbytes on-chip Flash with DWIN patent encryption technology ensure code and data security, eliminate copycat and cloning.

(5) Reducing crystal requirements and PCB design challenges for a variety of inexpensive wide-range tuned

**DWIN** 

# DWIN Technology<br>Professional, Creditable, Successful

Professional, Creditable, Successful T5L\_DGUSII Application Development Guide impedance crystal oscillators and PLL.

 $(6)$  3.3V IO voltage, can adapt to 1.8/2.5/3.3 various levels.

(7) Supporting SD interface download and configuration, supporting SD card file reading and rewriting.

(8) Supporting DWIN WiFi module to access to DWIN cloud directly, and easily developing various cloud platform applications.

(9) Working temperature ranges from -40℃ to +85℃ (Customizable IC for -55℃ to 105℃ operating temperature range).

(10) With low power consumption and strong anti-interference ability, it can work steadily on the double-sided PCB design, and is easy to pass EMC/EMI test.

(11) Using 0.4 mm ELQFP128 packaging, low manufacturing difficulty and low cost.

(12) Providing T5L IC+LCD+touch panel cost-effective supporting scheme and comprehensive technical service support for industry customers.

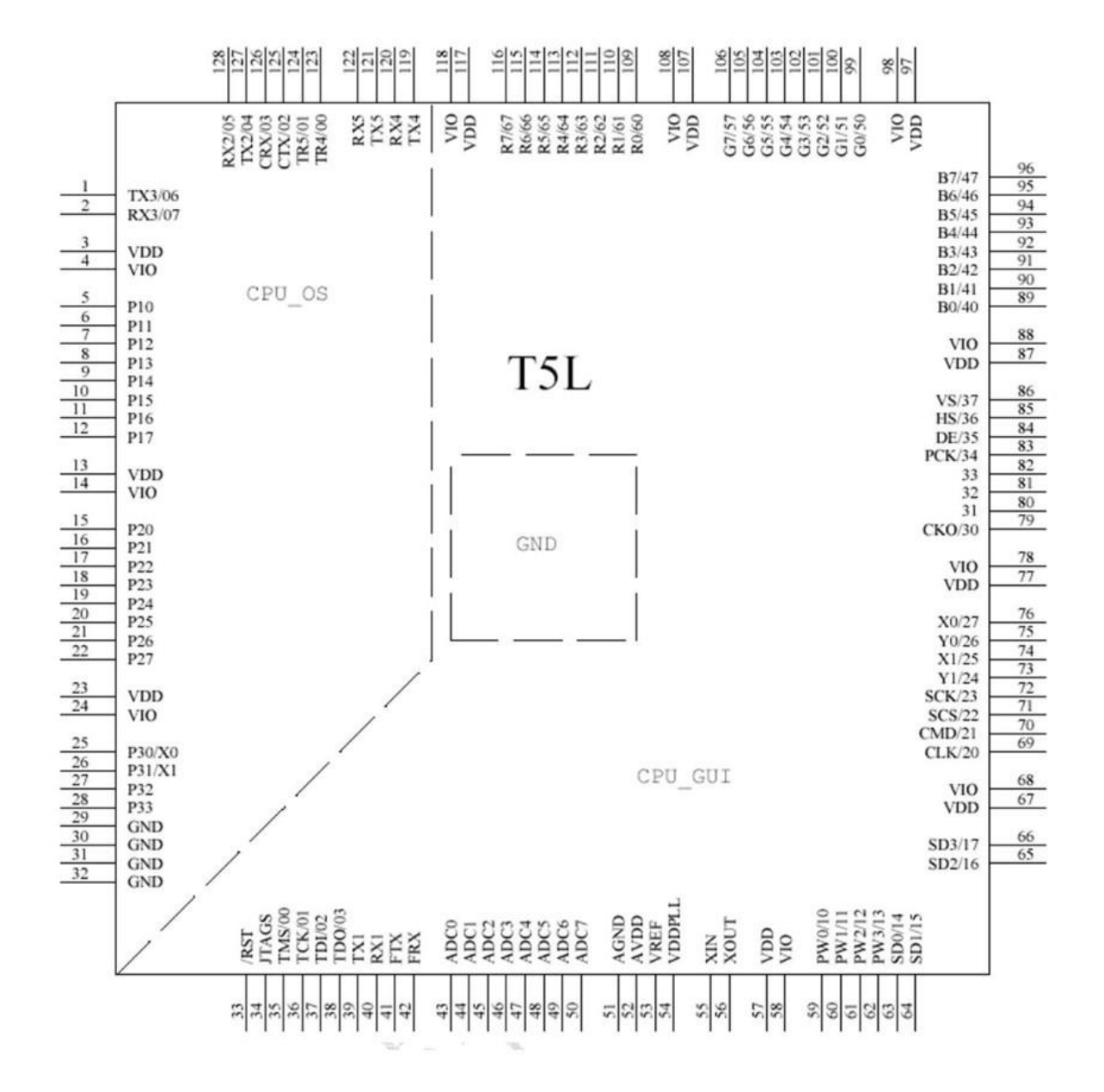

The arrangement of T5L pin

# **DWIN Technology**<br>**Professional**, Creditable, Successful

#### <span id="page-13-0"></span>**2.2 T5L\_DGUS II Development System**

DGUS development system is composed of DGUS software and DGUS screen.

DGUS is the DWIN Graphic Utilized Software.

DGUS screen works based on configuration files, so the development process is that users complete variable configuration files by DGUS software.

#### (1) Variable programming

Users can make a table in advance to plan the required variable address and facilitate the modification and maintenance of subsequent projects.

#### (2) Interface design

The simple interface can be made by yourself; the complex or beautiful interface can be made by UI or DM. Icon making is the same as image.

#### (3) Interface configuration

The interface is configured by DGUS software on PC.<br>After completing the project, click "save" and "generate" to generate 13. Bin touch configuration file,14.Bin display configuration file and 22. Bin initialization file.

#### (4) Debug

Put the download files into the DWIN\_SET folder of SD card and download them to the screen through the SD card. The sequence is power off - insert SD card - power on - blue screen; download completed: "SD card process END!

# " - power off; pull out SD card - power on.(5) Mass production according to template

After finalizing the template, put the download files, picture files, icons, fonts, etc. into the DWIN\_SET folder, and then mass production download can be realized through SD card.

**DWIN** 

**DWIN Technology**<br>**Professional**, Creditable, Successful

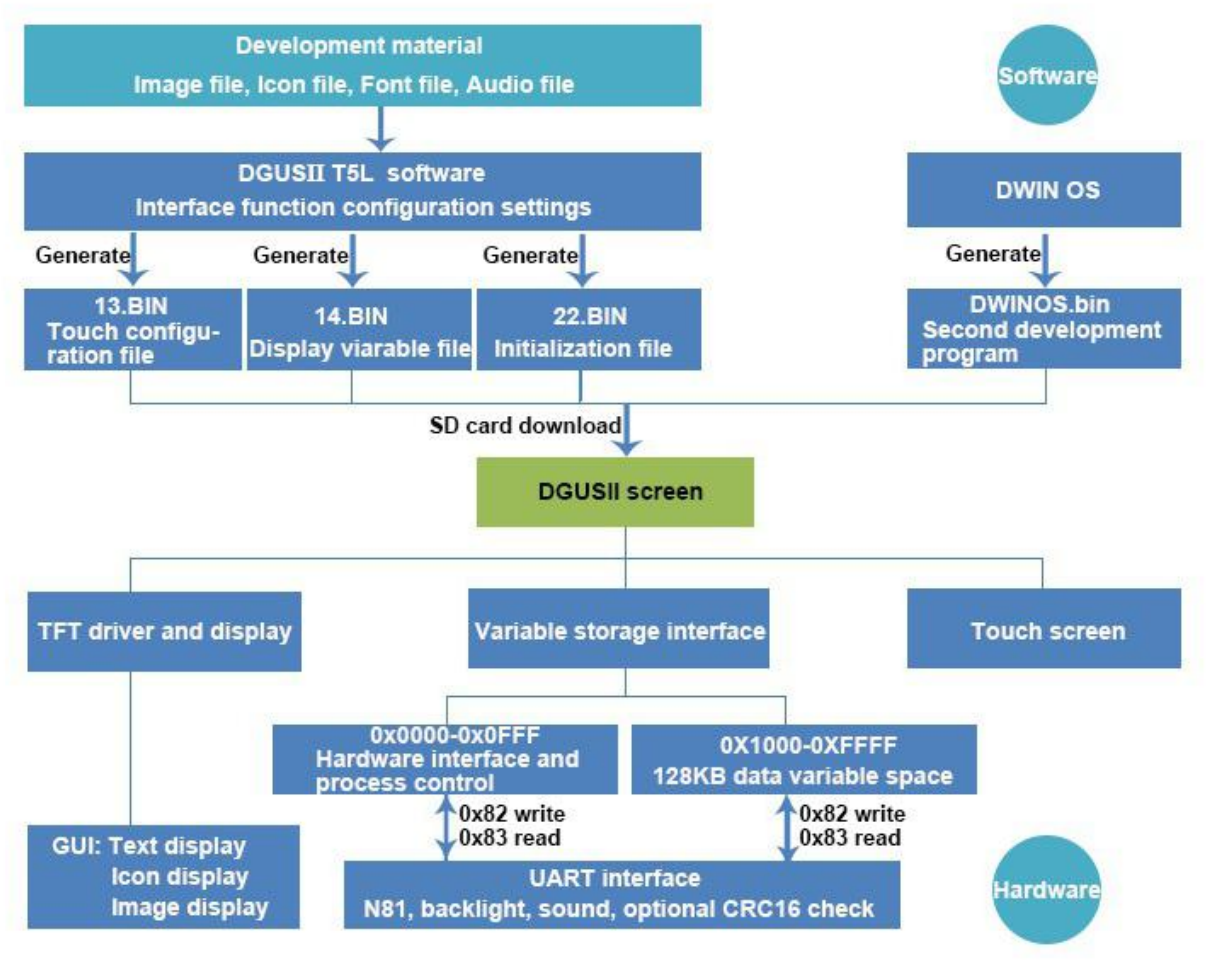

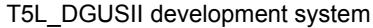

# **DWIN Technology**<br>**Professional**. Creditable. Successful

#### <span id="page-15-0"></span>**2.3 Features**

Different from the traditional LCM control display through timing or instruction, DGUS adopts the direct variable driven display mode. Displays and operations are based on the pre-set variable configuration files. Thus, the software architecture is simpler and secondary development is easier.

In the DGUS development platform, it is developed through the use of controls. The attributes and methods of the defined data are encapsulated in the control, and the user only needs to configure and use the control on PC.

DGUS has defined the controls required for common HMI, which is easy to use and efficient.

In some medium industrial and automation project applications, when the entire system consists of relatively independent and fully functional components (such as supporting Modbus). The user can directly use the DGUS as the host, use the 485 to form a network between the device and the DWIN screen, and directly develop users based on the secondary development platform carried on the screen. The main control software runs directly on the DGUS screen, replacing the user's CPU.

The T5L\_DGUS II platform specifies a refresh cycle of 20ms, which means that the contents of 13.bin and 14.bin are read once in every 20ms.

The DGUS II development platform supports up to 256 variables per page, so the processing capability of DGUS II is very powerful.

OS operating mode: real-time operation (1 8051 core runs GUI and 1 8051 core runs user code on DWIN OS platform, which are completely independent). Thus users do not have to worry about whether DGUS and DWIN OS will affect each other when they run on the same system.

The main features of DGUS II software platform based on T5L ASIC CPU are as bellows.<br>(1) Based on T5L dual-core ASIC, GUI and OS cores both run at 200MHz main frequency (350MHz main frequency version can be customized), with extremely low power consumption.

(2) 16Mbytes low cost SPI Flash(can be extended to 64Mbytes NOR Flash or 48Mbytes NOR Flash+512Mbytes NAND Flash), JPEG image, icon compression storage, You can specify the size of background image storage space. (3) 512Kbytes Nor Flash in-chip user database.

(4) 128Kbytes data variable space.

(5) Up to 255 display variables per page.

(6) Support standard T5 DWIN OS platform or 8051 OS CPU core development: hardware CAN lead to 20 IO, 4 UARTs, 1 CAN, multiple ADs, customized services available.

(7) 20mS DGUS cycle, extremely smooth UI.

(8) Display variables can be opened, closed or modified in the application to achieve complex display combination functions.

(9) Touch instructions can be opened, closed or modified in the application to realize complex touch combination functions.

(10) Support SD interface download and configuration, download file statistics display.

(11) Support CTP sensitivity adjustment, convenient for users to install the panel (the thickest to 6mm toughened glass) application.

(12) Data variable display, automatically recognize and support the zigzag optimization of the 8bitencoding font library character display, to support non-standard fonts (such as digital tube font), non-half corner characters display;

8bit coded word library using DWIN tool software generation.<br>(13) Support pre-installed configuration module development mode, greatly improve the speed and quality of UI development.

(14) Support UART1 online update software and font library,convenient debugging.

(15) Support TP handwriting input method (need to customize hardware).

(16) Support digital camera real-time monitoring display (need to customize hardware).

#### <span id="page-16-0"></span>**2.4 Software Process**

In the T5L\_DGUS II development platform, the configuration of the touch operation of touch panel is also stored in 13. Bin file in the same way.

The characteristic attributes of variables (characters, data), various animations and other functions to be displayed are represented by codes and stored in the corresponding address of 14. Bin file. The operation in the development software of DGUS II is to configure the control of display function or touch function. When the system is powered to run, the system will call 13. Bin file and 14. Bin file, and then the HIMI can run normally.

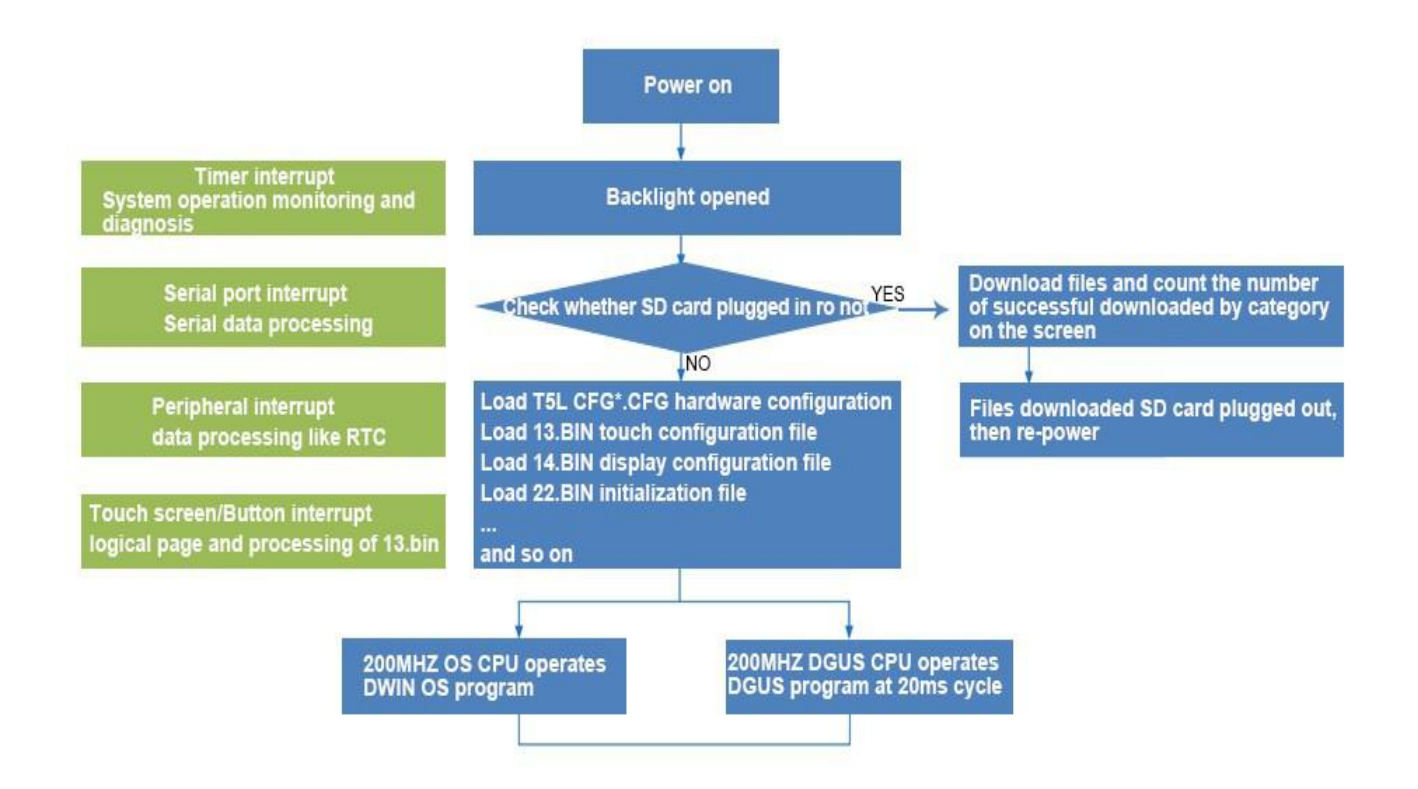

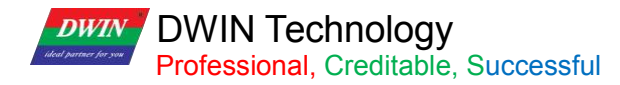

#### <span id="page-17-0"></span>**2.5 FLASH Memory Allocation**

The 16MB Flash memory is divided into 64 fixed 256KB subspaces, and the file ID ranges from 0 to 63. According to the different contents of the stored files, the memory is mainly divided into two parts:

(1) 4-12MB font space can save BIN, HZK, DZK format files, the file ID ranges from 00 to 47

(2) 4-12MB picture space can save ICL files of background picture library and ICL files of icon library. The file ID ranges from 16 to 63.

#### INFO:

Note that there are overlaps between the font space and the image space, therefore you should avoid conflicts when naming ID.

For the T5L1 CPU platform, the size of a single picture file in the packed ICL file should not exceed 248KB, and that in the T5L2 CPU platform should not exceed 760KB. The download file must be placed in the DWIN\_SET folder of the SD card root directory, which must be a 4KB sector, FAT32 format SD or SDHC card.

After familiarizing with the division of the shared interval range, you can set the allocation by yourself.

For example, the font file at the user's 23rd position occupies 10 intervals. At this time, the background image position cannot start from 32, but needs to start from the 33rd position. If the user has a background image that is displayed as a black screen, while other images are displayed normally, check whether the page size exceeds 256KB.

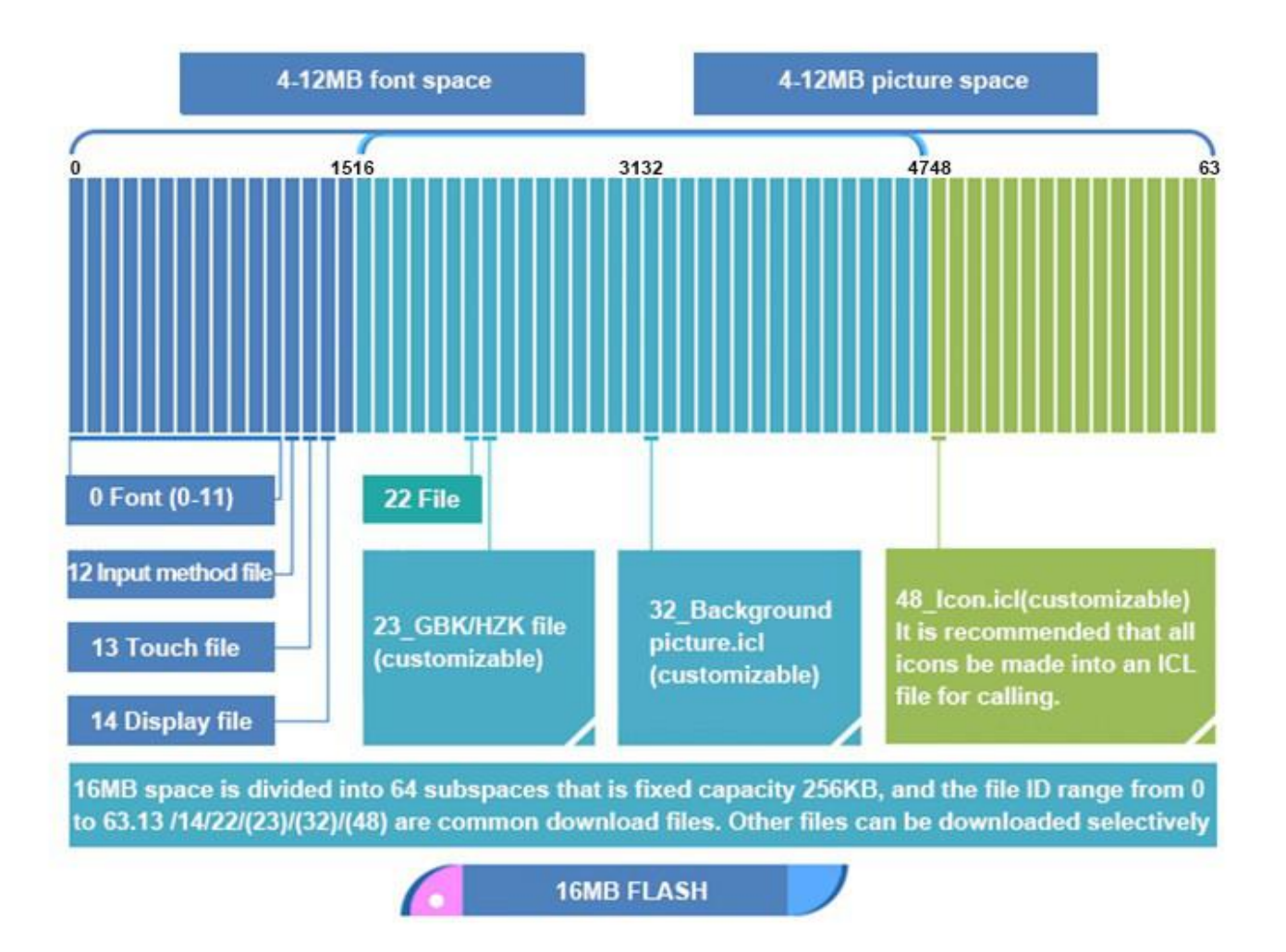

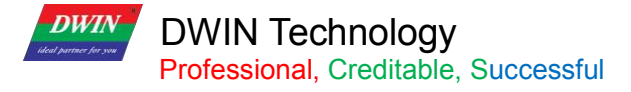

#### <span id="page-18-0"></span>**2.6 RAM Memory Variable Address Space**

The RAM space is fixed at 128KB, which is divided into 0x0000-0xFFFF. Each variable address corresponds to 2 bytes of the corresponding space. A byte corresponds to 8 bits of the corresponding space.

Among them, 0x0000-0x0FFF is the system variable interface address space, which cannot be customized by the user; 0x1000-0xFFFF is available for users.

If 8-channel curves are used at the same time, 0x1000-0x4FFF will be used as the curve buffer address, at this time this part is occupied and cannot be used by other controls.

Then the user available address range is: 0x5000-0xFFFF.

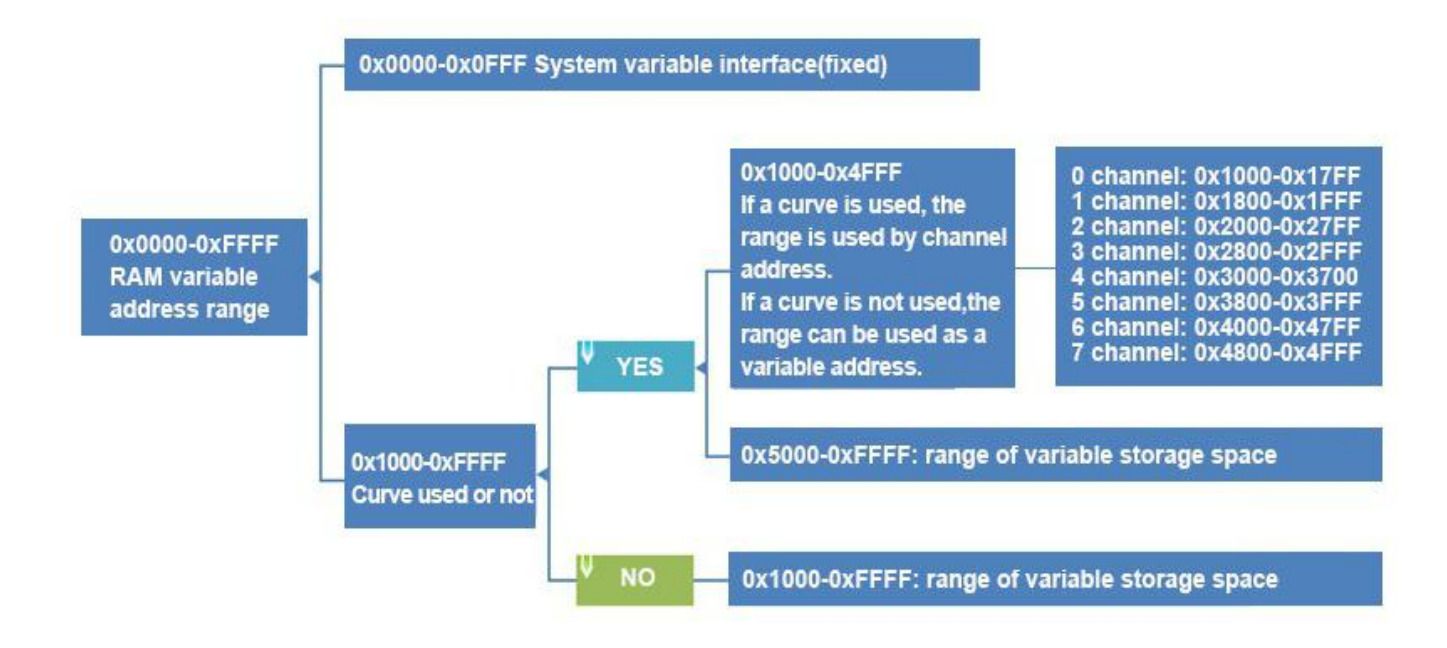

The variable address is the first address of the subspace in which one or more variables are stored in the RAM space, and the code of the display variable or the value of the state variable is stored in the space pointed to by this address.

For example, set the variable address of a text display control to 0x1000, and the text content displayed in the control is "Beijing DWIN Technology", then the storage method in the RAM space is shown in the following figure.

It can be seen that 2 bytes of content are stored in each address.

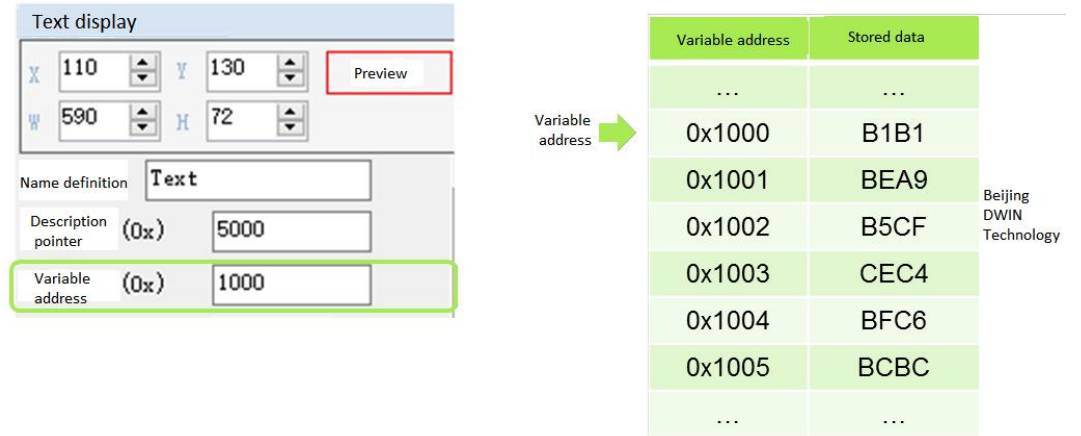

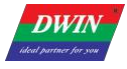

DWIN Technology

Professional, Creditable, Successful T5L\_DGUSII Application Development Guide Storage method of data in variable address

## **DWIN DWIN Technology**<br>**Professional**, Creditable, Successful

#### <span id="page-20-0"></span>**2.7 RAM Description Pointer Space**

The description pointer(SP) is the first address of the subspace in the RAM space that stores the attributes describing a variable. The space pointed to by this address stores the attribute values of the display variable, such as display coordinates, color, and font size.

It should be pointed out that the SP and the variable pointer(VP) share the RAM space, and the overlapping of the space should be avoided when assigning variable addresses.

The explanation will be combined with the text display control. (For more instructions on the specific usage of SP, please refer to chapter 7 of this document).

As following, the text display control instruction storage format, the space pointed to by the text control description pointer stores the variable address, the upper left corner coordinates of the control, the text color, the upper left corner and the lower right corner coordinates of the text box in order. etc.

In the figure, 0x5000 H represents the high byte, and 0x5000\_L is the low byte.

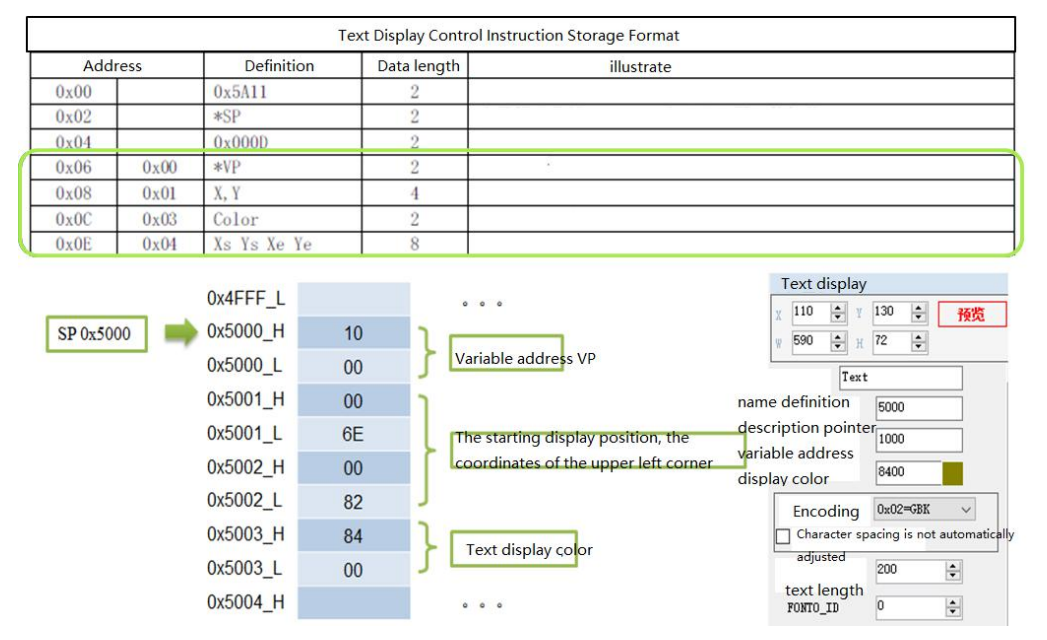

#### [Example]

Send instruction: 5A A5 05 82 5003 F800 (Effect: The character color changes from olive green to red.) 5003: The storage address of the text color.

F800: Red code.

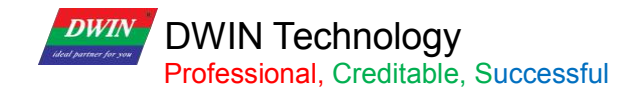

Examples of other description pointer applications are as follows.

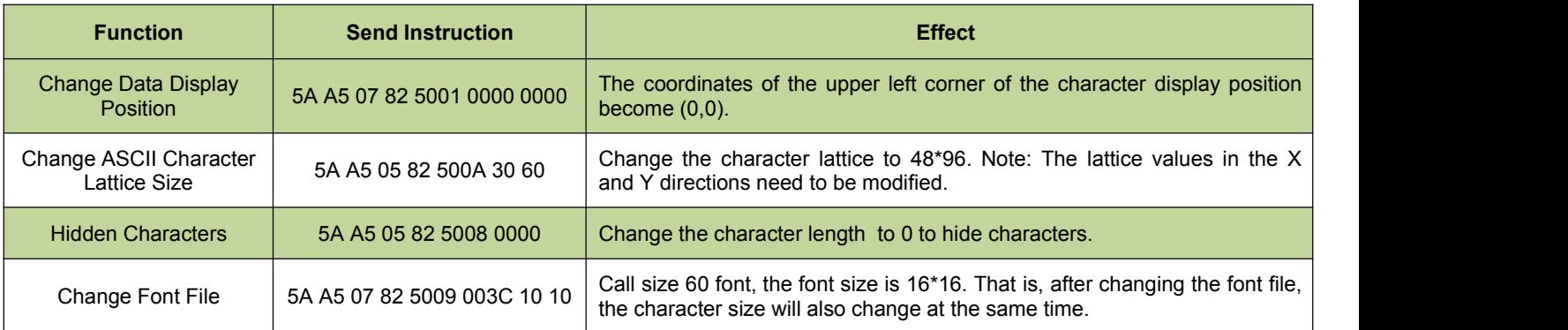

#### SP setting problems:

(1) In case of no curve display, 0X1000-0X7FFF can be used for VP, while 0X8000-0XFFFF can be used for SP. The distinction is to avoid conflicts caused by pointer address confusion.

(2) In case of curve display, and all 8 channels are used, 0X1000-0X4FFF will be used as the curve buffer address. Users should not use this part of the address as the address of other variables.

0X5000-0X7FFF can be used as the variable address range; 0X8000-0XFFFF can be used as the description pointer range. In the application, the user can plan the address range of VP and SP according to actual needs.

The division of VP and SP here is only for your reference.

(3) The same display controls SP can be set to 10H addresses, and different types of display controls can be set to 30H addresses. The distinction is to avoid display conflicts caused by pointer address confusion.

(4) If the SP of the same type of display controls is set to be the same, it can only be realized by copying to other pages. The font size and other attributes shall not be changed and the controls shall not be moved, otherwise It will cause abnormal display.

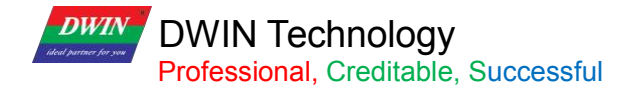

## <span id="page-22-0"></span>**Chapter 3 SD Card Interface**

#### <span id="page-22-1"></span>**3.1 MicroSD(TF) Card Format**

All hardware parameters and data of T5L screen can be set by the SD/TF card interface, and the configuration files must be in FAT32 format.

Non-DWIN-official SD cards need to be formatted under the DOS system. Otherwise, the number of downloaded files is 0 during the blue screen downloading, or the screen fails to recognize the card to enter the download interface.

Format operations are as follows.

Step 1: Start - run - input "command"("CMD" for win7) to enter DOS system;

Step 2: Input command: format/q g:/fs:fat32/a:4096 (Note that q is followed by a space). Click enter after input.

Where g is the disk number of SD card displayed on PC, and the corresponding disk number of different users is different (for example, it can be "h" or "i").

Note: The SD card cannot be completely formatted to FAT32 by right clicking formatting. Generally, it is only for the SD card size of 1-16G.

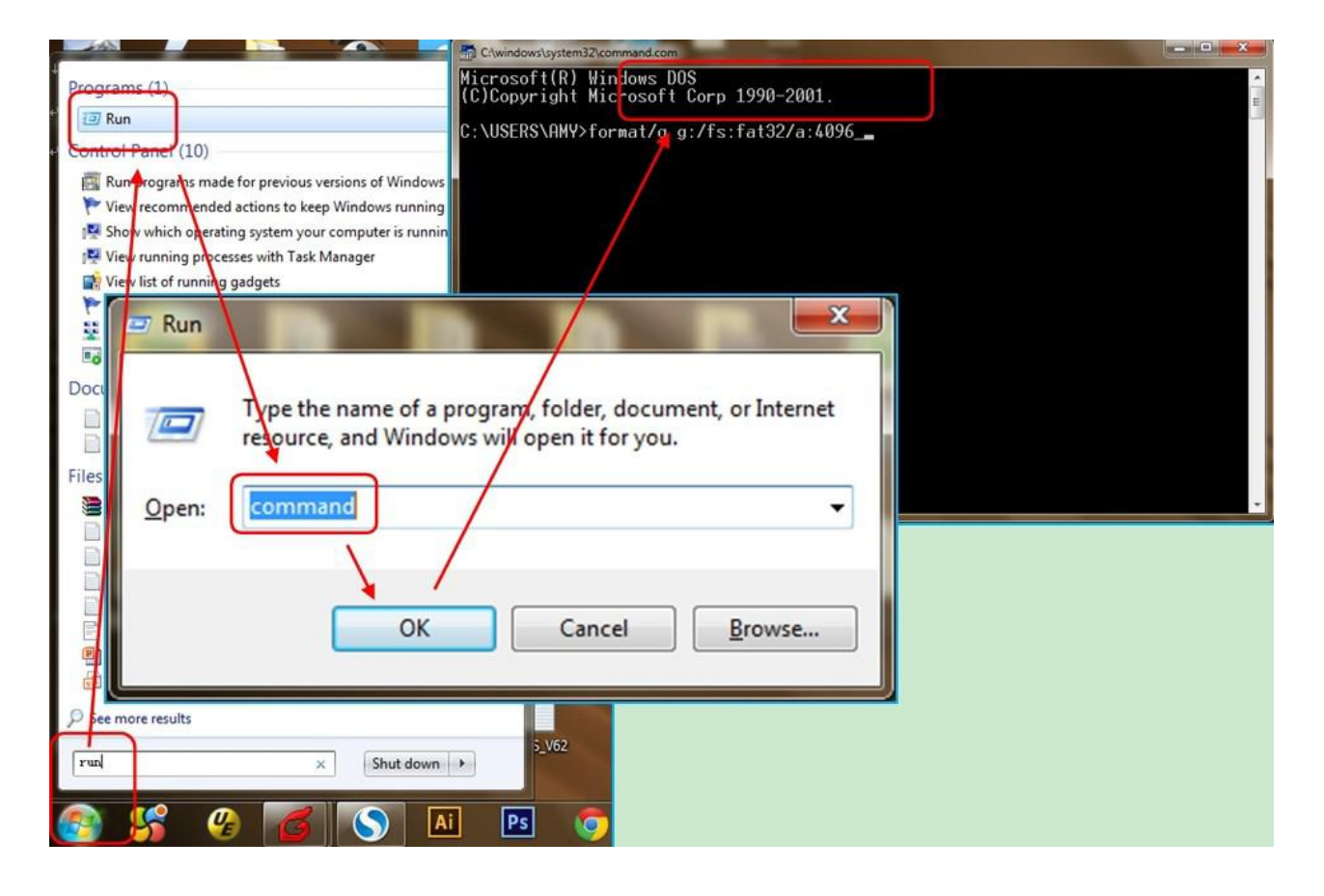

# **DWIN Technology**<br>**Professional**. Creditable, Successful

#### <span id="page-23-0"></span>**3.2 SD Card Interface Download Method**

SD card does not support hot swap updates. In order to prevent damage to FLASH, you must power off the screen before insert the SD card, and then power on to download. During the downloading, please be sure to keep the power supply. Power failure in the middle may cause a black screen abnormality.

T5L\_DGUSII is different from T5\_DGUSI. In practical applications, the background images of the T5L screen needs to be downloaded in. ICL file, which can be generated by DGUS. JPEG pictures cannot be recognized directly.

The generation of download files is as follows.

①Create a DWIN\_SET folder in the SD card root directory.

② Put the ICL file, font library, configuration files, etc. to the DWIN\_SET folder.

③When the screen is powered on, it will detect that the SD card and recognize whether there is a folder named DWIN\_SET in the SD card root directory.

If the folder is successfully detected, the screen will download the relevant files to FLASH. Folders under the DWIN\_SET folder cannot be read .

④When the blue screen indicates that the download has completed, power off the screen, pull out SD card, and power on again. Then the project has been downloaded in the screen successfully.

DWIN standard screen, will only recognize folder named DWIN\_SET if not specially customized or with download encryption. Other folders can not be recognized.

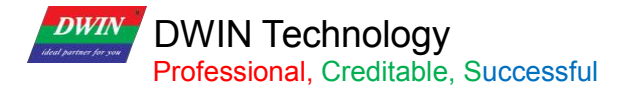

#### <span id="page-24-0"></span>**3.3 Download File**

#### **3.3.1 Download File Type**

The SD/SDHC interface of T5L screen supports download and update of the following files.

SD card does not support hot swap update. You must power off the screen before insert the SD card, and then power on to download.

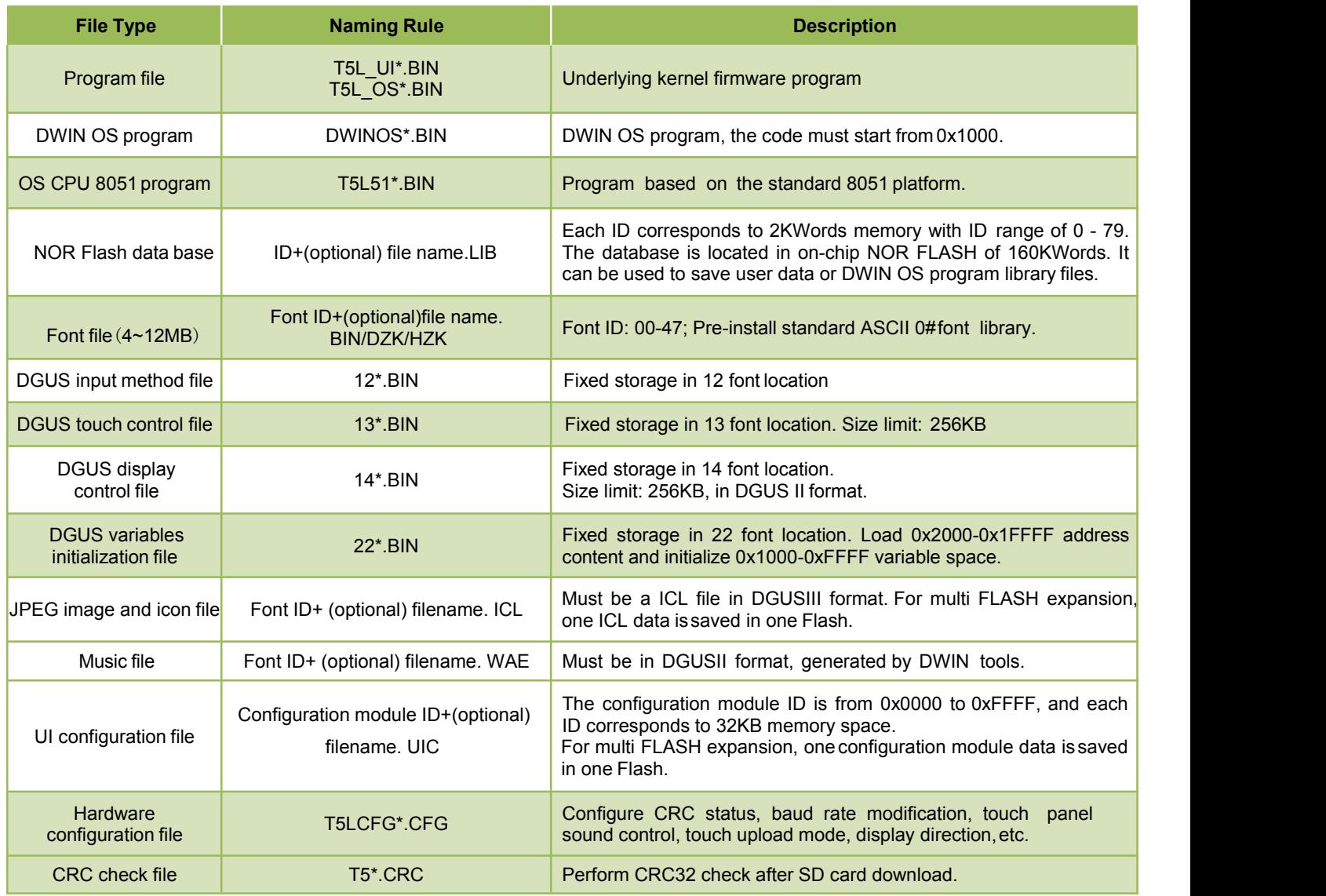

16MB Flash memory (max expandable to 64Mbytes Nor Flash or 48MB Nor + 512MB NAND Flash) is divided into two parts:

(1) 4-12MB font library space. Single space is 256Kbytes for font library, icon libraries, configuration files.

(2) 4-12MB storage space for background images (.ICL files).

For T5L1 screens, the size of a single JPG file should not exceed 248KB, and for T5L2 CPUS, the size of a single JPG file should not exceed 760KB.

When using NAND Flash expansion, it must be soldered in the position of expanded Flash 3. Corresponding font library ID=0xC0-0xFF, each of 8MB.

The download file must be placed in the SD card root directory DWIN\_SET folder. And the SD card must be a 4KB sector, FAT32-formatted SD or SDHC card.

#### **3.3.2 Generation of Download Files**

From Chapter 2, we know that when configuring GUI for DGUSII screens, we need to prepare material such as background images, icons, font libraries, etc.

DGUSII T5L calls configuration files by the file name number. Therefore, the files should be named by Alabaster numbers in order.

For example: 32\_Background\_Image.ICL and 48\_Icon\_Library.ICL.

#### **3.3.2.1 ICL Background Image Library File**

1. Background images should be in JPEG, BMP or PNG formats.

2. The image resolution should be the same as the screen in 24-bit color.

3. By default, image 0 in the ICL file will be displayed at booting.The images are named according to the Arabic numbers, e.g. 00\_boot, 01\_function, 02\_menu.

4. You need to convert images into .ICL file to download it to the screen. That is, the images are packaged and downloaded in the form of a library file.

5. Background image ICL files are used to display background images. If you name background image ICL as 32.ICL, you need to write 0x20 in the 0x08 address of the CFG file so that the underlying programs can correctly read and identify the ICL file.

If the CFG file is empty, the screen will be black (with a weak backlight). In this case, you should check the 0x08 address in the CFG file.

6. For T5L1 screen, the single image size in the ICL file should not exceed 256KB; For T5L2 screen, that should be less than 768KB. There is no limit to the size of the original image materials.

When using DGUS to generate ICL files, if a image in the generated ICL file is larger than the limit, you should reduce the quality percentage of images according to the prompt.

You can also view size information of the ICL file by DGUS ICL generator. If scattered dots are displayed in background images, you can select the image type 4:4:4.

#### **3.3.2.2 ICL Icon Library File**

1.The max resolution of images in the icon library should not exceed 1024\*1024, or DGUS will automatically compress them to 1024\*1024;

2.The images should be in JPEG, BMP or PNG formats in 24-bit color;

3.The images should be named by Alabaster numbers in order.

In the FLASH storage space, a single font space is 256KB in size.

When a single icon library file exceeds 256KB, it is necessary to strictly calculate the interval occupied by the icon library, otherwise it may cause a conflict in the position of the icon interval and cause display abnormalities.

#### **3.3.2.3 Font File**

DGUS support multiple international font codes:8-bit, ASCII, GBK, GB2312 and UNICODE.

DGUS screen has been pre-installed with ASCII code 0# font library at the factory, which contains all ASCII characters with dot matrix size of 4\*8~64\*128. Users can directly call the 0# font library to realize the display of numbers, letters and symbols.

When you need to use other coded font libraries, you need to generate them through the font generator. DGUS support BIN, DZK, HZK font files.

#### **3.3.2.4 22.Bin Initialization Variable File**

The initial value of the variable address is 0 by default when it is powered on. If you need to set an initial value other than 0, you need to turn on the function of loading 22 file at power-on by configuring the CFG file 0x05 .5 address.

Generally, 22.bin can be directly generated by DGUS, and the initial value is automatically written when the configuration files are generated. Users can also edit values in the 22 file by UltraEdit.

Note that DGUS variable address is in word, while in UltraEdit 22.bin is edited by byte. Therefore, when modifying the VP 0x2000 word initial value, you should modify 0x4000 byte address in UltraEdit.

When editing 22.bin, you need to copy it on the desktop. Before downloading, put them back to the DWIN\_SET folder. Otherwise, modifications will overwritten when the project is saved and generated.

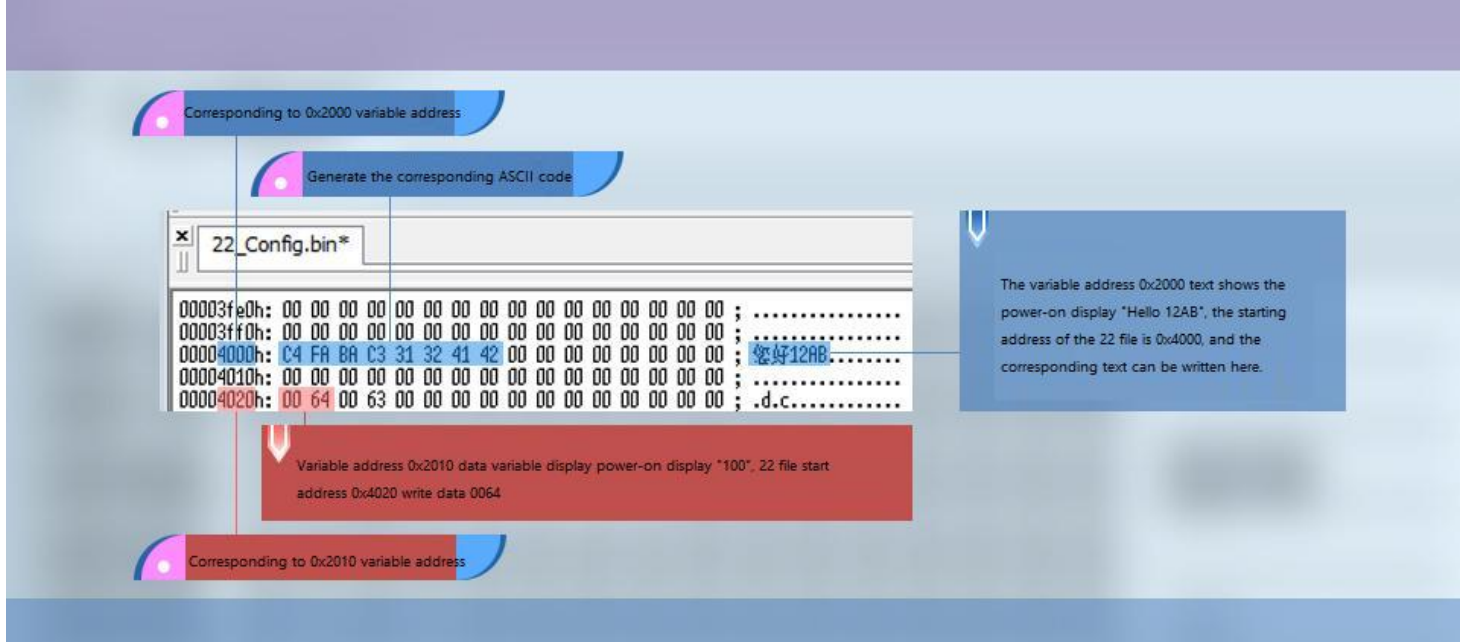

22 file initial value modification

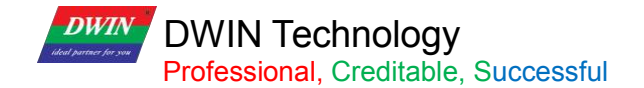

#### **3.3.2.5 System Configuration**

T5L CFG \*. CFG hardware configuration file is in binary data format and can be edited by UltraEdit.

The description is as follows :

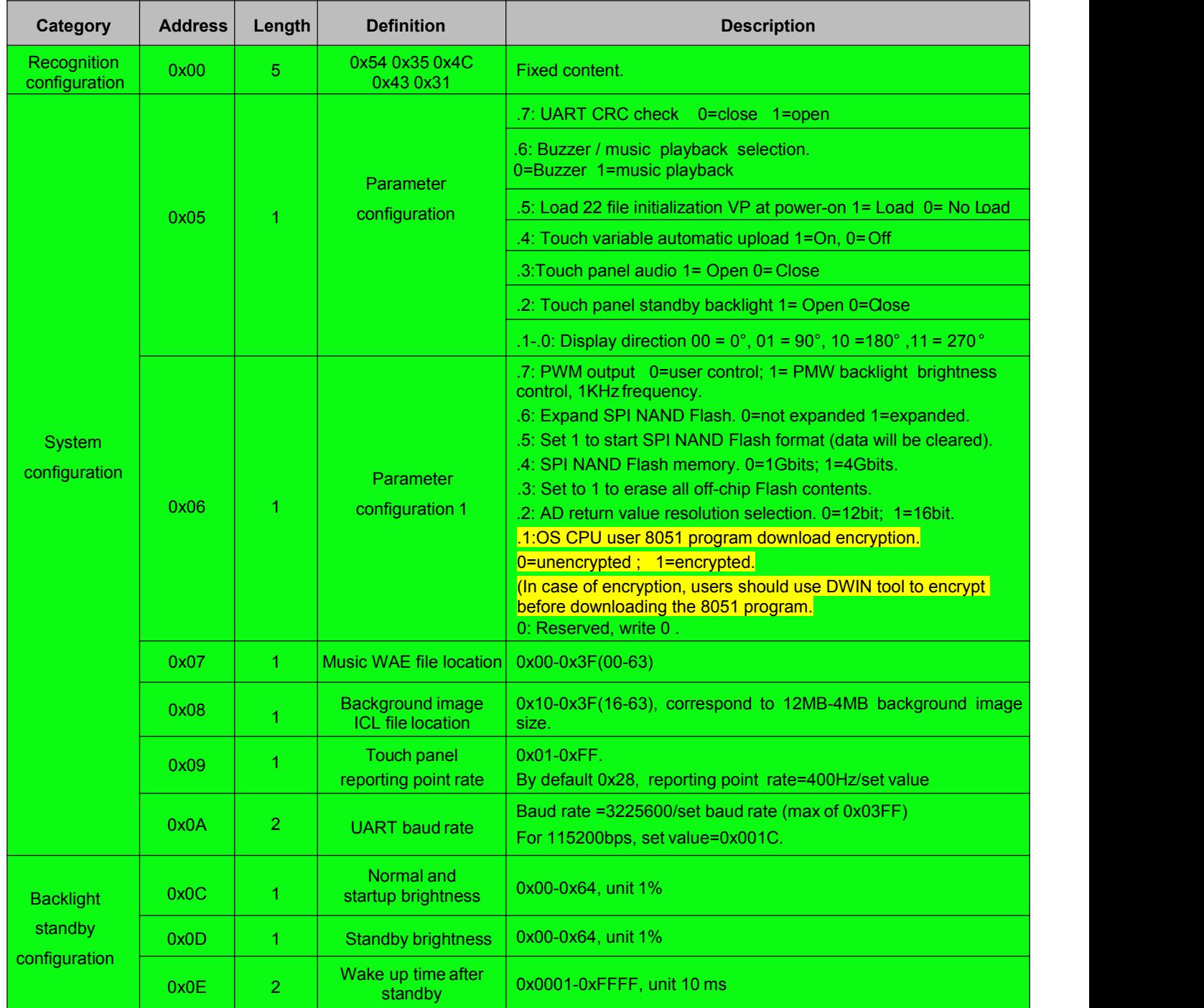

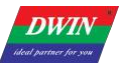

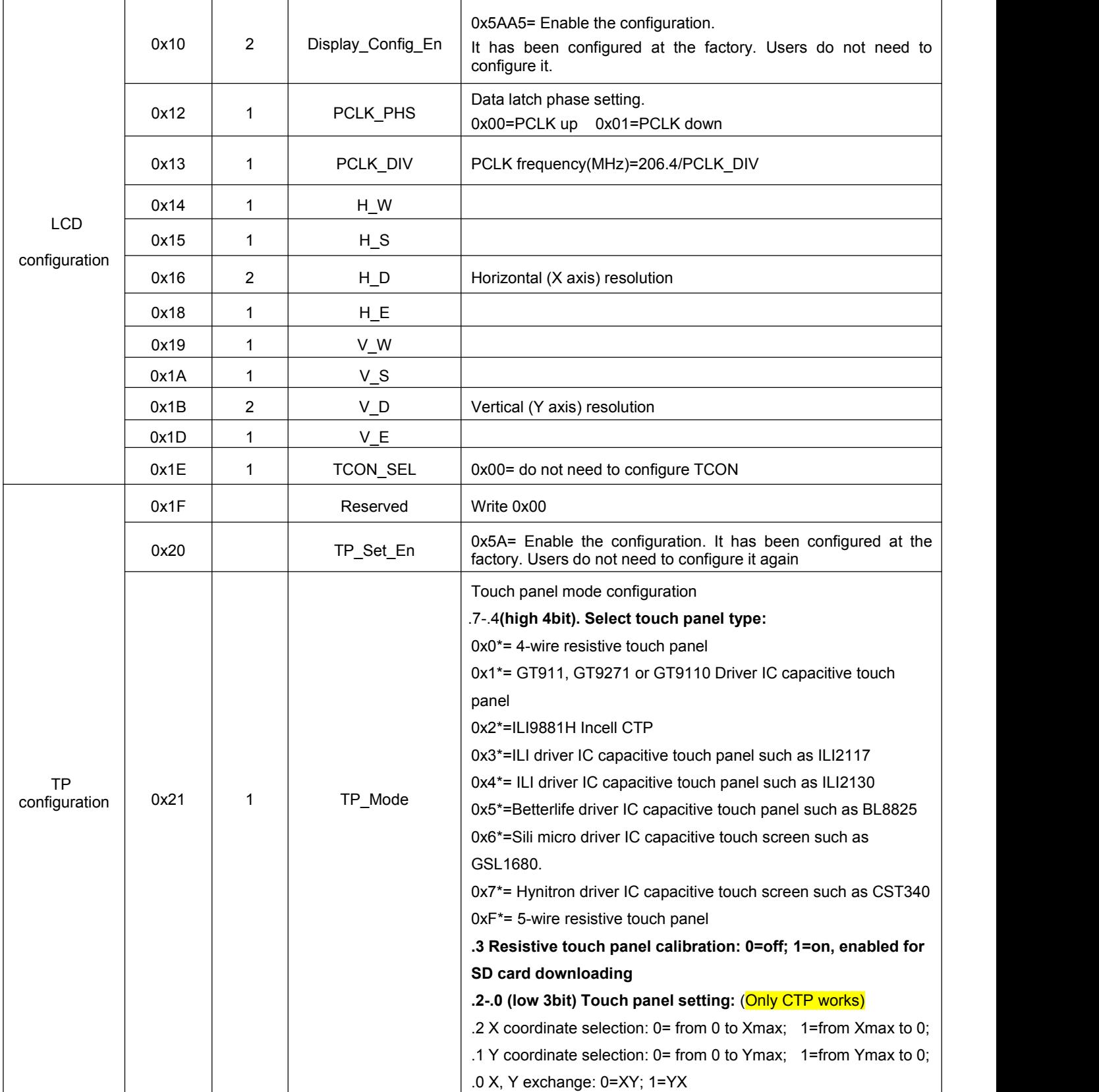

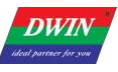

T5L\_DGUSII Application Development Guide

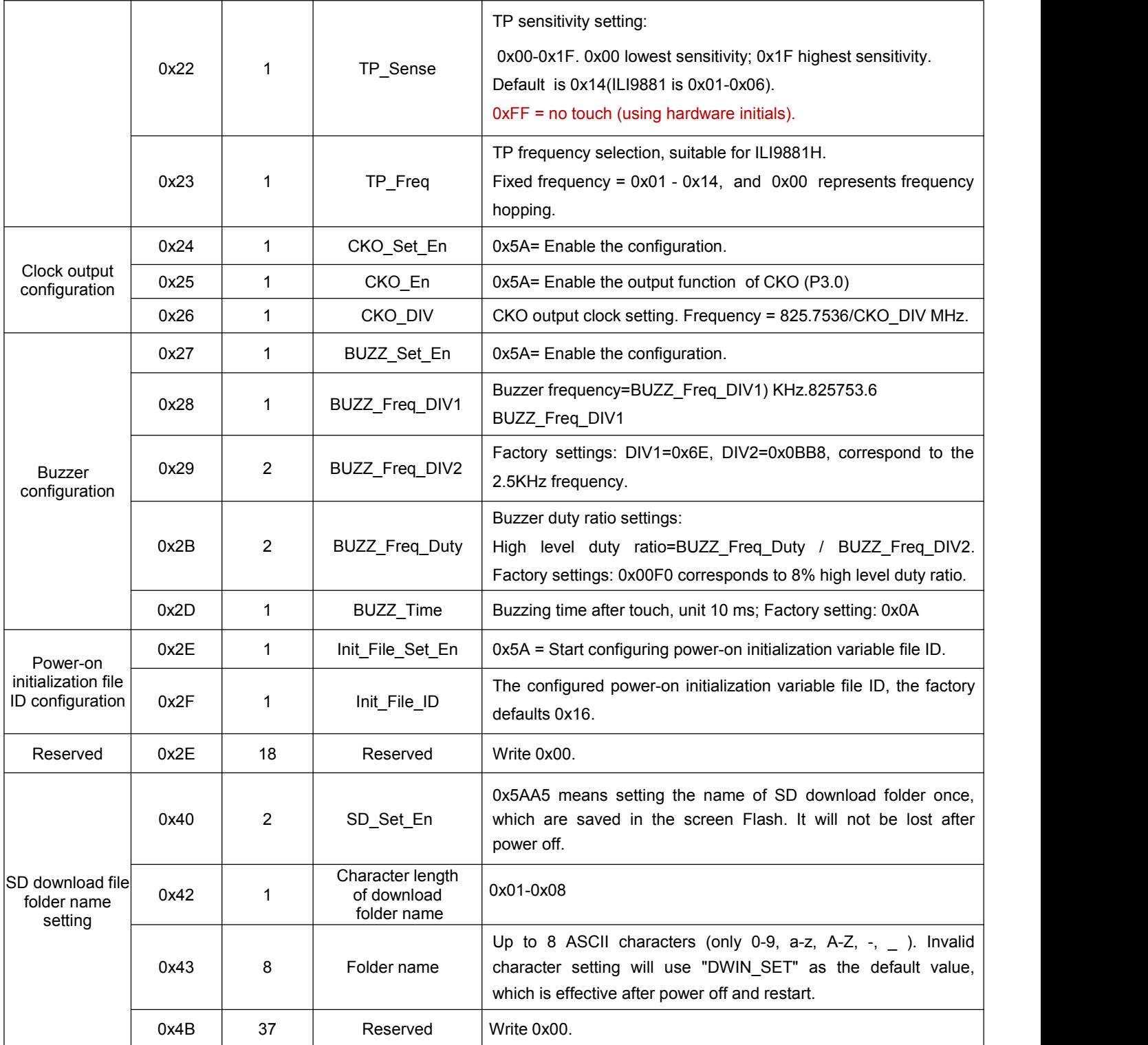

**Attention: green background parameters in the table must be configured.**

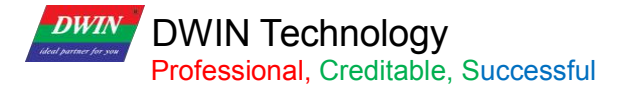

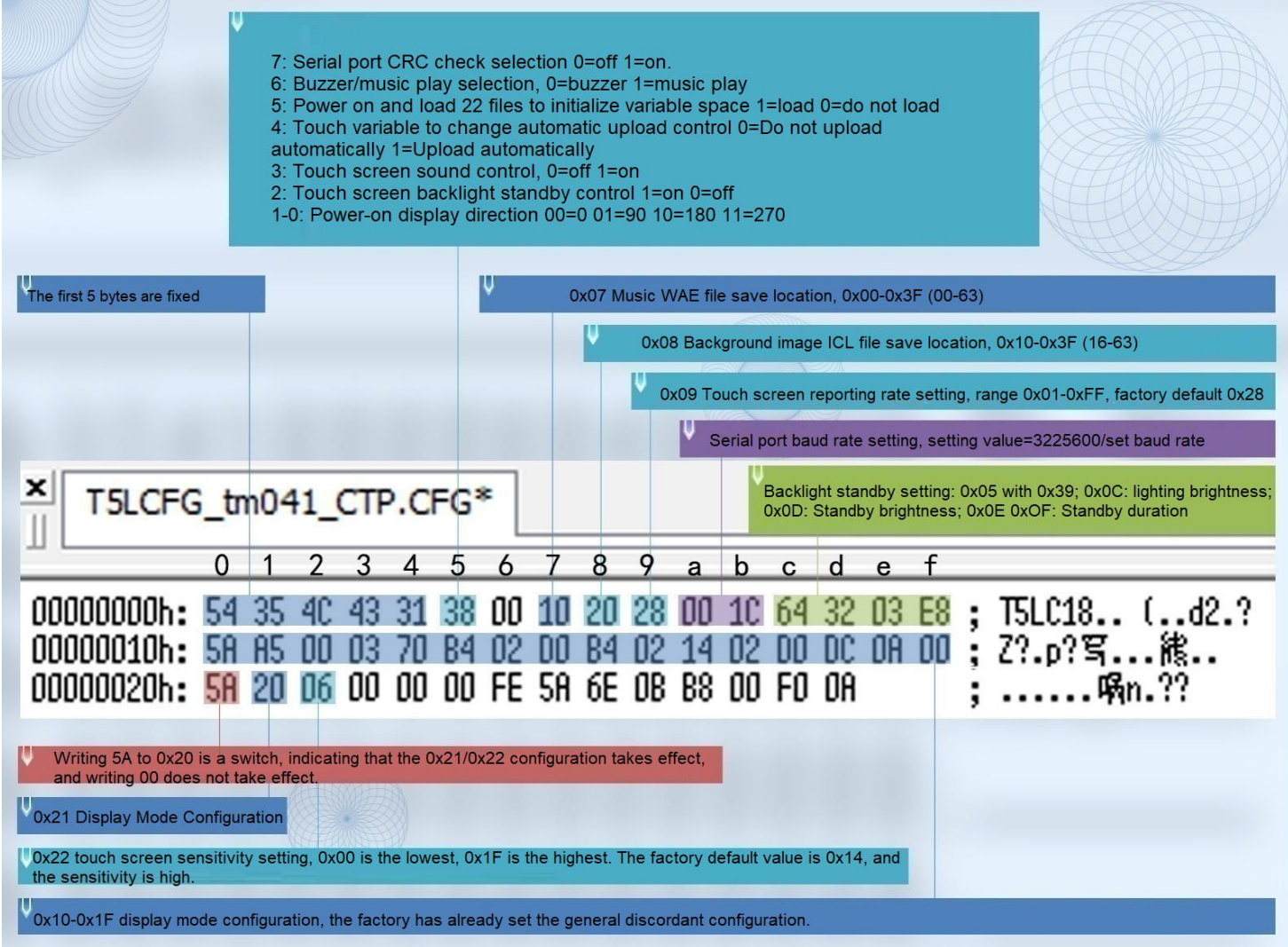

General diagram of CFG file configuration

For example, CFG file 0x05 parameter configuration:

①For example: set the initial value at power on, automatic upload of touch data; turn on the touch panel audio, turn off the backlight, and configure the display direction at 0°.

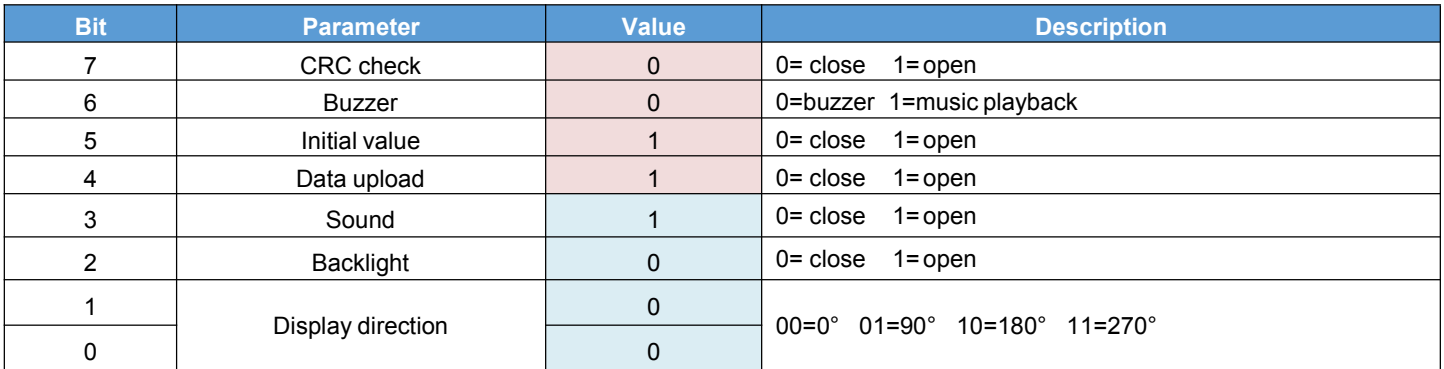

1 byte corresponds to 8 bits, and each bit corresponds to two states:on and off. Write 1 to set the corresponding bit on and 0 to off.

Convert the binary 0011 1000 to hexadecimal 0x38, write 0x38 to 0x05 address, and download the CFG file to complete the corresponding configuration.

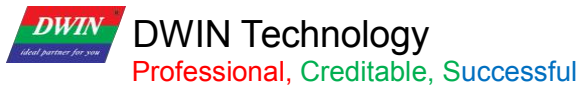

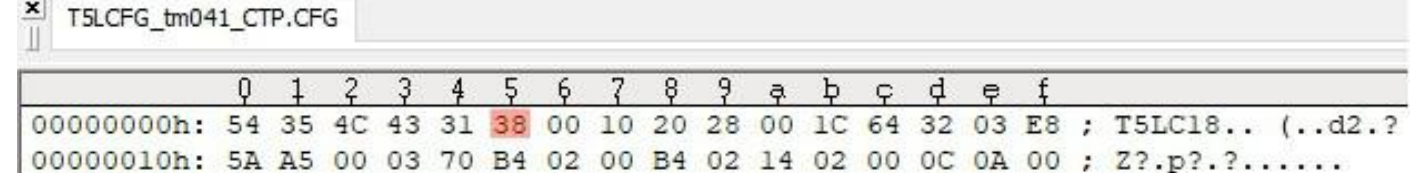

②Enable CRC check

The 7th bit of address 0x05 is configured as 1, which means CRC verification is enabled.

③Different display direction

Setting value of DMG10600C070-03W (Horizontal screen at factory) in CFG file at different displaydirection

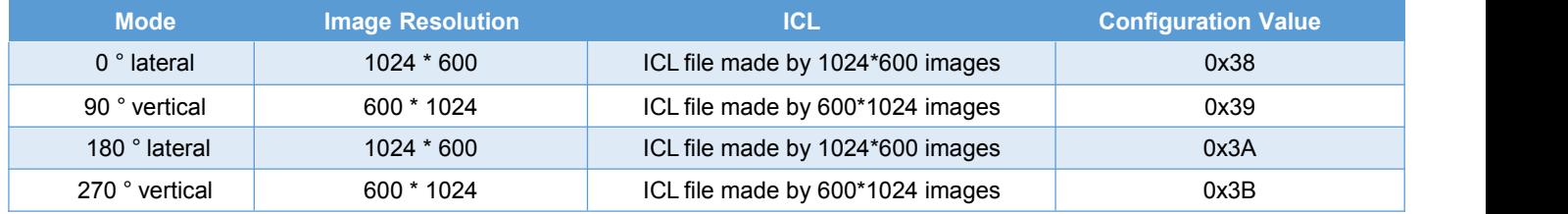

Setting value of DMG85480C050-03W (Vertical screen at factory) in CFG file at different display direction.

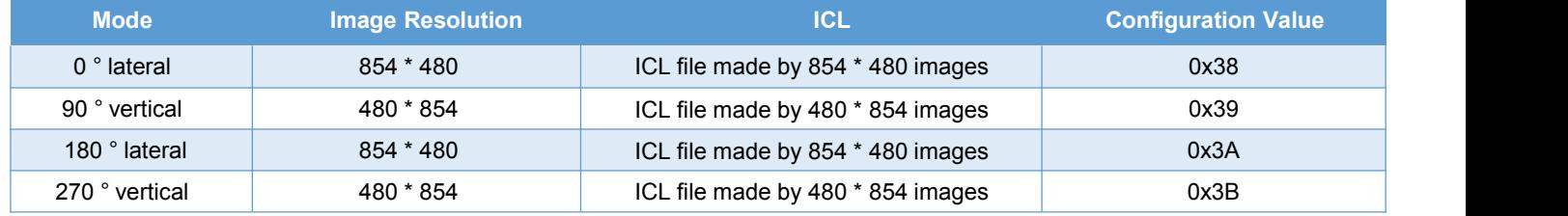

④ Voice playback

**Method 1**: Press to play voice

For example, instead of buzzer sound, use a short "tap" sound to replace buzzer.

Use touch controls such as basic touch or return key value.

Check the voice ID, set the voice name ID and click to play. (DMT10600C101-07W factory DEMO has a section of 05 water drop sound can be called to use. T5 DEMO can be obtained from our customer service).

Step 1: Convert the voice file to WAE format and name it as 16 voice file.

Step 2: Set the voice ID required by the touch control. In this example, set the ID to 0x10, that is, file 16.

Step 3: Configure the CFG file.

CFG file 0x05 address is written as 0x78, that is, 0111 1000, to specify the music file as file 16.

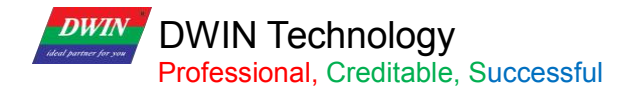

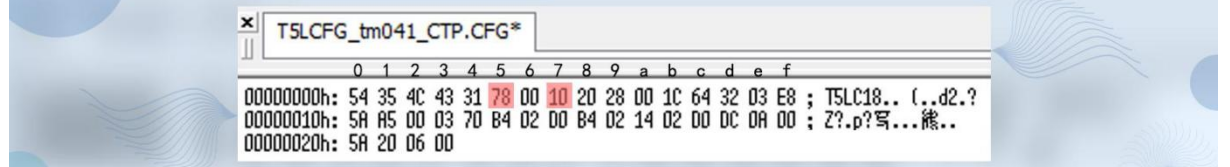

Step 4: Add "16 music file. WAE "and T5LCFG.CFG configuration file to the DWIN SET folder, download them to the screen by SD card, and play the sound by touch.

**Method 2:** Use instruction to play a piece of speech (music)

Step 1: Convert the voice file to WAE format and name the 16 voice file. Use the music file in DMT32240C028-06W DEMO.

Step 2: Configure the CFG file.

CFG file 0x05 address is written as 0x78, that is, 0111 1000, to specify the music file as file 16.

Step 3: Add "16\_ music file. WAE "and T5LCFG.CFG configuration file to the DWIN\_SET folder, download them to

the screen by SD card.<br>This music file is 7.64MB, 7.64\*1024/256=30.56, occupying 31 intervals, that is, the range from 16 to 46 is occupied. Thus the next file should be named from 47.

If 32 is specified as the background image location, the image will be overwritten.

You can re-specify the background location to display the image. You can refer to Chapter 2.5, for detailed description of file naming and sorting.

Step 4: Send instructions to play the sound: 5AA5 07 82 00A0 1001 4000

0x5AA5: Frame header;

0x07: Data length;

0x82: Write instruction;

0x00A0 System variable interface audio playback address.

0x10 Position of audio file, range 0x00-0xFF;

0x01 Fixed to 0x01 and the whole music is played;

0x40 Volume, unit 1/64. Speaker 3-5W, impedance 8 Ohms, and buzzer interface can be connected to the speaker. 0x00 Playback progress. Read only.

Method 3: Play voice (music) by Synchrodata return control

Control 0x01 mode, data from VP1S will be transmitted to VP1T. Set first press setting as music playback, release as animation playback. This control is explained in chapter 6.8.

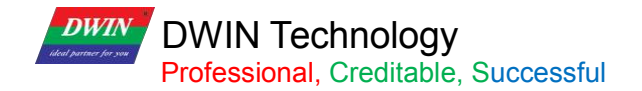

#### (2) CFG 0x0C backlight screensaver configuration

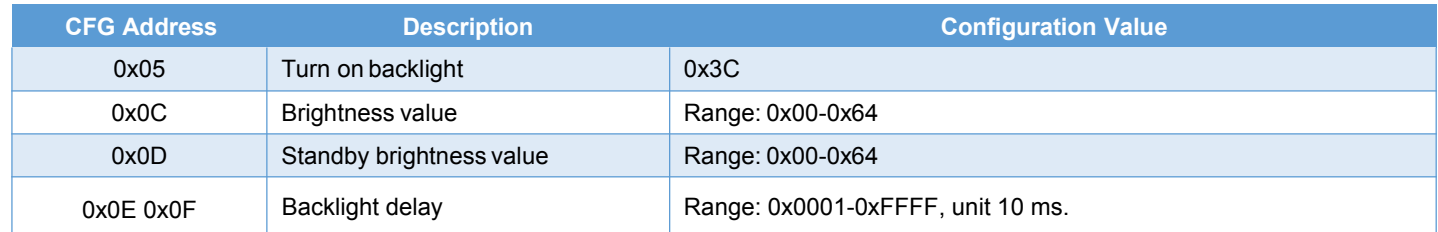

After the backlight standby screen protection is turned on, the first touch on the touch panel will wake up the backlight, and the second touch will trigger the touch control.

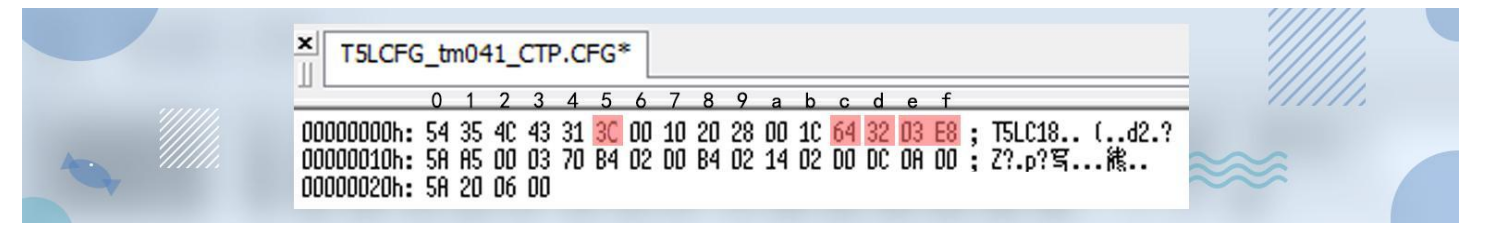

#### (3)Background image location

If the background image file is set to 32. ICL, 0x20 needs to be written at CFG 0x08.

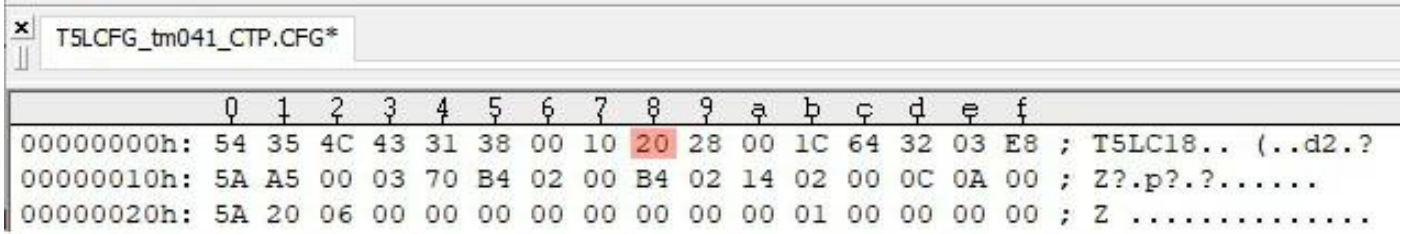

#### (4) Baud Rate

Baud rate setting value =3225600/ baud rate. The maximum value is 0x03FF.

E.g. factory default=115200, baud rate setting value=3225600/115200=28=0x1C.

Because the baud rate accounts for 0x0A 0x0B 2 bytes, CFG file 0x0A address should be started as 0x001C.

Accordingly, for 9600 baud rate, the settings value is 0x0150.

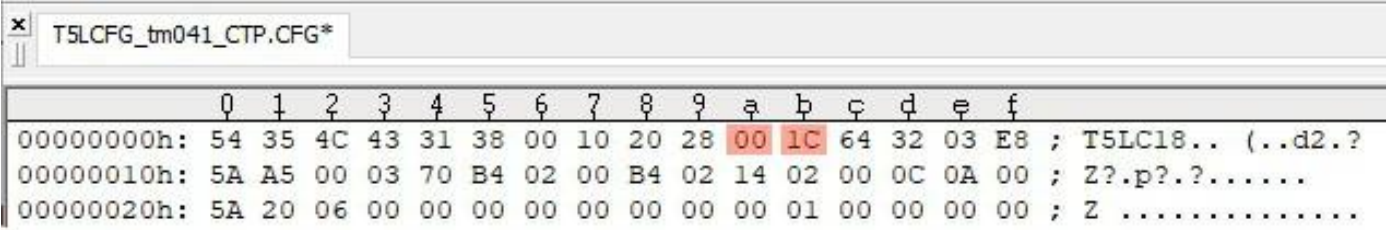

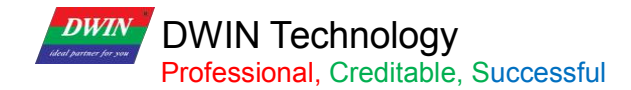

#### (5) Display

Display configuration mode and touch configuration mode have been configured at factory. In case of reverse touch/page sliding or white screen or screen flicker during configuration, you can try to download the factory CFG file.

Write 0x5A at 0x10, 0x11. A5 indicates that 0x12-0x1F parameters will take effect, and 0x00 indicate that they will not take effect.

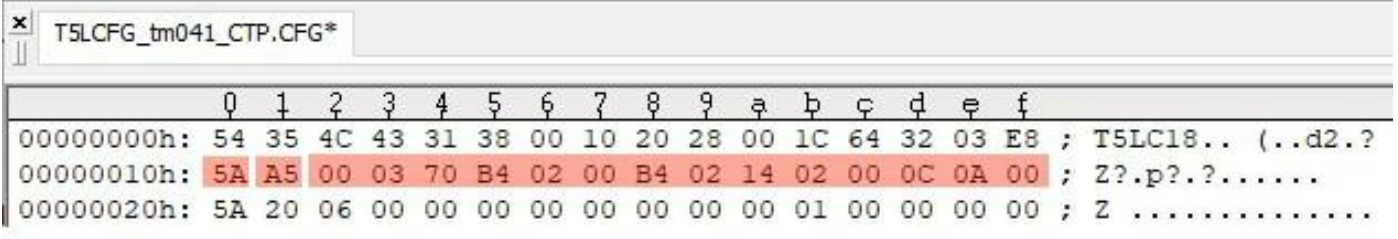

0x12-0x1F of CFG file

#### (6) Sensitivity

Sensitivity address is  $0x22$ , by default the value is set to  $0x14$ . The range is  $0x00-0x1F$ .

0x5A at 0x20 indicates the configuration will take effect.

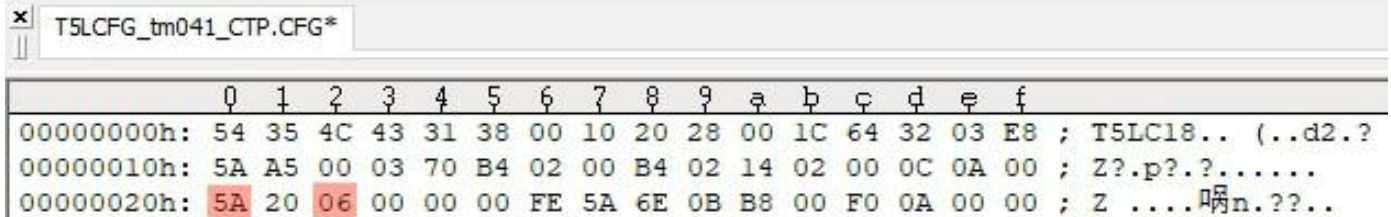

#### (7) Buzzer

Buzzer can be configured in the CFG file to adjust and modify the buzzer sound volume and duration. 0x2B in the CFG file determines the sound volume of the buzzer. A larger duty cycle means a louder sound. 0x2D in the CFG file determines touch button buzzer time, unit: 10mS. Factory default is 0x0A.

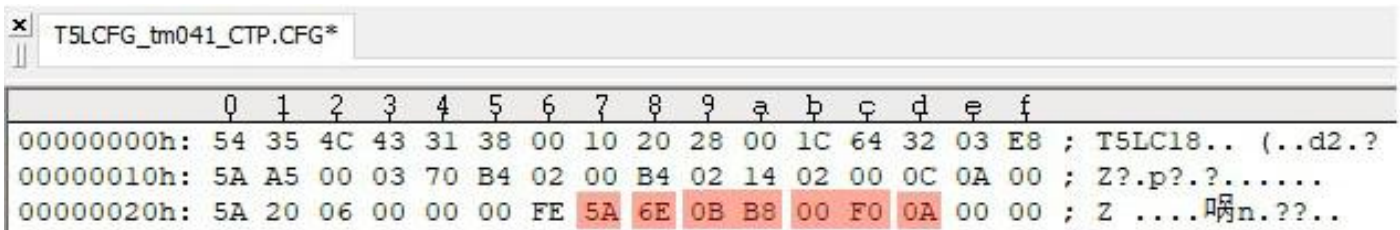

(8) Power on Initialization variable file ID

0x5A at CFG 0x2E indicates that the function is enabled.

0x2F at CFG 0x0F indicates that the ID of the initialization file is 15, instead of 22.

This feature is useful when you need to make full use of the font space.

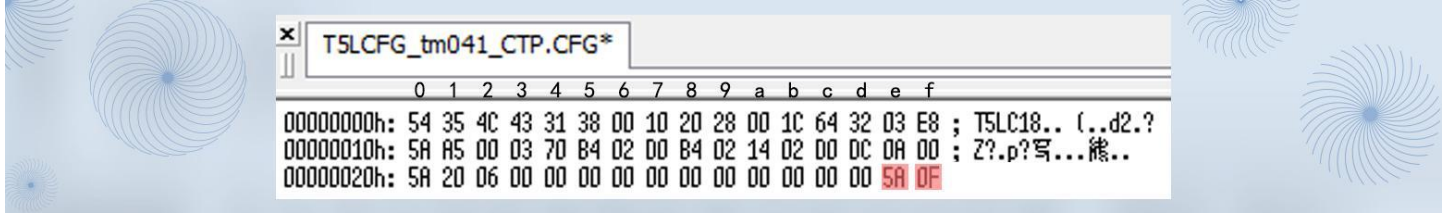

(9) SD download folder name

0x5AA5 at CFG 0x40 and 0x41 enables file name rewriting.

0x08 at CFG 0x42 indicates that the folder ID overwritten is 8 bytes in length and ranges from 0x01 to 0x08.

0x4a at CFG 0x43 indicates the overwritten folder new name, such as RGZN\_SET.

After the configuration file is downloaded, it takes effect after re-power.

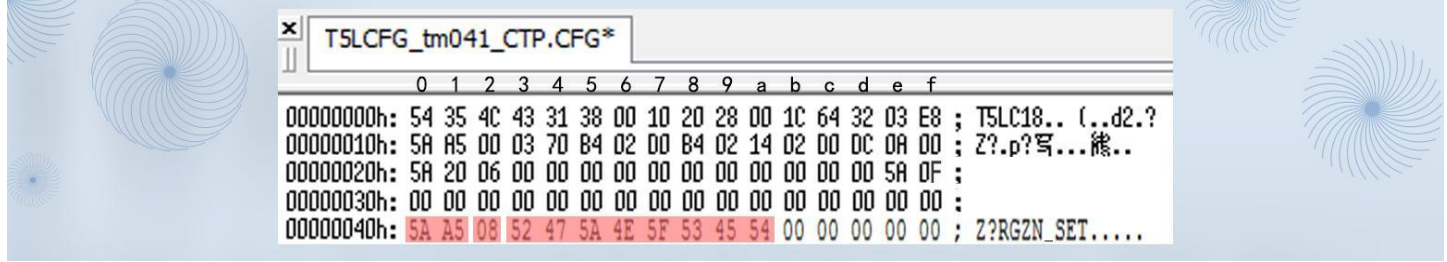

#### (10) T5L DGUSII touch screen calibration

T5L screen with RTP are designed with automatic error identification and dynamic calibration algorithm, which can solve the problem of touch offset.

When products are in a strong interference environment, touch drift may occur occasionally. In this case, you can use the following methods to restore the touch screen to normal functions.

The product calibration methods of T5L TA and DGUS are the same. During the switch between TA instruction set development mode and DGUS development mode, touch drift may occur occasionally. At this time, it can also be calibrated as follows.

Step 1: Download the CFG File

Take DMG48480C040\_03WTR as an example.

Write 0x8B at CFG 0x21 to turn on the touch panel calibration mode, (set 0x21.7 and 0x21.3 to 1 ) and download CFG file to screen to achieve touch calibration.
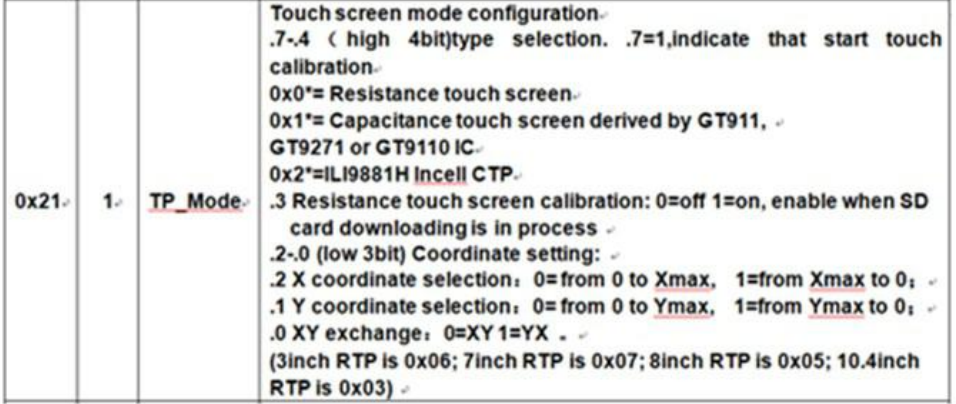

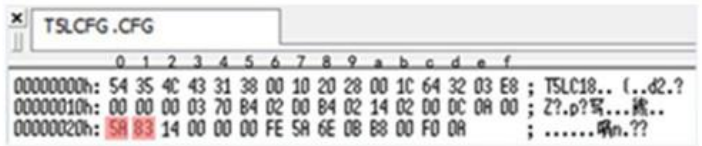

Step 2: Touch calibration

This step should be performed with continuous power supply.

Click the "top left corner, top right corner, bottom right corner and bottom left corner" of the touch panel successively with sharp objects, and some screens will display red pixel points to indicate that the calibration is completed.

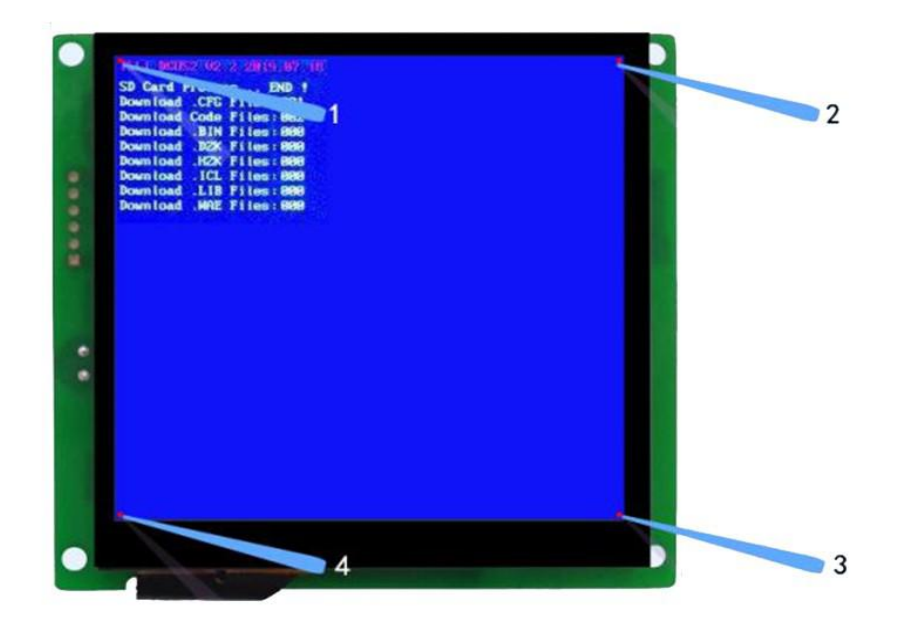

T5L\_DGUSII Application Development Guide

Except DMG80480L070\_01 WTR and DMG80480L080\_01WTR factory kernel is TA instruction set development mode, the other models areall DGUSII development mode.

Besides, DMG12720C050-03WTC and DMG72720C041-03WTC are Incell capacitive touch, LCD IPS integrated screen.

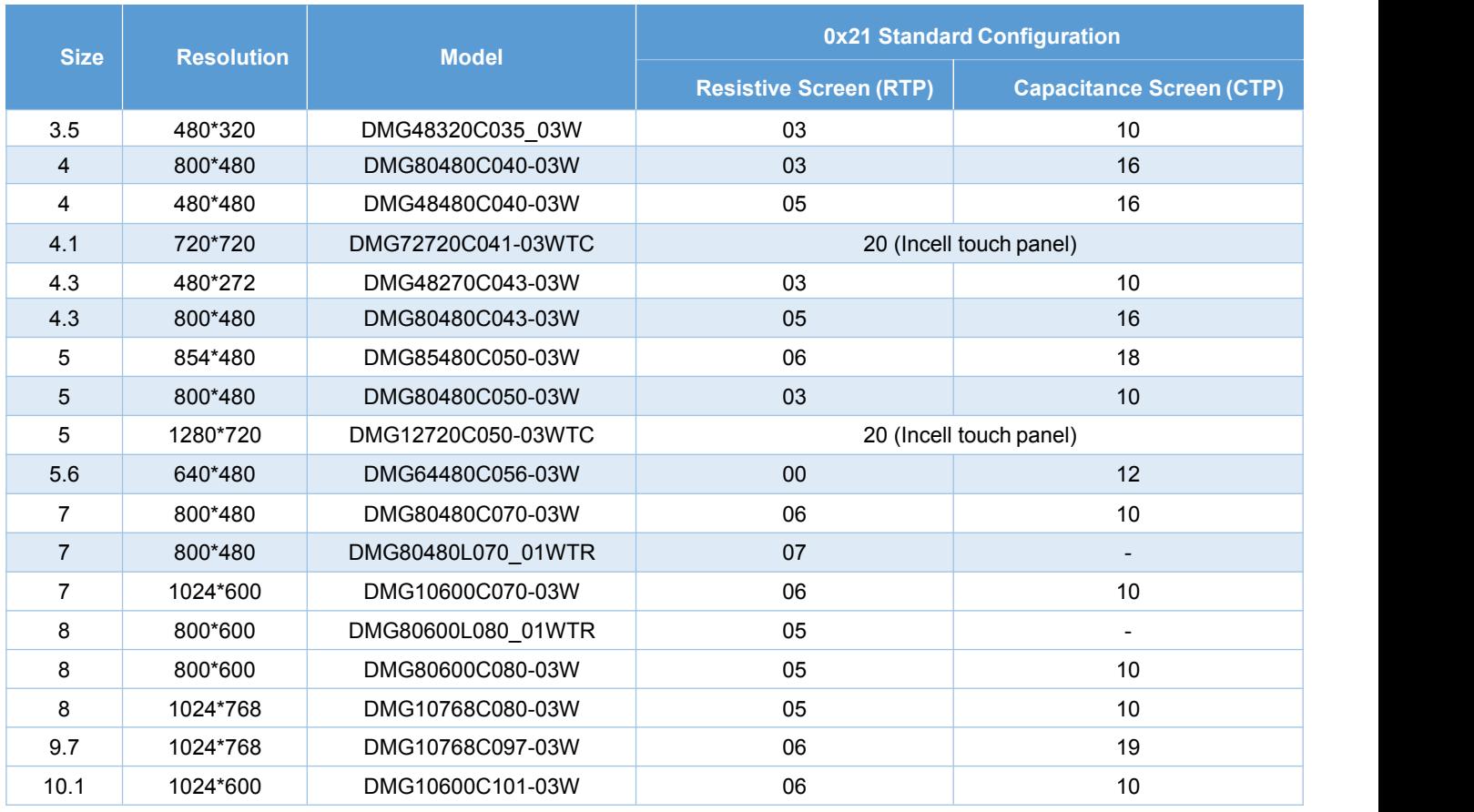

#### Table 3.3 parameter configuration of T5L touch panel 0x21

### (1) CFG file generation by DGUS

Generally, users only need to set system settings and backlight standby to meet the general requirements.

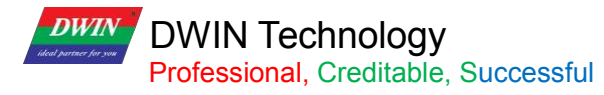

| <b>Size/Resolution</b>           | <b>Display Screen Configuration Value (HEX Format)</b> |            |                 |                |            |                |                 |                 |            |            |                 |                 |                |                 |
|----------------------------------|--------------------------------------------------------|------------|-----------------|----------------|------------|----------------|-----------------|-----------------|------------|------------|-----------------|-----------------|----------------|-----------------|
|                                  | 0x12                                                   | 0x13       | 0x14            | 0x15           | 0x16       | 0x17           | 0x18            | 0x19            | 0x1A       | 0x1B       | 0x1C            | 0x1D            | 0x1E           | 0x1F            |
|                                  | <b>PHS</b>                                             | <b>PHS</b> | <b>PHS</b>      | <b>PHS</b>     | <b>PHS</b> | <b>PHS</b>     | <b>PHS</b>      | <b>PHS</b>      | <b>PHS</b> | <b>PHS</b> | <b>PHS</b>      | <b>PHS</b>      | <b>PHS</b>     | <b>PHS</b>      |
| 2.0_240*320IPS                   | 01                                                     | 26         | 0A              | 14             | 00         | F <sub>0</sub> | 0A              | 02              | 02         | 01         | 40              | 02              | 11             | 00              |
| 2.4 240*320IPS                   | 01                                                     | 26         | 0A              | 14             | 00         | F <sub>0</sub> | 0A              | 02              | 02         | 01         | 40              | 02              | 0 <sub>D</sub> | 00              |
| 2.4_320*240                      | 01                                                     | 26         | 0A              | 14             | 00         | F <sub>0</sub> | 0A              | 02              | 02         | 01         | 40              | 02              | 05             | 00              |
| 2.8 240*320 (ST7789)             | 01                                                     | 26         | 0A              | 14             | 00         | F <sub>0</sub> | 0A              | 02 <sub>2</sub> | 02         | 01         | 40              | 02              | 03             | 00 <sub>o</sub> |
| 2.8_240*320B                     | 01                                                     | 26         | 0A              | 14             | 00         | F <sub>0</sub> | 0A              | 02              | 02         | 01         | 40              | 02              | 01             | 00              |
| 3.5_320*240                      | 01                                                     | 26         | 0A              | 14             | 00         | F <sub>0</sub> | 0A              | 02 <sub>2</sub> | 02         | 01         | 40              | 02              | 02             | 00              |
| 3.5 320*480                      | 01                                                     | 14         | 0A              | 04             | 01         | 40             | 0A              | 02 <sub>2</sub> | 02         | 01         | E <sub>0</sub>  | 02              | 04             | 00              |
| 3.5_480*640 (ST7796S)            | 01                                                     | 0A         | 10              | 20             | 01         | 40             | 20              | 02              | 03         | 02         | 80              | 02              | 06             | 00              |
| 3.5 320*480 IPS (IL9488)         | 01                                                     | 14         | 0A              | 04             | 01         | 40             | 20 <sub>2</sub> | 02              | 03         | 02         | 80              | 02              | 13             | 00              |
| 3.5_480*640                      | 01                                                     | 0A         | 10              | 20             | 01         | E <sub>0</sub> | 20              | 02              | 03         | 02         | 80              | 02              | 13             | 00              |
| 3.5 480*800 IPS(ST7701S)         | 00                                                     | 08         | 04              | OC             | 01         | E <sub>0</sub> | 08              | 04              | 13         | 03         | 20              | 80              | 17             | 00 <sub>o</sub> |
| 4.0_480*480 IPS(ST7701S)         | 00                                                     | 0E         | 08              | 08             | 0E         | E <sub>0</sub> | 08              | 02              | 0C         | 01         | E <sub>0</sub>  | 06              | 08             | 00              |
| 4.0_480*800 IPS(NT35512)         | 00                                                     | 08         | 08              | 08             | 01         | E <sub>0</sub> | 08              | 04              | 0A         | 03         | 20              | 0A              | 09             | 00              |
| 4.0_480*800 IPS(ST7701S)         | 00                                                     | 08         | 08              | 08             | 01         | E <sub>0</sub> | 08              | 04              | 0A         | 03         | 20              | 0A              | 16             | 00              |
| 4.0 720*720 (IPS Incell)         | 00                                                     | 03         | 70              | <b>BE</b>      | 02         | D <sub>0</sub> | <b>B4</b>       | 02 <sub>2</sub> | 14         | 02         | D <sub>0</sub>  | <b>DC</b>       | 0A             | 00              |
| 5.0_720*1280(IPS Incell)         | 00                                                     | 03         | 04              | 14             | 02         | D <sub>0</sub> | 14              | 02              | 12         | 05         | 00              | C <sub>8</sub>  | 08             | 00              |
| 5.0_480*854 IPS<br>(HSD ST7701S) | 00                                                     | 08         | 08              | 08             | 01         | E <sub>0</sub> | 08              | 02 <sub>2</sub> | OC         | 03         | 56              | 06              | OC             | 00              |
| 5.0_480*854 IPS<br>(BOE ST7701S) | 00                                                     | 06         | 20              | 40             | 0E         | 10             | 40              | 02              | 06         | 03         | 56              | 08              | 14             | 00              |
| 4.3_480*800 IPS<br>(9701)        | 00                                                     | 08         | 04              | OC             | 01         | E <sub>0</sub> | 08              | 04              | 13         | 03         | 20              | 08              | 0E             | 00              |
| 4.3_480*800 IPS<br>(ST7701S)     | 00                                                     | 08         | 04              | 0C             | 01         | E <sub>0</sub> | 08              | 04              | 13         | 03         | 20              | 0A              | 15             | 00              |
| 3.0_360*640 IPS                  | 00                                                     | 0A         | 20              | 3C             | 01         | 68             | 20              | 06              | 36         | 02         | 80              | 08              | 0F             | 00              |
| 480*272                          | 01                                                     | 16         | 29              | 02             | 01         | E <sub>0</sub> | 02              | 0A              | 02         | 01         | 10              | 02              | 00             | 00 <sub>0</sub> |
| 640*480                          | 01                                                     | 08         | 1E              | 72             | 02         | 58             | 10              | 03              | 20         | 01         | E0              | 0A              | 00             | 00 <sub>0</sub> |
| 800*480                          | 01                                                     | 06         | 1E              | 10             | 03         | 20             | D <sub>2</sub>  | 03              | 14         | 01         | E <sub>0</sub>  | OC              | 00             | 00 <sub>0</sub> |
| 800*600                          | 01                                                     | 05         | 1E              | 10             | 03         | 20             | D <sub>2</sub>  | 03              | 14         | 02         | 58              | OC              | 00             | 00 <sub>0</sub> |
| 1024*600                         | 01                                                     | 04         | A <sub>0</sub>  | 88             | 04         | 00             | 18              | 06              | 1D         | 02         | 58              | 03              | 00             | 00 <sub>0</sub> |
| 1024*768                         | 01                                                     | 04         | 10              | 40             | 04         | 00             | 20              | 04              | 08         | 03         | 00              | 04              | 00             | 00 <sub>0</sub> |
| 1280*720                         | 01                                                     | 03         | 10              | 40             | 05         | 00             | 20              | 08              | 20         | 02         | D <sub>0</sub>  | 20 <sub>2</sub> | 00             | 00              |
| 1280*800                         | 01                                                     | 03         | 10 <sup>2</sup> | 1C             | 05         | 00             | 10              | 08              | 10         | 03         | 20              | 10 <sup>°</sup> | 00             | 00 <sub>0</sub> |
| 1366*768                         | 01                                                     | 03         | 10              | 20             | 05         | 54             | 20              | 06              | 10         | 03         | 00              | 08              | 00             | 00 <sub>0</sub> |
| 136*768 eDP                      | 00                                                     | 03         | 10              | 20             | 05         | 54             | 20              | 06              | 10         | 03         | 00              | 08              | 10             | 00              |
| 1024*768 VGA                     | 00                                                     | 03         | 88              | A <sub>0</sub> | 04         | 00             | 18              | 06              | 1D         | 03         | 00              | 03              | 00             | 00              |
| 1280*800 VGA                     | 00                                                     | 03         | 80              | C8             | 05         | 00             | 48              | 06              | 16         | 03         | 20 <sub>2</sub> | 03              | 00             | 00              |

Table 3.4 reference list of display configuration

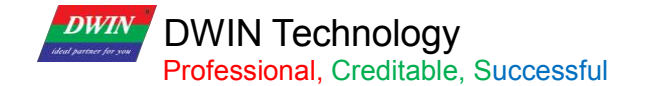

### **3.3.2.6 T5\*.CRC File Format**

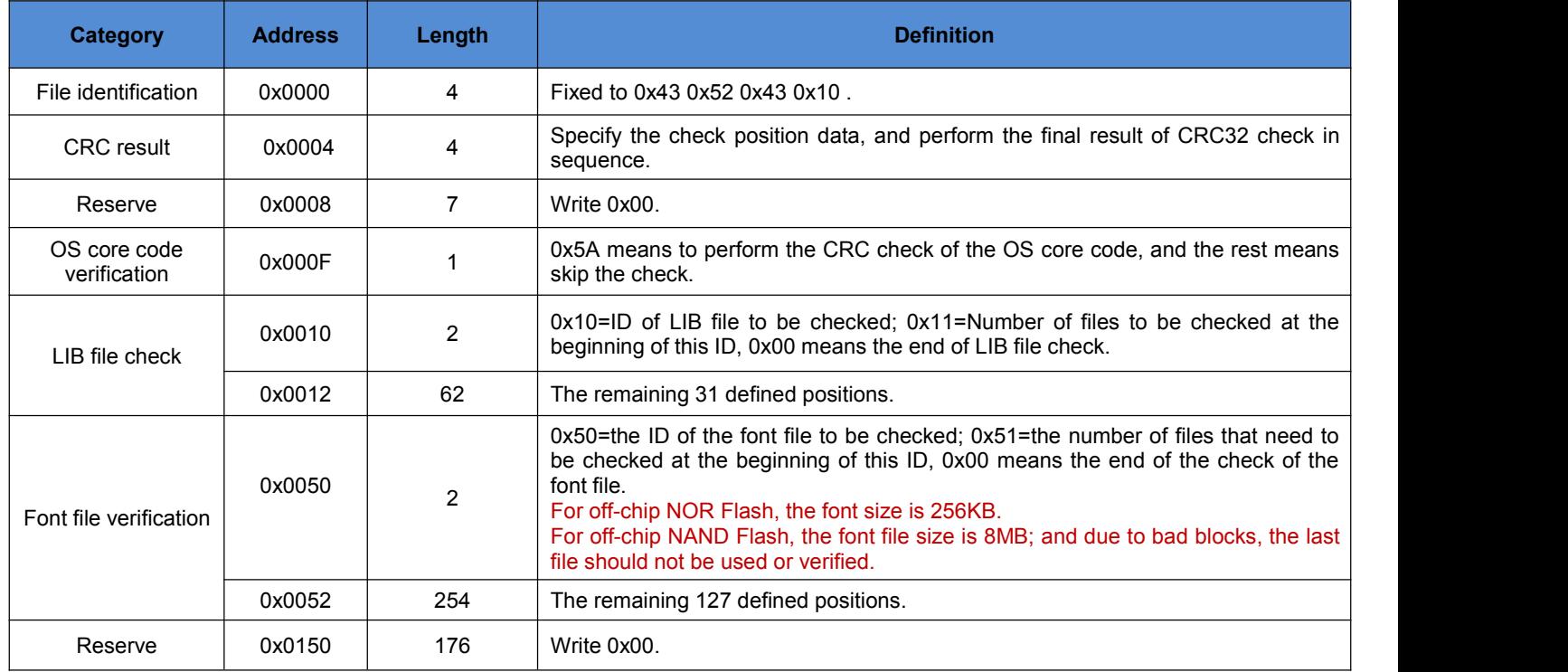

The polynomial for CRC32 calculation is X32+X26+X23+X22+X16+X12+X11+X10+X8+X7+X5+X4+X2+X+1.

#### **3.3.3 File Download**

Only the folder named as DWIN\_SET can be identified by screens, which should contains all files that need to be downloaded, such as "13TouchFile","14ShowFile", "22\_Config.bin", etc.

When creating a new project, the software will automatically generate a series of files, among which "DWprj.hmi" is the only editing program that the DGUS software can recognize. This file cannot be renamed or deleted.

Since the T5L screen cannot read JPEG pictures directly, it is necessary to make pictures and icons into ICL files. The generation process of download files is as follows.

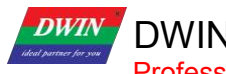

### T5L\_DGUSII Application Development Guide

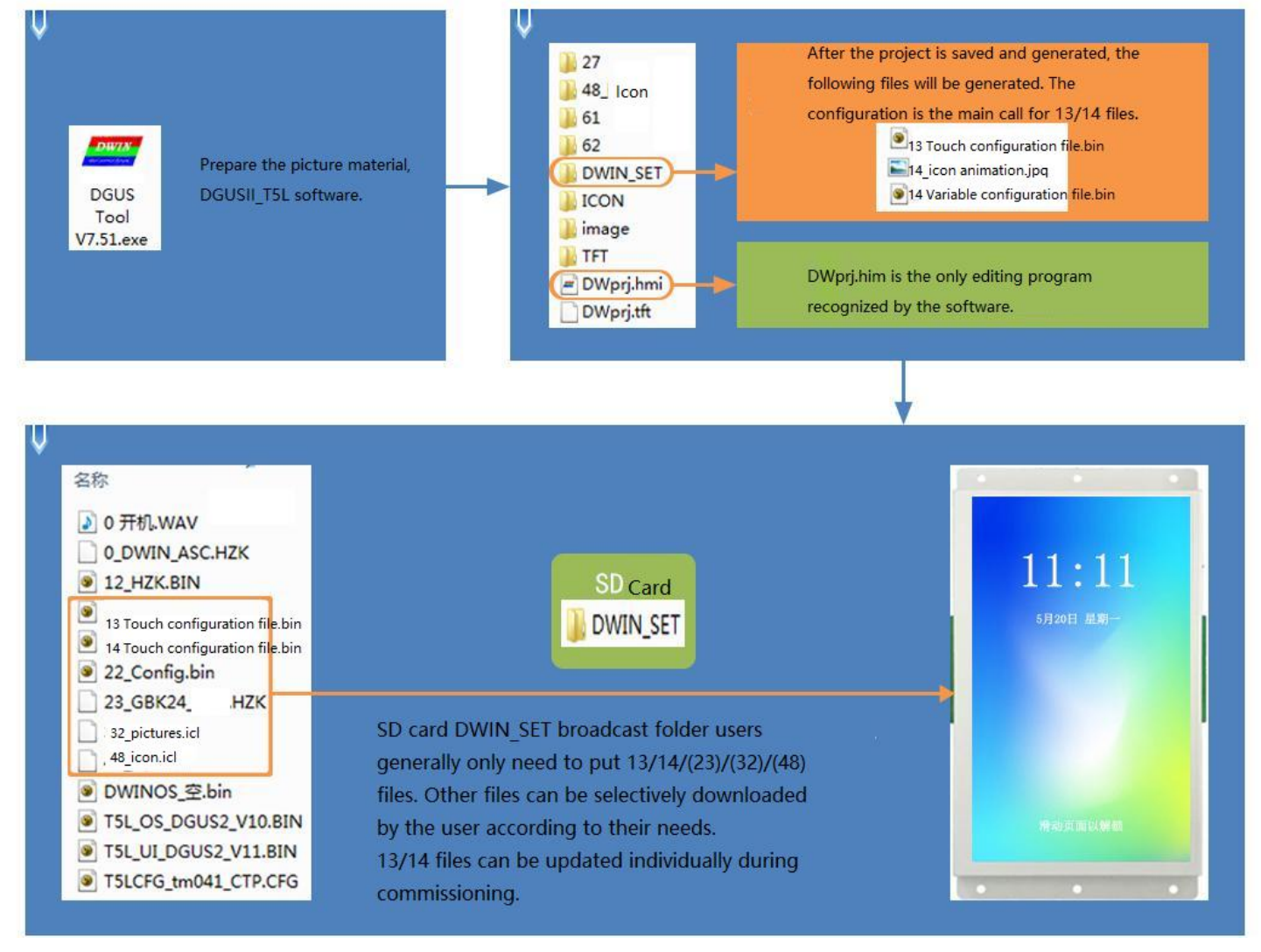

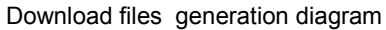

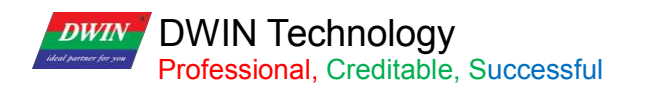

### **Chapter 4 UART2 Serial Communication Protocol**

DGUS screen adopts asynchronous, full-duplex serial port (UART). The UART mode is 8n1, that is, each data transmitted by 10 bits, including 1 start bit, 8 data bits, and 1 stop bit.

232/TTL communication and main board T/R input and output signal cross wiring, the ground wire must be connected; 485+ connects to A+ and 485- connects to B-.

All instructions or data of UART are in HEX. For word (2 bytes) data, the MSB method is adopted. E.g. for 0x1234, 0x12 is first to transmit.

The maximum data length in a DGUS cycle depends on the complexity of the user interface; it is recommended that customers do not send more than 4KB (approximately equal to 230400-691200bps baud rate continuous transmission) data to the DGUS screen in a DGUS cycle.

### **4.1 Data Frame Structure**

UART 2 can be used for system debug, whose mode is fixed at 8N1.

Baud rate can be set, and the data frame consists of 5 parts.

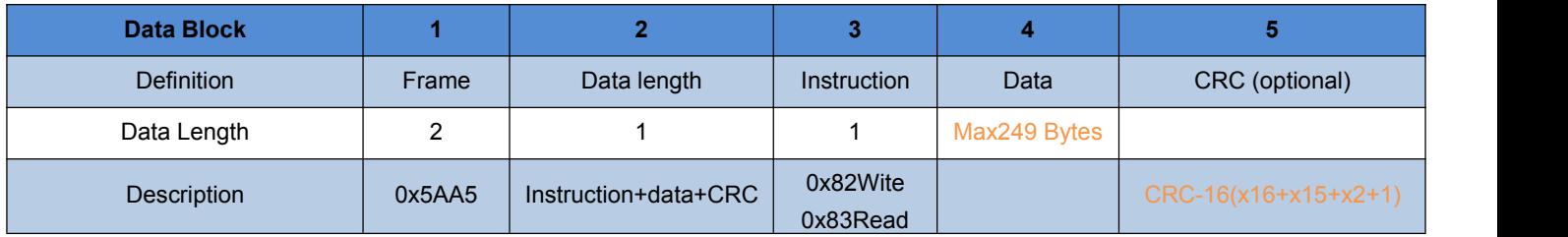

The on/off of the CRC check is controlled by bit 0x05.7 of the .CFG file.

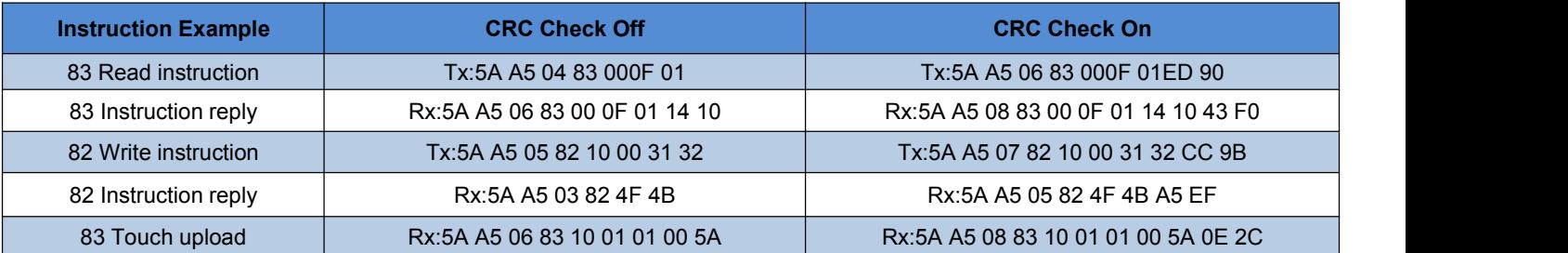

### **4.2 UART2 Debug Interface Instruction**

The DGUS screen works in variable-driven mode, and the operating mode of the screen and the status of the GUI are completely controlled by the data variables.

Therefore, the UART instructions only need to read and write the variables.

The instruction set is very simple and the user only needs to use 82/83 instructions.

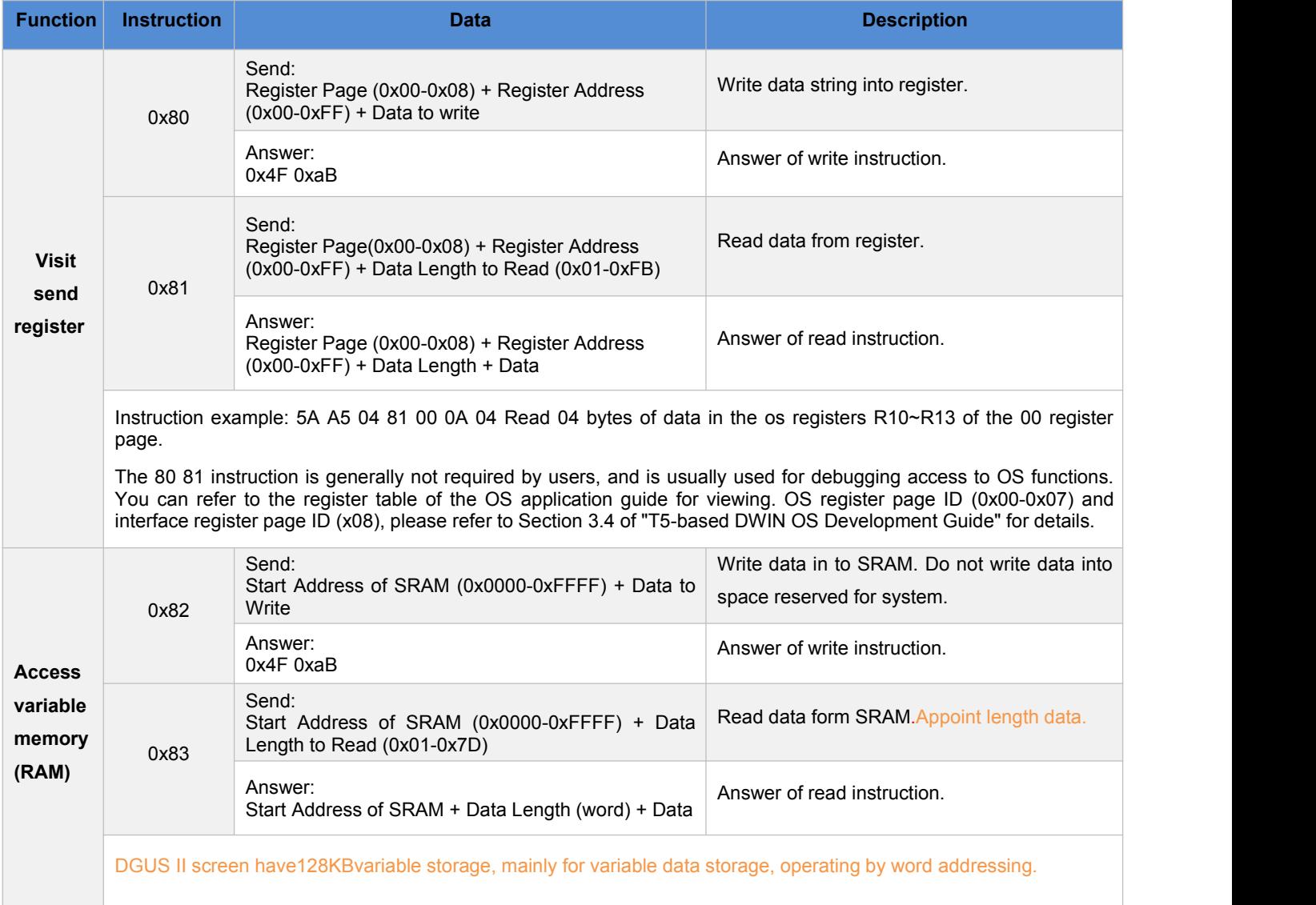

Note: DGUS II has changed the common hardware-related operation registers to the system variable address interface access instructions. The space reserved by the system does not need to be accessed.

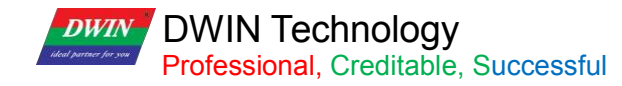

Table 4.2 Definition of register page

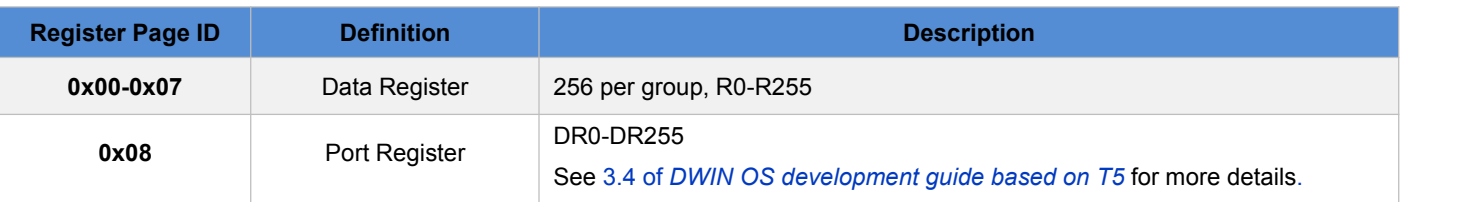

### **4.2.1 Write VPS (0x82)**

#### **Write the value 2 in VP 0x1000: 5A A5 05 82 1000 0002**

- 5A A5: Frame header
- 05: Data length
- 82: Write VPS
- 1000 : RAM address (2bytes)
- 0002: Data(2bytes)

### **4.2.2 Read VPS(0x83)**

#### **Read the value in VP 0x1000: 5A A5 04 83 1000 01**

- 5A A5: Frame header
- 04: Data length
- 83: Read VPS
- 1000: RAM address
- 01: Number of data (words) to read.
- Answer from LCM:5AA5 0683 1000 01 0002
- 0002: Value in RMA address 1000

### **4.2.3 Touch to Return the UART Data (0x83)**

### **Return to the VP 0x1001, key value 0x0002:**

### **5A A5 06 83 1001 01 0002**

- 5A A5: Frame header
- 04: Data length
- 83: Read VPS
- 1001: RAM address(2 bytes)
- 01: Data length is 1 word
- 00 02: Key value 0002

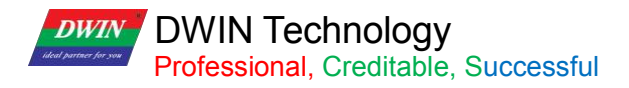

### **4.2.4 Instruction Enable Check**

Take 5A A5 05 82 5420 0064 as an example.

Check format: CRC-16

Check content: 82 5420 0064

Check result: 0x4C0F

The high and low bits of some verification tools are opposite. In that case, if the results is 0x0F4C, then the check value in the instruction should be 0x4C0F.

0x2C.6 at CFG file should be set to enable check in advance.

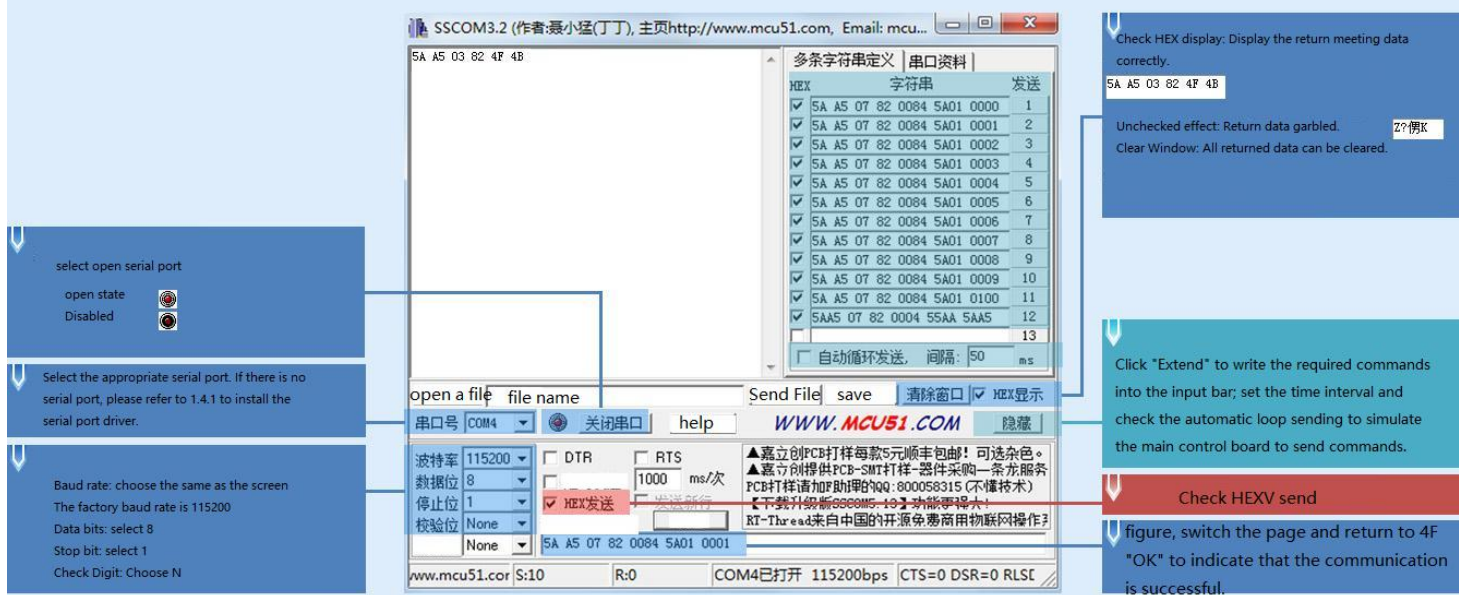

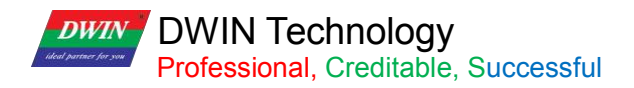

### **Chapter 5 System Variable Interface**

### **5.1 System Variable Interface**

System variable address range: 0x0000-0x0FFF.

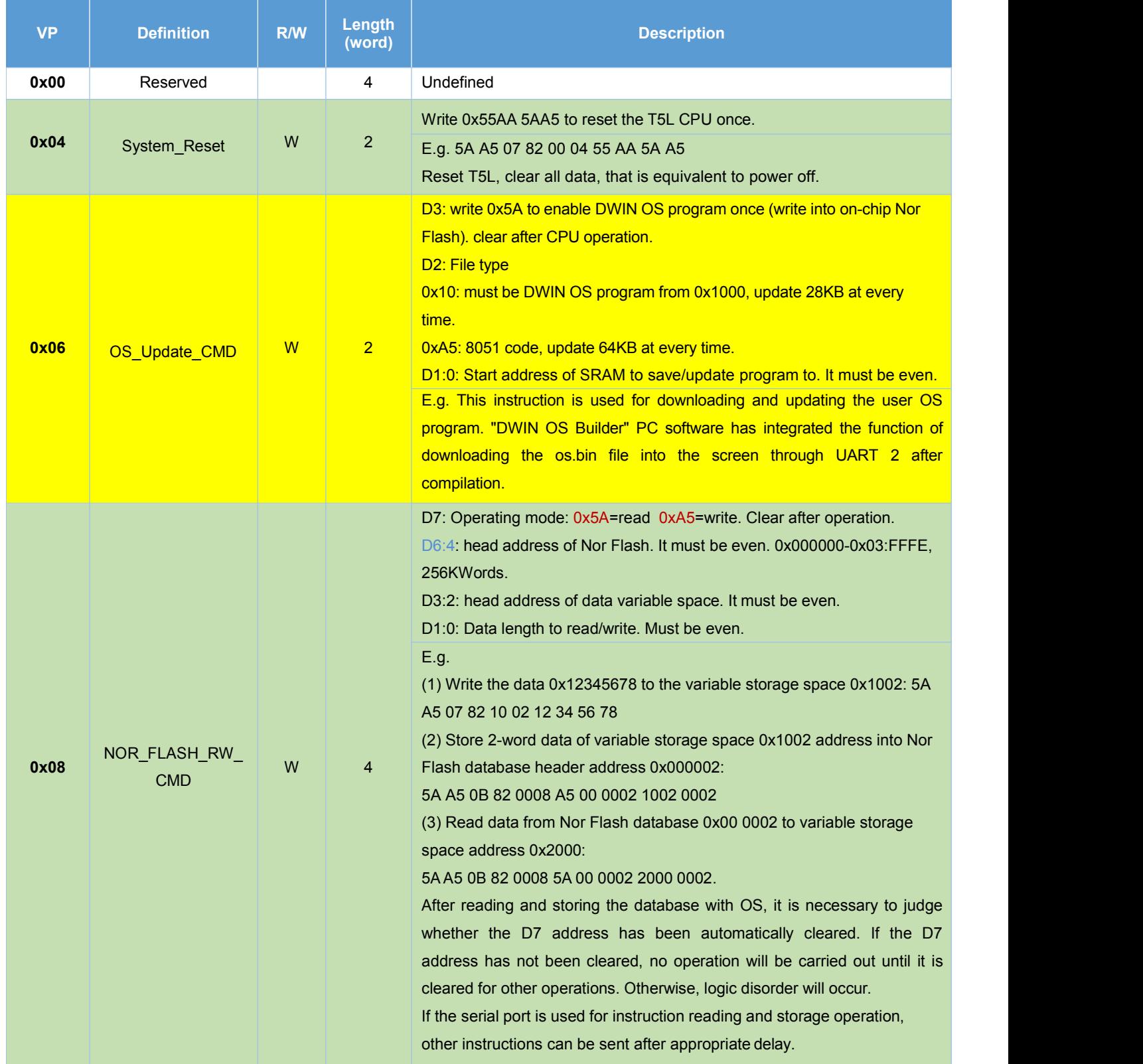

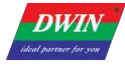

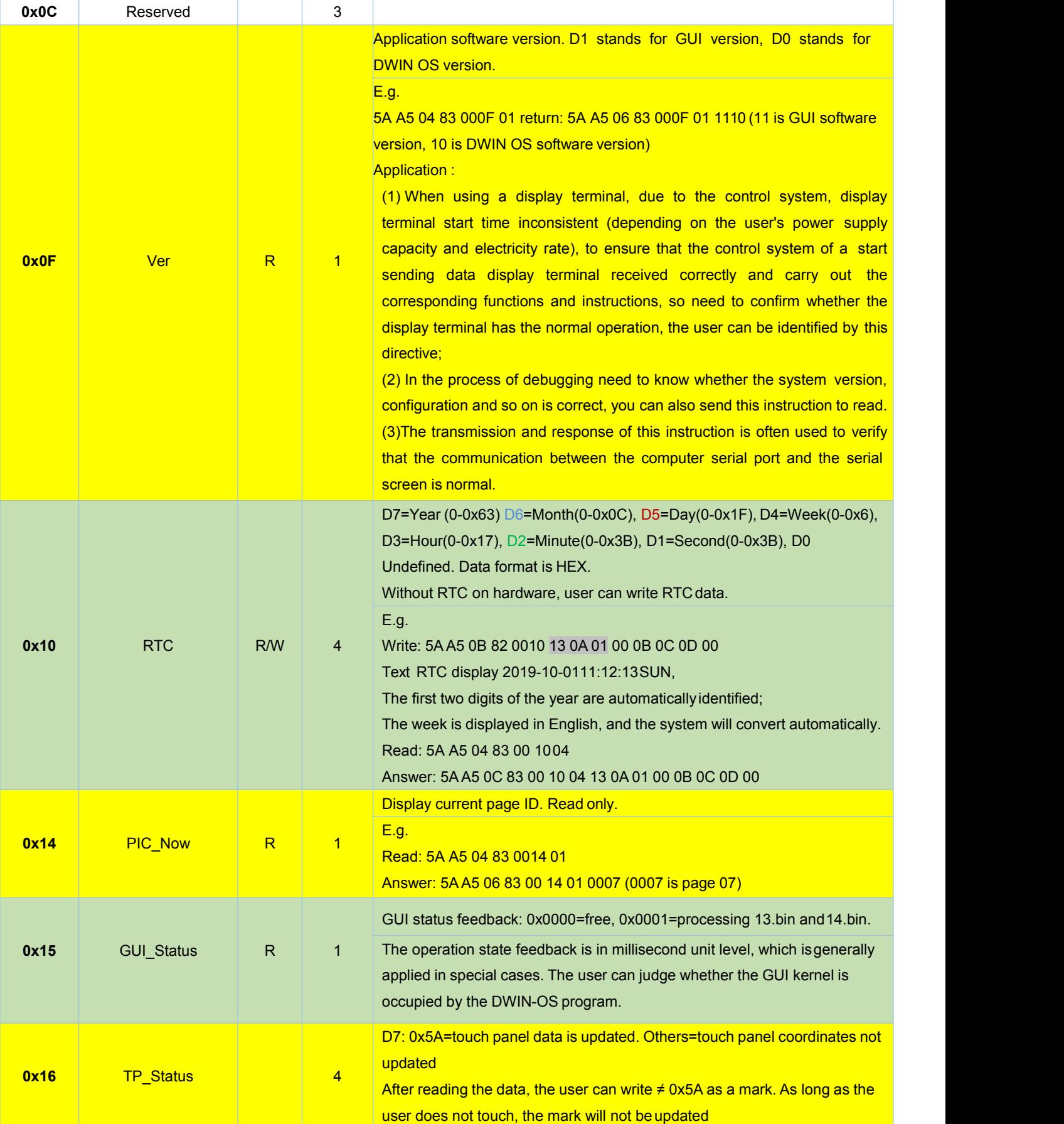

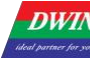

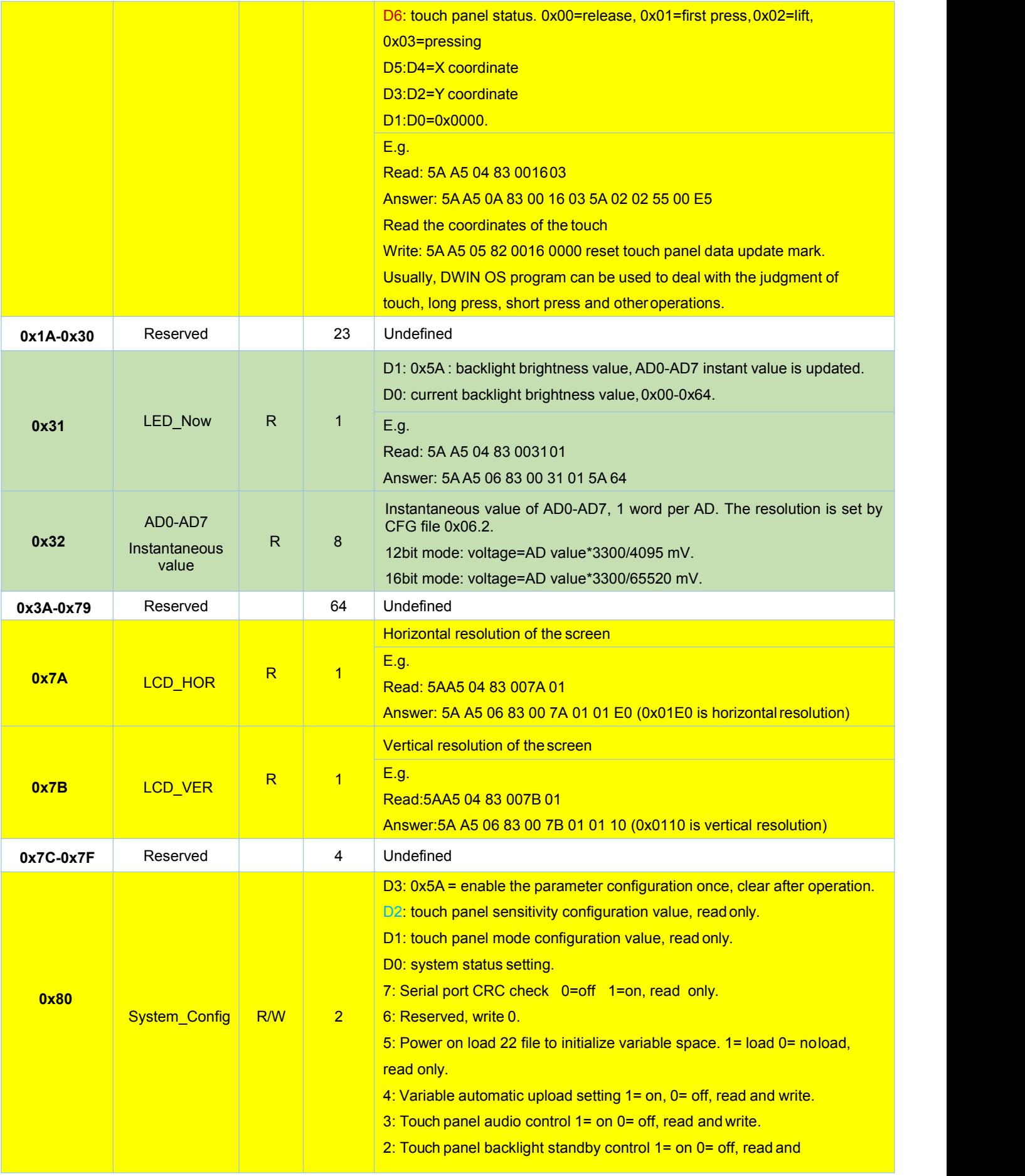

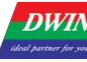

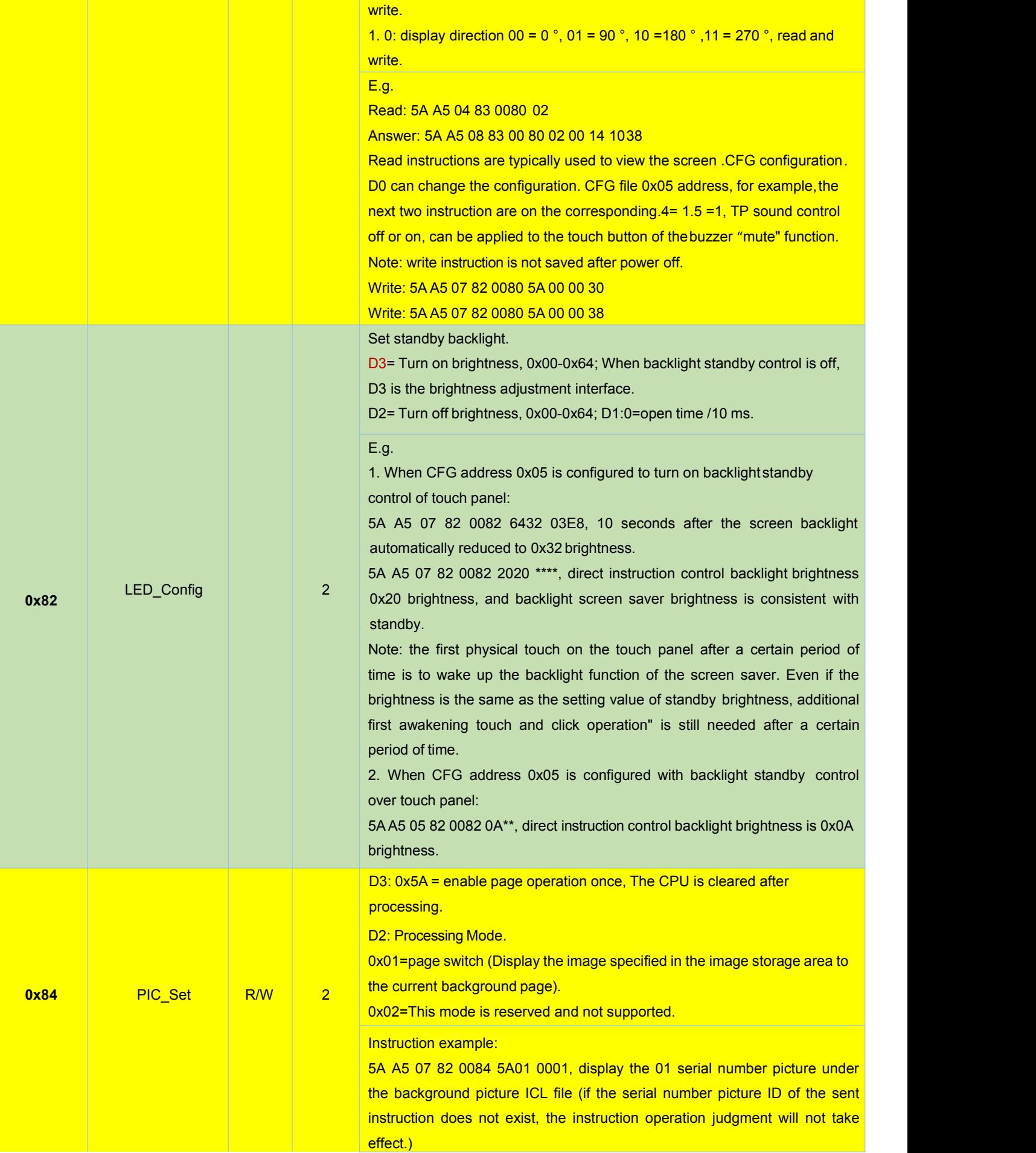

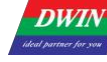

### T5L\_DGUSII Application Development Guide

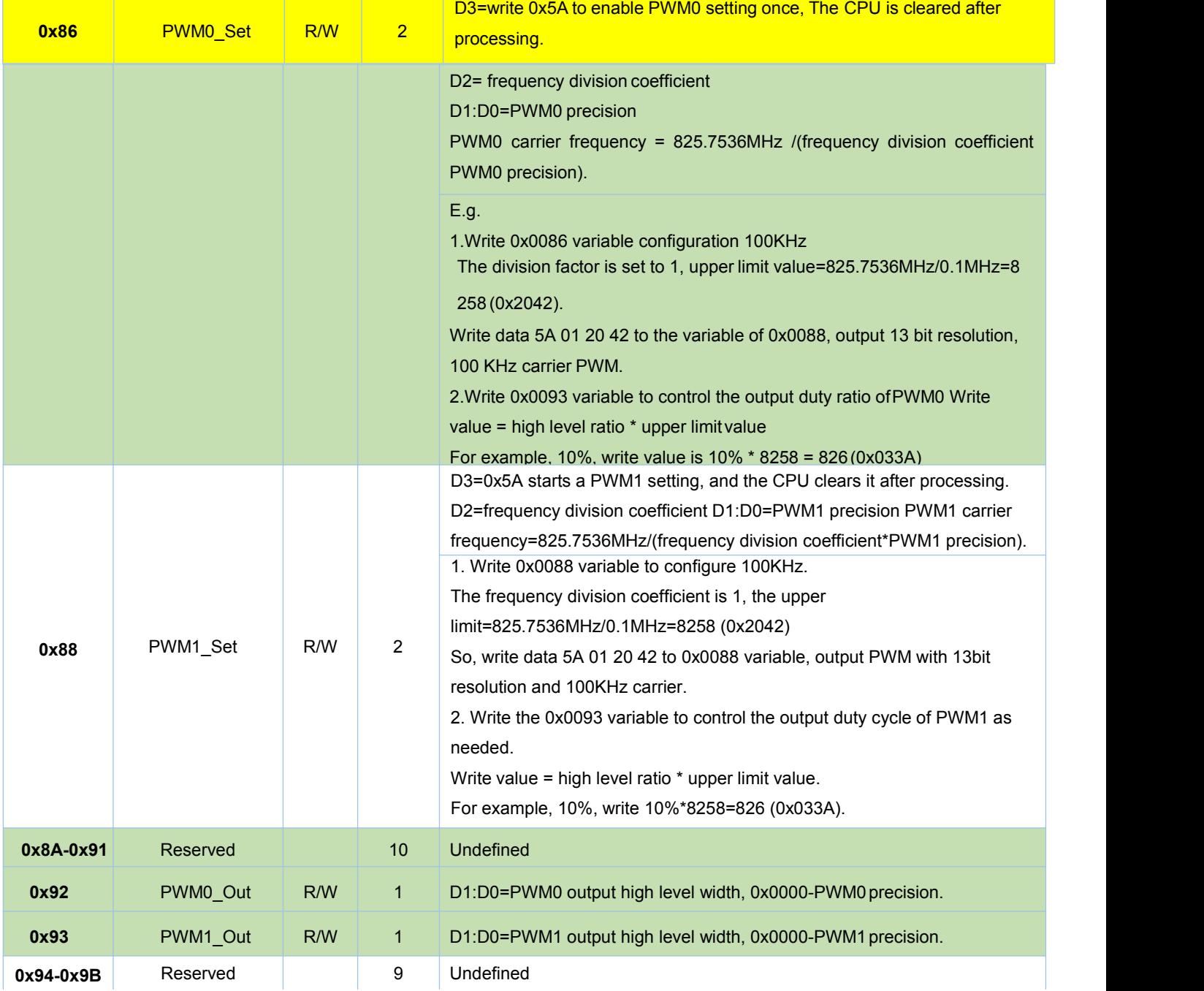

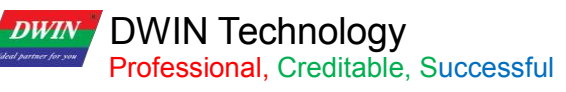

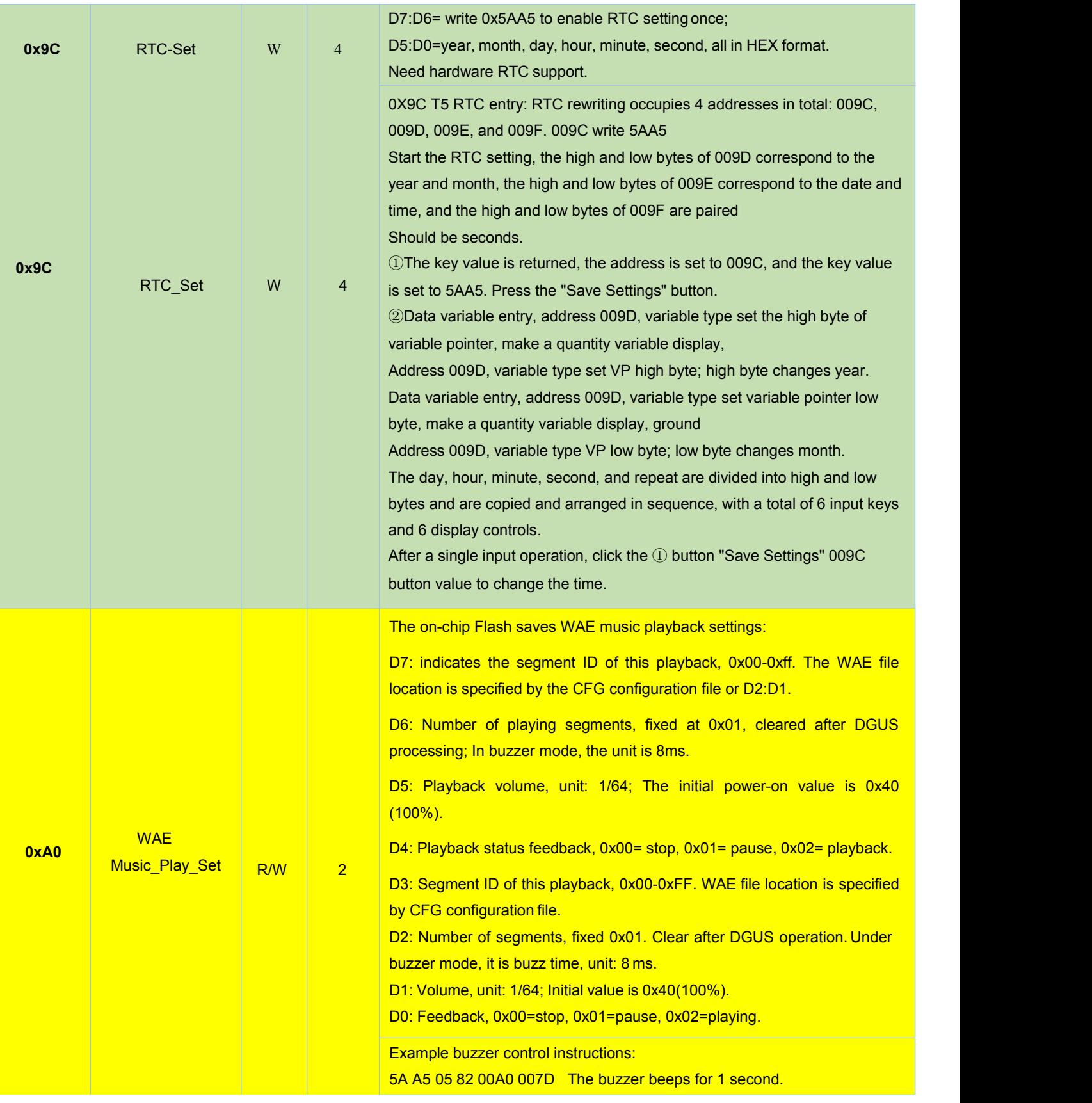

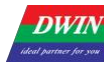

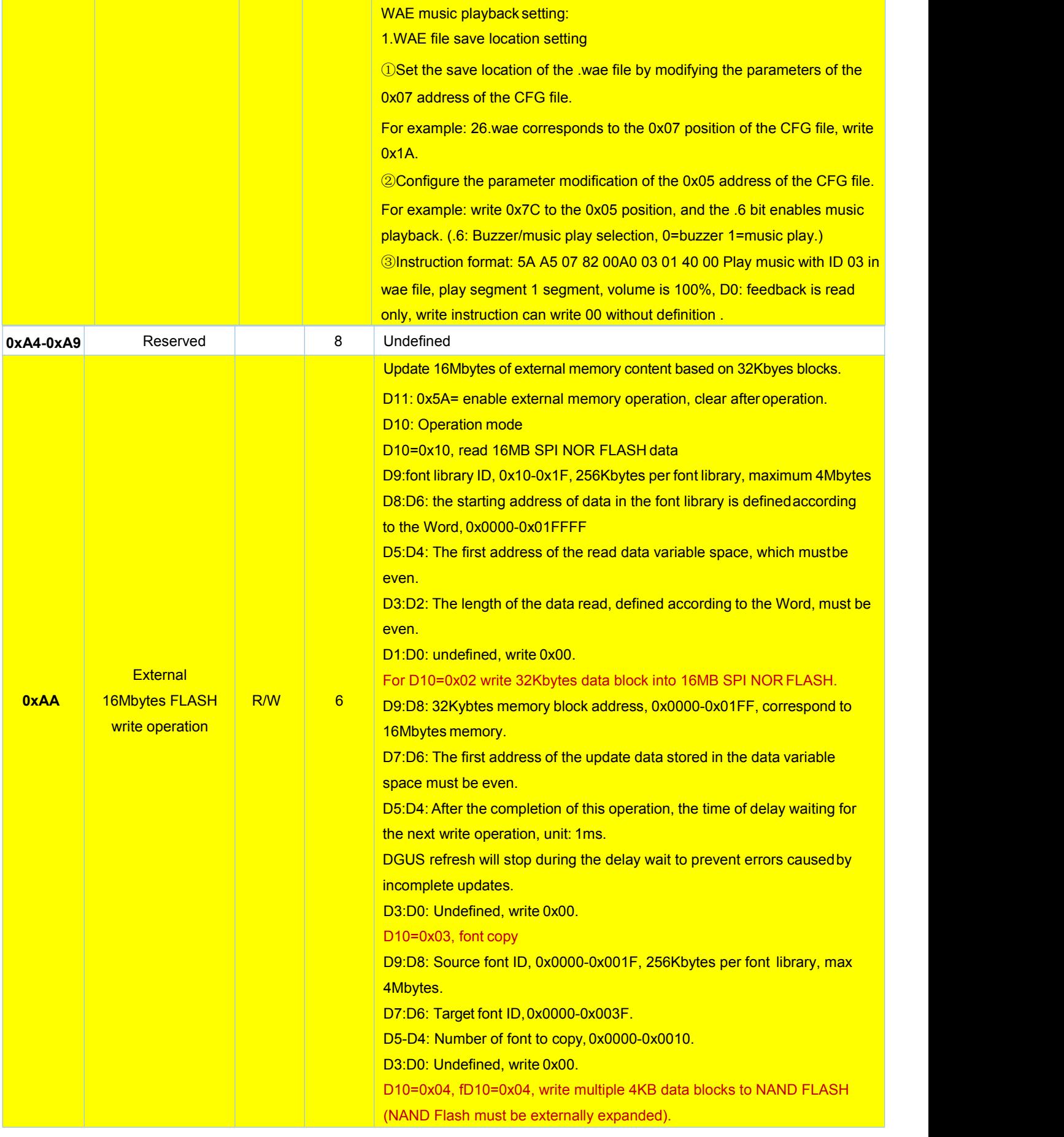

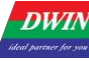

5AA5 0F 82 00 AA 5A 02 00 B0 80 00 00 14 00 00 00 00

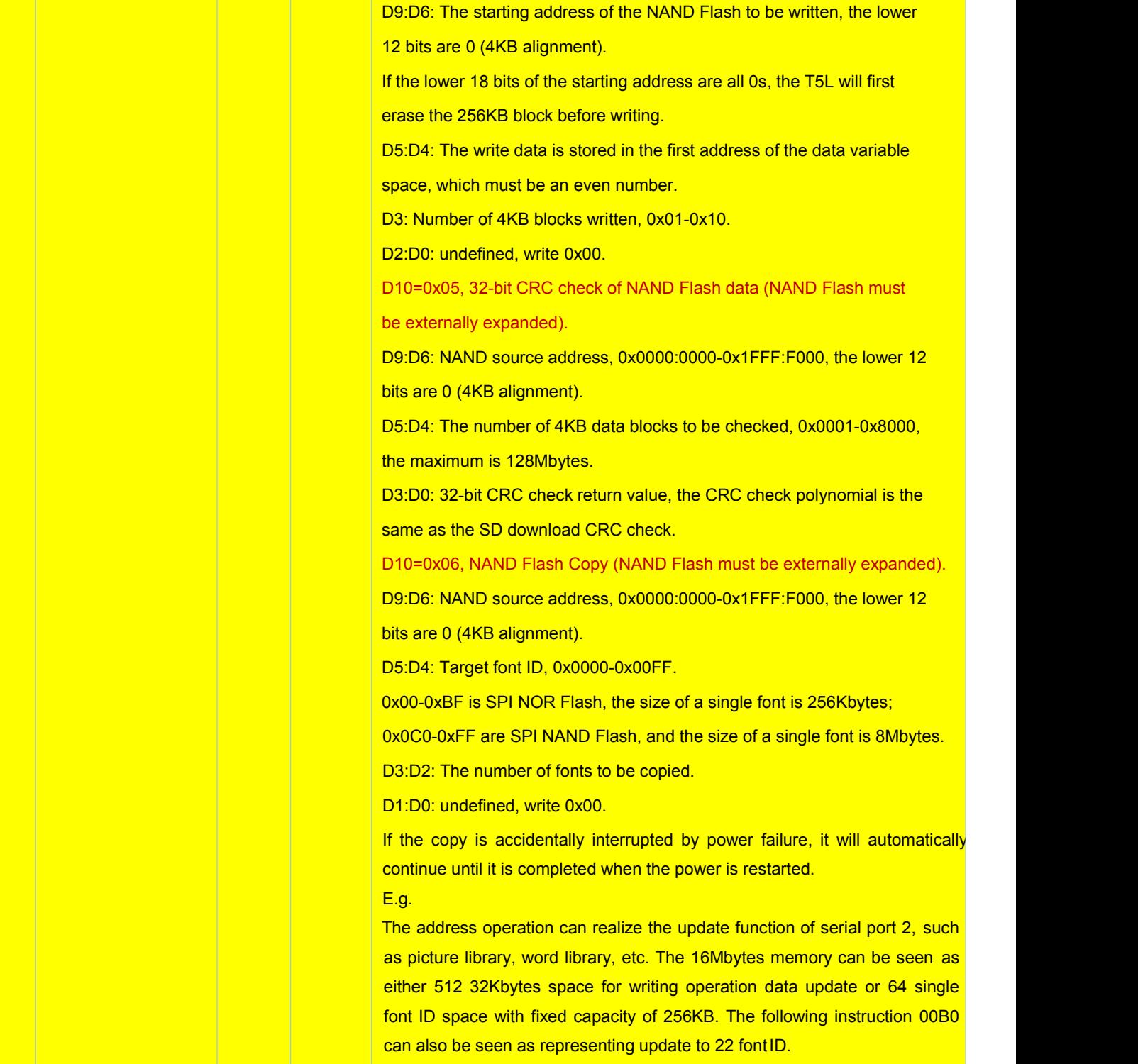

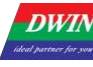

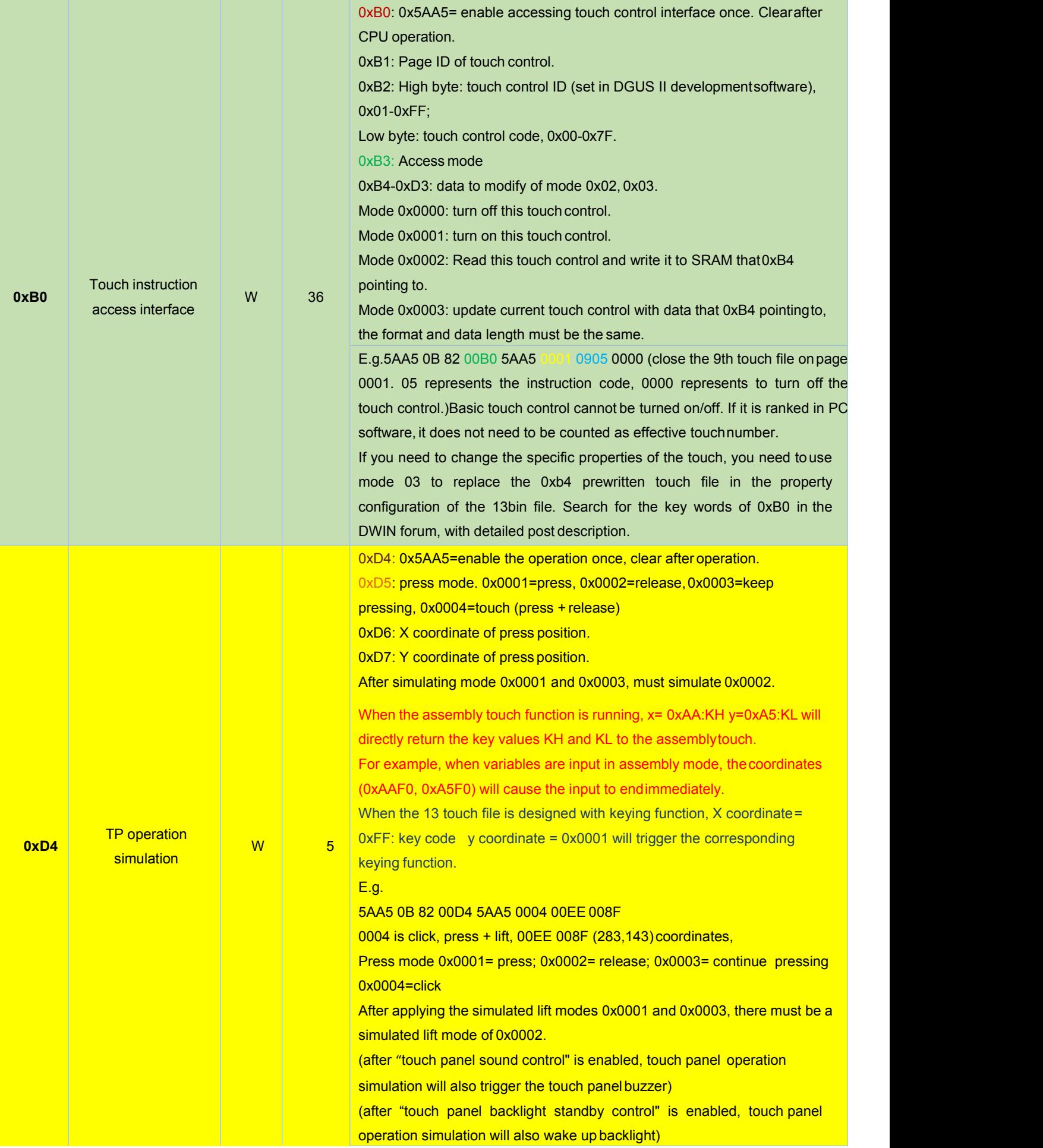

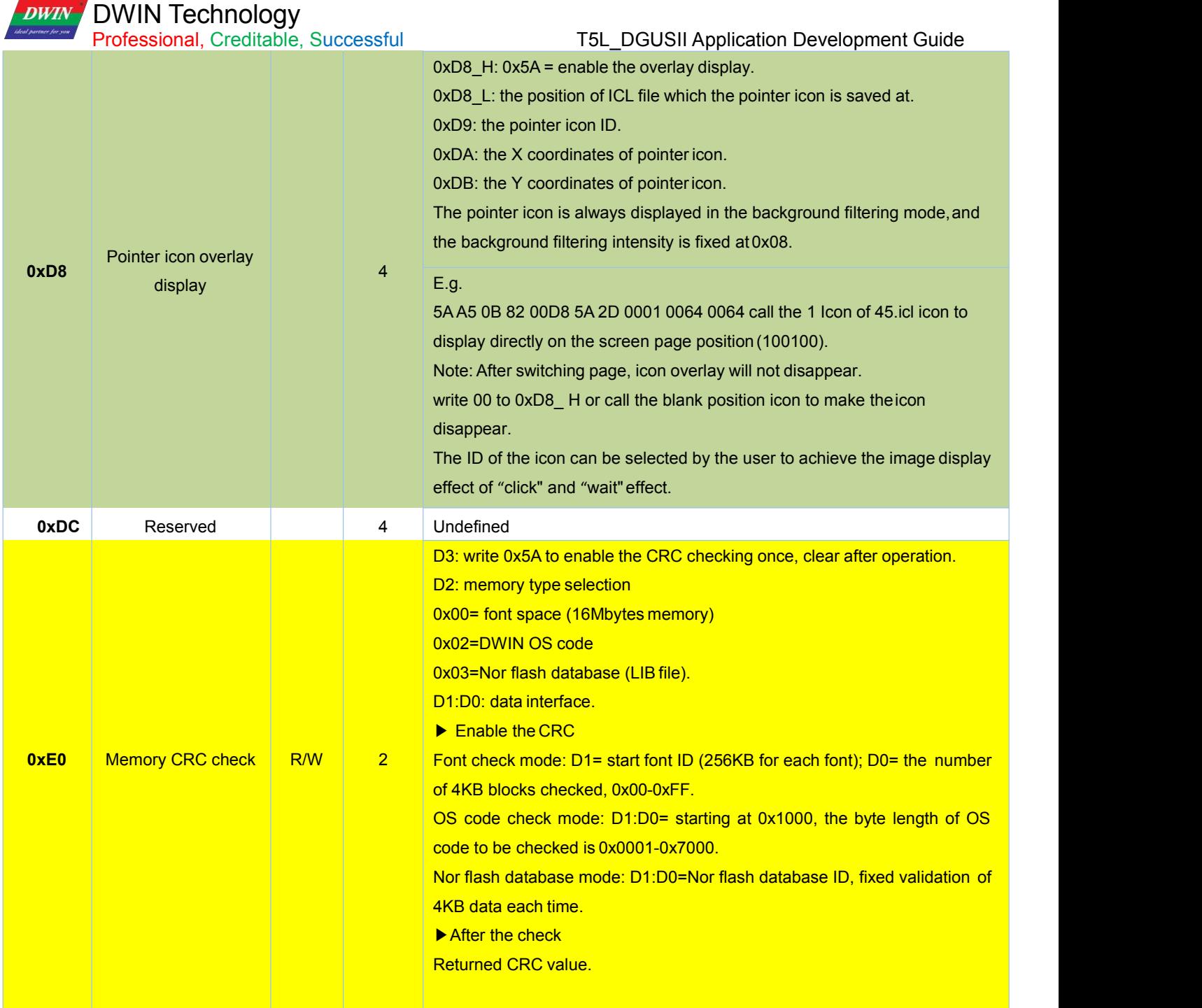

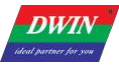

T5L\_DGUSII Application Development Guide

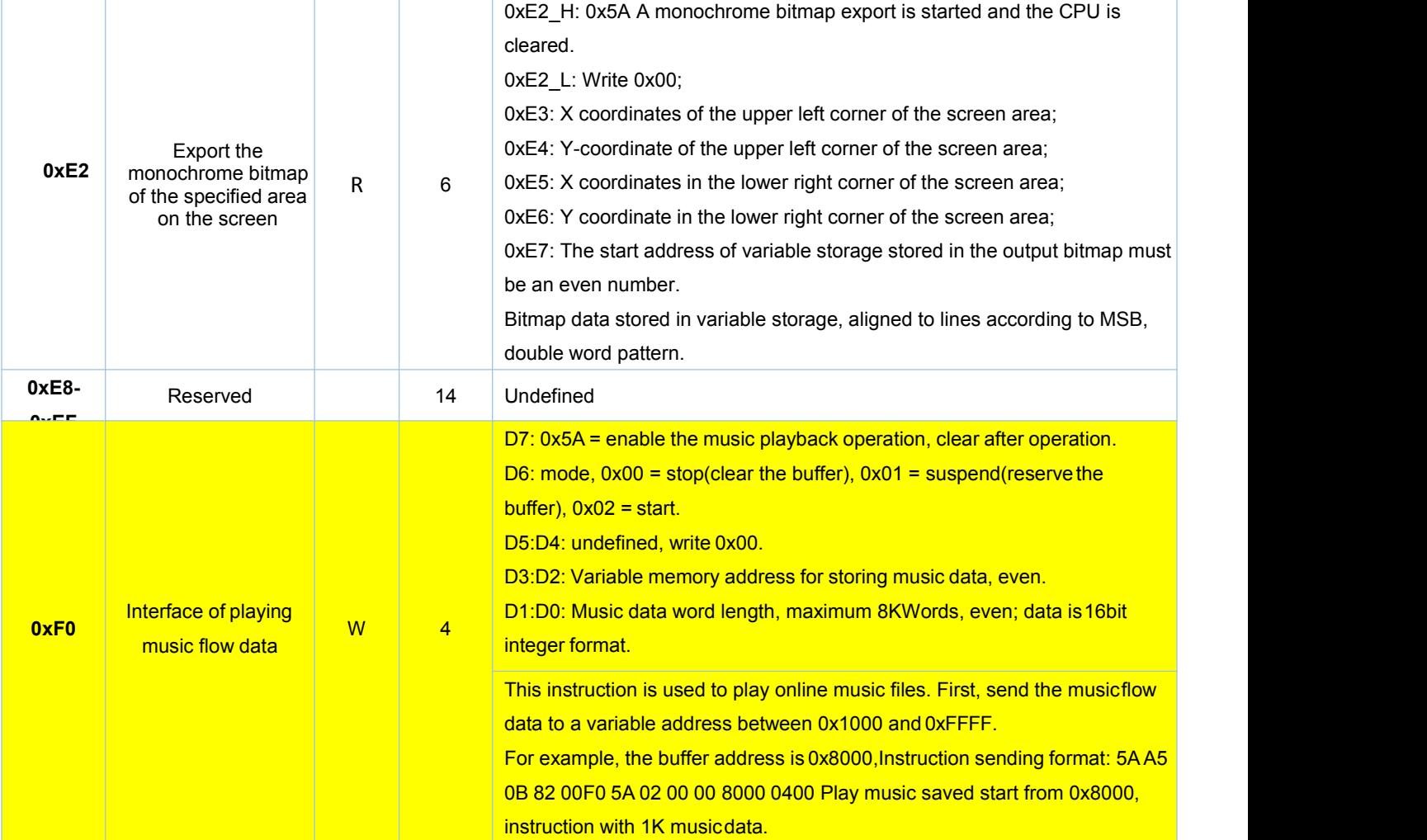

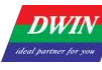

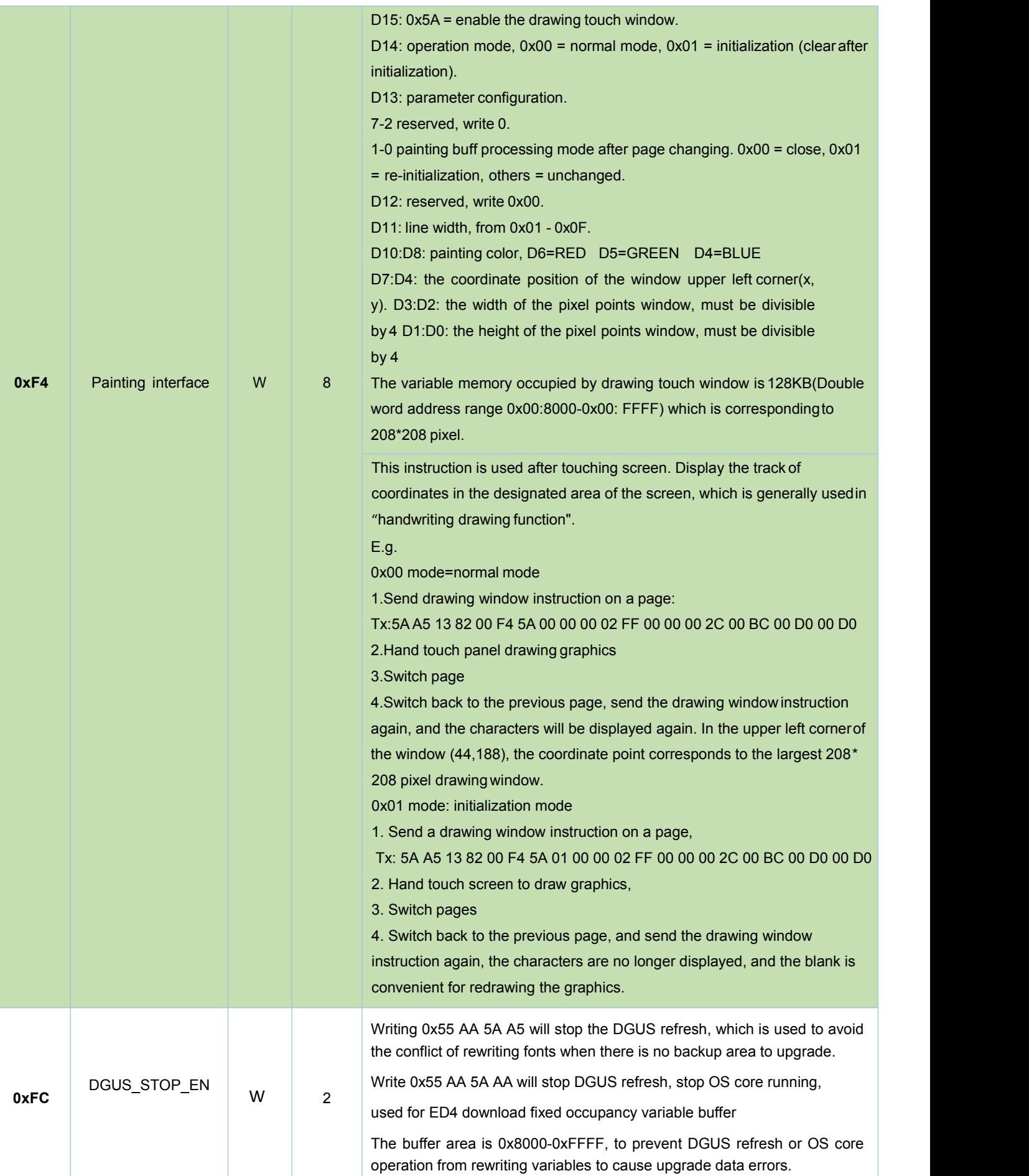

### T5L\_DGUSII Application Development Guide

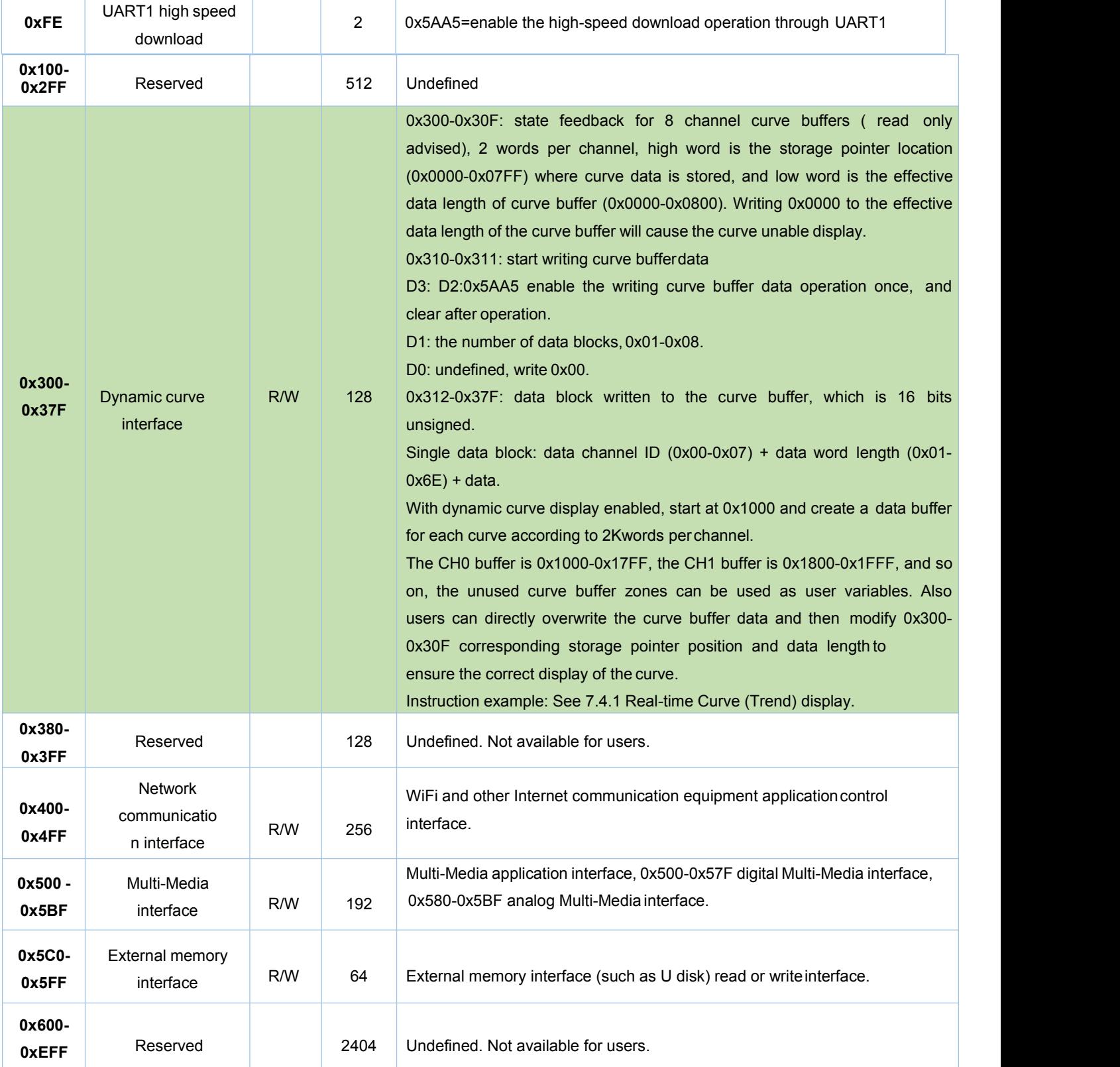

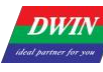

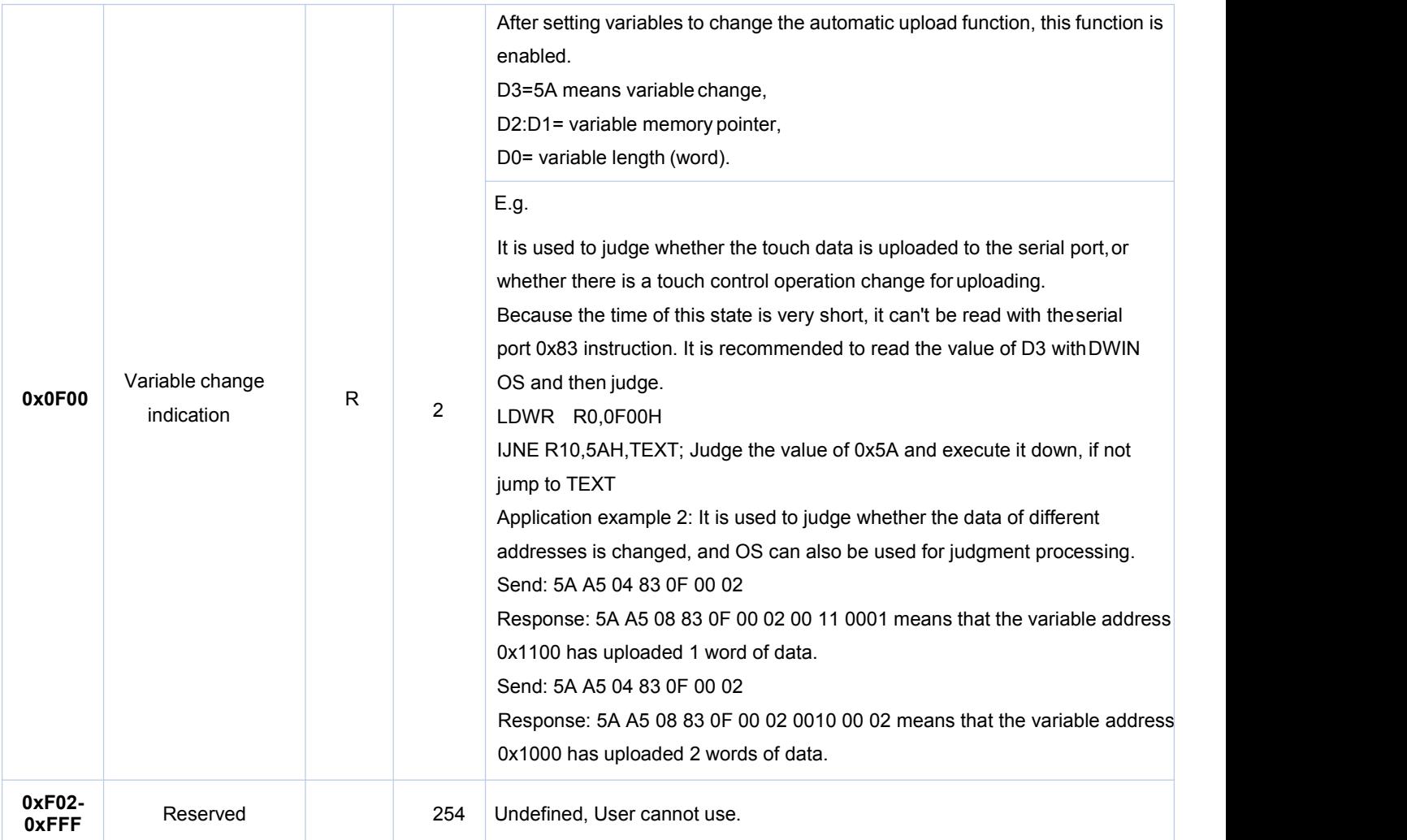

0x1000-0xFFFF are available for users.

### **5.2 Network Interface**

DWIN has developed a WIFI module "WIFI-10" and a cloud platform "DWIN Cloud" for AIOT applications.

WIFI-10 is specially designed for the DGUS development platform, and the data interfaces have been defined, which greatly reduces the development difficulty and shortens the development time for users.

DWIN DGUS II platform (including T5 series and T5L series) has open network interface with WIFI module. Through simple DGUS development, you can access DWIN cloud. Based on DWIN's cloud platform, customers can realize remote APP control, data analysis, equipment operation and other functions.

Note: The green filled part of the table indicates that the user can choose to modify it according to the actual situation.

For other parts, it is generally recommended to keep the default value and configure the 22.bin file corresponding to the double byte address.

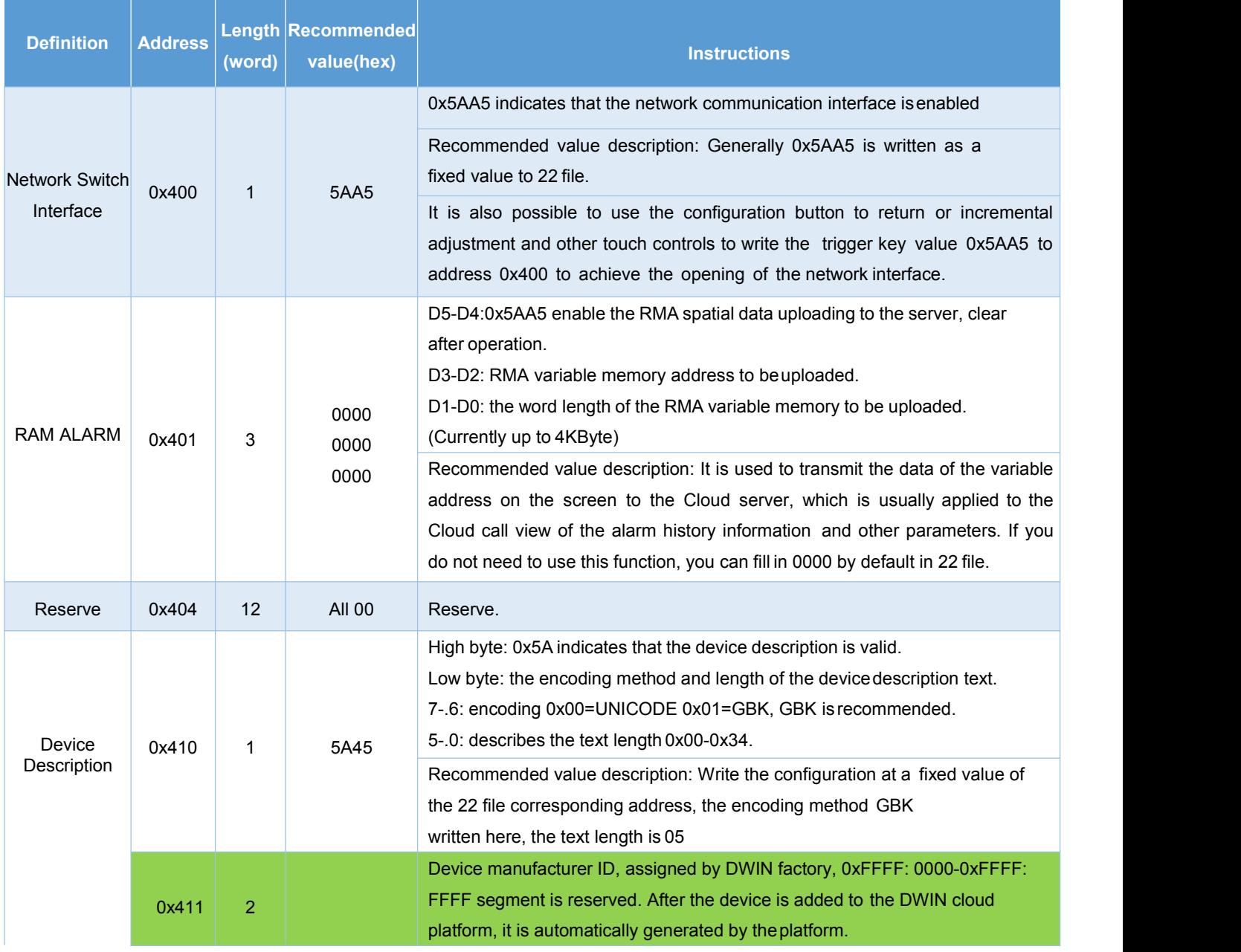

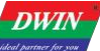

### T5L DGUSII Application Development Guide

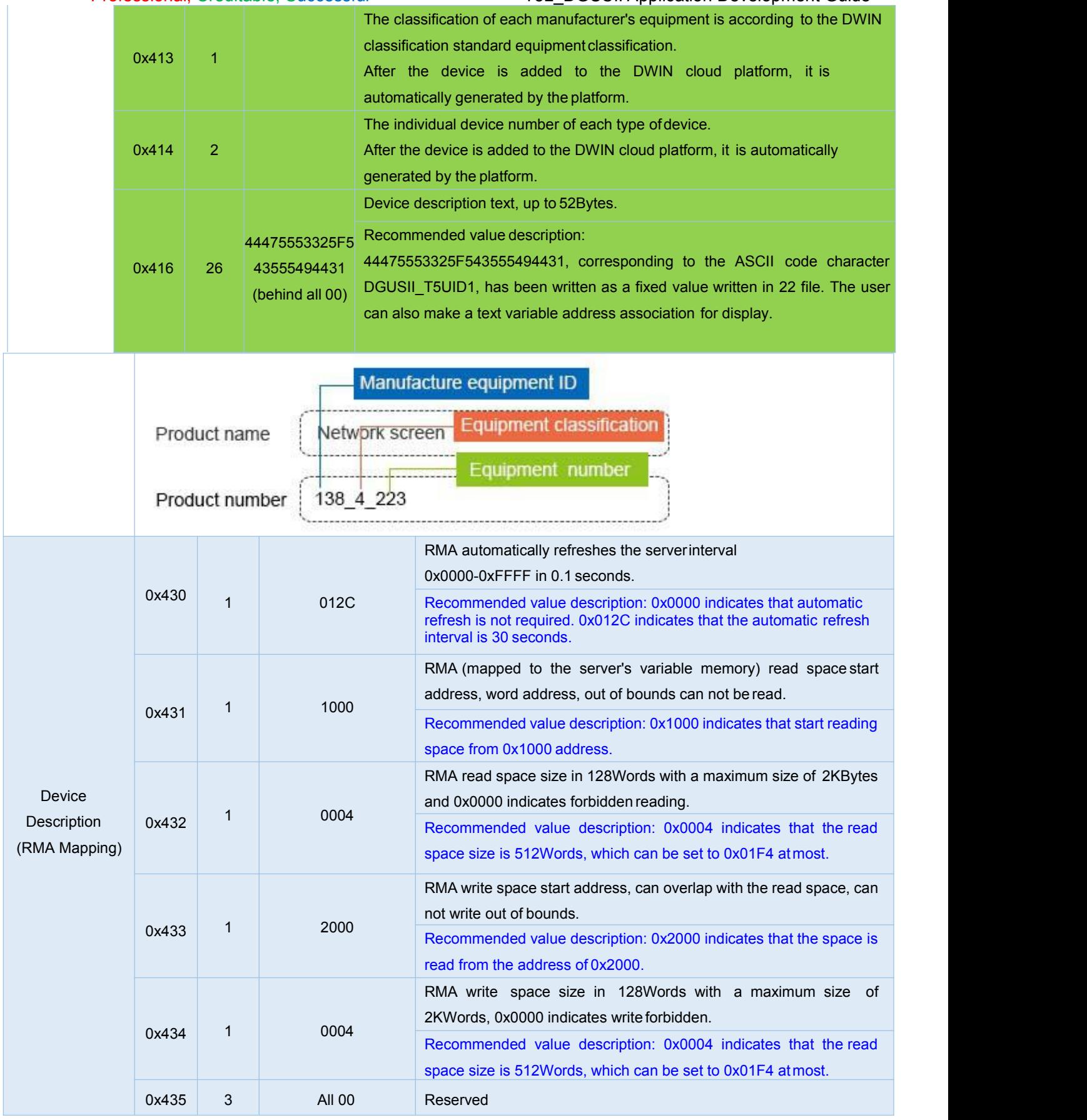

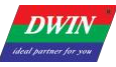

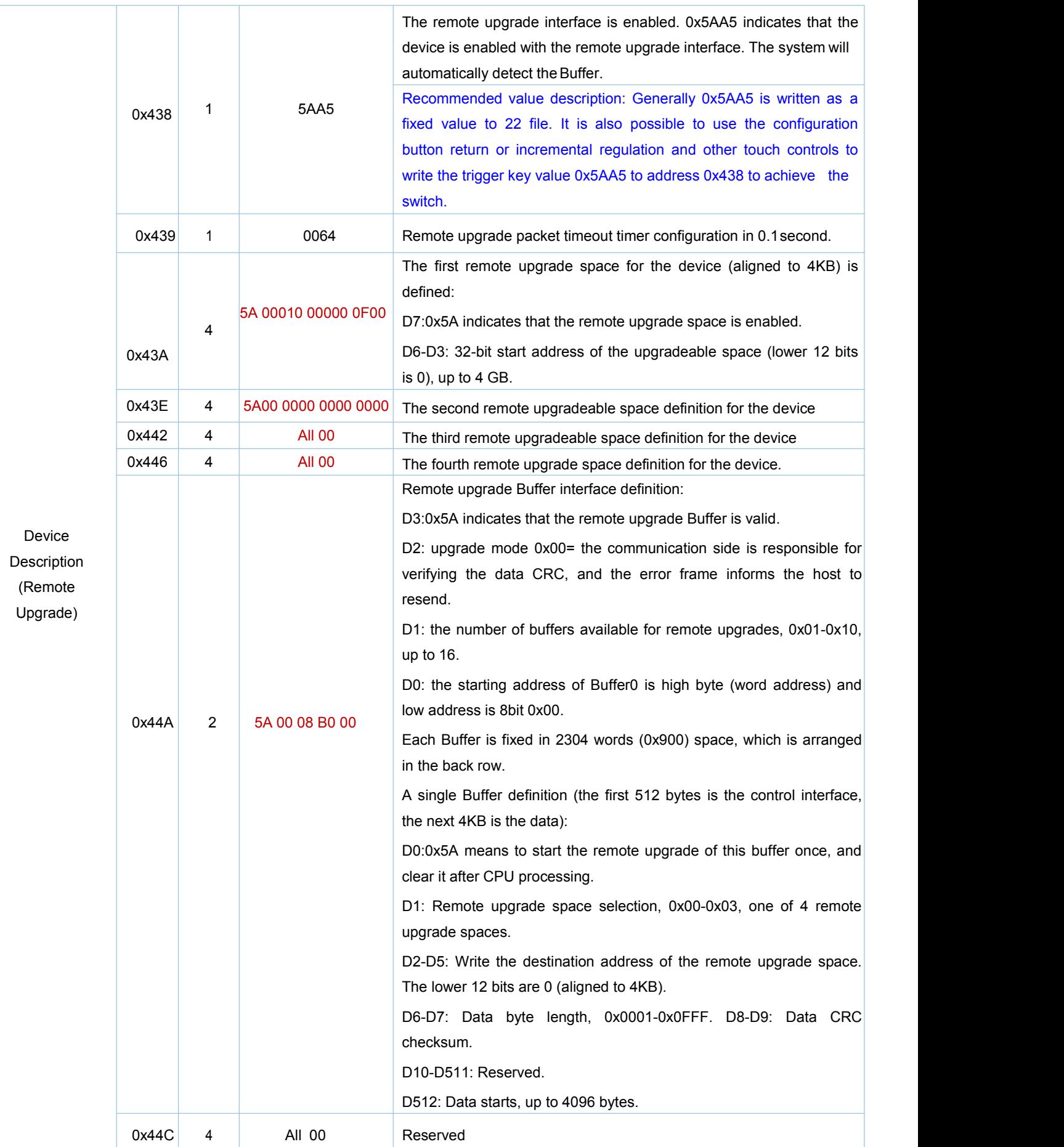

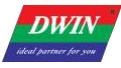

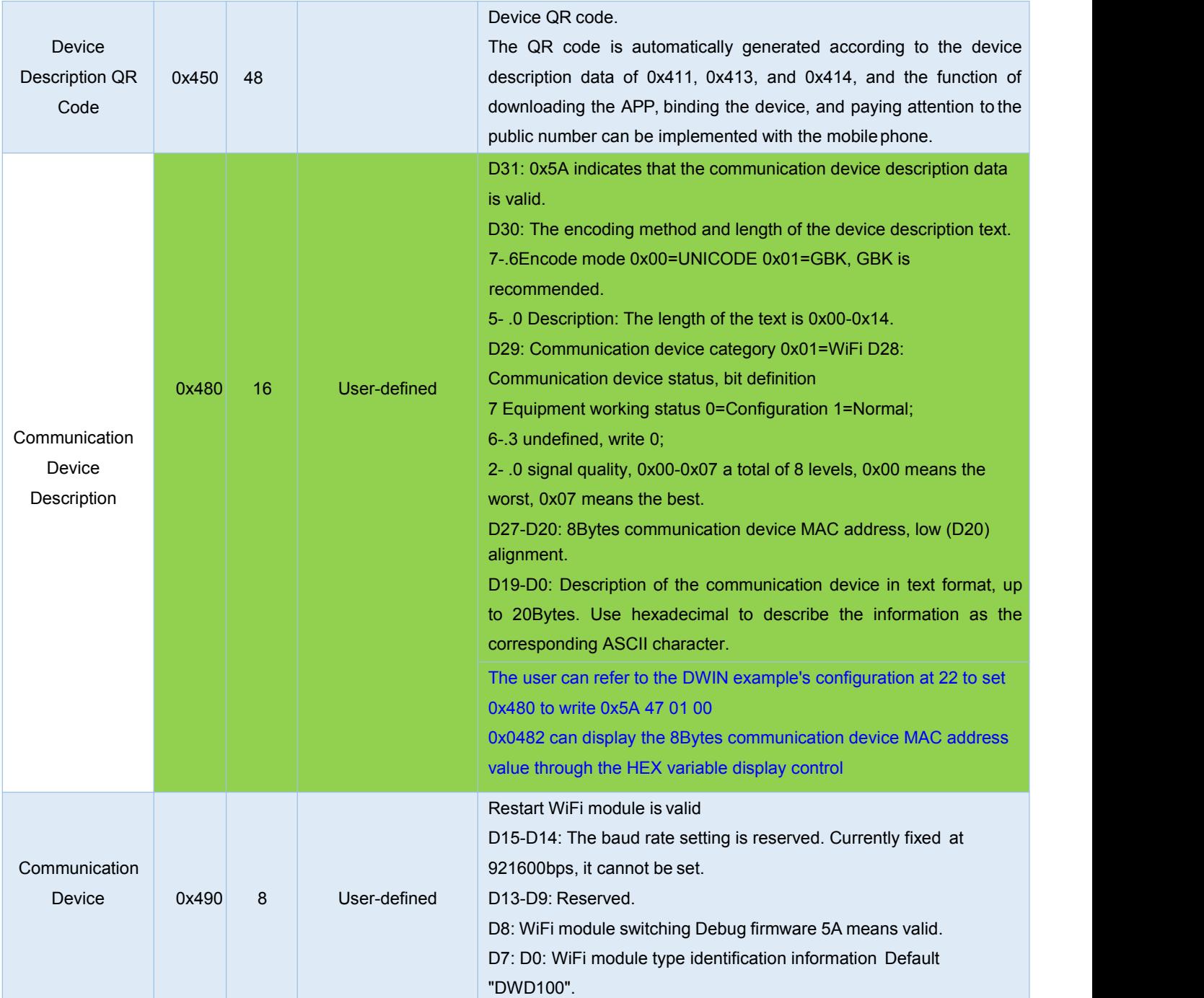

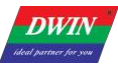

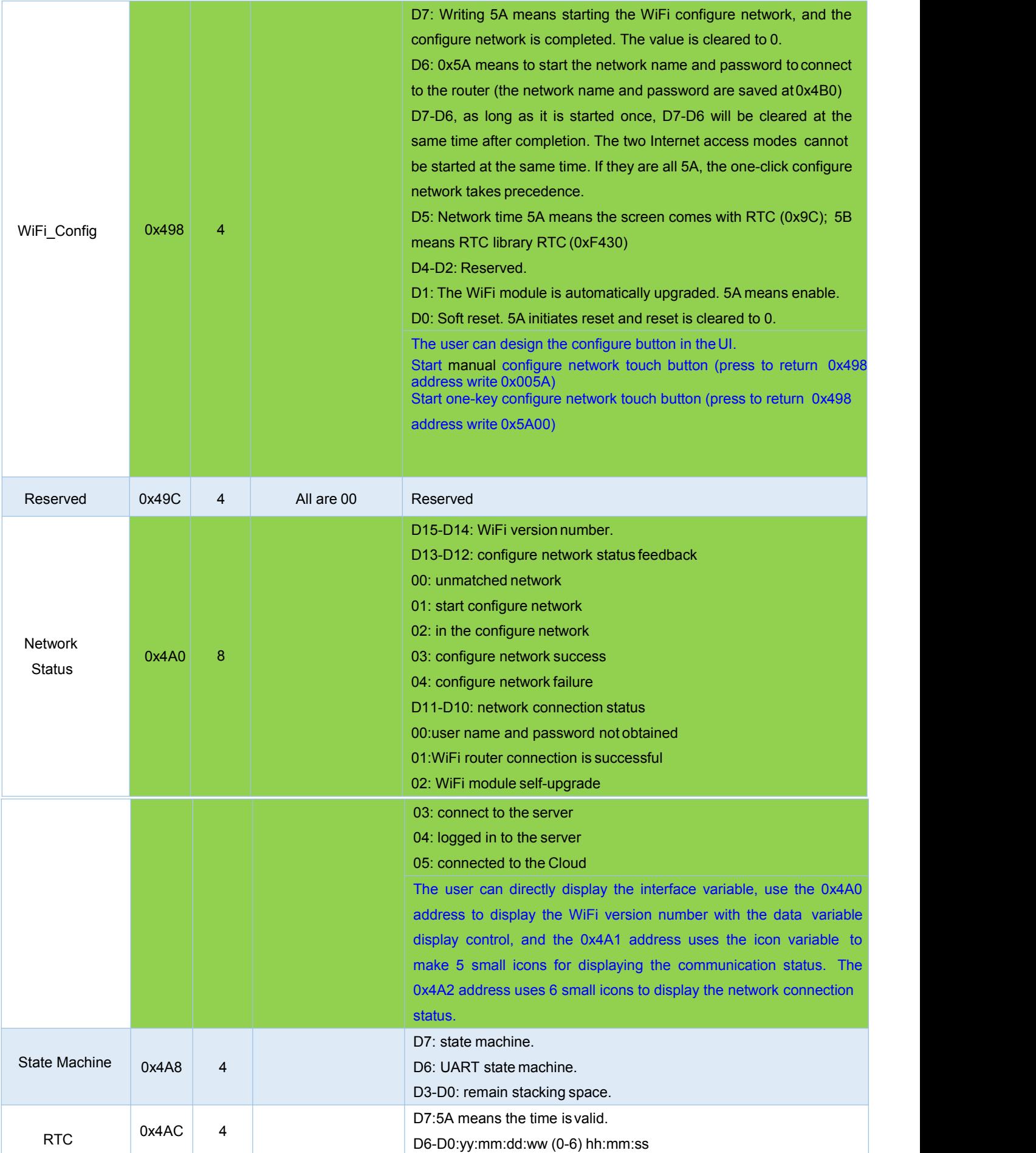

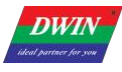

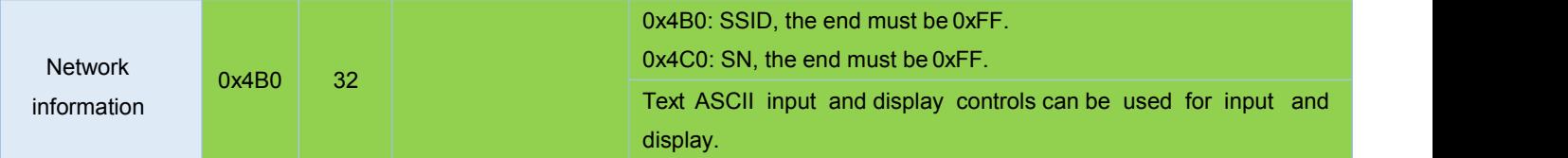

WiFi-10 actively reads 0x490 and other registers every 0.1s-0.2s (the register that DGUS issues instructions to WiFi-10).

WiFi-10 will write its status to the DGUS register every 3-5 seconds (the status of the WiFi module: 0x480, 0x4A0, etc.).

After completing the configure operation on the DGUS screen or mobile app, WiFi-10 will automatically access the Internet and start running data synchronization.

The device description information is configured in the 22 initialization file 0x0800-0x09FF byte addresses corresponding contents. (The underlying program will automatically handle regardless of the 22 file initialization variable buffer function enabled or not).

Cloud platform website: <http://merchant.dwinhmi.com.cn/>

Server mapped memory debug interface website: <http://tools.dwinhmi.com.cn/>

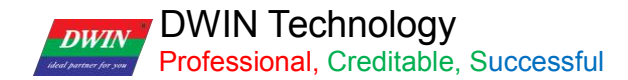

### **Chapter 6 Touch Variable Configuration (13.BIN)**

The touch variable configuration is stored in the 13.BIN, which consists of touch instructions according to the control configurations.

Each touch instruction occupies a fixed storage space of 16, 32 or 48 bytes and consists of 6 parts, as shown below.

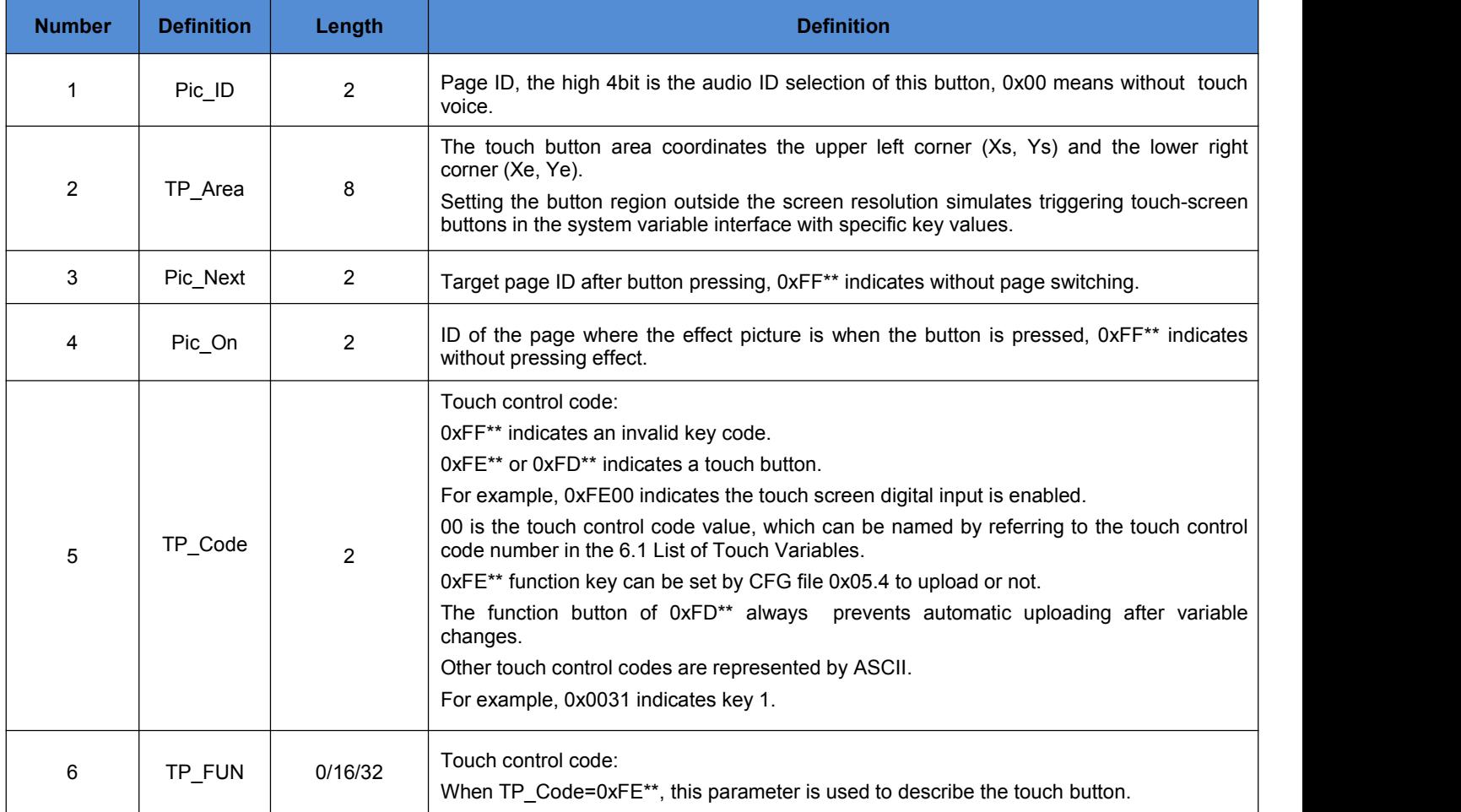

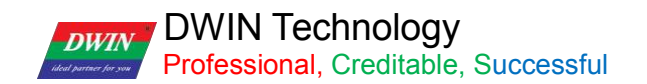

### **6.1 List of Touch Variables**

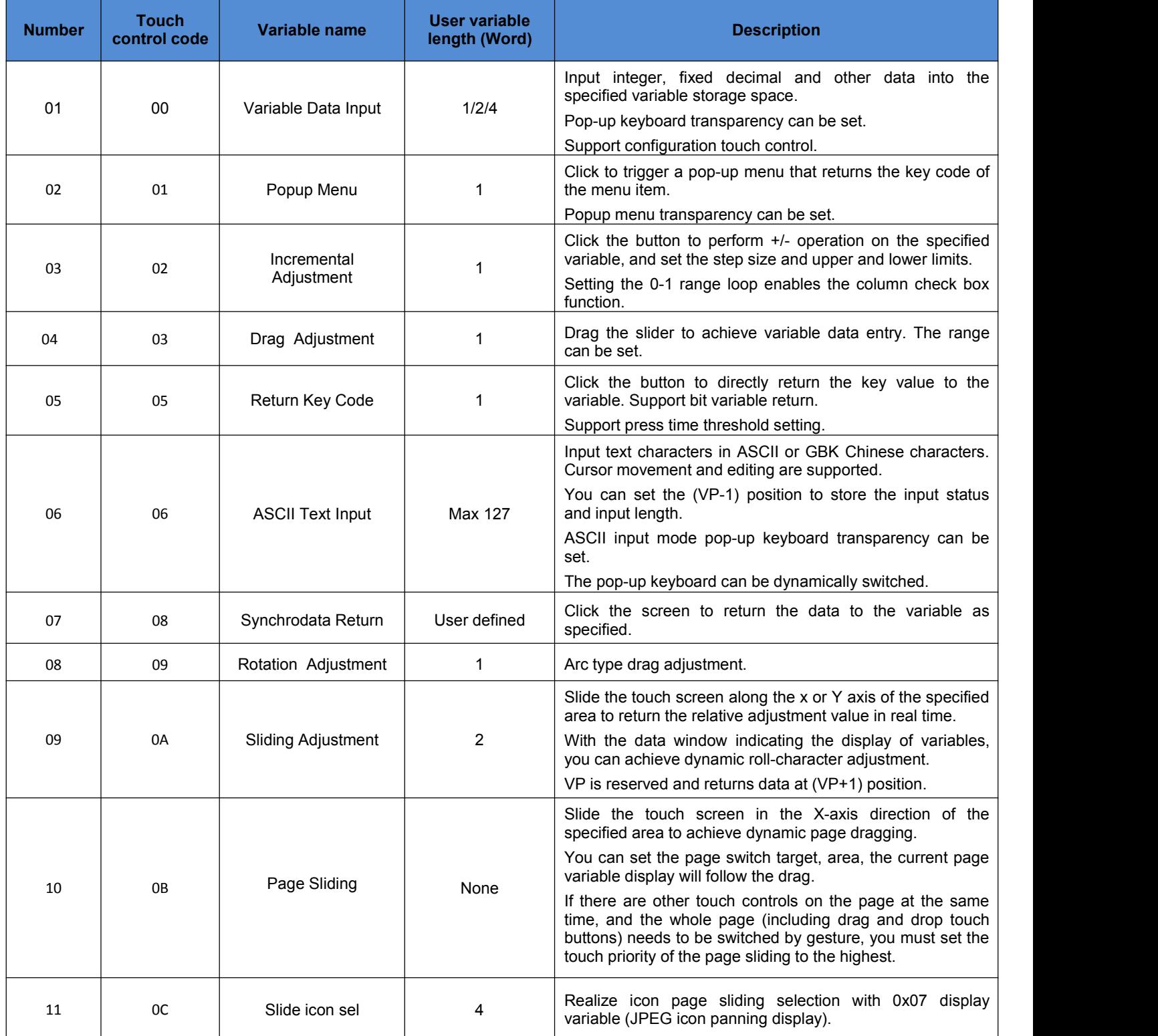

The touch configuration file (13\*.bin) cannot exceed 256Kbytes.<br>You can dynamically turn on, off, or modify the specified touch instruction by UART or DWIN OS access to the touch instruction access interface defined in 0x00B0 variable space to achieve complex touch functions.

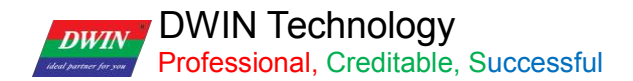

### **6.2 Variable Data Input**

The variable data input control can change and adjust data by pressing the control area and popping up an input keyboard.

You can achieve touch screen simulation operation by this control with 0xD4 instruction. That means when the operation is not completed and the pop-up keyboard is in non-operation state, you can use 0xD4 instruction to exit the pop-up keyboard state after a specified time.

You can also use it to input integers, fixed decimals and other data into the specified variable storage space on the current page or the pop-up keyboard. And the pop-up keyboard transparency can be set.

### **6.2.1 Instruction Storage Format**

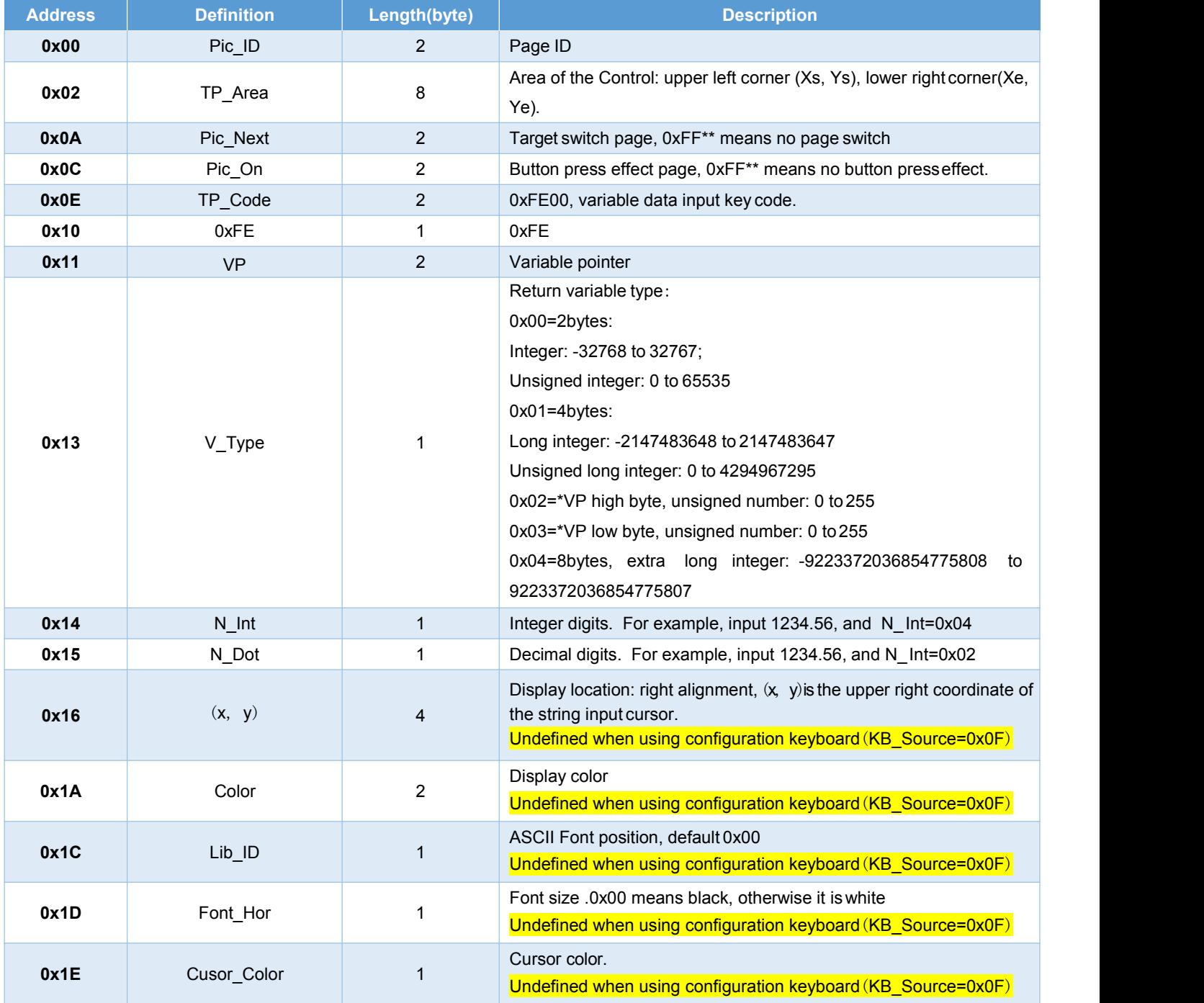

### T5L\_DGUSII Application Development Guide

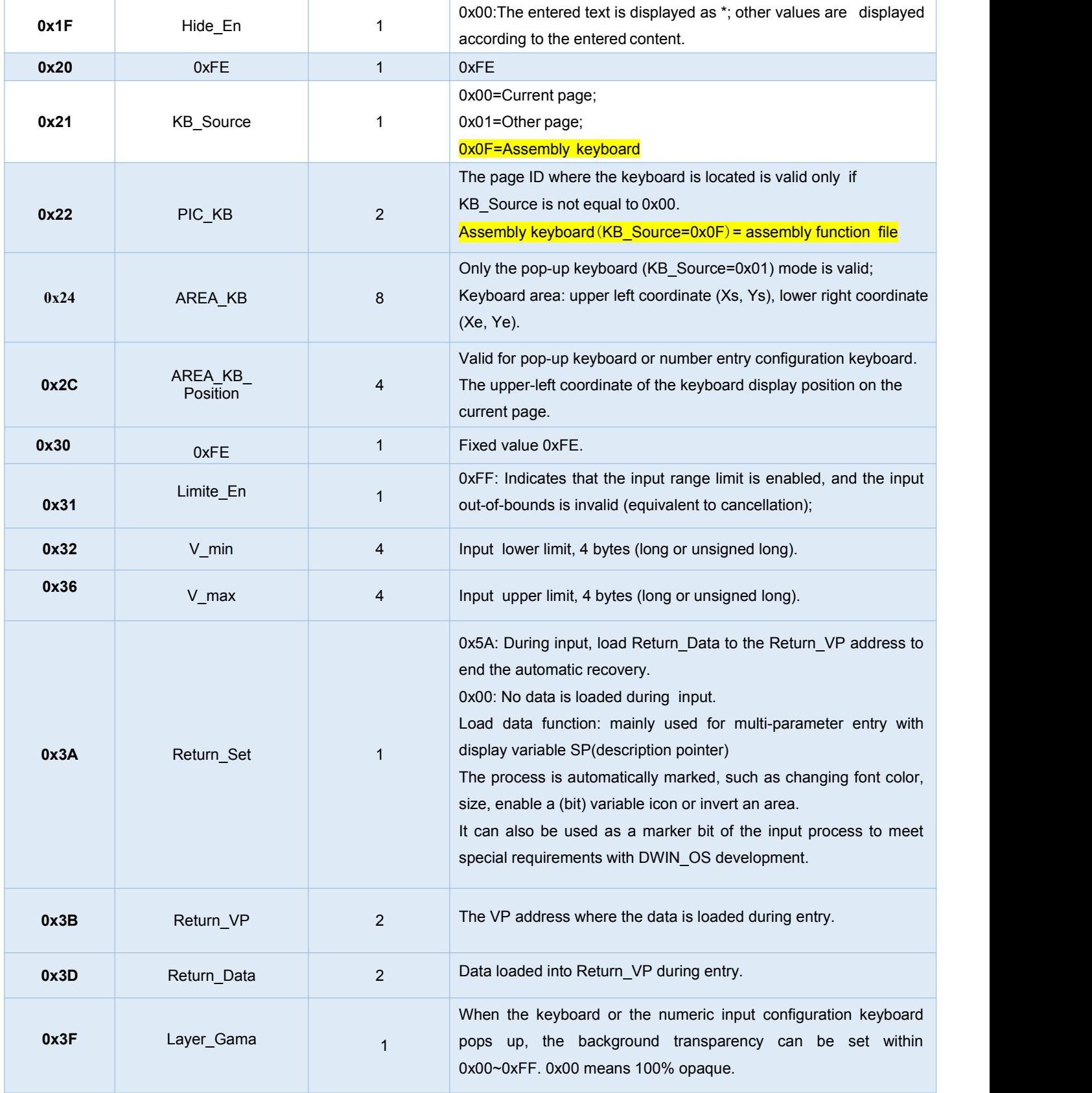

[Note] The valid key codes for digital input are 0x0030-0x0039, 0x002E(.), 0x002D(+/-), 0x00F0(Cancel), 0x00F1(OK), 0x00F2(Backspace).

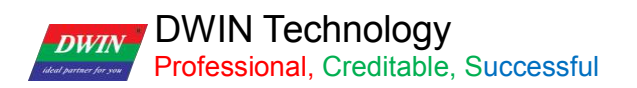

### **6.2.2 Software Settings**

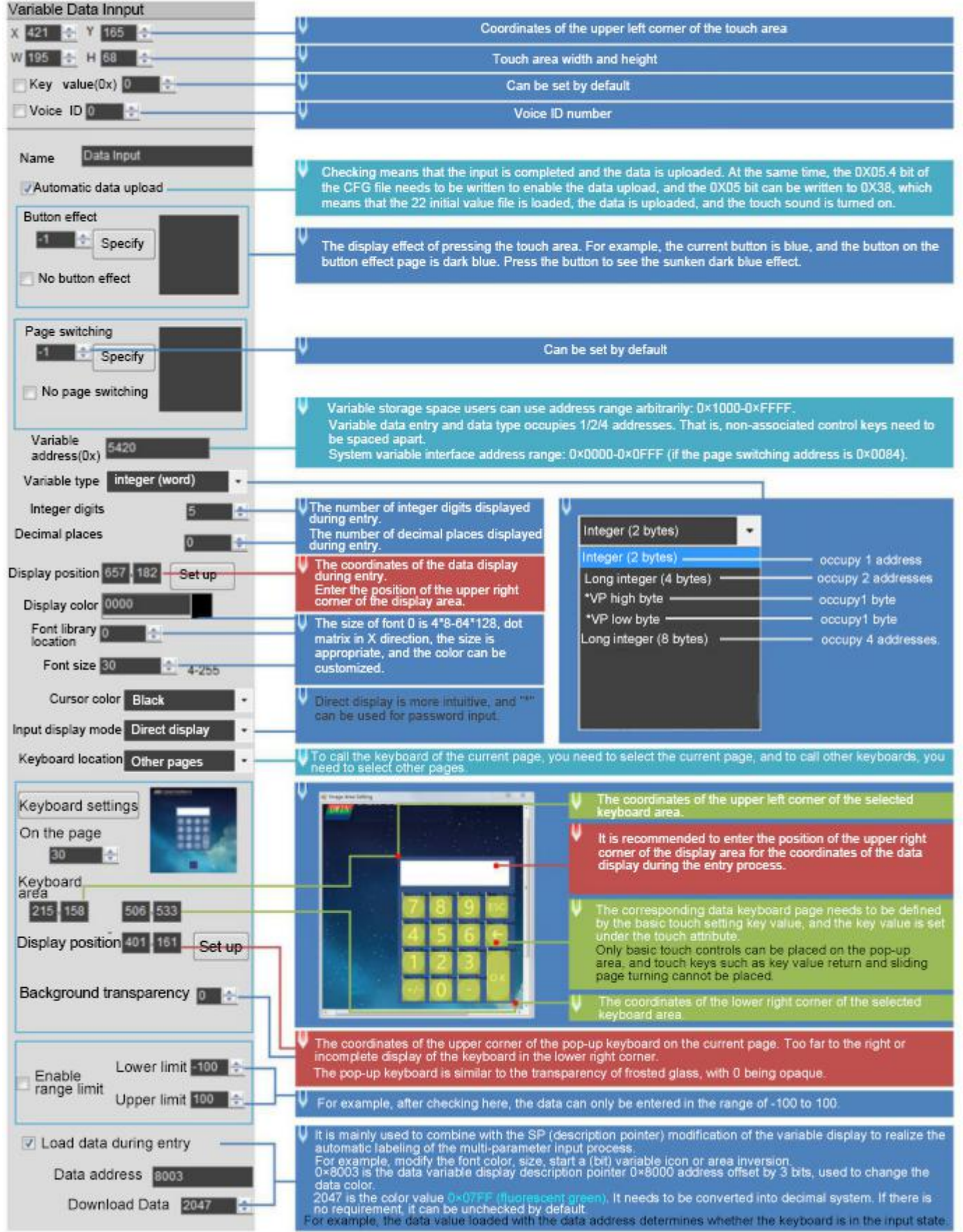

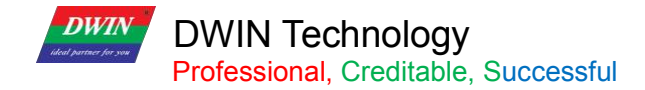

### **6.3 Popup Menu**

### **6.3.1 Instruction Storage Format**

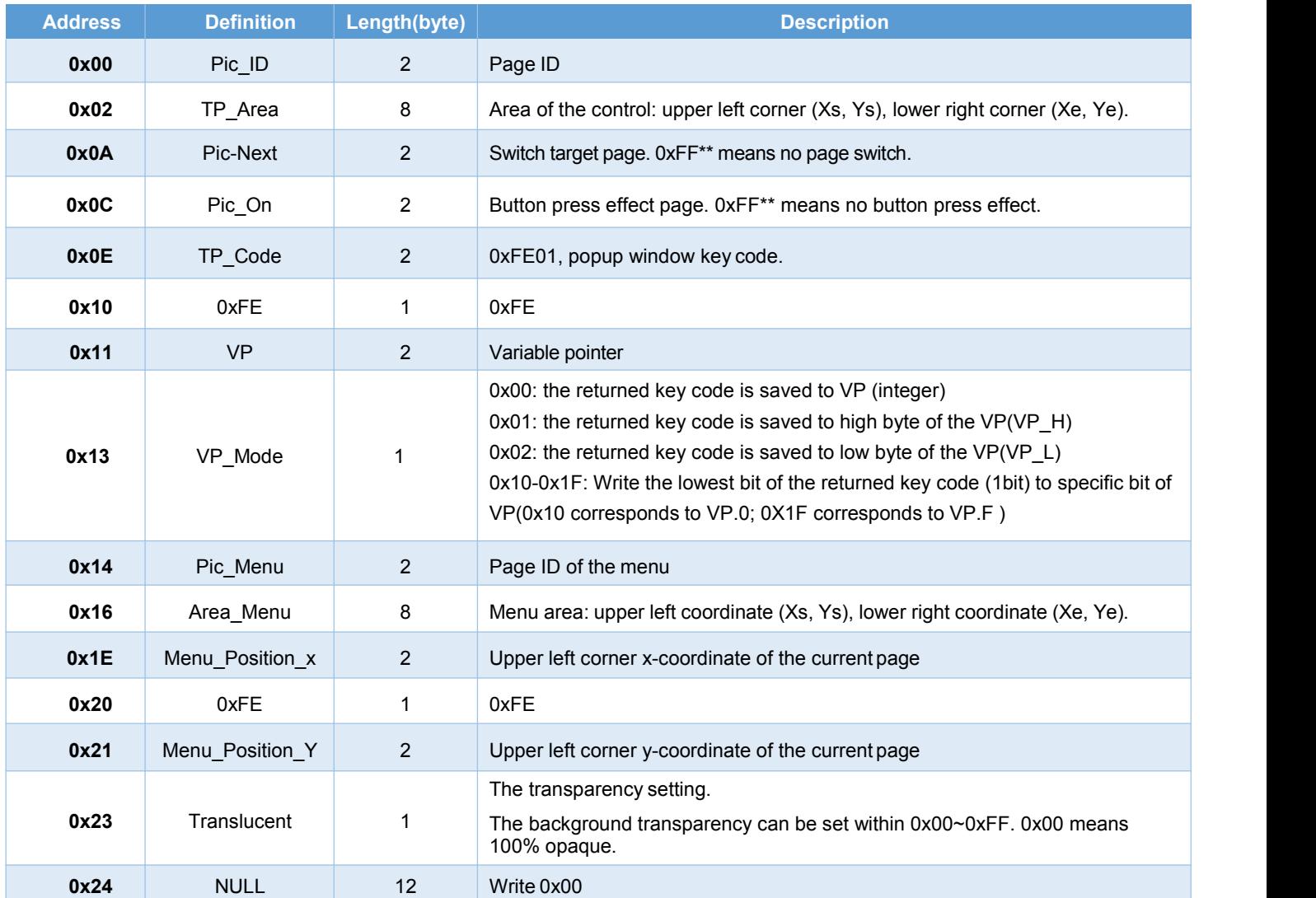

### **6.3.2 Software Settings**

Open DGUS, and click touch control-popup menu. Set the control touch area, and configure functions in the menu on the right.

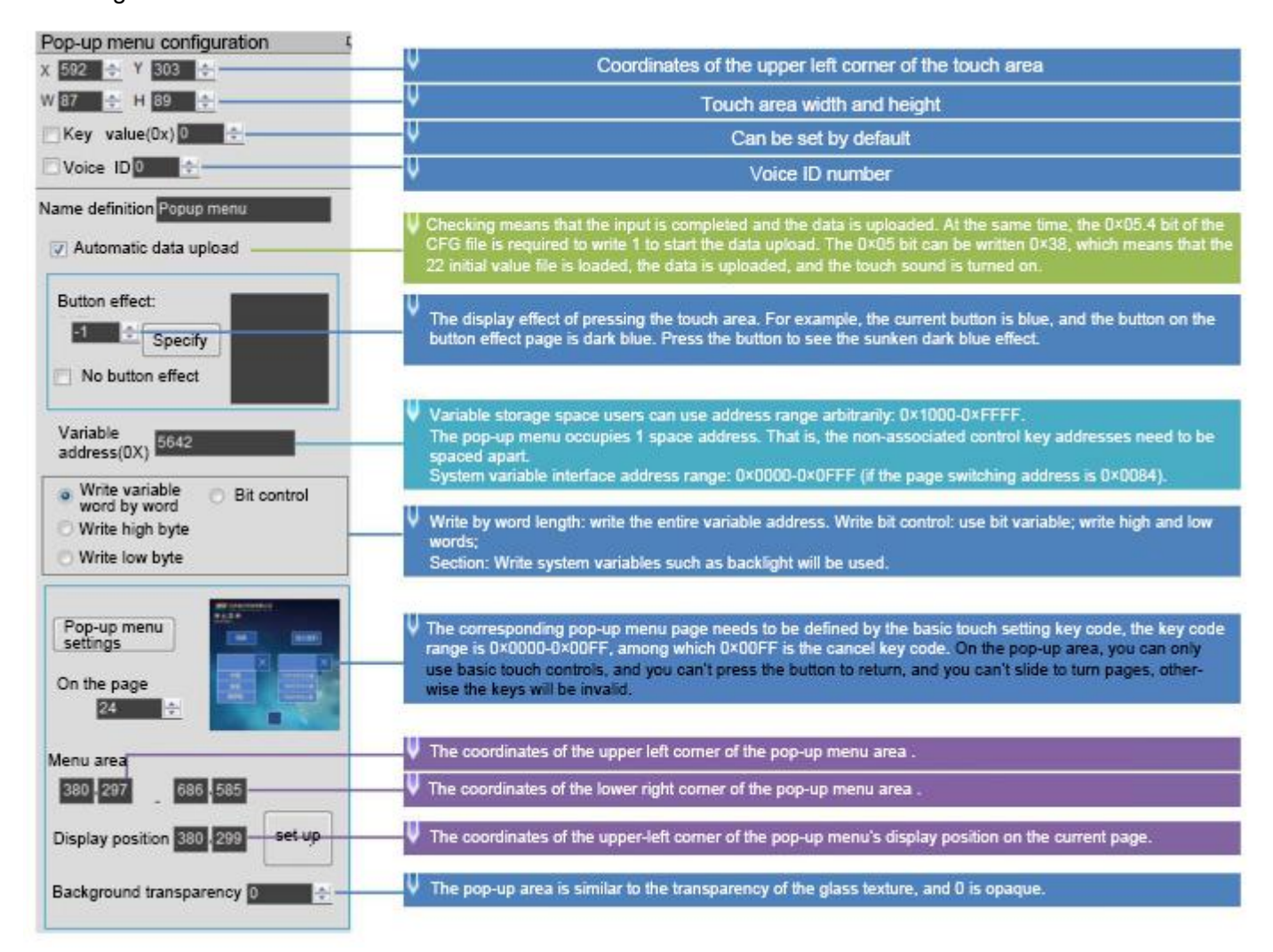
# **6.4 Incremental Adjustment**

# **6.4.1 Instruction Storage Format**

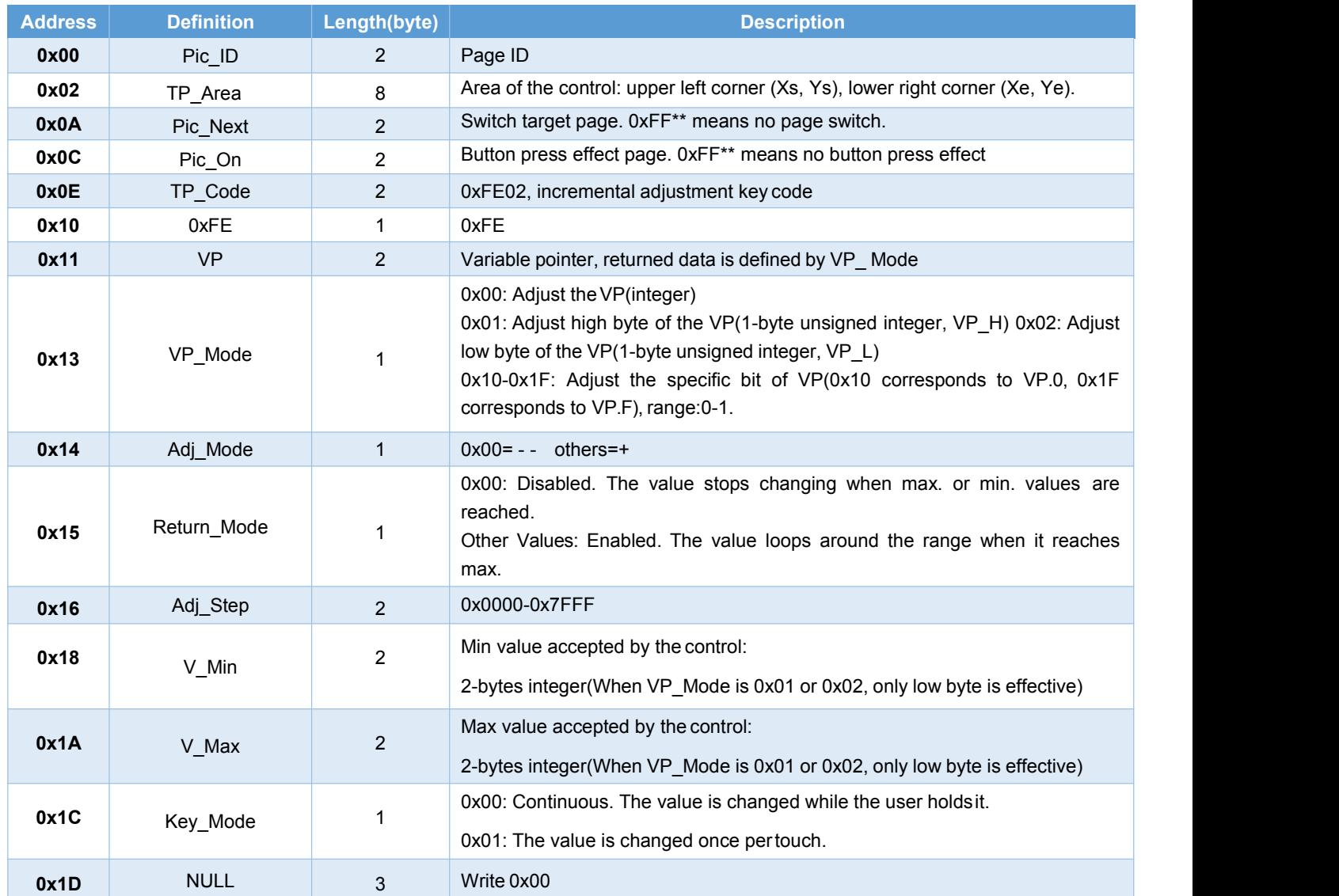

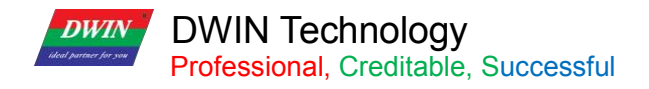

## **6.4.2 Software Settings**

Open DGUS, click touch control - incremental adjustment. Then set the control touch area, and configure the functions in the menu on the right.

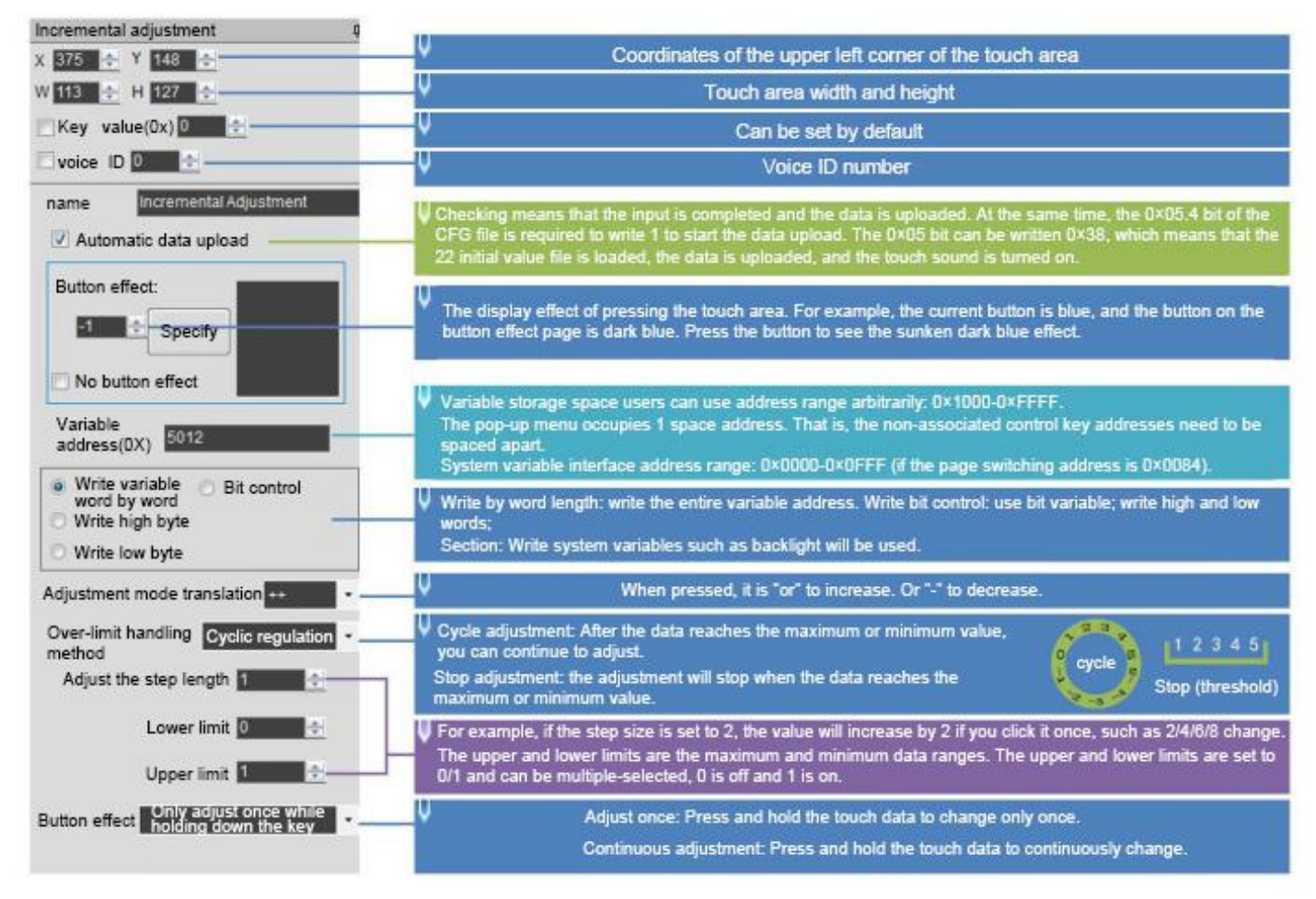

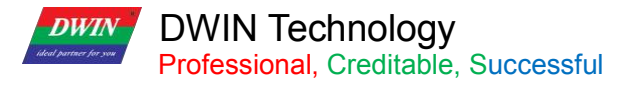

## **6.5 Drag Adjustment**

Drag adjustment is to change and adjust the data pattern by dragging the slider.

The advantage is that it is intuitive, fast, and the parameters do not cross the boundary.

In combination with the "Data Variables" control, the data can be dragged for precise display and the scale range can be set.

## **6.5.1 Instruction Storage Format**

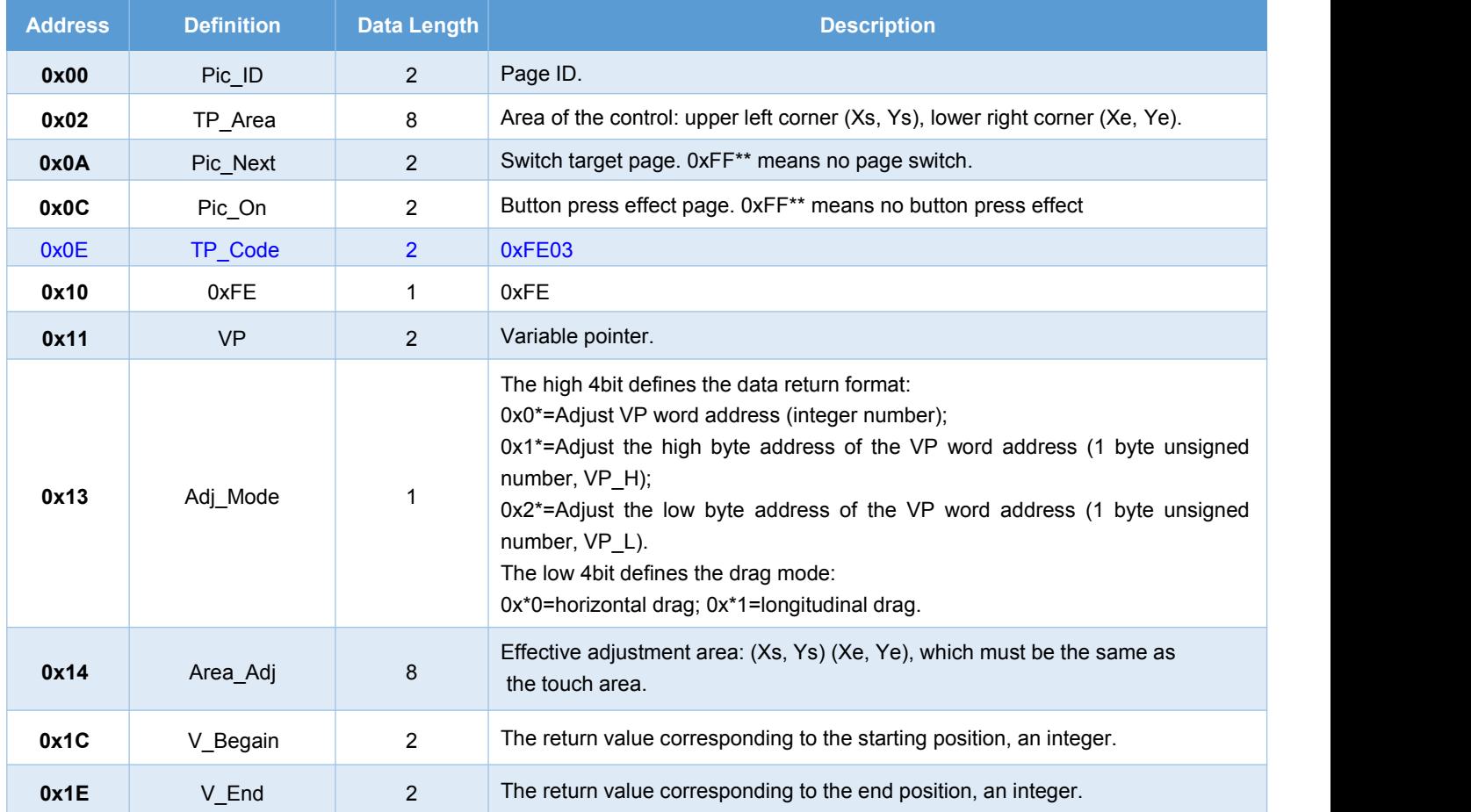

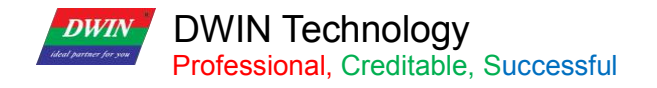

## **6.5.2 Software Settings**

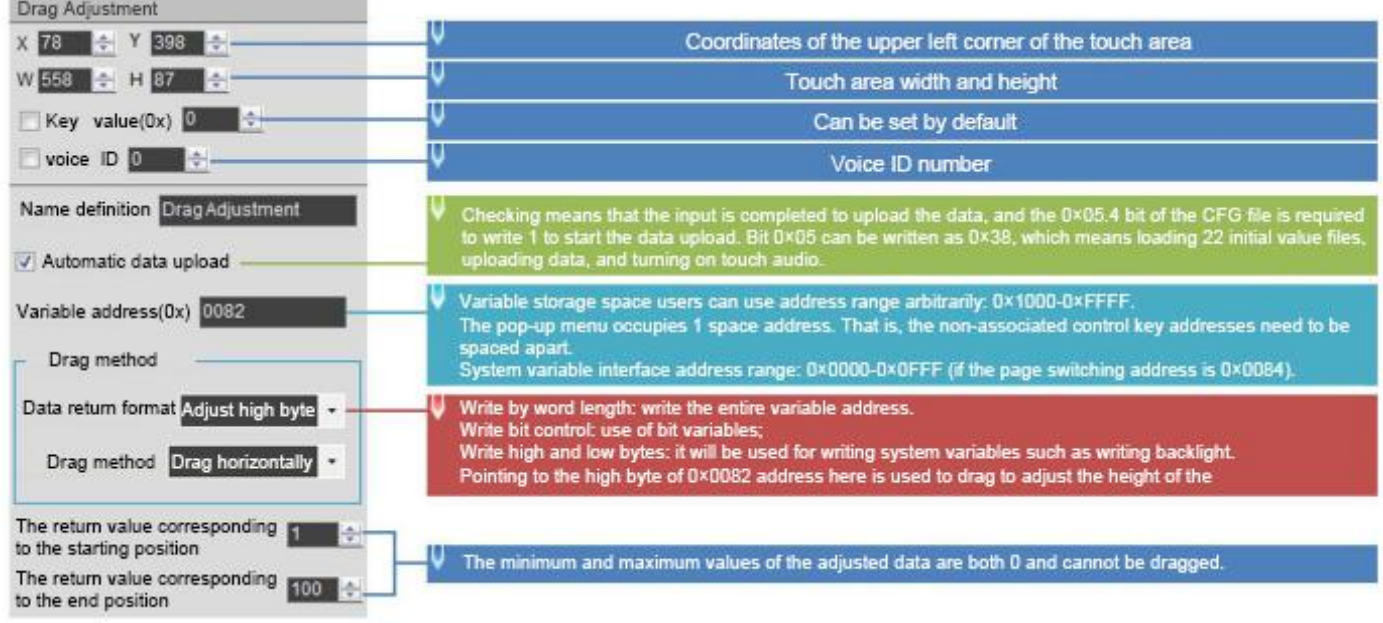

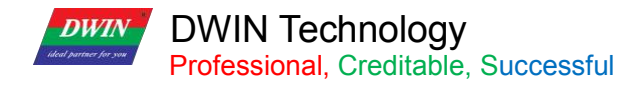

## **6.6 Return Key Code**

## **6.6.1 Instruction Storage Format**

The return key code control is to return the key value to the variable by pressing the control area, and supports the return of bit variables. Users can perform corresponding logical operations based on the returned key values.

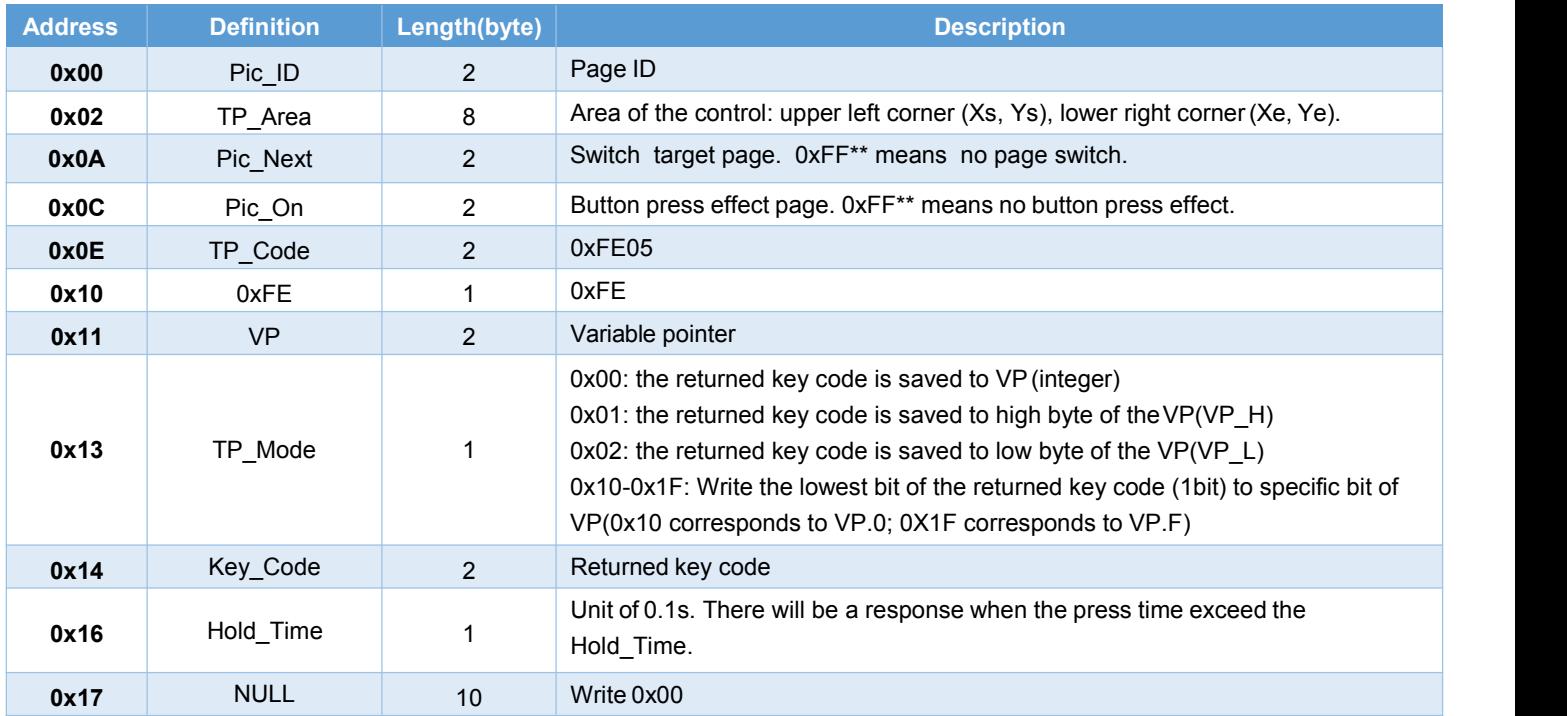

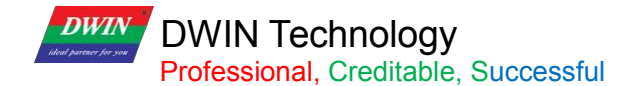

## **6.6.2 Software Settings**

Open DGUS, and click touch control – return key code. Then set the control area, and configure the button effect, page switching, key value, variable address, etc.

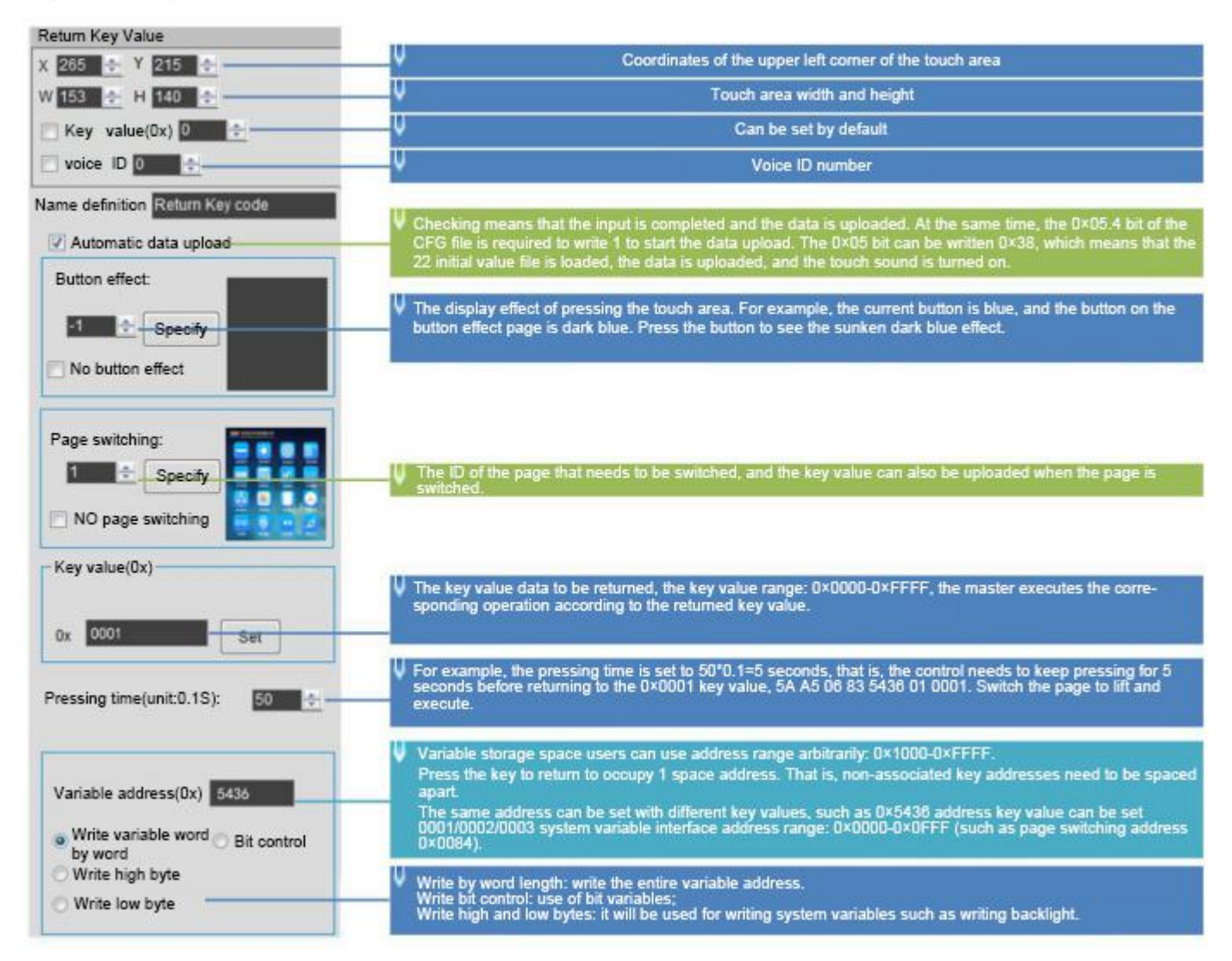

Return data format:

5AA5 06 83 5436 01 0001

0x5A: 5A Frame header;

0x06: Data length;

0x83: Read instruction;

0x5436: VP;

0x01: word length of the returned data;

0x0001: returned key value of 0001.

**DWIN DWIN Technology**<br>**Professional**, Creditable, Successful

#### **6.7 Text Input**

Text Input includes ASCII and GBK Chinese characters.You can move the cursor and edit during input. The input status and input length saved at (VP-1) address can be set.

The transparency of ASCII input keyboard is adjustable.

#### **The keyboard key code is as the table below.**

Key codes are the key values defined for basic keyboard operations. The lower byte of the two-byte key code indicates the normal key code, and the higher byte indicates the uppercase key code.

For example, 0x61 corresponds to a, 0x41 to A, and 0x31 to 1.

Besides, the key code must be smaller than 0x80(ASCII code). 0x0D key code input will be automatically converted to 0x0D 0x0A; 0x00 and 0xFF key codes are disabled.

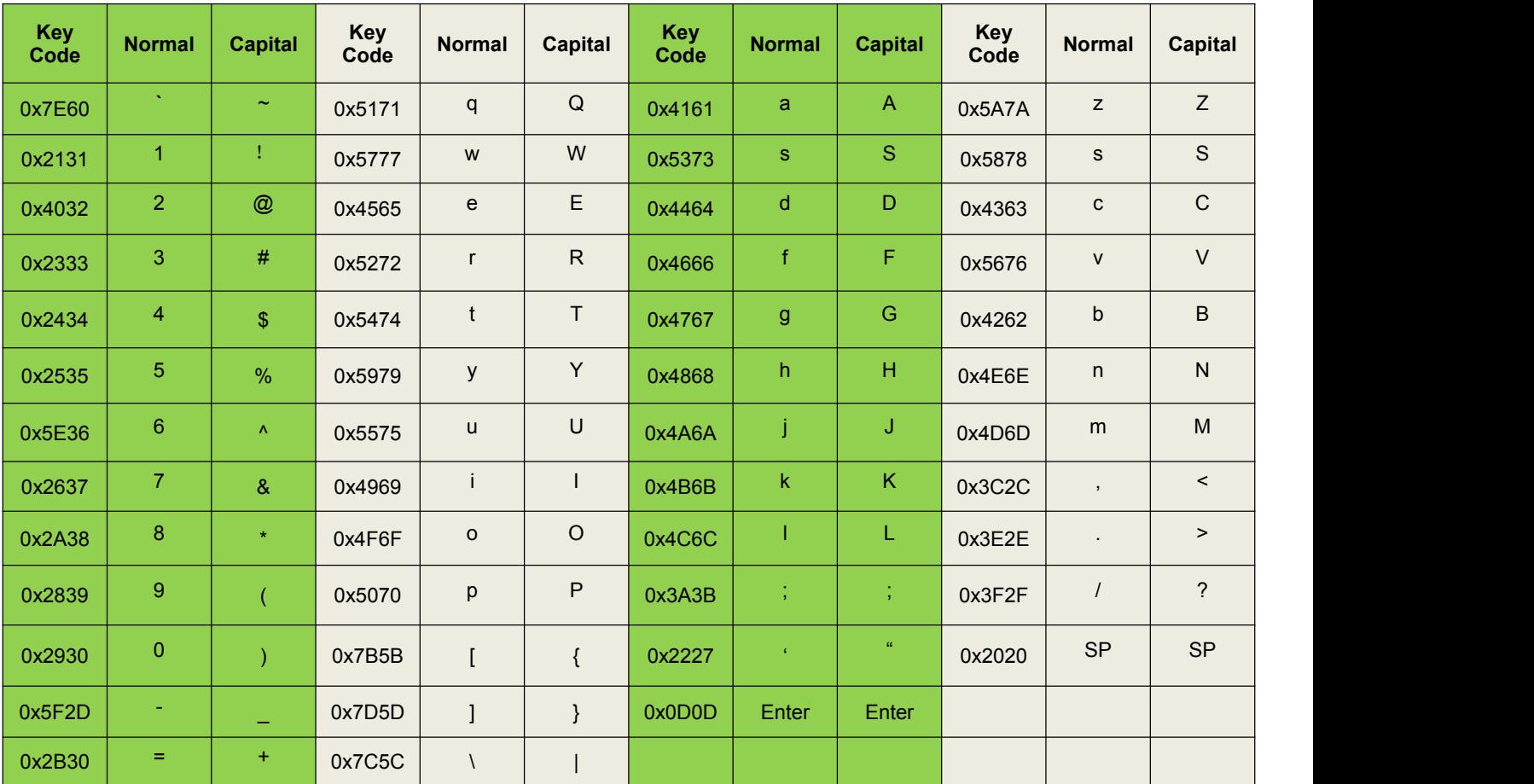

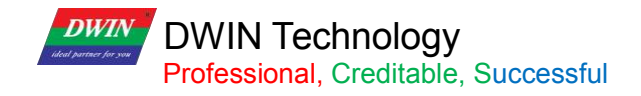

#### Table 6.7 Keyboard function key code definition

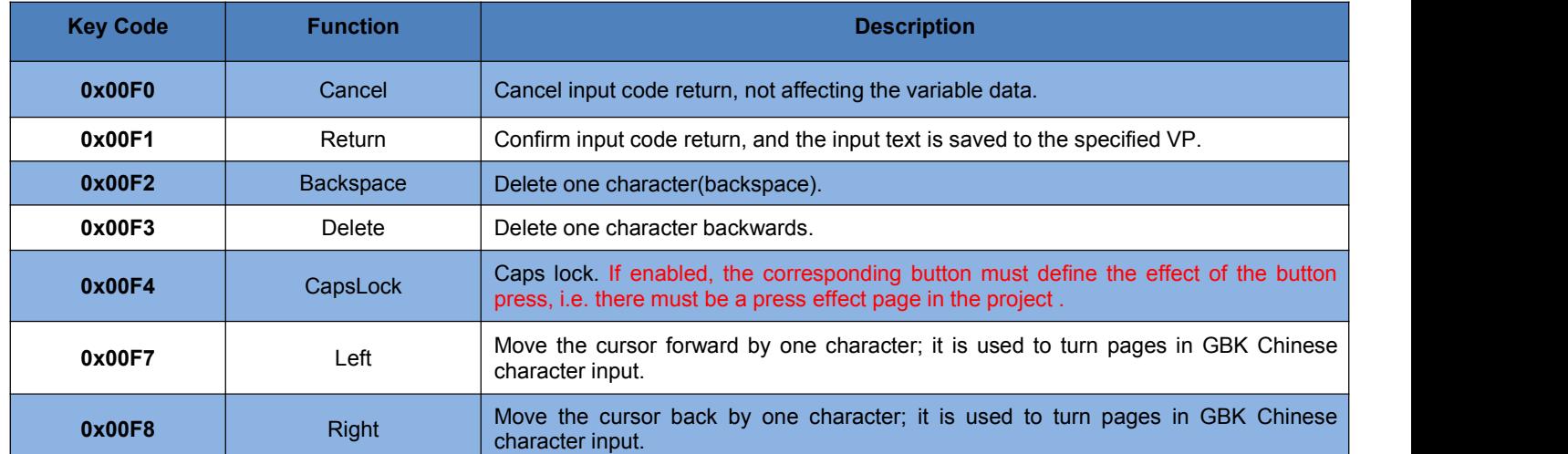

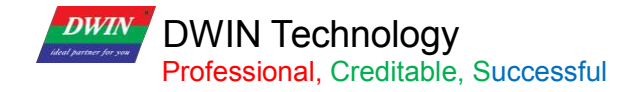

# **6.7.1 ASCII Text Input**

## **6.7.1.1 Instruction Storage Format**

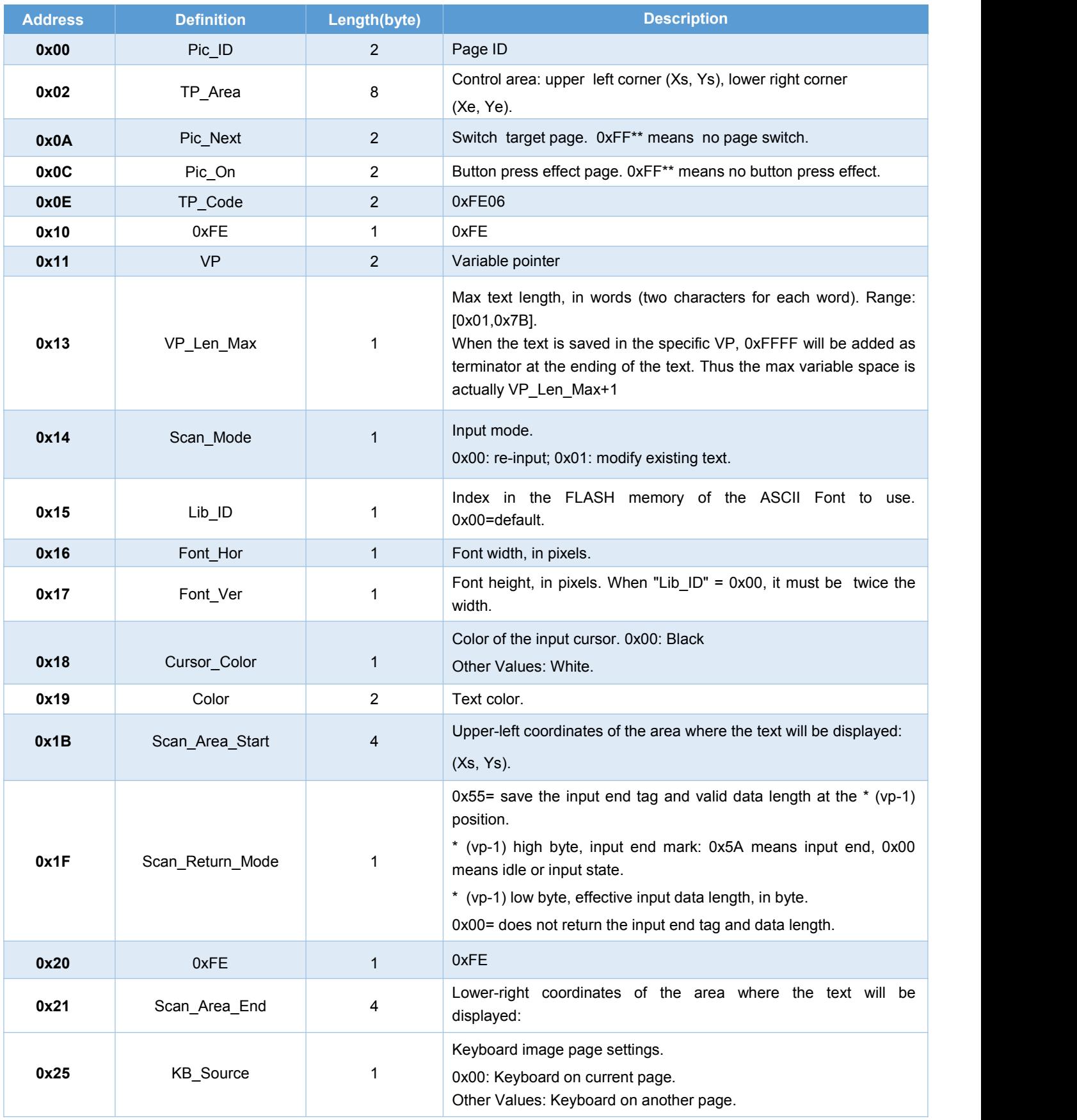

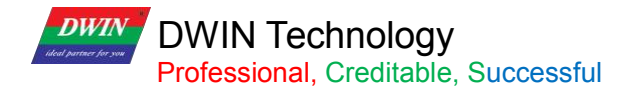

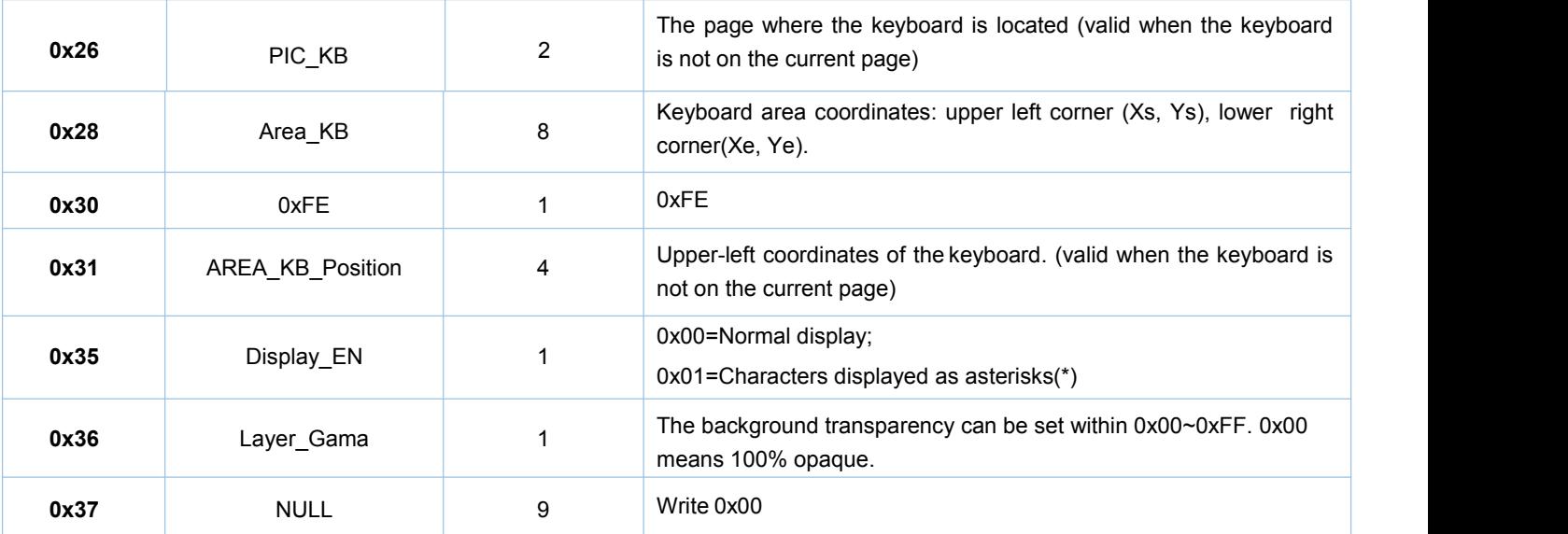

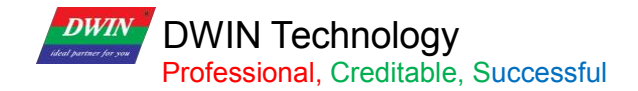

## **6.7.1.2 Software Setting**

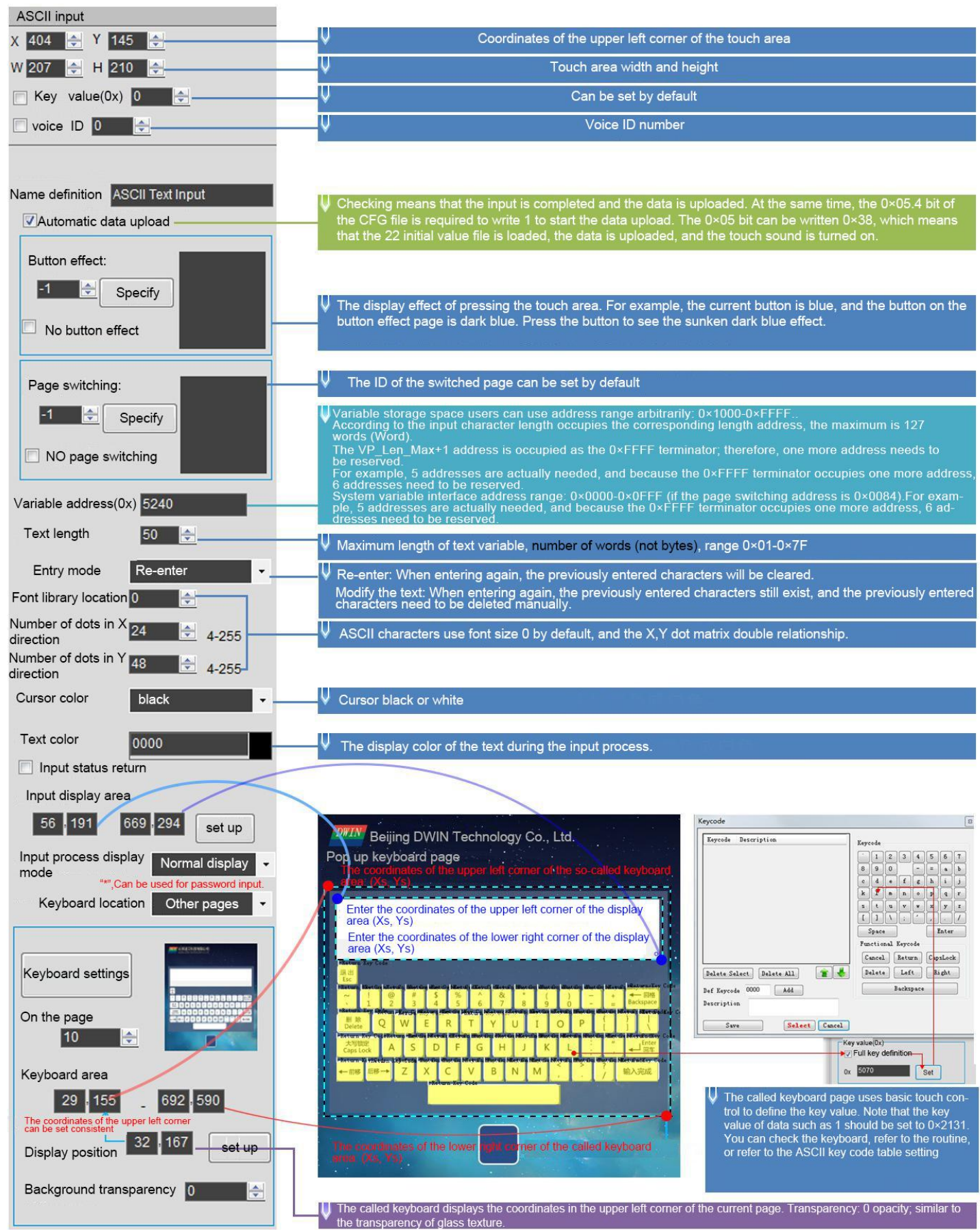

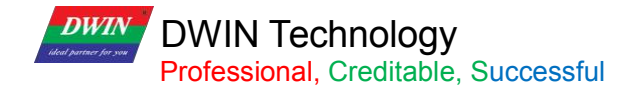

## **6.7.2 GBK Input**

GBK input is used to input Chinese character text.

Open DGUS, and click touch control - GBK input. Then set the control area, and configure functions in the menu on the right.

GBK input can be combined with the text display control to display entered characters.

#### **6.7.2.1 Instruction Storage Format**

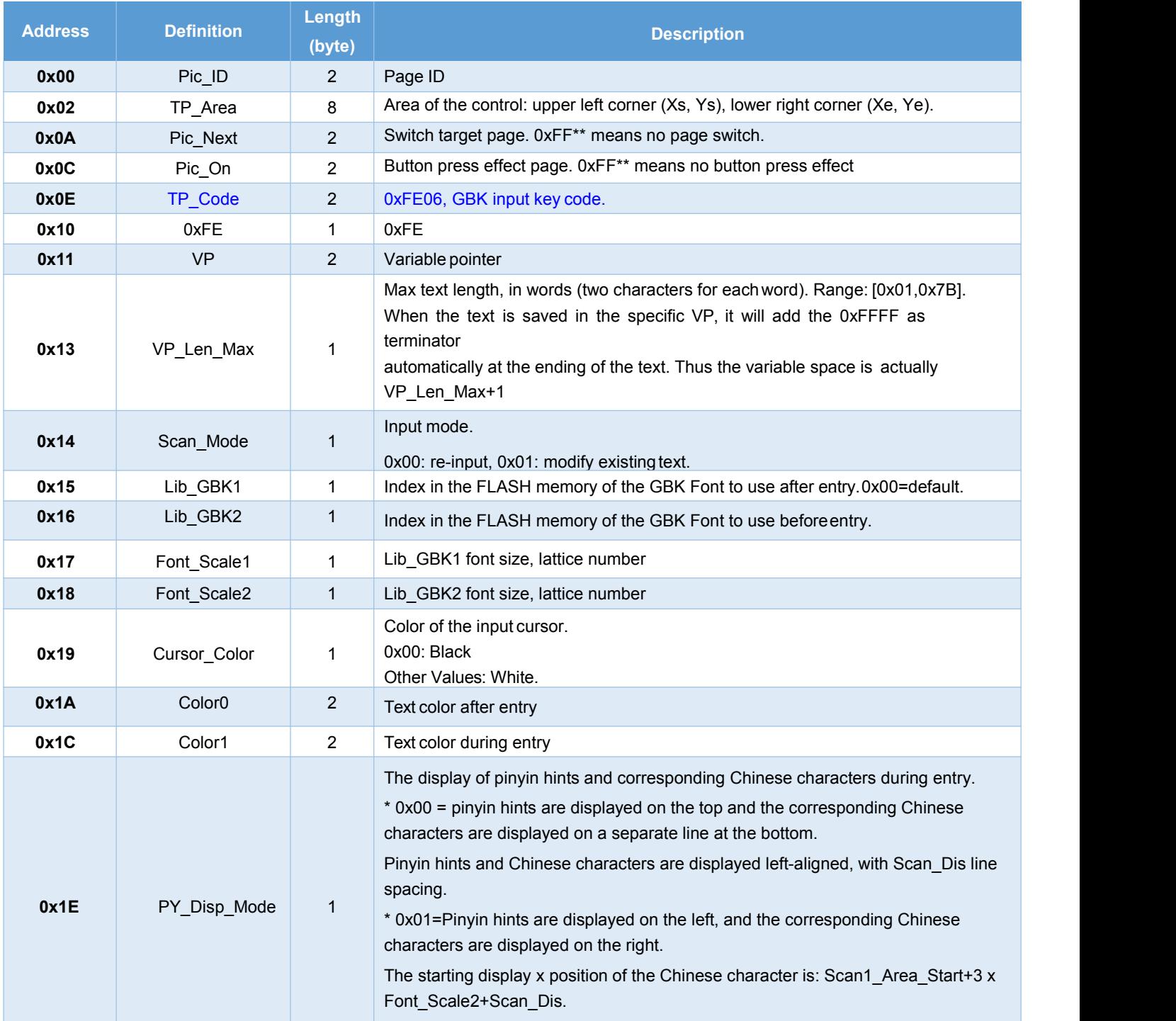

**DWIN** DWIN Technology<br>Professional, Creditable, Successful

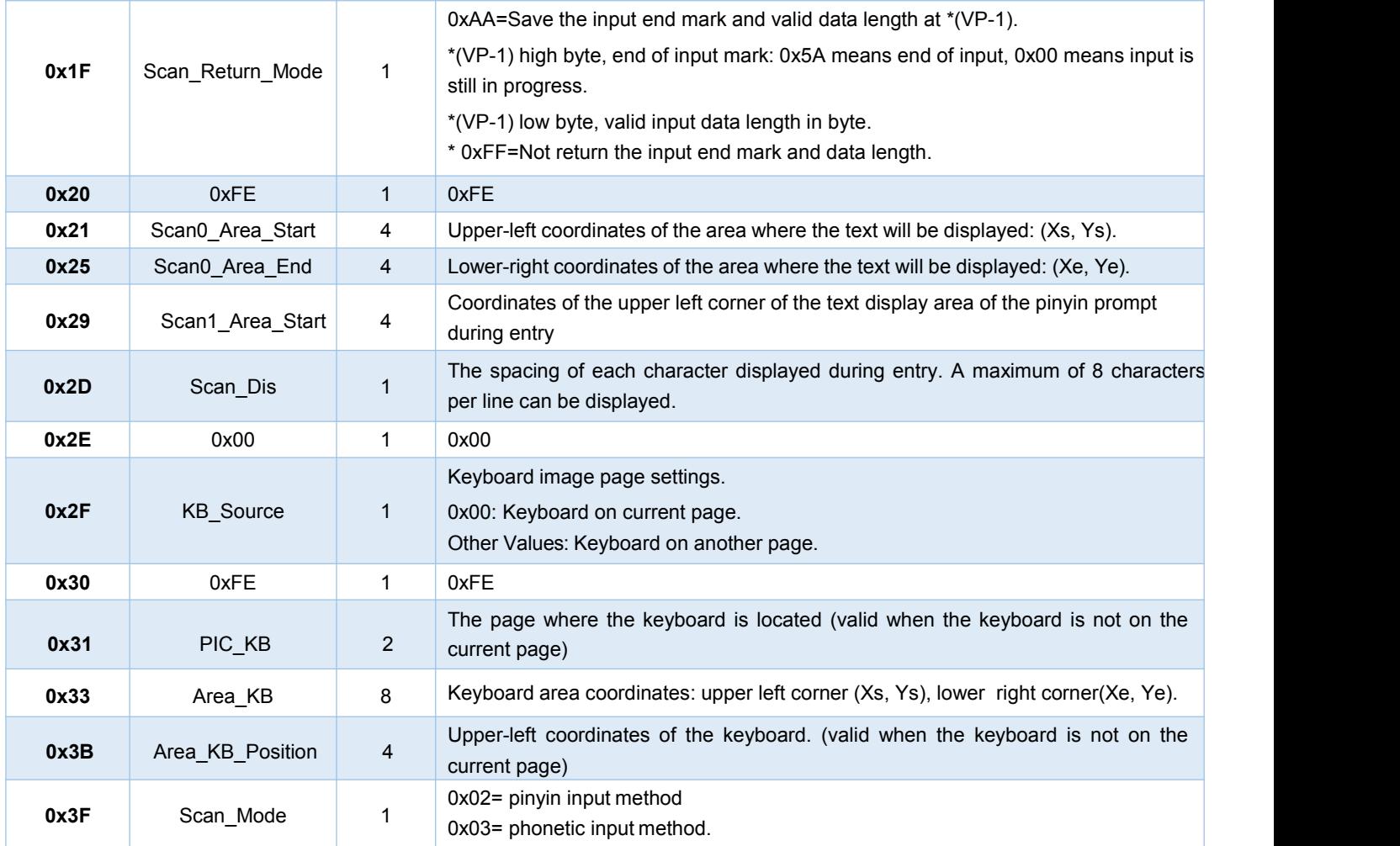

Note

Pinyin "bd" corresponds to all GBK-coded full-width punctuation entry;

DWIN's pre-installed 0# font library contains all ASCII characters of 4\*8--64\*128 dot matrix.

The key code (low byte) of the phonetic input method is defined as below (the phonetic input method is mainly used in Taiwan).

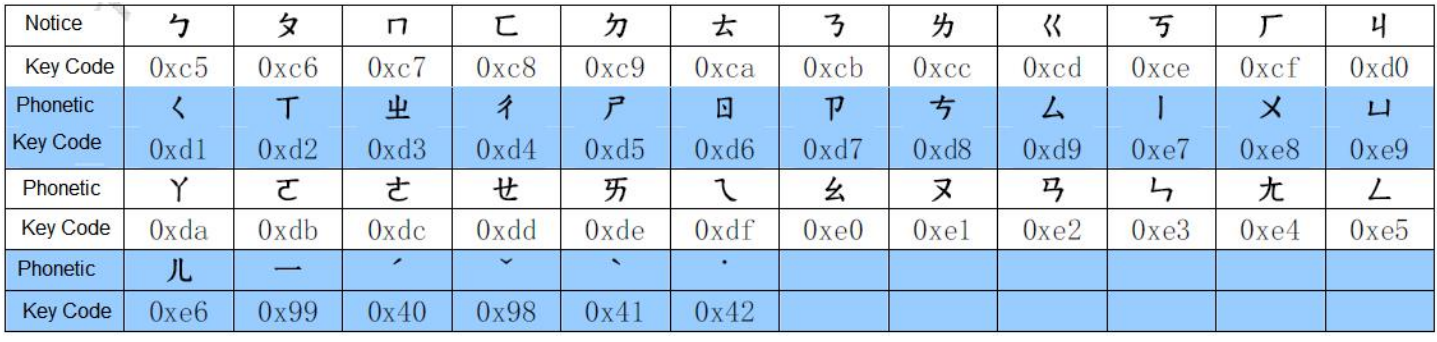

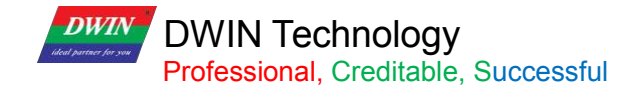

#### **6.7.2.2 Software Setting**

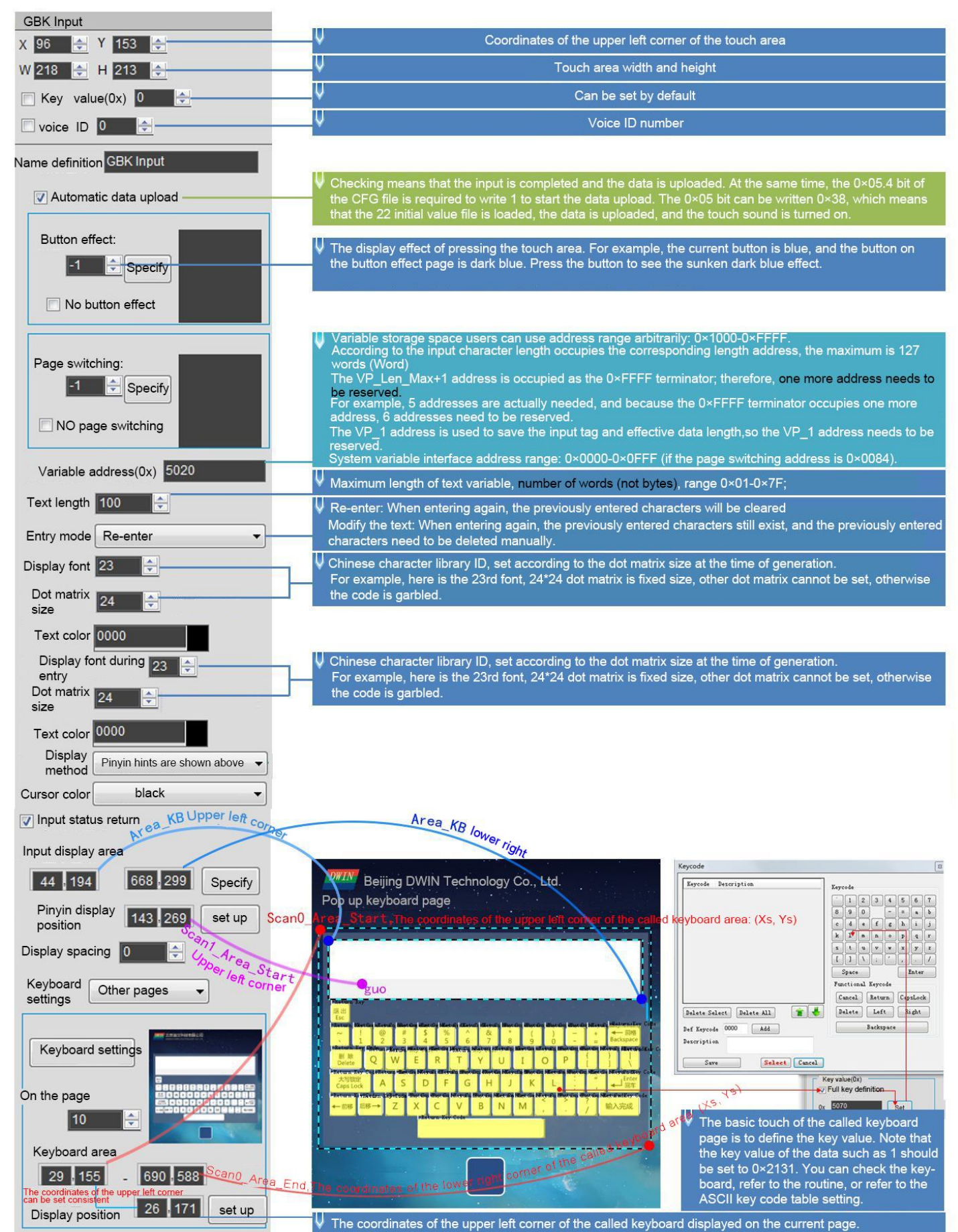

## **DWIN DWIN Technology**<br>**Professional**, Creditable, Successful

## **6.8 Synchrodata Return**

There are three states of synchrodata return control: first pressing, continuous pressing, and releasing. Click the touch screen to return the data to the variable according to the regulations.

## **6.8.1 Instruction Storage Format**

The synchrodata return control is to click the screen and return data to the variable or UART.

The T5L\_DGUS II screen has only 01 mode, which can replace the 02 mode of DGUS screen.

New functions: frame header + data length + 83 and VP address + length + DATA.

You can set VP1S and VP1T in DGUS.

VP1S can be set as the 22 file address, and VP1T refers to the VP address after the 83 instruction.

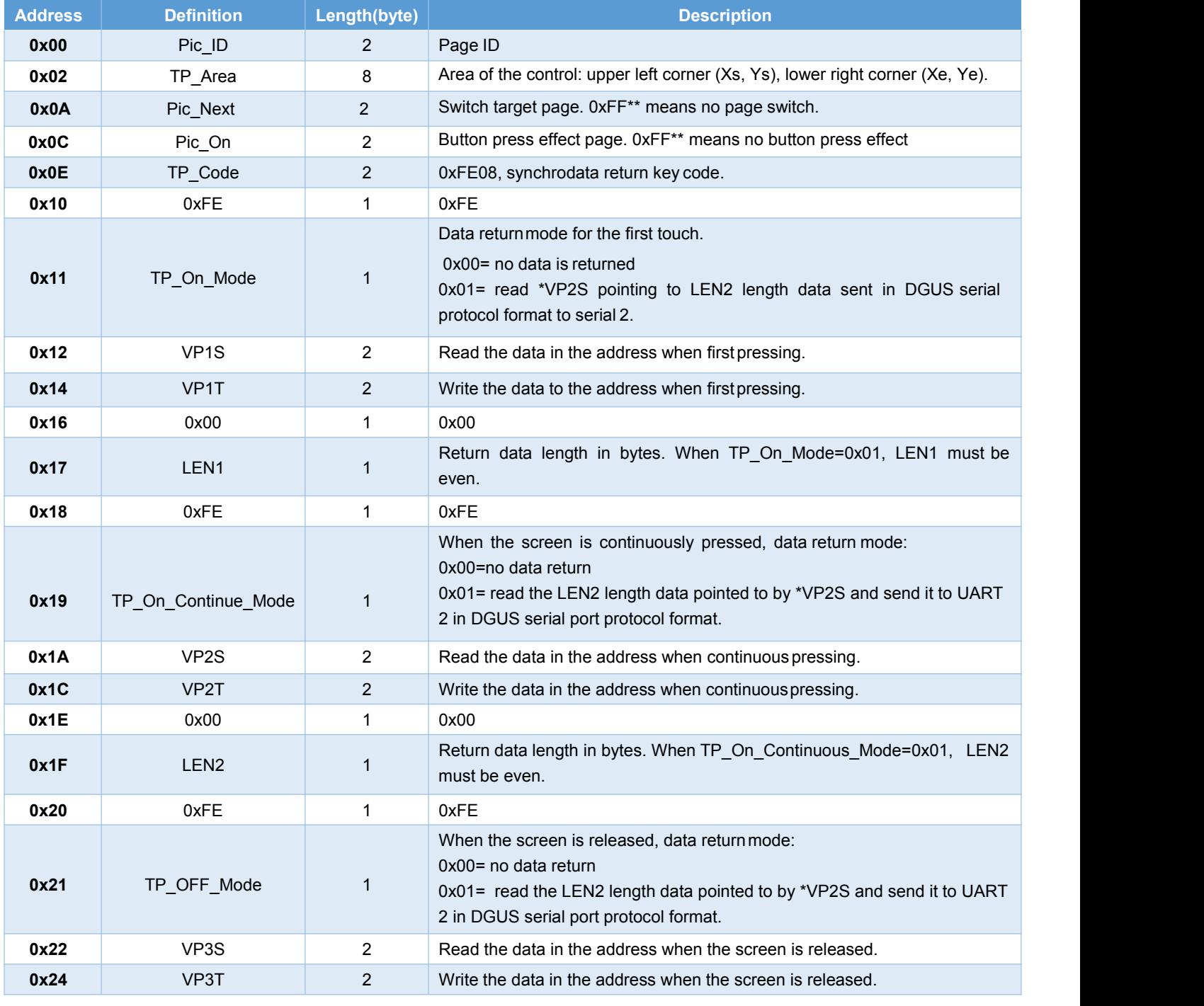

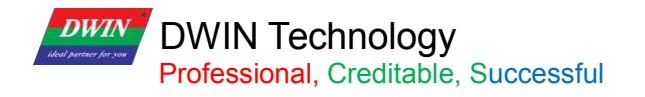

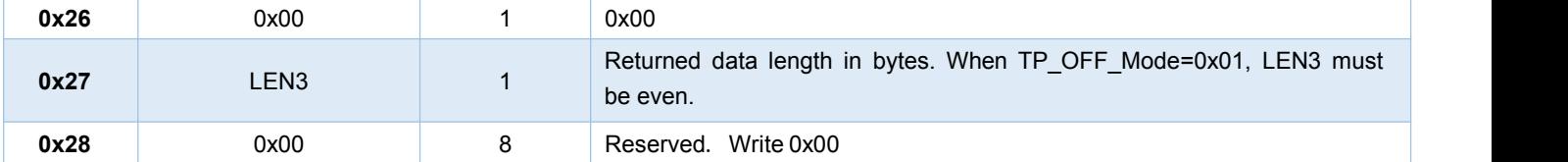

The three states of touch screen pressing are as below.

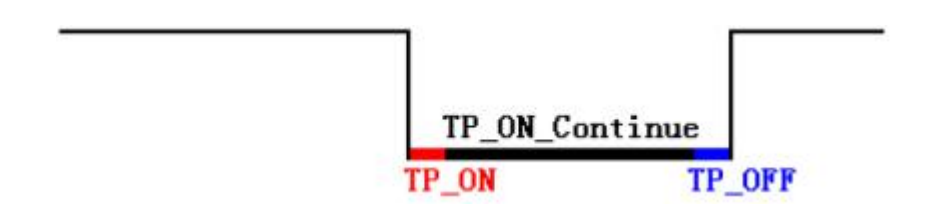

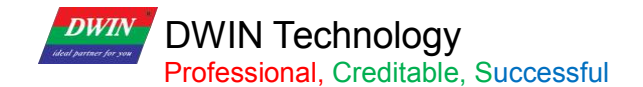

## **6.8.2 Software Setting**

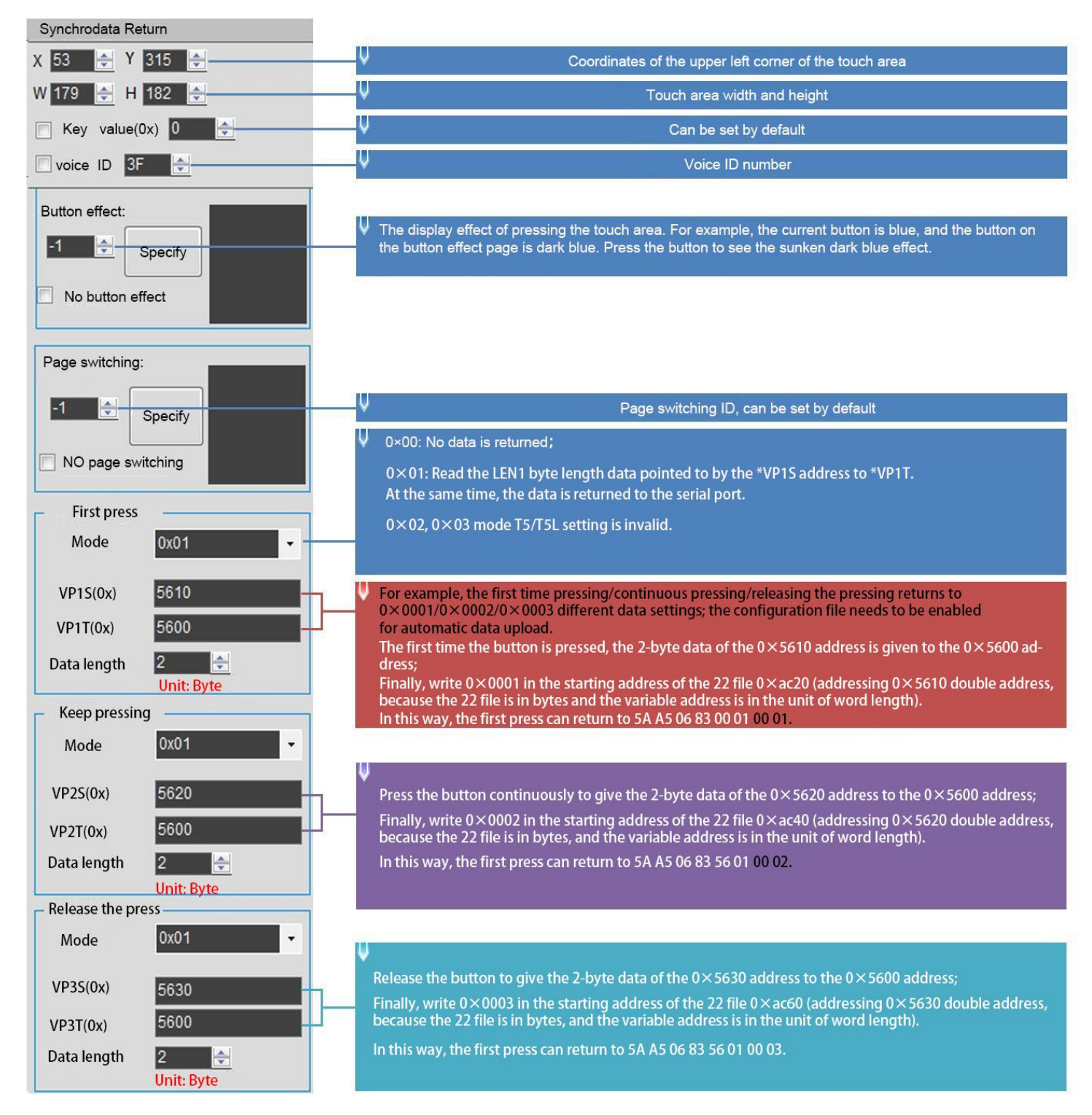

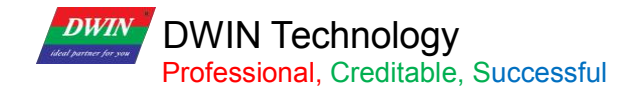

## **6.9 Rotation Adjustment**

The rotation adjustment realizes variable data input by turning the knob, and can realize arc type drag adjustment.

## **6.9.1 Instruction Storage Format**

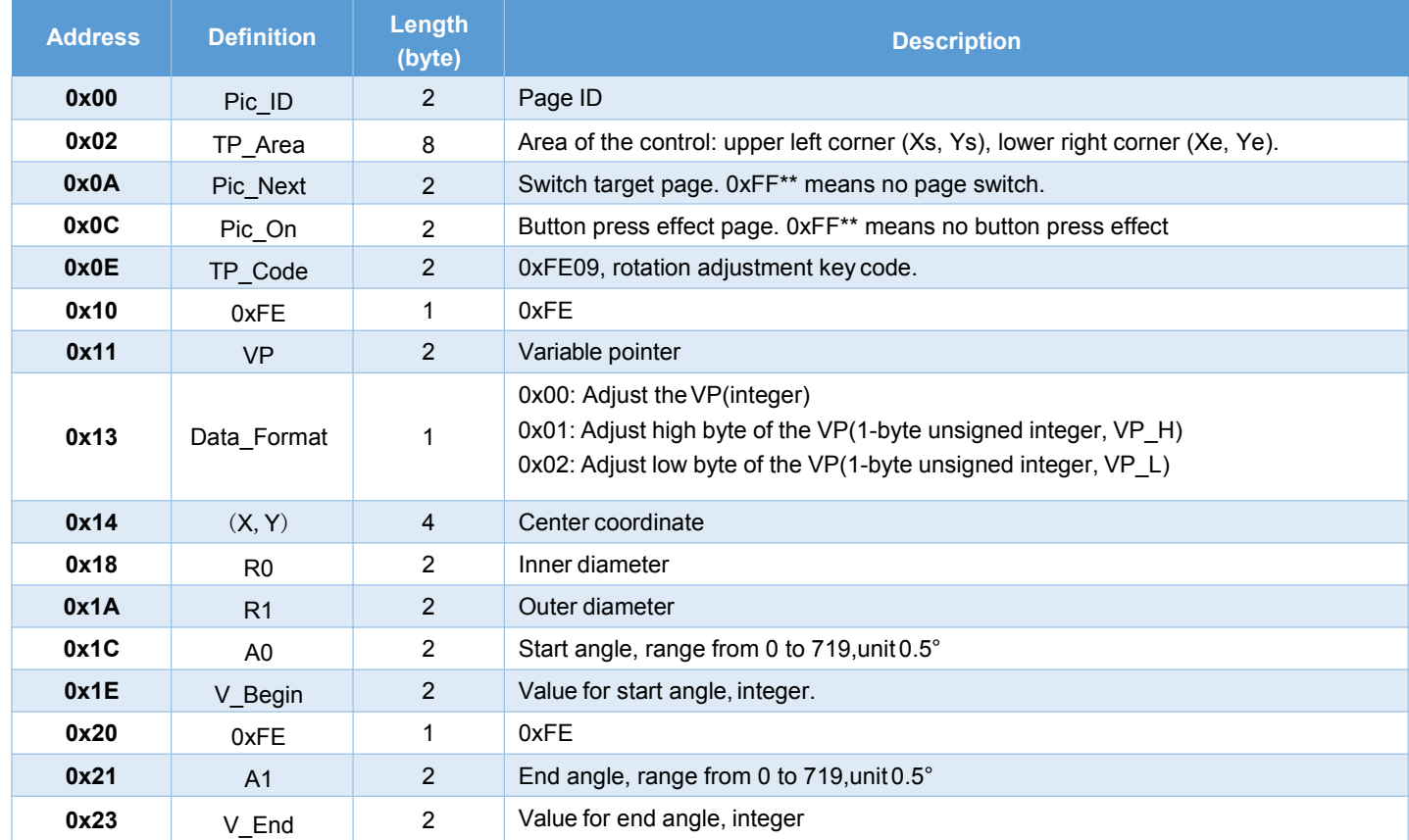

[Note] The rotation adjustment needs to be used with the icon rotation control", and it is always assumed to be clockwise.

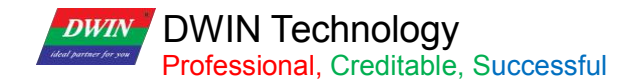

## **6.9.2 Software Setting Instructions**

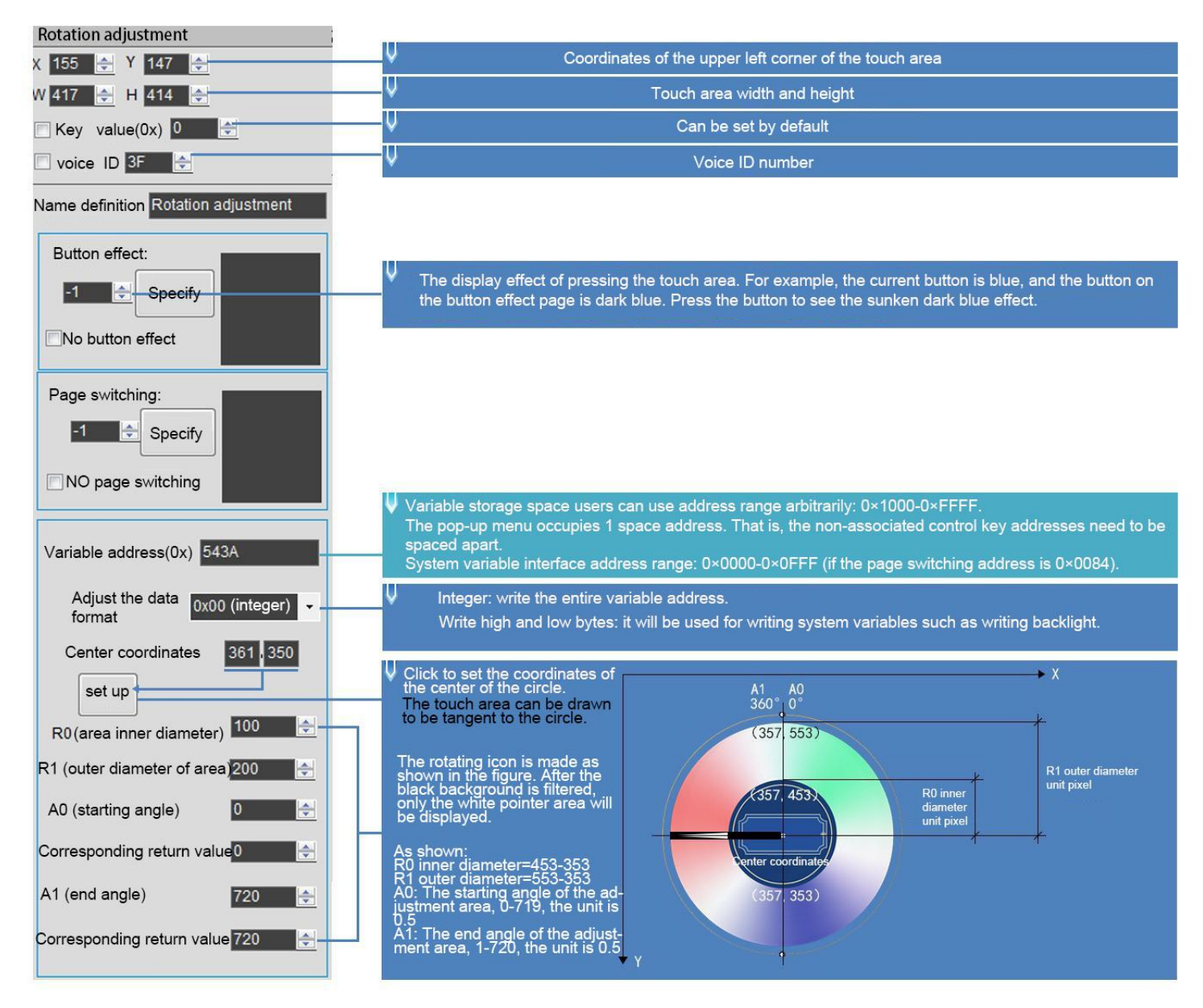

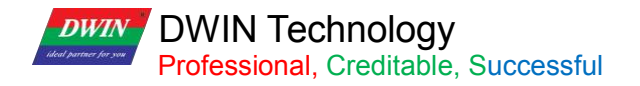

## T5L\_DGUSII Application Development Guide

# **6.10 Sliding Adjustment**

# **6.10.1 Instruction Storage Format**

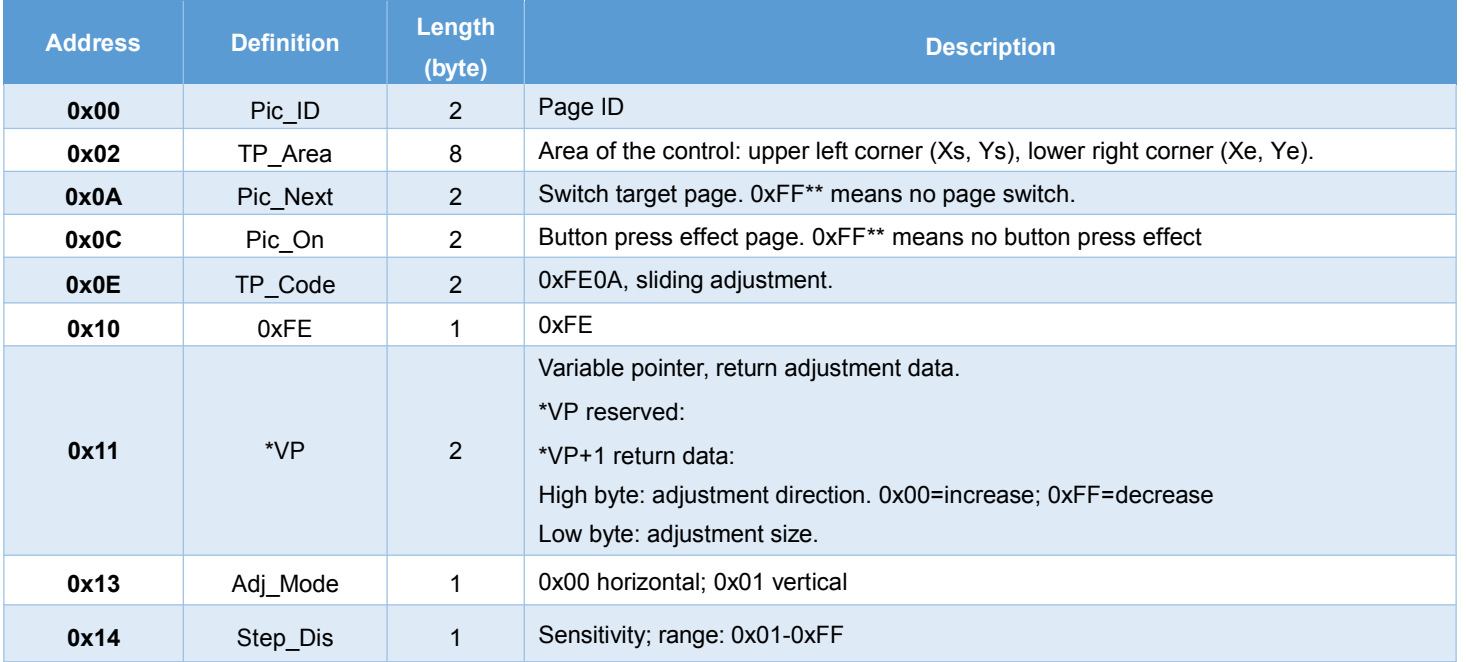

# **6.10.2 Software Setting**

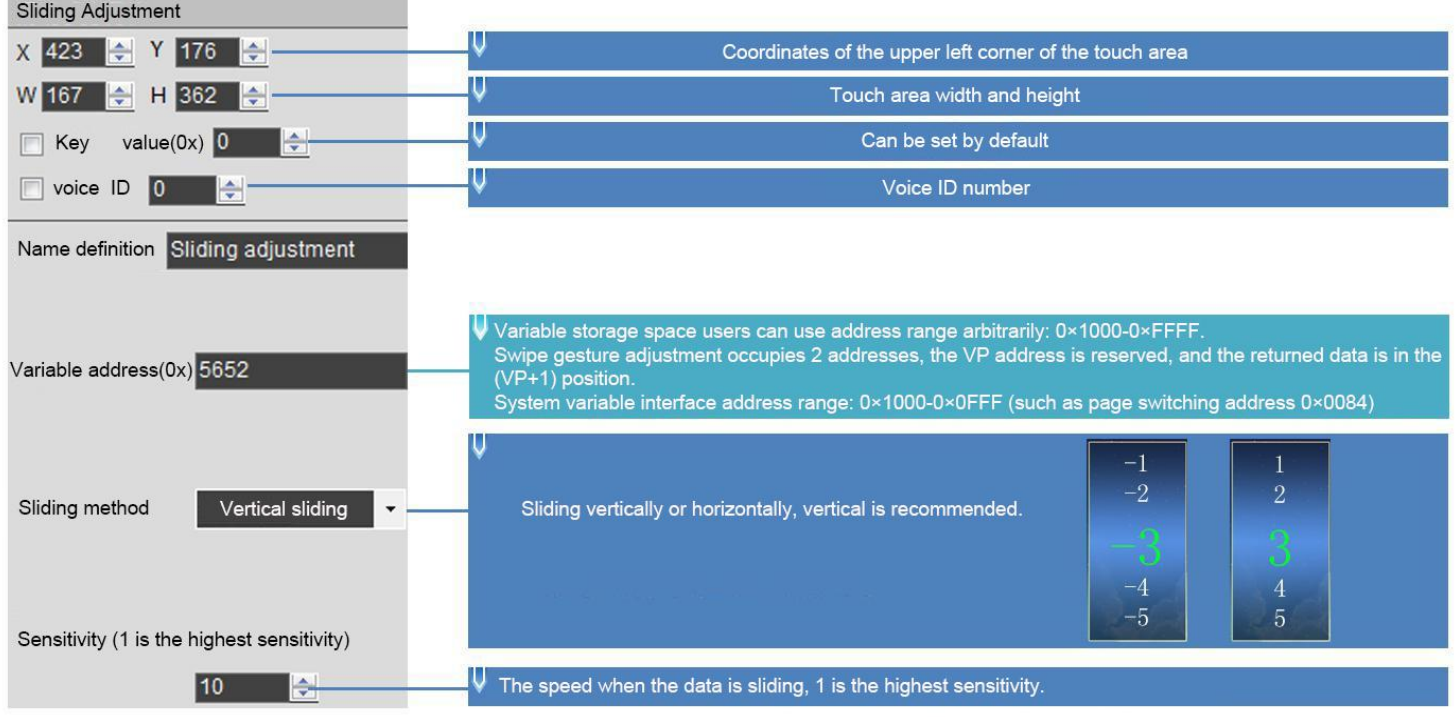

## **6.11 Page Sliding**

**DWIN** 

Slide the touch screen on the X-axis direction of the specified area to realize the dynamic dragging of the page. You can set the target and area of page sliding, and the variable display of the current page will follow and drag.

If there are other touch buttons on the page at the same time, and the whole page (including the touch buttons) needs to be switched by gesture, the touch priority of the page sliding must be set to the highest.

## **6.11.1 Instruction Storage Format**

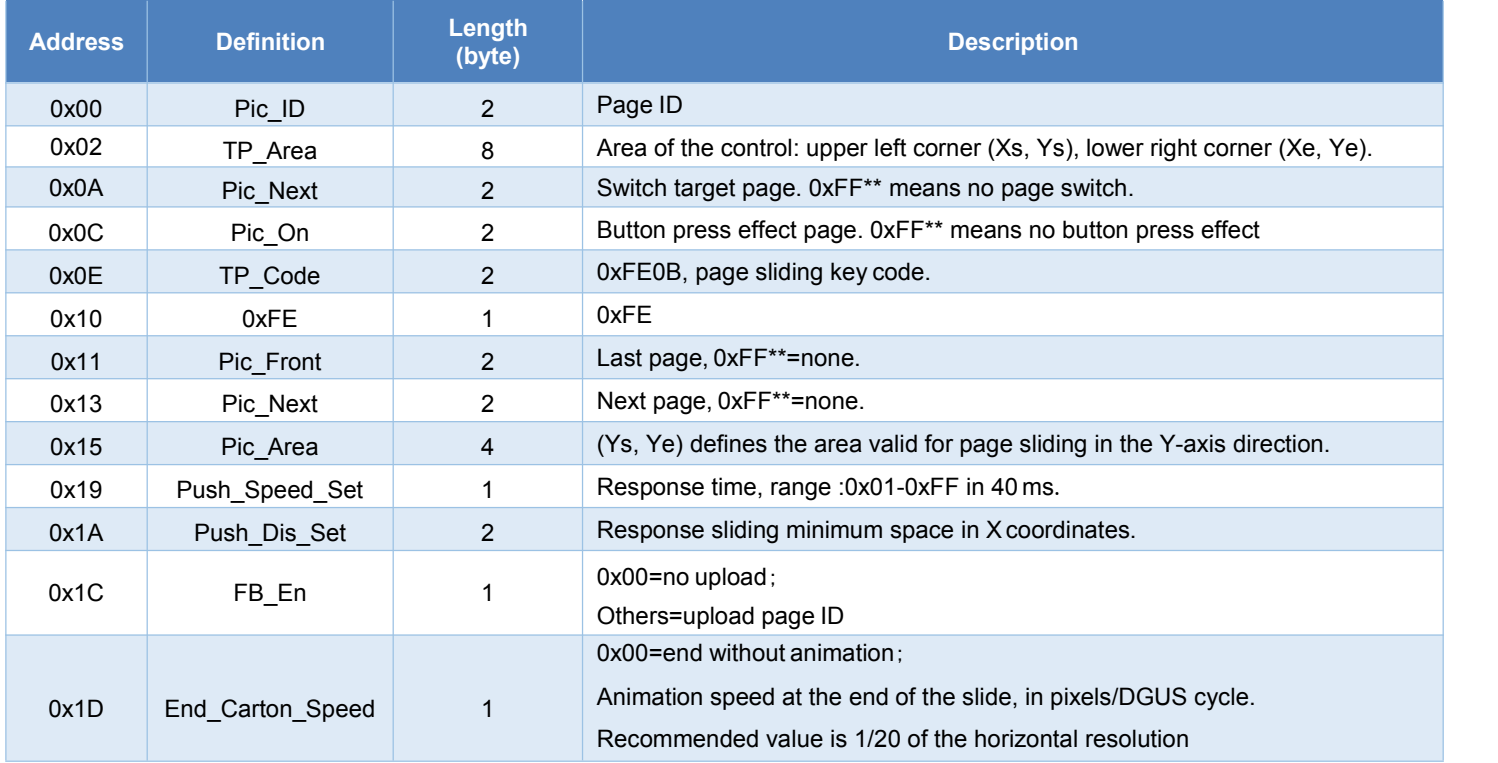

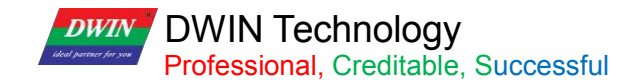

## **6.11.2 Software Setting Instructions**

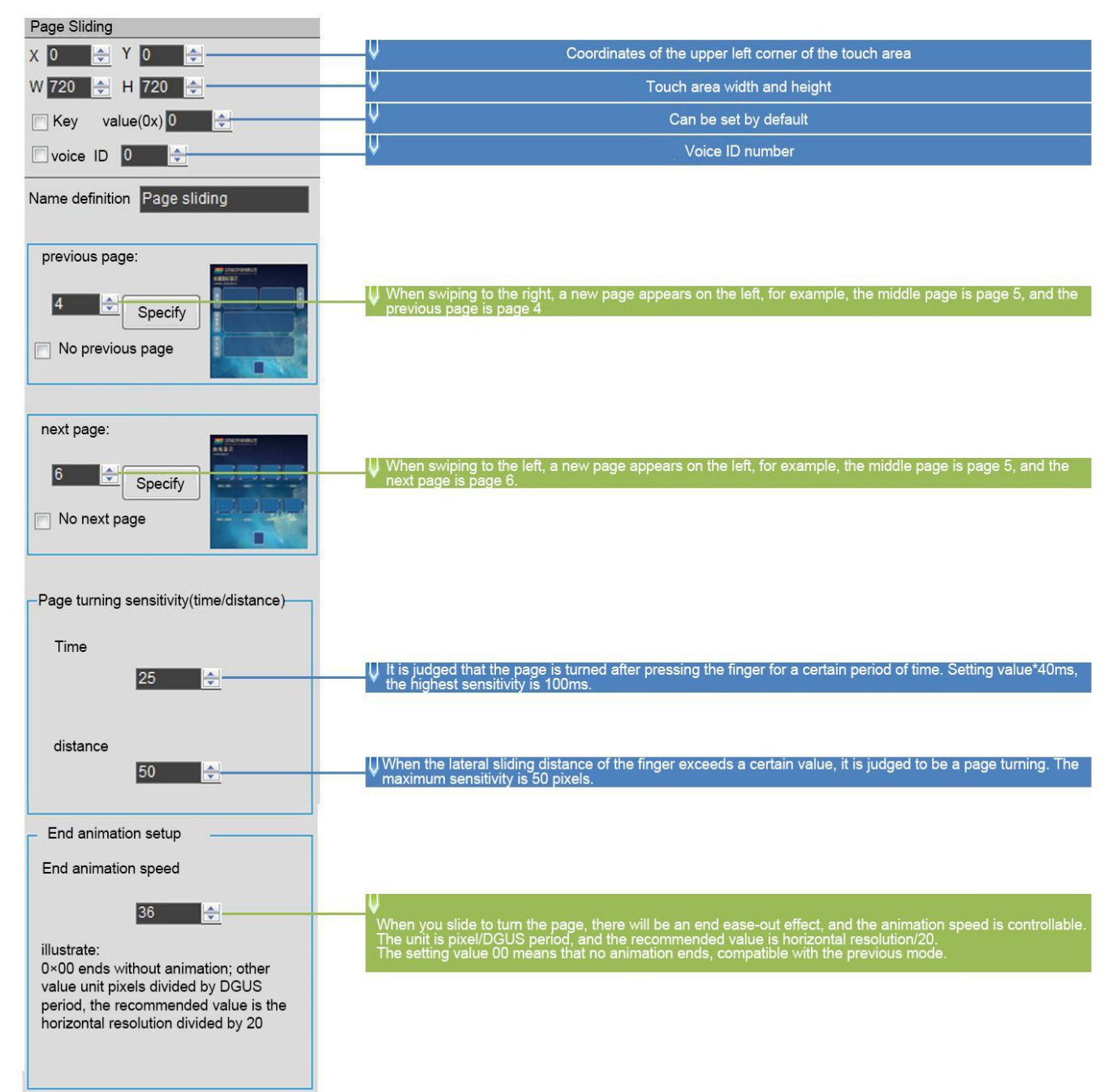

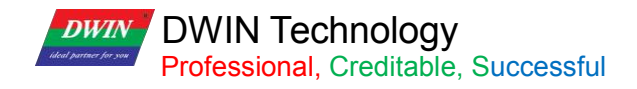

## **6.12 Slide Icon Selection**

Sliding icon selection cooperates with icon page trans (JPEG icon panning display) to realize icon page sliding selection.

Steps:

(1) Arrange the icons (program or menu index) to be used on the JPEG images with a resolution less than 4079\*4079 (no more than 256KB after T5L1 compression, 768KB for T5L2).

(2) Define a touch of a virtual page for this image (similar to the pop-up keyboard).

(3) Place a window on the page to be used, and then you can (or write the VP+2 position integer value to UART to achieve movement) to slide the screen and choose icon.

#### **6.12.1 Instruction Storage Format**

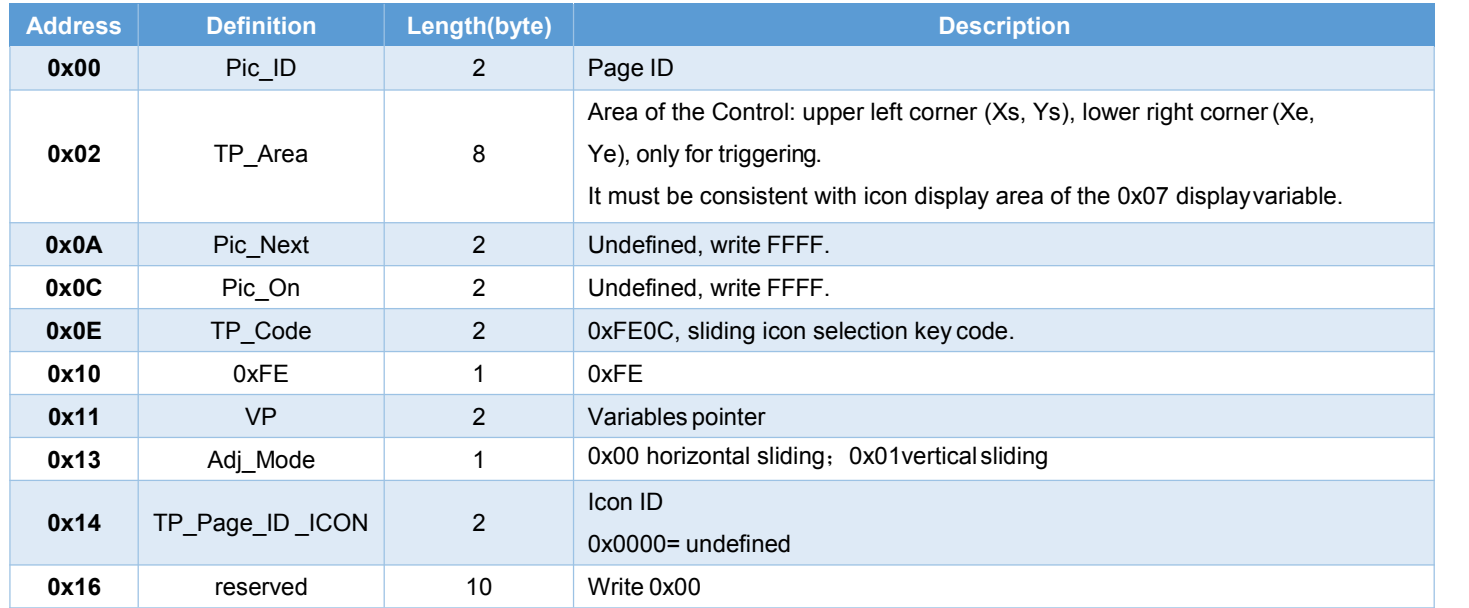

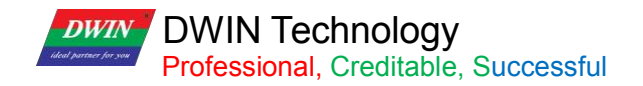

## **6.12.2 Software Setting**

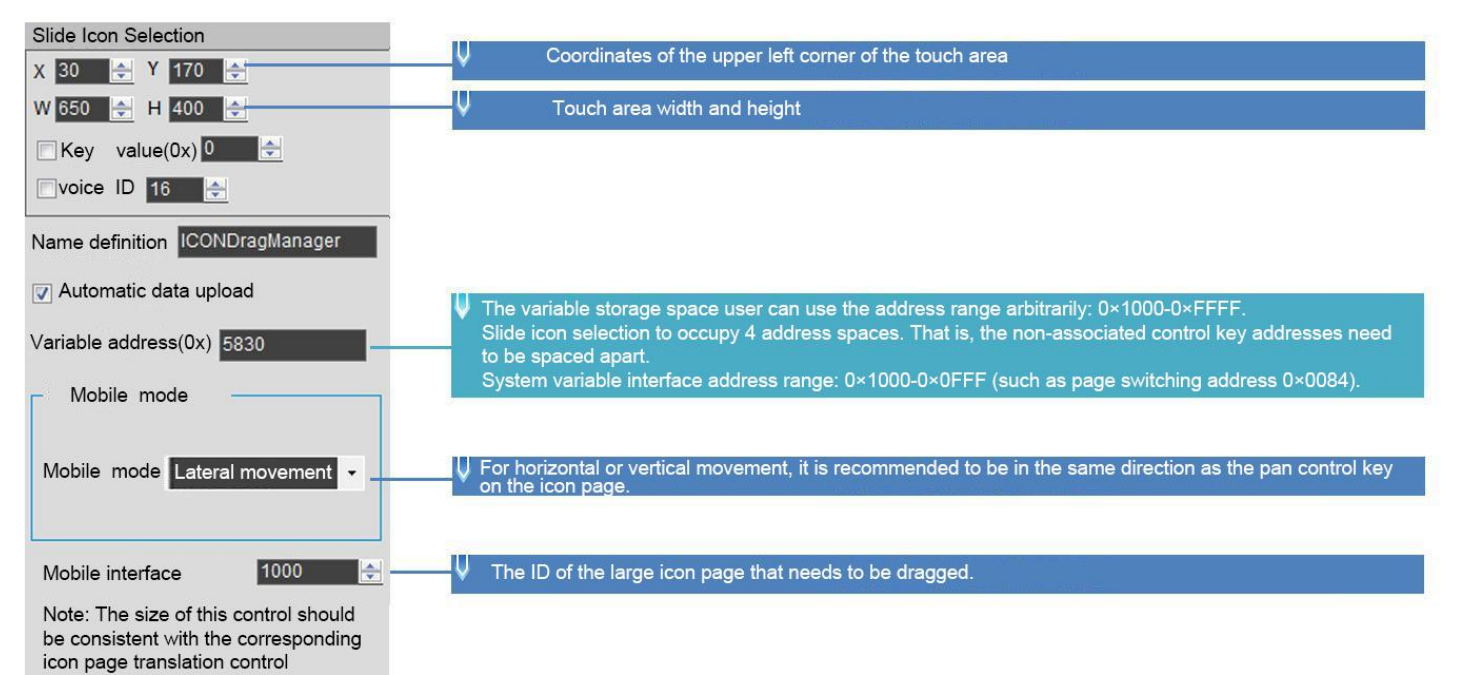

# **Chapter 7 Display Variable Configuration**

The display variable configuration is stored in the 14.BIN, which consists of display instructions according to the control configurations.

Each display instruction occupies a fixed storage space of 32 bytes Each page has a fixed allocation of 2KB, 4KB or 8KB (0x0800, 0x1000 or 0x2000) of variable storage space, i.e.up to 64, 128 or 255 variables per page. The maximum size of the 14.BIN file is 2MB, which means up to 1024 pages can be configured (512 pages in 128 variable mode and 255 pages in 255-variable mode)

For 16MBFLASH products, one 256KB subspace in FLASH is fixed as 14.BIN configuration file space, thatis, under the fixed allocation of 2KB, 4KB or 8KB (64, 128 or 255 variables) variable storage space per page, up to 128 pages (64 pages in 128-variable mode, 32 pages in 255-variable mode).

The data variable display space is 128Kbytes.

For the same type of variables, the higher the storage location, the higher the display priority.

14. BIN can be generated by DGUS and used in applications with touch variables, associated VP, modification of 22 file, SP, access via UART or DWIN OS to achieve complex functions.

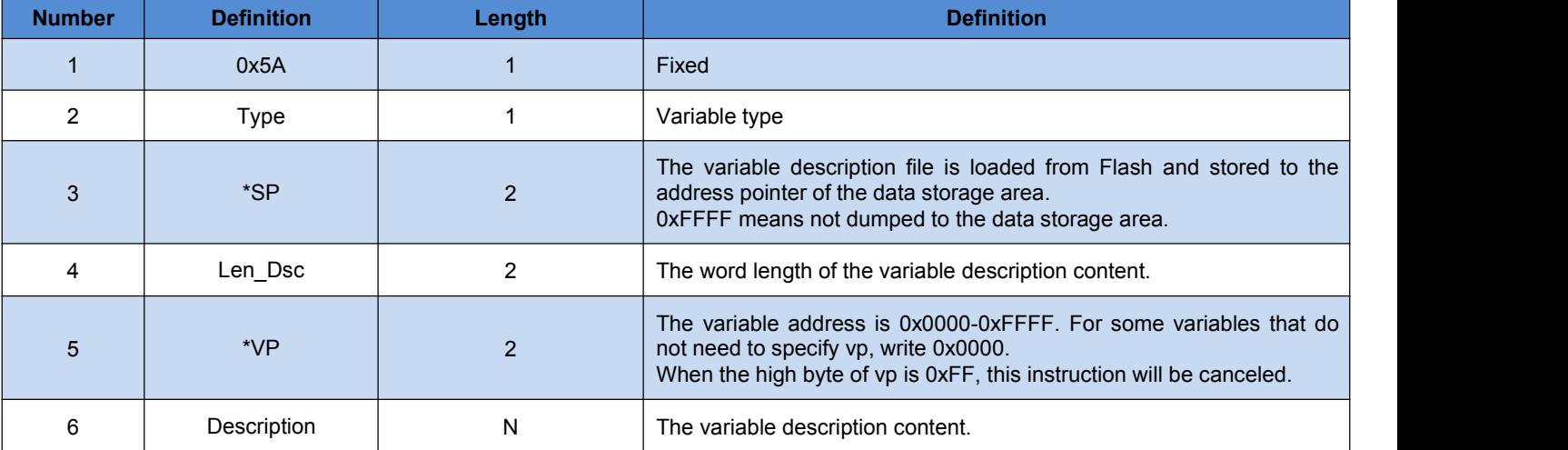

A display variable configuration instruction consists of the following six parts.

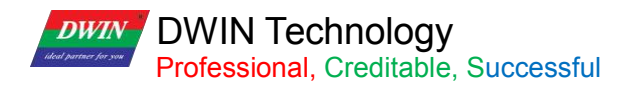

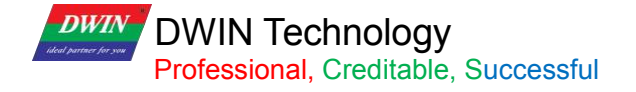

## **7.1 List of Display Variables**

Ė

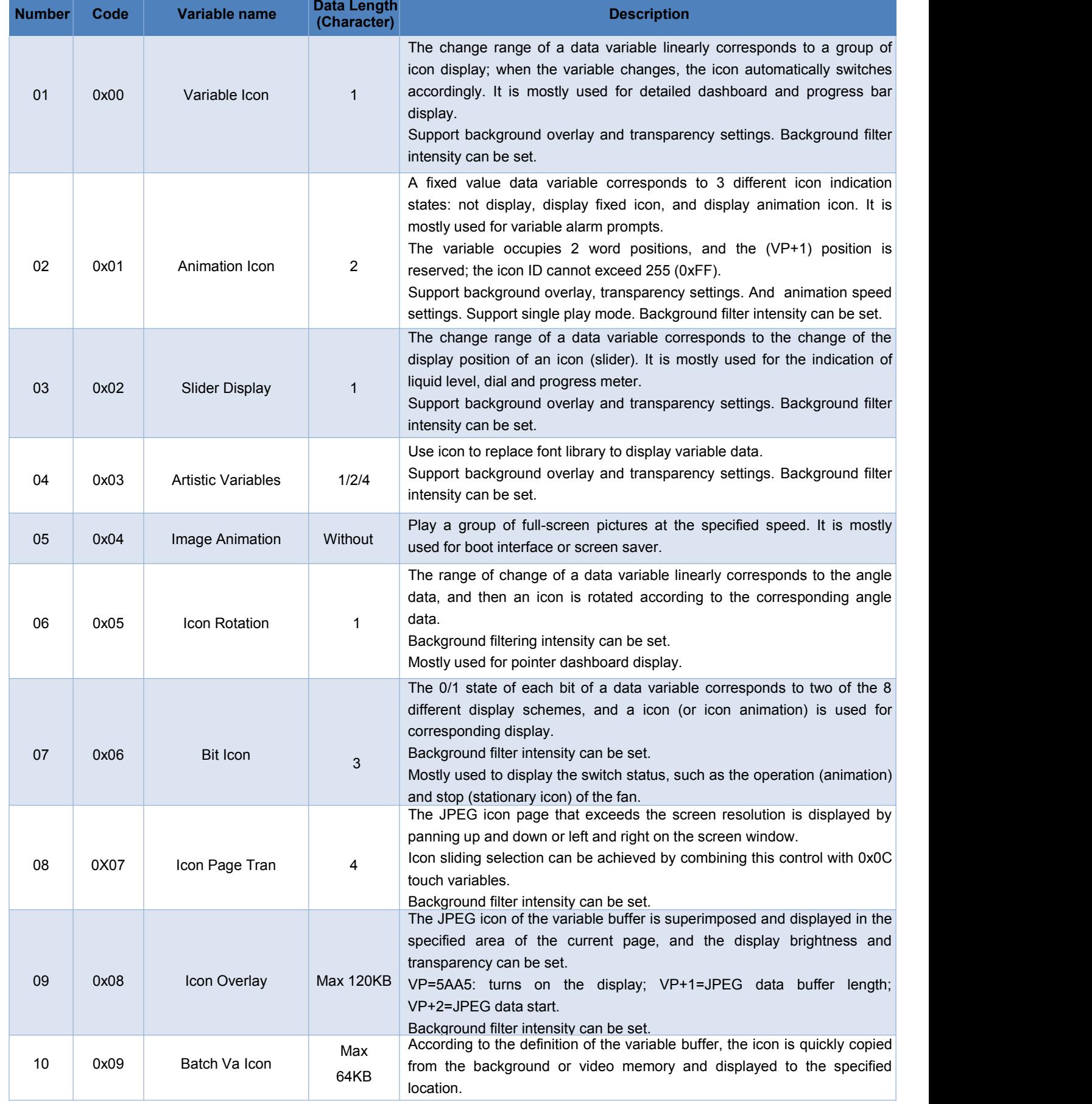

# **DWIN Technology**<br>Professional, Creditable, Successful

## T5L\_DGUSII Application Development Guide

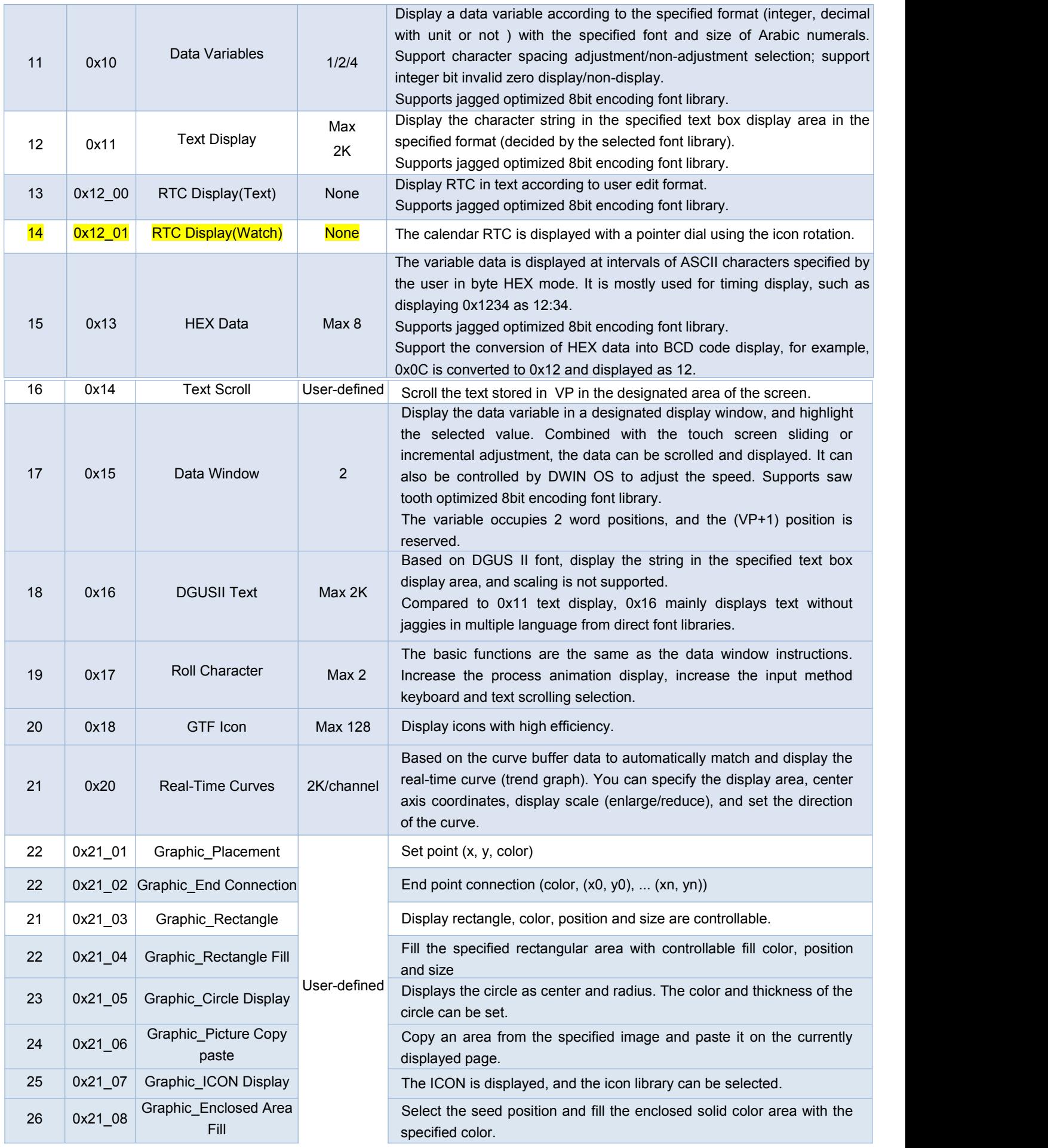

## **DWIN DWIN Technology**<br>**Professional**. Creditable, Successful

T5L\_DGUSII Application Development Guide

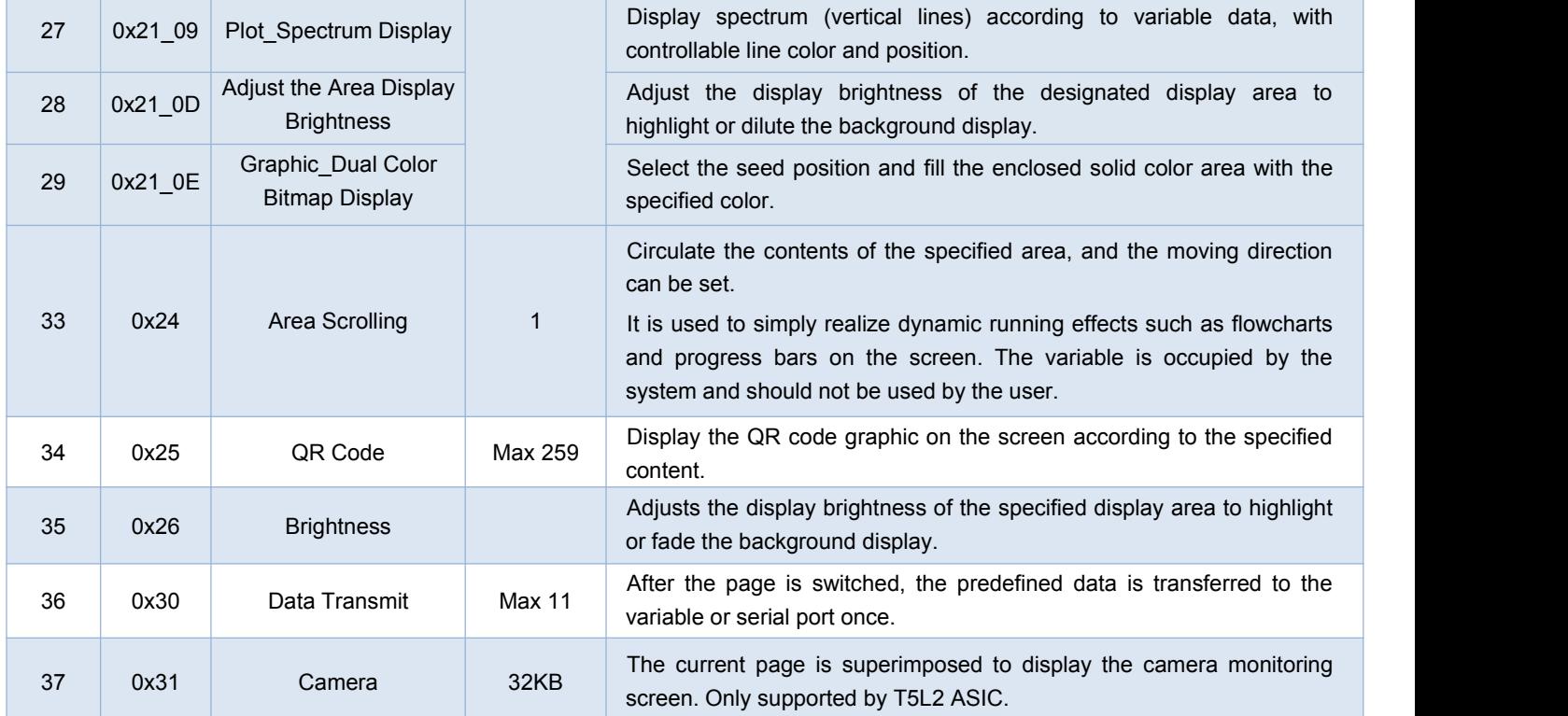

Note: VP refers to the storage location (pointer) of the user variable storage space.

Set the variable SP during the development by DGUS, and store the display variable configuration information in the user variable space pointed to by the variable SP.

In the application, it can be accessed through UART or DWIN OS, dynamically open, close or modify the variable configuration information to realize the complex display variable combination function.

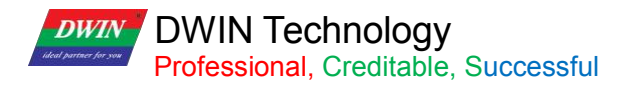

## **7.2 Variables Icon**

The function of variable icon is to display the variation range of a data variable linearly corresponding to a group of icons. When the variable changes, the icons are automatically switched accordingly.

It is mostly used for fine dashboard and progress bar display.

This display function is usually used with incremental adjustment and text input.

## **7.2.1 Instruction Storage Format**

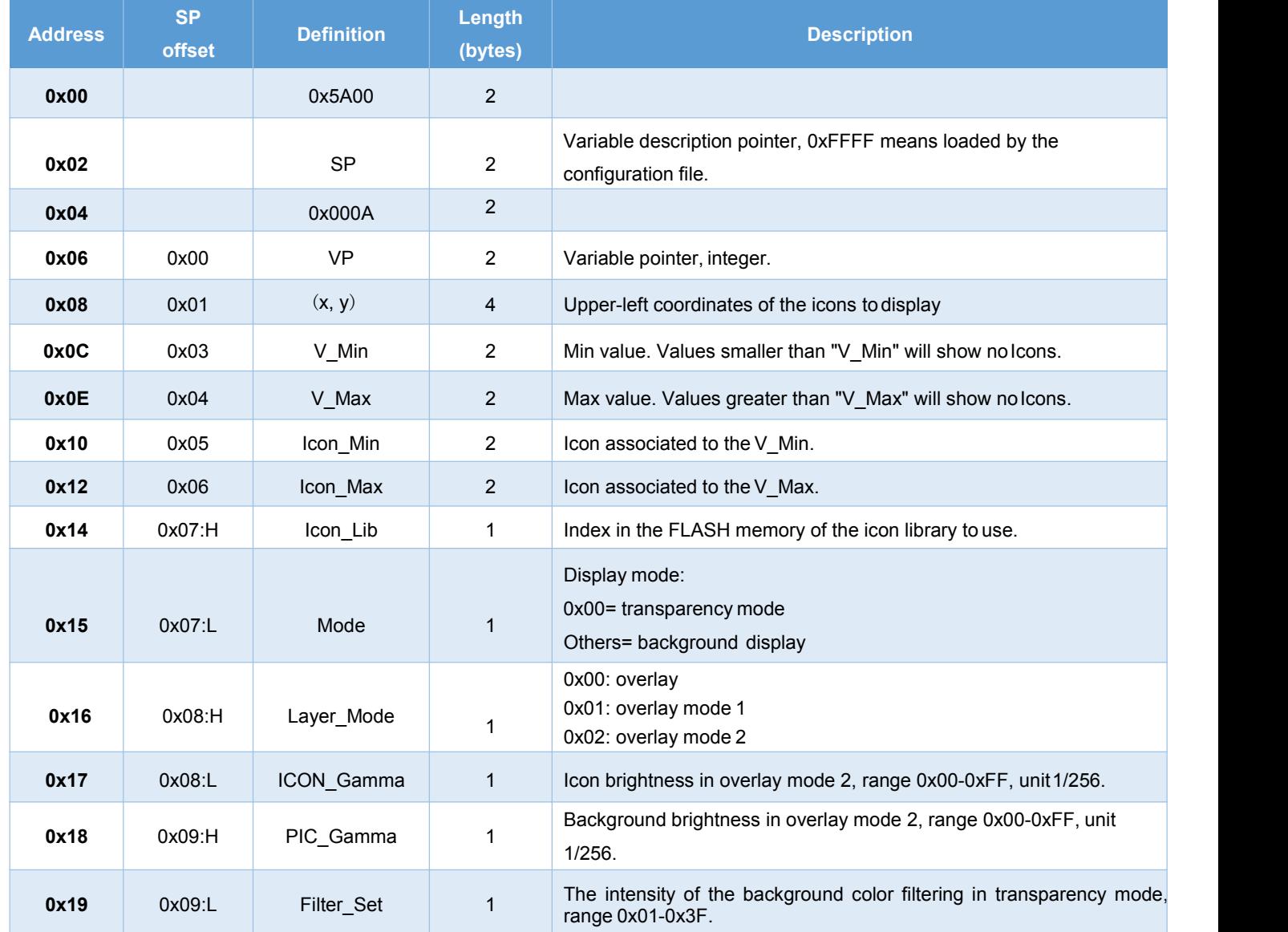

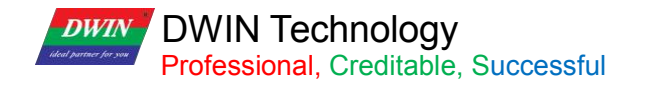

## **7.2.2 Software Setting**

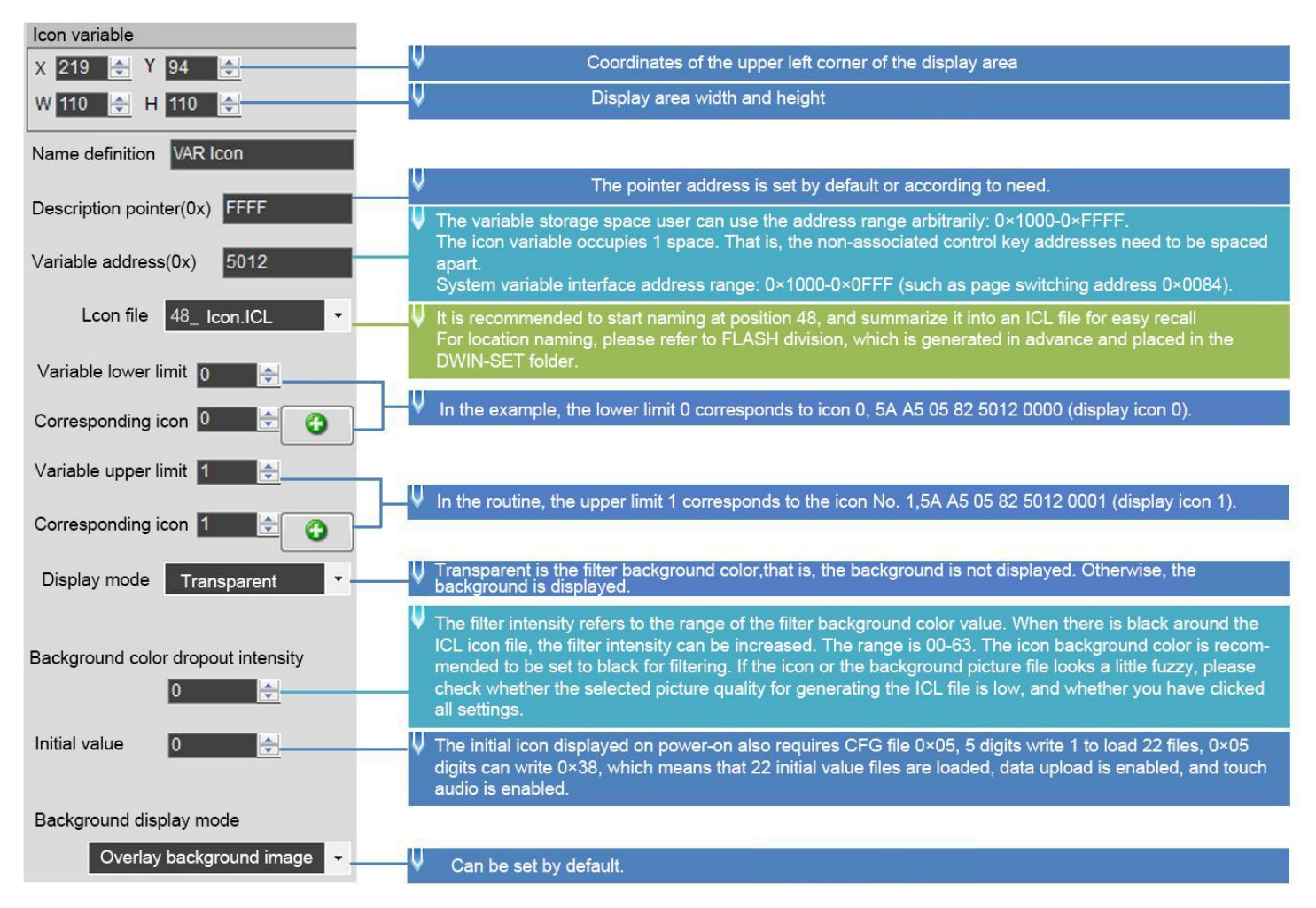

## **7.2.3 Example of Instruction**

①Display the icon corresponding to the lower limit 0

5A A5 05 82 5012 0000

0x5AA5: Frame header;

0x05: Data length;

0x82: Write instruction;

0x5012: VP;

0x0000: Display the icon corresponding to the lower limit of 0.

②Display the icon corresponding to the upper limit 1

5A A5 05 82 5012 0001

0x5AA5: Frame header;

0x05: Data length;

0x82: Write instruction;

0x5012: VP;

0x0001: display the icon corresponding to the upper limit 1.

③The upper limit and lower limit are not displayed

5A A5 05 82 5010 0002

This instruction can call the icon ID that does not exist, it will not be displayed, and 0x0002 is the limit value.

④Describe pointer hiding and moving icons

Hide and move the position need to use the description pointer. For the detailed explanation of the description pointer, see the data variable display description pointer instruction section.

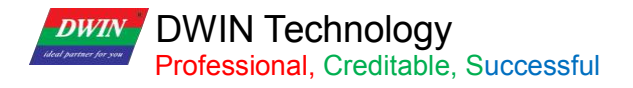

# **7.3 Animation Icon**

# **7.3.1 Instruction Storage Format**

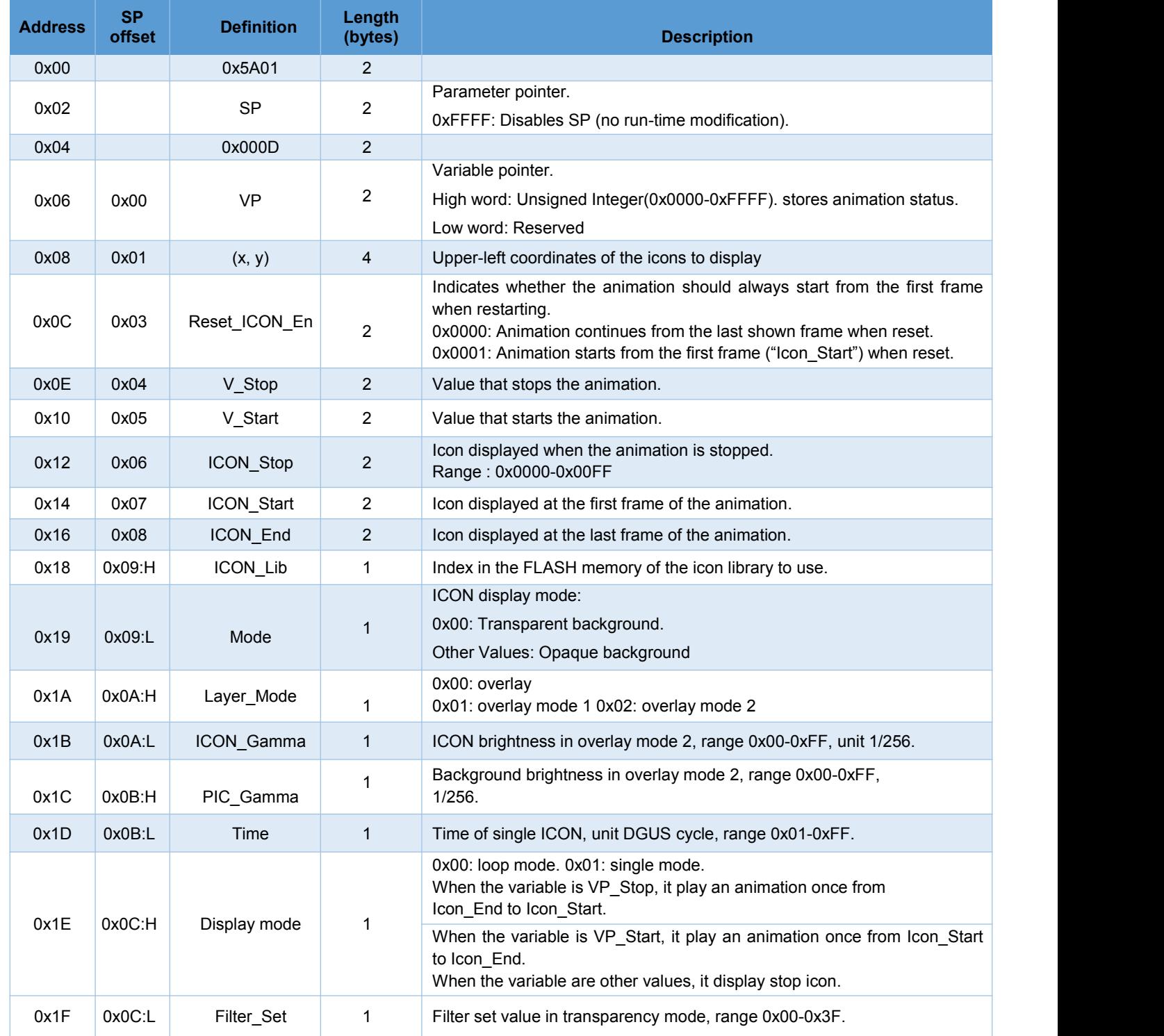

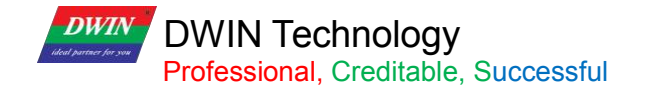

# **7.3.2 Software Setting**

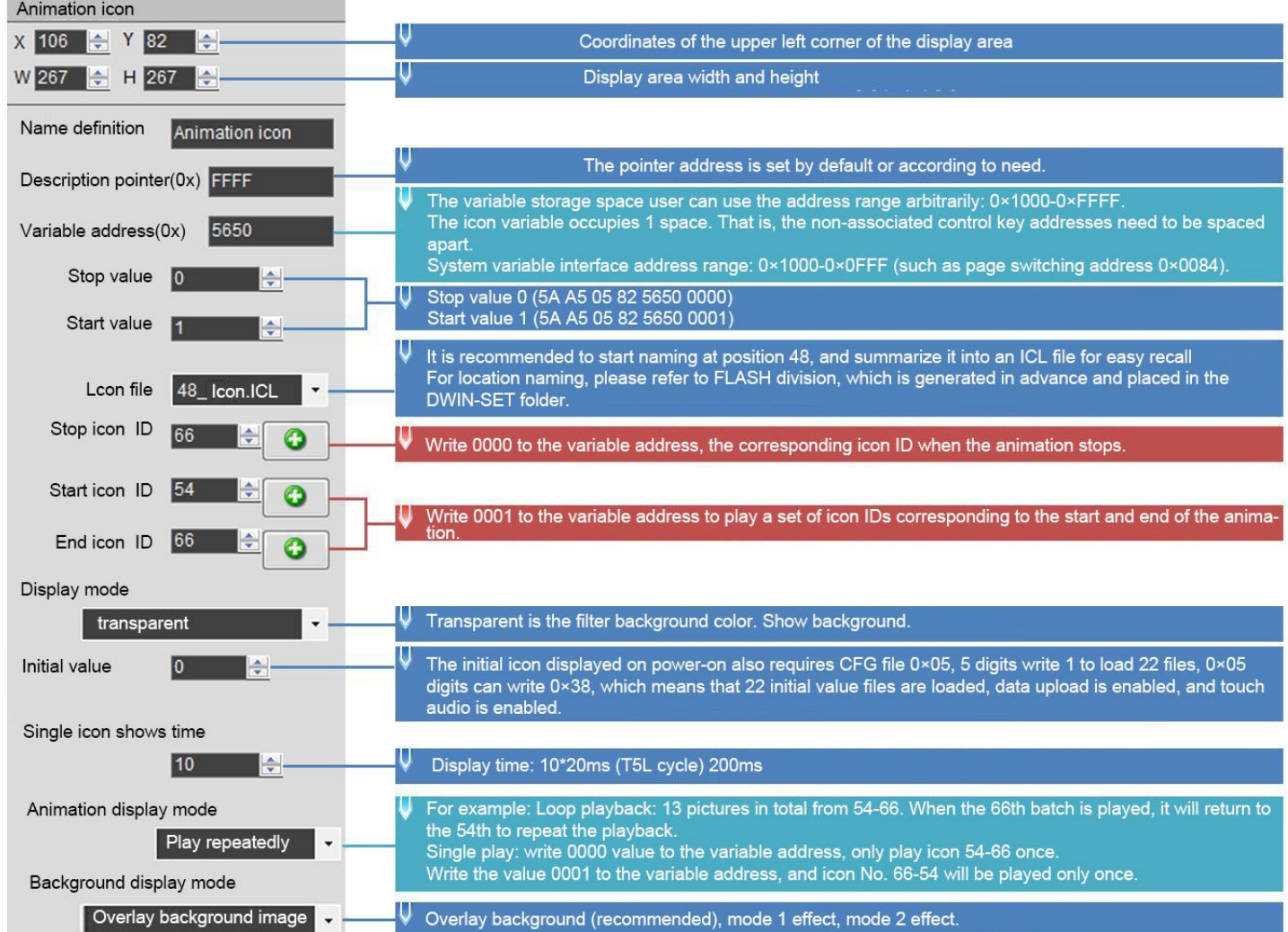

## **DWIN DWIN Technology**<br>**Professional**, Creditable, Successful

## **7.3.3 Example of Instruction**

Turn on animation, loop play mode 5A A5 05 82 5650 0001 5A A5 Frame header; Data length; Write instruction; VP; Write 1 to start animation value. Stop animation, loop play mode 5A A5 05 82 5650 0000 5A A5 Frame header; Data length; Write instruction; VP; write 0 to stop animation value.

Sequential animation, single play mode, animation display mode needs to be set to single play.5A A5 <sup>05</sup> <sup>82</sup> <sup>5650</sup> <sup>0001</sup> 5A A5 Frame header; Data length; Write instruction; VP; Play once. After playing in sequence, it needs to be played in reverse order, not in sequence all the time.

Reverse order animation, single play mode, animation display mode needs to be set to single play.5A A5 <sup>05</sup> <sup>82</sup> <sup>5650</sup> <sup>0000</sup> 5A A5 Frame header; Data length; Write instruction; VP; Play in reverse order.

Hide, move, change the animation icon frame number Hide, move the position, etc. need to use the description pointer. For the use of the sp, please refer to 7.12 data variables.

# **7.4 Slider Display**

The slider display control is to correspond the change range of a data variable to the change of the display position of an icon (slider). It is mostly used for the indication of liquid level, dial, and progress meter.

Background overlay and transparency settings are supported, and the background filtering strength can be set.

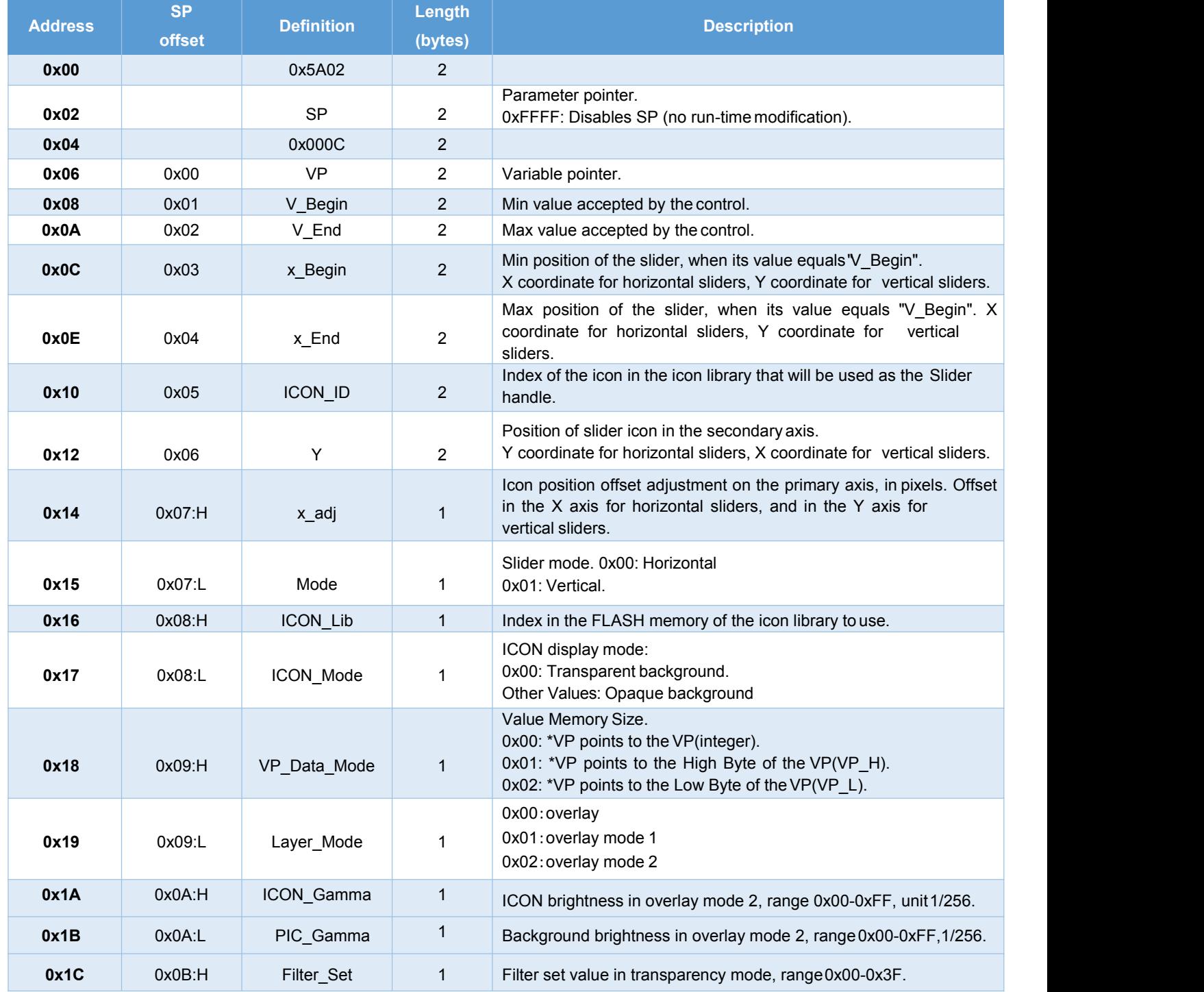
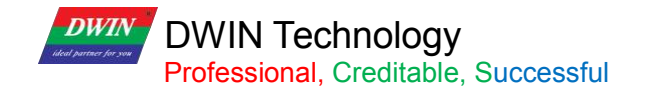

#### **7.4.1 Software Setting**

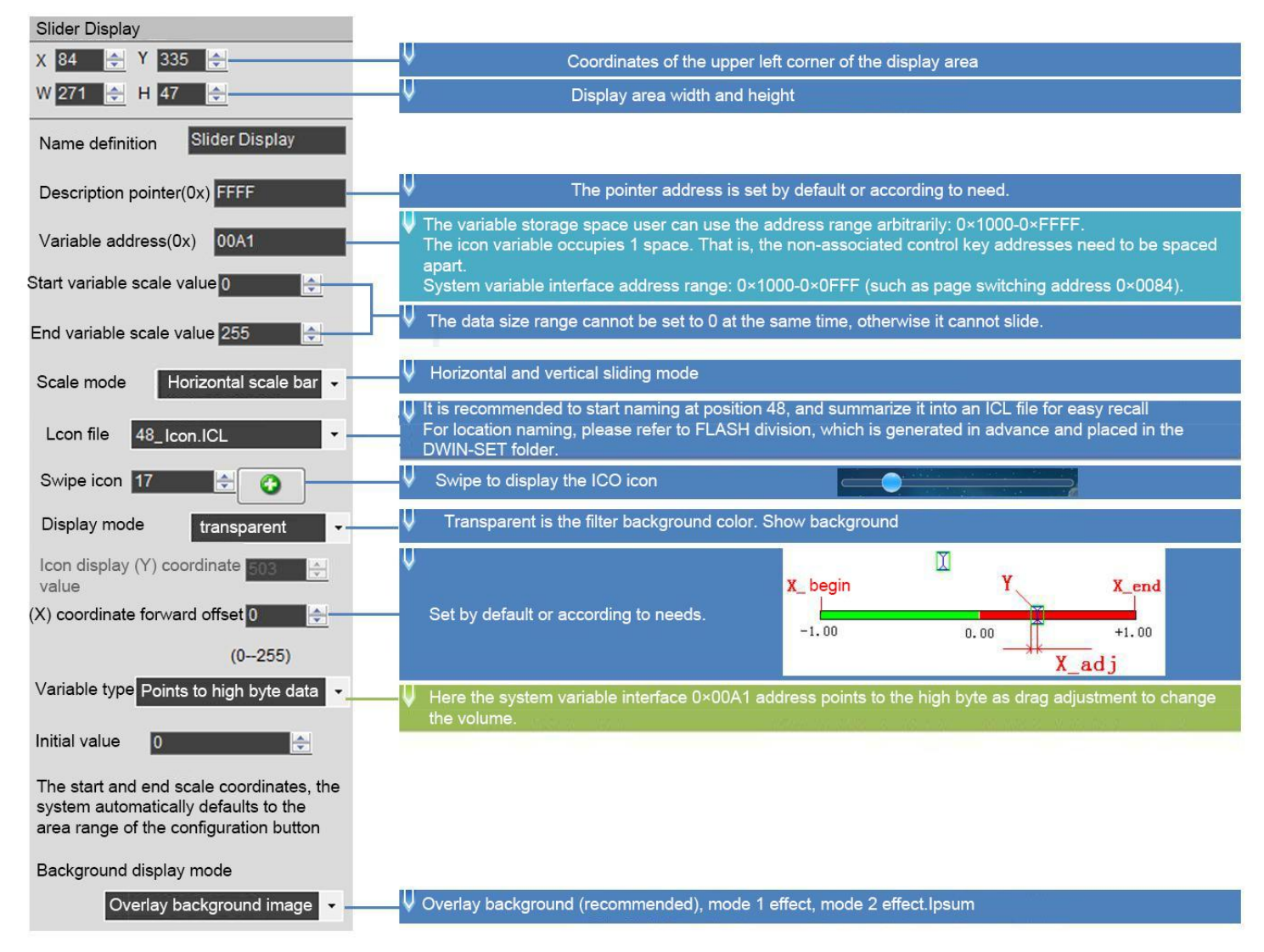

#### **7.4.2 Example of Instructions**

Use 0x82 instruction to write the data within the setting range to VP.

Display data 10

5A A5 05 82 00A1 000A

5A A5 Frame header;

05 Data length;

82 Write instruction;

00A1 VP; 0

00A Data value.

## **DWIN** DWIN Technology<br>Professional, Creditable, Successful

#### **7.5 Artistic Variables**

The artistic variables control is to use a icon to replace the font library for the variable data display. Its function is similar to the variables icon control.

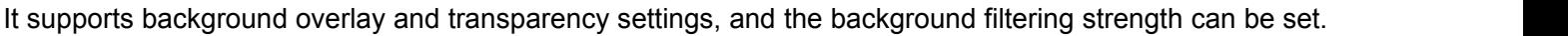

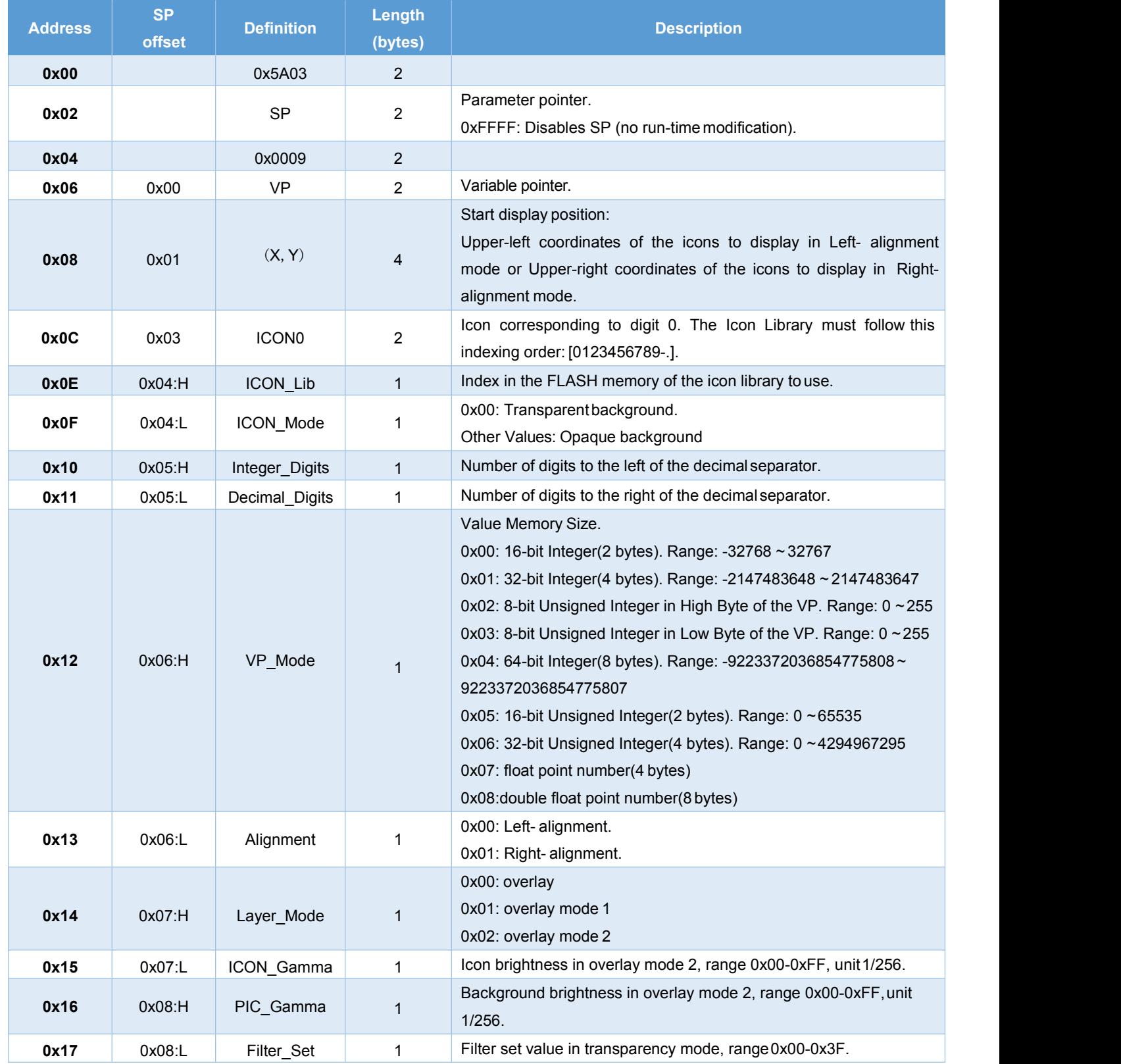

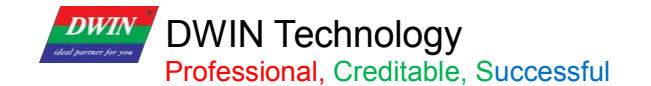

#### **7.5.1 Software Setting**

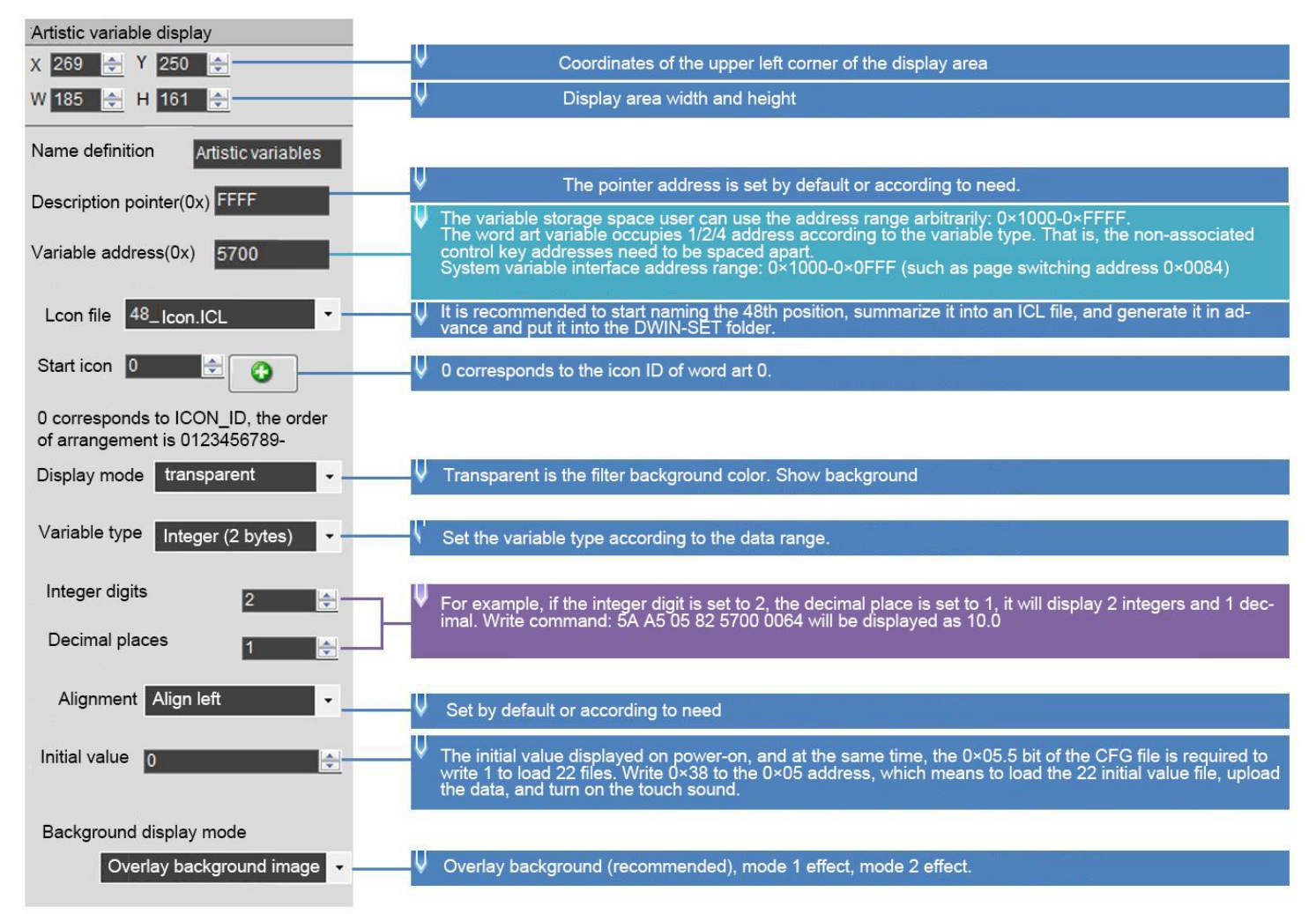

#### **7.5.2 Examples of Instructions**

5A A5 05 82 5700 0002 0x5AA5: Frame header; 0x05 Data length; 0x82: Write instruction; 0x 5700: VP; 0x 0002: Display data 2.

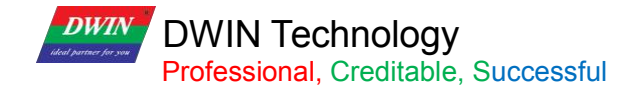

### **7.6 Image Animation**

The image animation control is used to create an animation.

It can achieve screen jumps via serial communication.

#### **7.6.1 Instruction Storage Format**

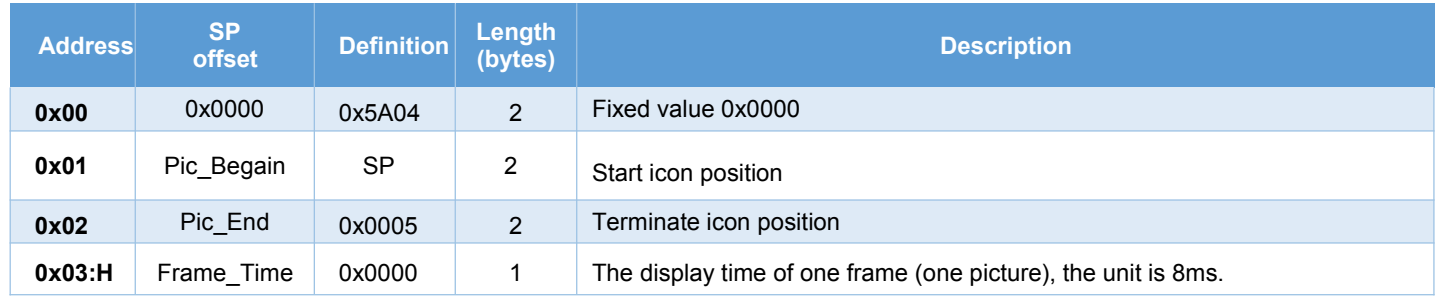

#### **7.6.2 Software Setting**

Open DGUS, click display control - image animation, then set the control display area, and configure the functions. This function does not need to be triggered by a button, and the area can be arbitrarily selected to ensure that it is on the specified page.

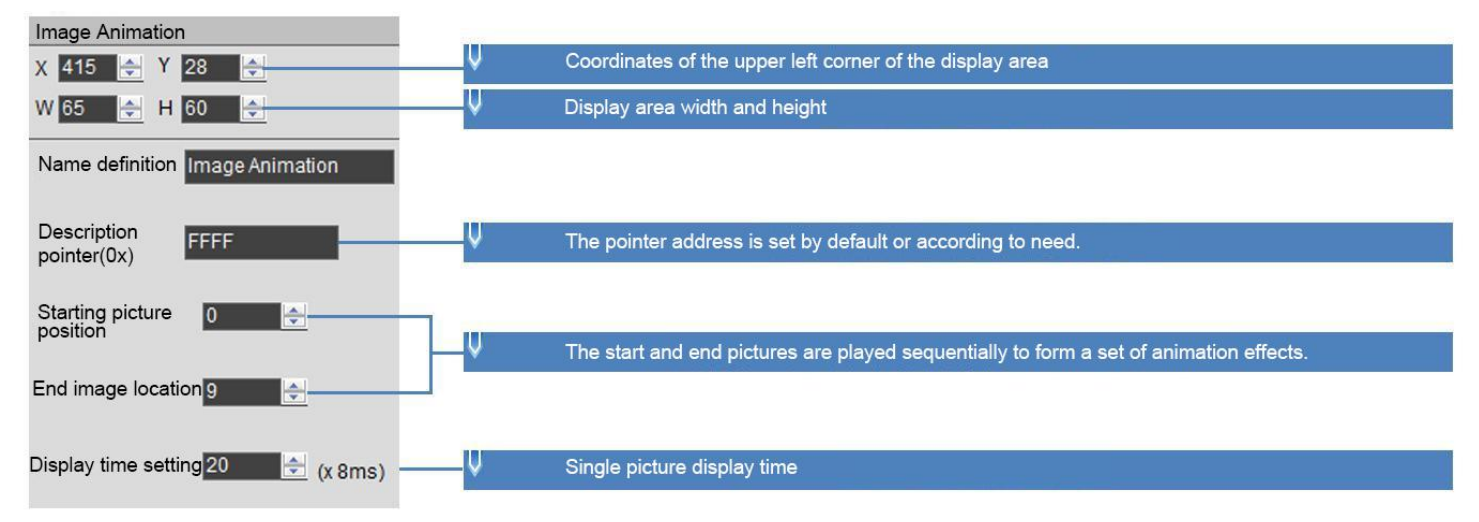

## **7.6.3 Example of Instructions**

5A A5 07 82 0084 5A01 0000

0x5AA5: Frame header;

0x07: Data length;

0x82: Write instruction;

0x0084 System variable interface address, which is a fixed switching page address. Refer to the section 7.1 for more details.

0x 5A01: Fixed. The high byte 0x5A means that page processing is started once, and the CPU is cleared after processing; the low byte 0x01 means that the page is switched, and the picture specified in the picture storage area is displayed to the current background page; see the system variable interface list for details.

0x 0000: Page ID, the IF of the page to be switched to.

# **DWIN Technology**<br>**Professional**, Creditable, Successful

#### **7.7 Icon Rotation**

The icon rotation control linearly corresponds the change range of a data variable to the angle data, and then rotate an icon according to the corresponding angle data and display it.

It is mostly used for pointer instrument panel display.

### **7.7.1 Instruction Storage Format**

The background filter intensity can be set.

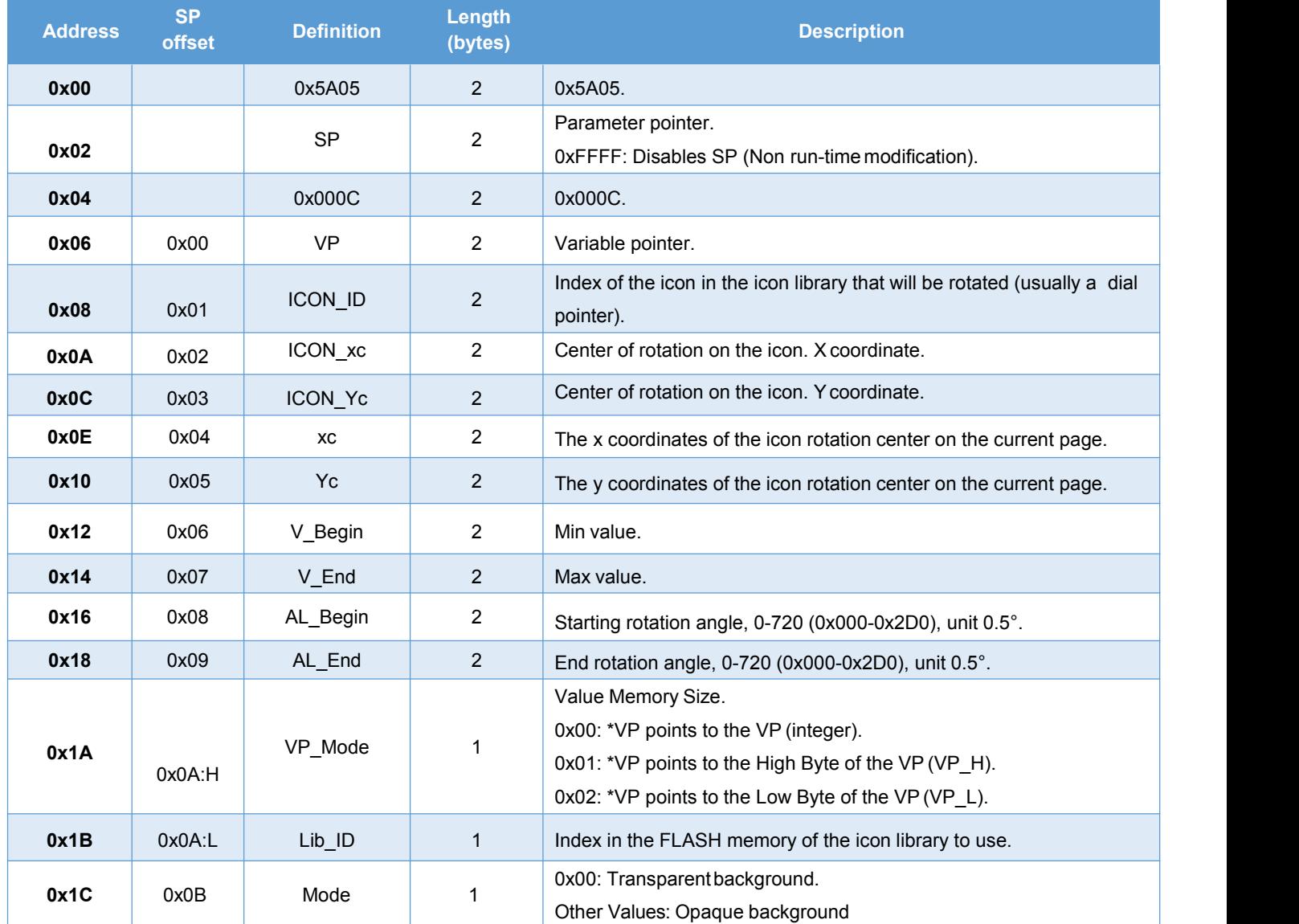

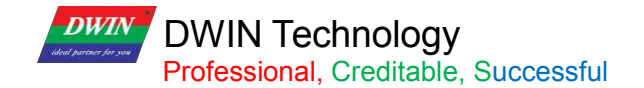

#### **7.7.2 Software Setting**

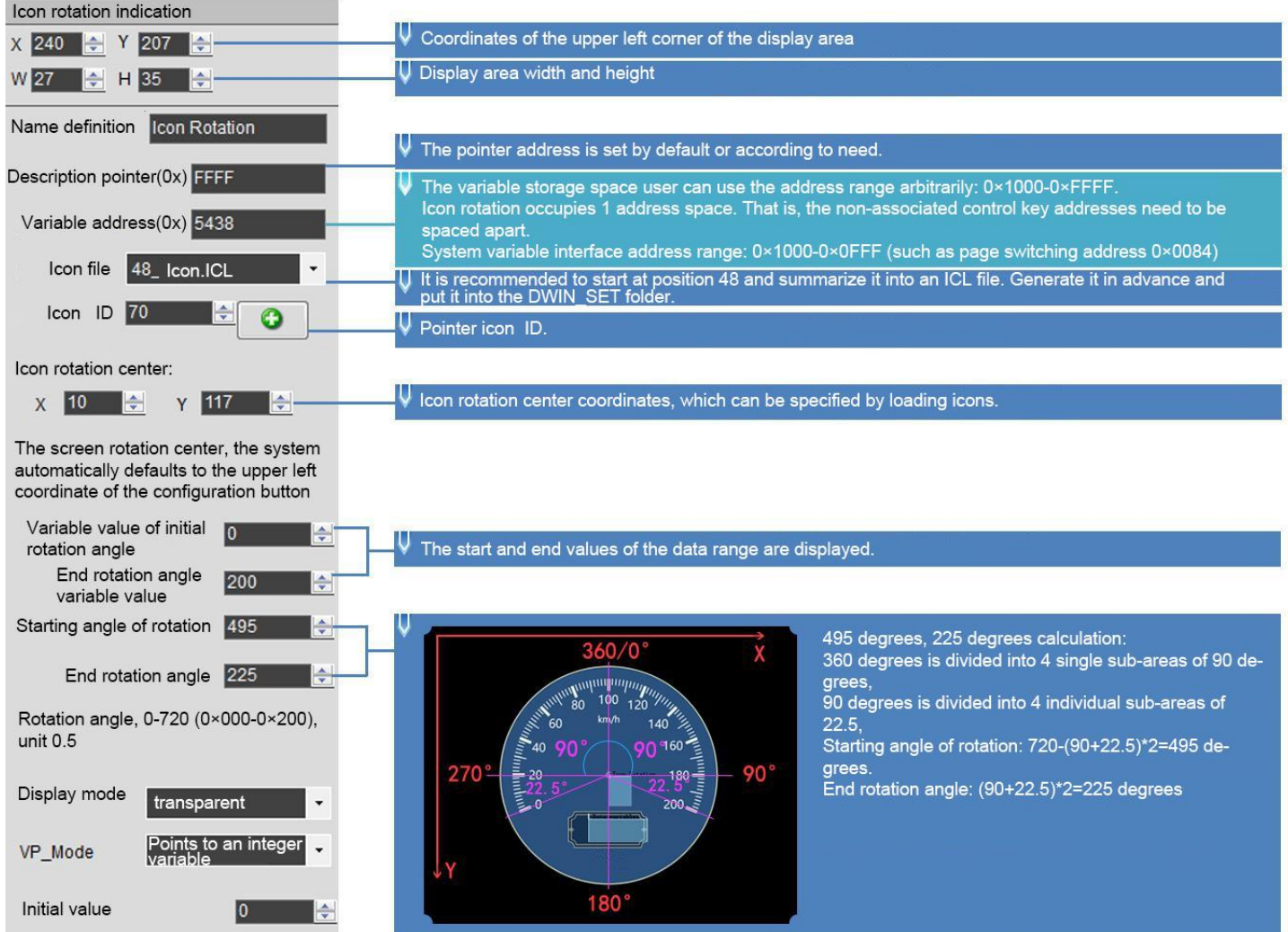

Examples of Instruction:

5A A5 05 82 5438 0000 0x5AA5: Frame header;

0x05: Data length;

0x82: Write instruction;

0x5438 VP;

0x0000 data 0; the icon pointer points to the dial 0 degree.

5A A5 05 82 5438 0064 0x5AA5: Frame header; 0x05: Data length; 0x82: Write instruction; 0x5438 VP; 0x0064 data 100; the icon pointer points to 100 degrees.

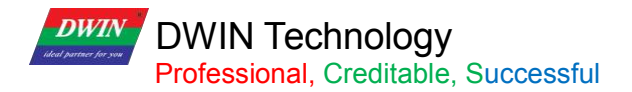

5A A5 05 82 5438 00C8 0x5AA5: Frame header; 0x05: Data length; 0x82: Write instruction; 0x5438 VP; 0x00C8 data 200; the icon pointer points to 200 degrees.

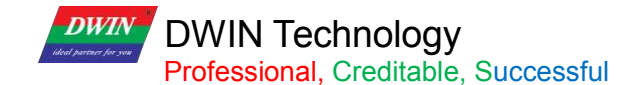

#### **7.8 Bit Icon**

The bit icon control is used to show fixed and/or animated Icons, according to a bit flag value on the VP. The value of each bit represents the state of a single Icon, and many icons can be shown in different states, based on the VPC.

It is often used to display several alarms at once, or to implement bar graphs.

#### **7.8.1 Instruction Storage Format**

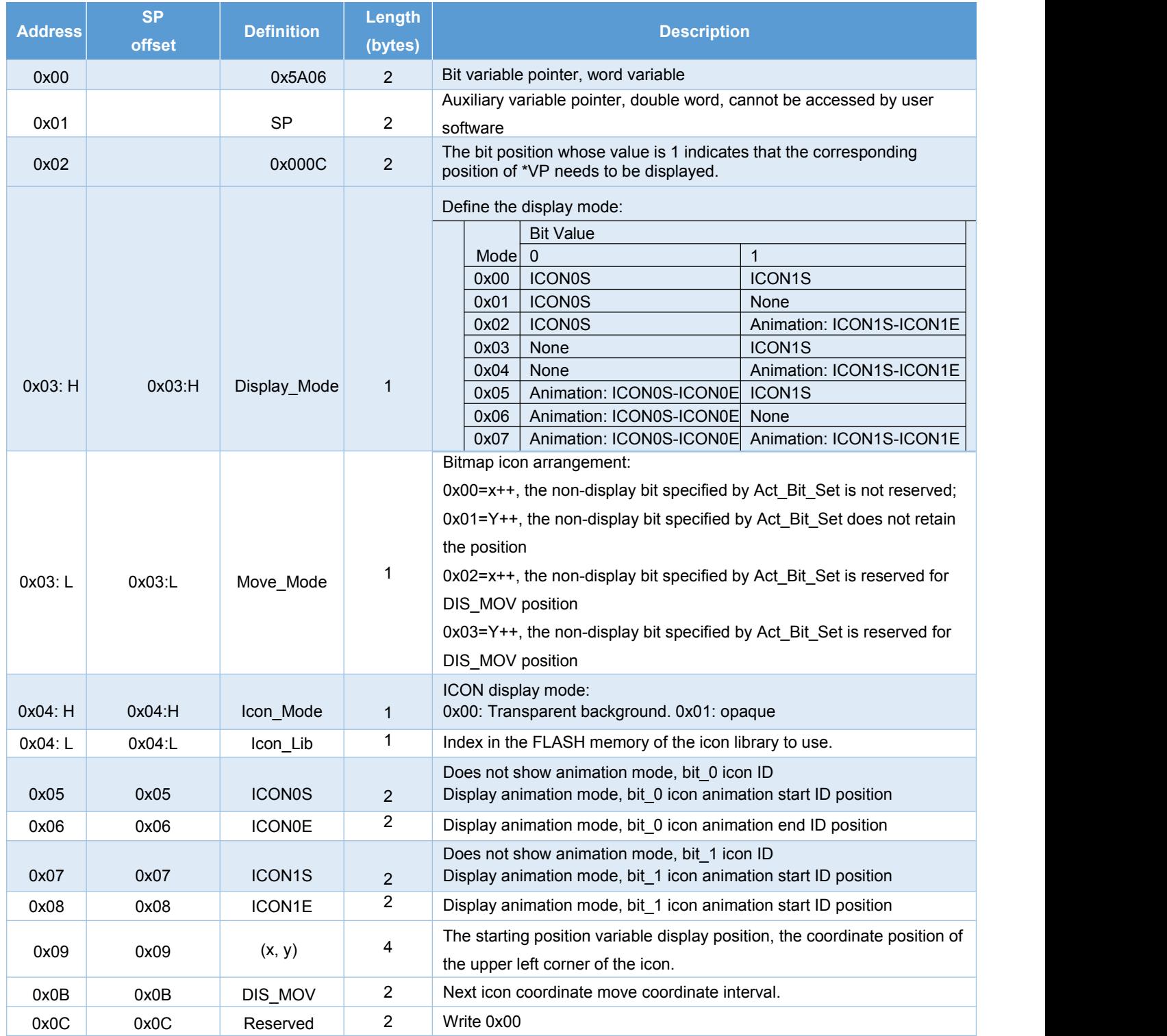

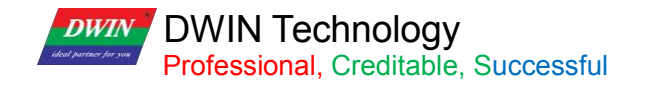

## **7.8.2 Software Setting**

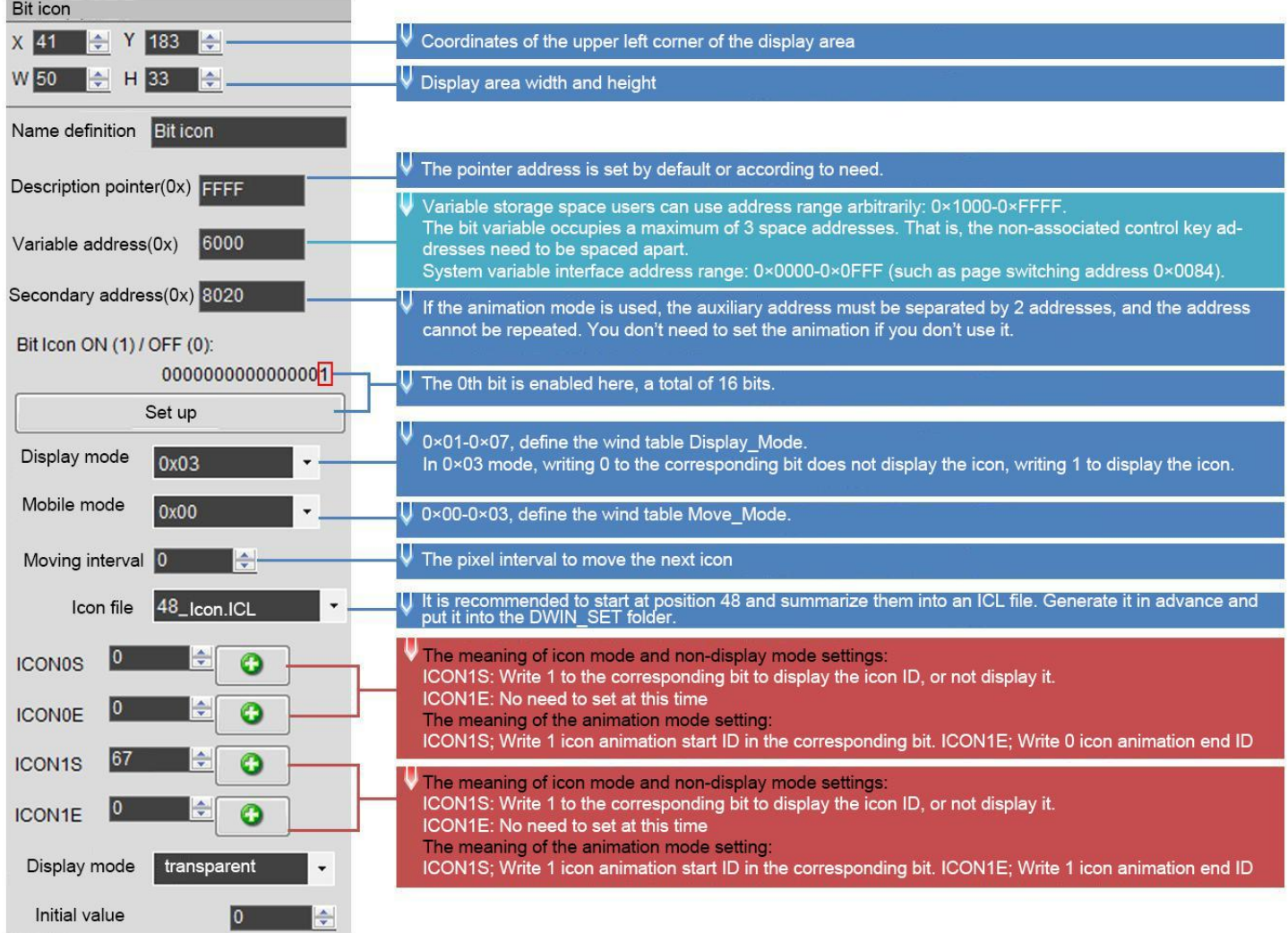

#### **7.8.3 Example of Instructions**

①16 bits fully open 5A A5 05 82 6000 FFFF 0x5A 0xA5: Frame header; 0x 05: Data length; 0x 82: Write instruction; 0x 6000: VP; 0x FFFF: 1111 1111 1111 1111 Write 1 to all 16 bits, which is FFFF.

②16 bits all closed 5A A5 05 826000 0000 0x5A 0xA5: Frame header; 0x 05: Data length; 0x 82: Write instruction; 0x 6000: VP; 0x0000: All 16 bits are written with 0.

③Turn on bit 0 and bit 3 5A A5 05 82 6000 0009 0x5A 0xA5: Frame header; 0x 05: Data length; 0x 82: Write instruction; 0x 6000: VP; 0x 0009: Write 1 to bit 0 and bit 3, 0000 0000 0000 1001 is 0x0009.

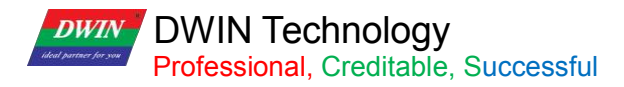

#### **7.9 Icon Page Tran**

Display icons larger than the screen resolution by panning up and down or left and right in the screen viewport. Icon sliding selection can be realized by this control and sliding icon sel control.

The background filter strength can be set.

## **7.9.1 Software Setting**

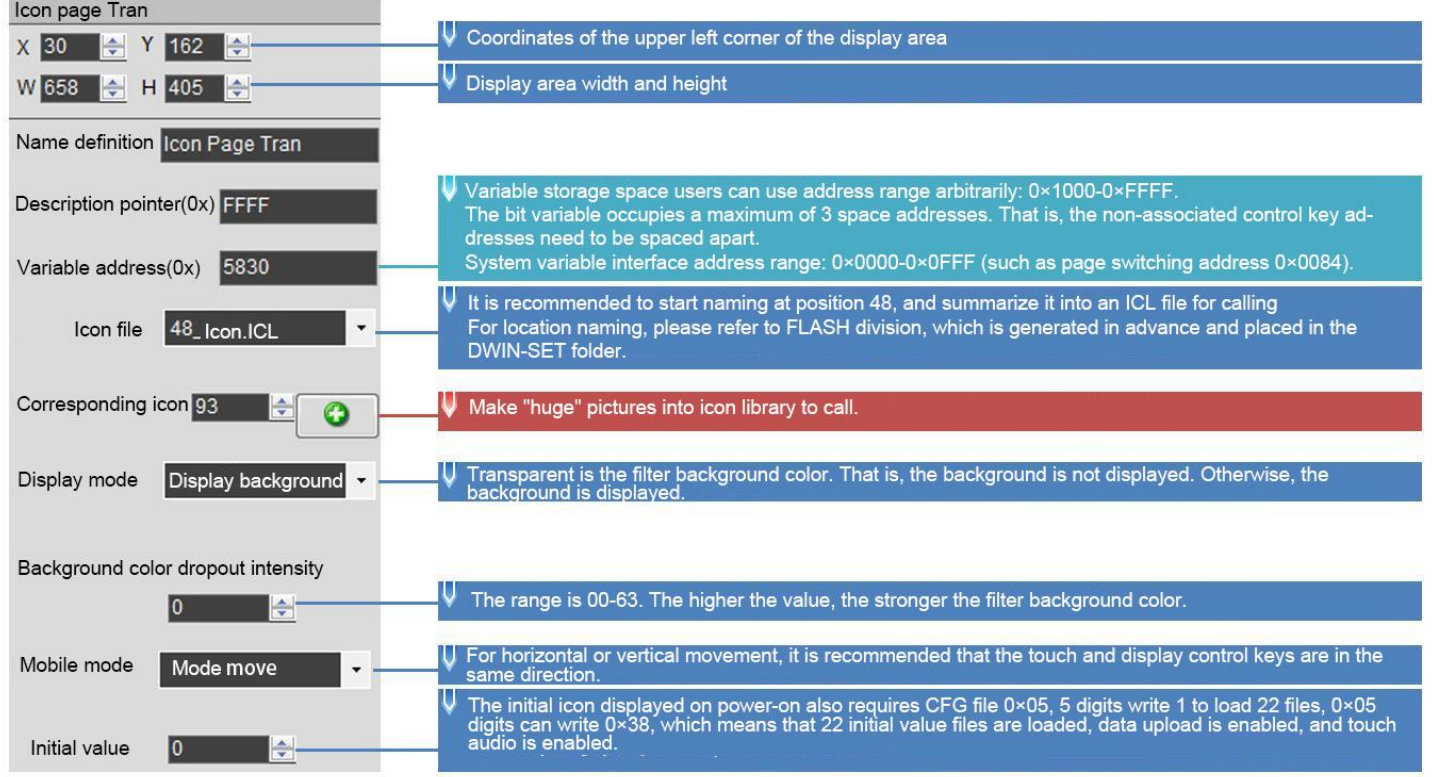

### **DWIN** DWIN Technology<br>Professional, Creditable, Successful

## **7.10 Icon Overlay**

#### **7.10.1 Software Setting**

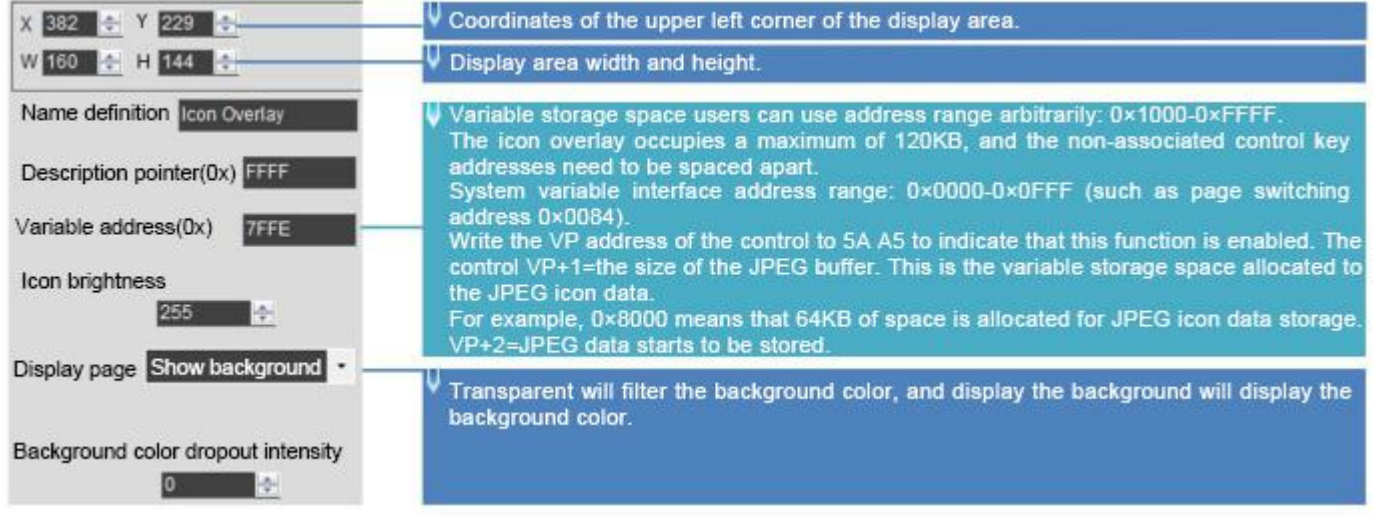

#### **(1) Function Overview**

Overlay the JPEG icon of the variable buffer to the specified area of the current page. Display brightness and transparency can be set. The background filter strength control can be set.

Write 5A A5 to the VP address of the control (must be an even number) to enable this function.

Control VP+1=size of JPEG buffer, this is the size of variable storage space allocated to JPEG icon data, for example 0x8000 means allocation.

64KB of space for JPEG icon data storage.

VP+2=JPEG data starts to be stored.

#### **(2) Functional Application**

For application scenarios that need to dynamically display pictures, such as the function of staff photo replacement, pop-up prompt boxes, etc.

#### **(3) Functional Operation Instructions**

Planning JPEG image data needs to be cached to the address on the screen. General applications such as small sized avatar photos of users take up very little, and the space from 0x8000-0xFFFF is used to store JPEG image ( $\leq$ 64KB) data.

Step 1: Set the control, for example, set the address to 0x7FFE

Step 2: Picture data (the data stream of JPEG pictures: data at the beginning of FFD8, and at the end of FFD9) are sent sequentially from the starting address of 0x8000.

#### **7.10.2 Example of Instructions**

Example1: Each instruction can be sent as 240-byte length data.

5A A5 F3 82 80 00 FF D8 FF E0 00 10 4A 46 49 96 00 01 01 01 00 60 00 60 00 00 FF DB 00 43 00 08 06 06 07 06 05 and the contract of the contract of the contract of the contract of the contract of the contract of the con 08 07 07 07 09 09 08 0A 0C 14 0D 0C 0B 0B 0C 19 12 13 0F 14 1D 1A 1F 1E 1D 1A 1C 1C 20 24 2E 27 20 22 2C 23 1C 1C 28 37 29 2C 30 31 34 34 34 1F 27 39 3D 38 32 3C 2E 33 34 32 FF DB 00 43 01 09 09 09 0C 0B 0C 18 0D 0D 18 32 21 1C 21 32 32 32 32 .......

(The DGUSII screen will have a response "5A A5 03 82 4F 4B", and the next one can be sent immediately after receiving the response. In fact, the T5L uses a 20ms refresh rate mechanism. In the case of using a baud rate of  $\leq$ 115200, sending data continuously will not cause serial port busy processing)

Example2: The address is incremented in sequence according to the word length of 120 (78h).

#### 5A A5 F3 82 80 78......

Send several packets of data in turn...

The last line less than 240 bytes can be complemented with "00 00" at the end

The figure below is the specific data of the JPEG image viewed with "UltraEdit-32" software.

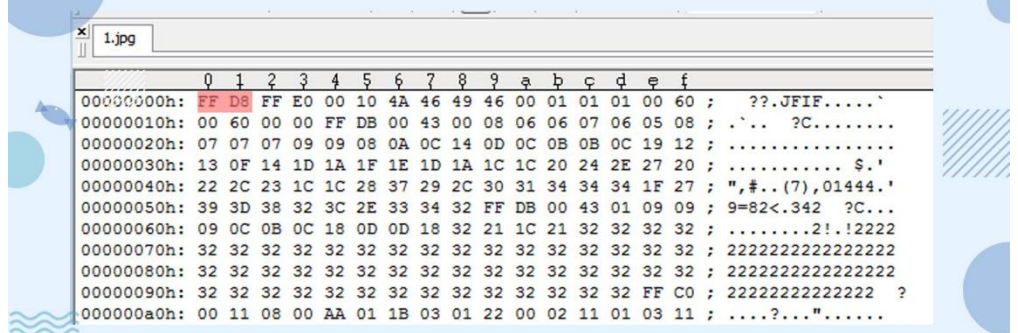

Step 3: Send the display instruction.

#### 5A A5 07 82 7F FE 5A A5 80 00

In fact, "0x80 00" refers to the length of the buffer, JPEG data stream (0xFFD8 ... 0xFFD9) file format, the bottom layer will judge and process automatically. User does not need to worry about the redundant data in the cache address later.

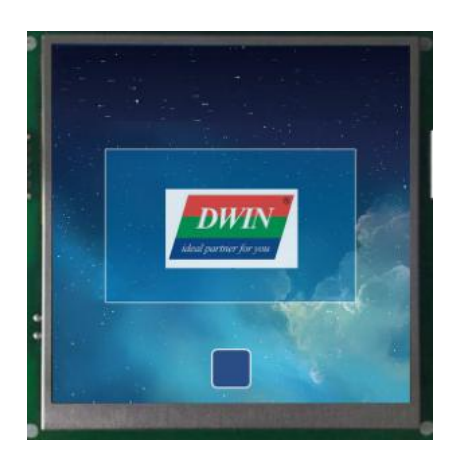

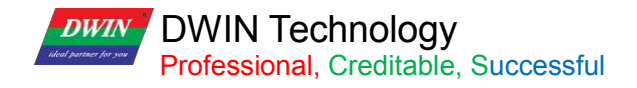

## **7.11 Batch Va Icon**

## **7.11.1 Instruction Storage Format**

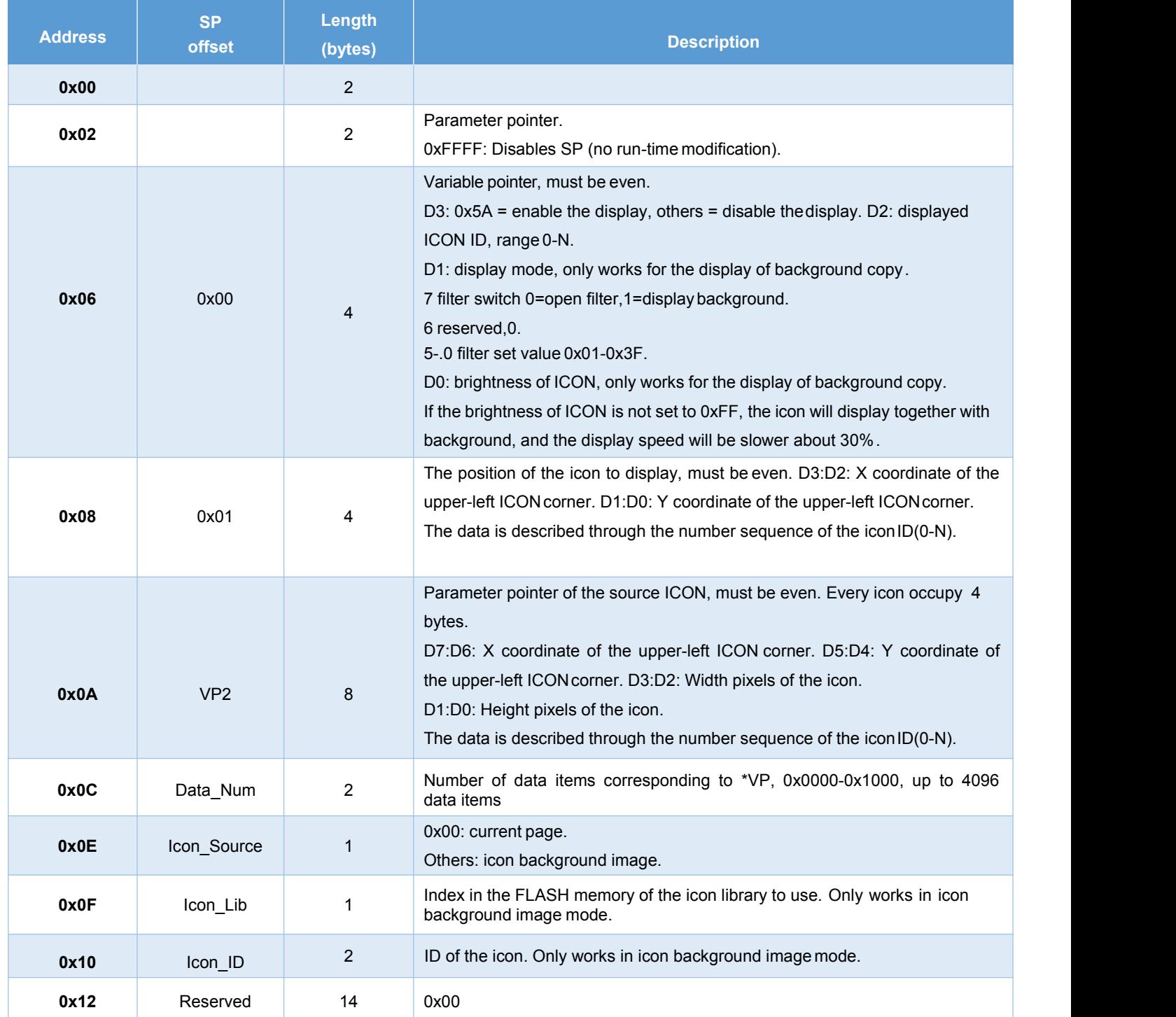

**DWIN Technology**<br>**Professional**, Creditable, Successful

Estimated processing time in icon background image mode (Copy the specified area from the icon patch background image saved in Flash and display it to the current page):

T = (number of valid data items + 5) \* image background image pixels/400 + icon pixels corresponding to valid data items/200 uS.

#### Example:

**DWIN** 

Assuming that each data has 8 different icons to choose from. A single icon is 64\*64 pixels, spliced into a 560\*64 background image, and there are 100 data items to be displayed. Then the processing time is 105\*560\*64/400 + 100 \*64\*64/200 = 11.456 mS, In the video memory mode, it is 5.12 mS.

Estimated processing time in video memory mode (copy the specified area from the currently displayed page to the current page):

T = icon pixels corresponding to valid data items/80 uS.

#### Example:

Assuming that each data has 8 different icons to choose from, a single icon is 32\*32 pixels, has been displayed on the current page, and there are 1000 data items to be displayed, then the processing time is  $1000*32*32/80 = 12.80$ Ms. In the icon back ground image mode, it is 30.848 mS.

In the video memory mode, the speed is fast, and it needs to occupy a certain area of the display area to display the icons to be copied, and restore the background after use.

In the icon background image mode, it is suitable when there are not too many data items and the resolution of the icon background image is not high.

## **DWIN Technology**<br>Professional, Creditable, Successful

### **7.12 Data Variables**

The data variables control is to display a data variable according to the specified format (integer, decimal, whether with AICII unit or not) with Arabic numerals with specified font and size.

### **7.12.1 Instruction Storage Format**

and the instruction storage format is shown in the table.

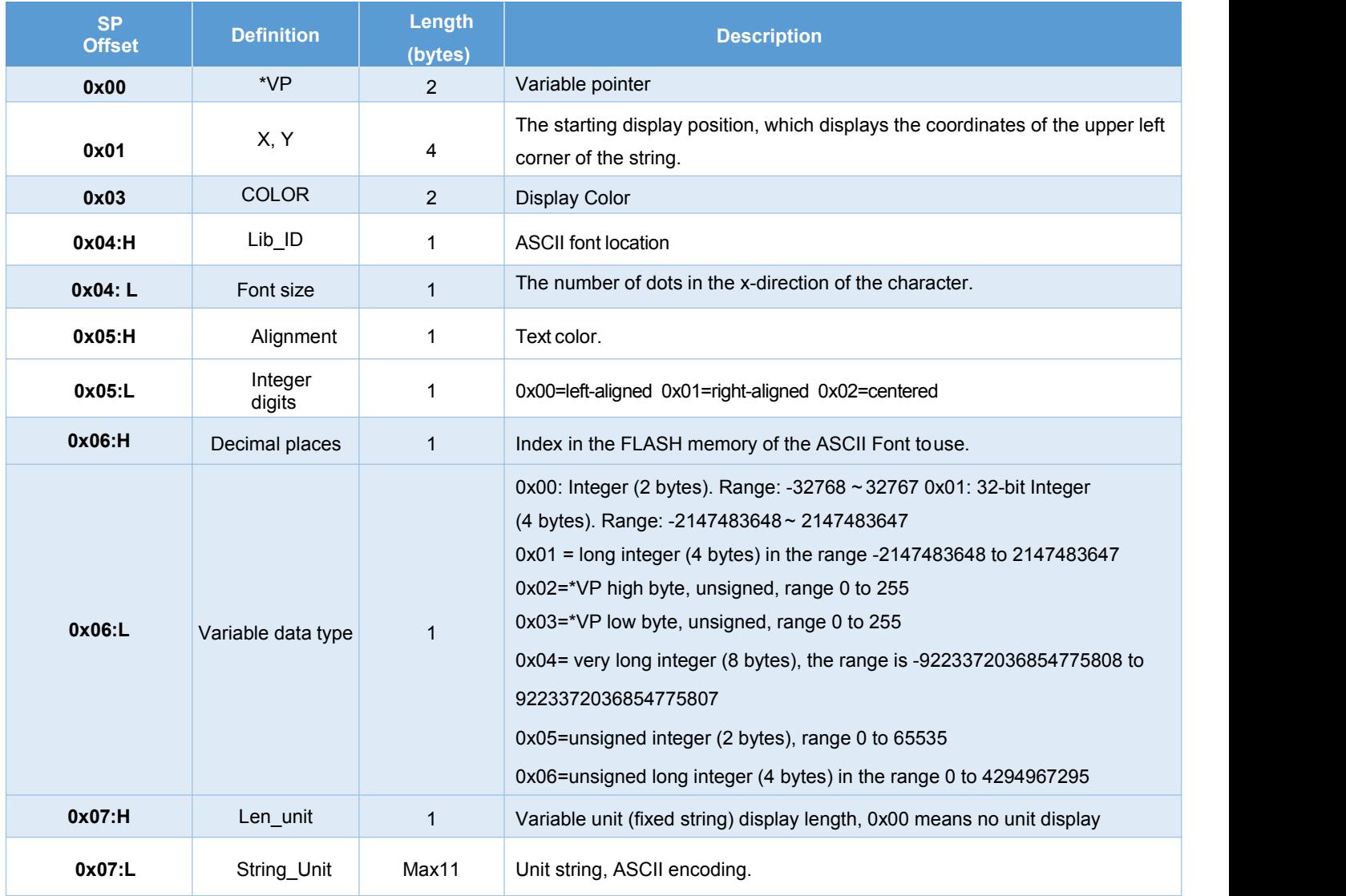

## **DWIN** DWIN Technology<br>Professional, Creditable, Successful

#### **7.11.2 Example of Instructions**

The variable address range is 0x1000-0xFFFF, and the instruction data is in hexadecimal format. (1) Display integer data 100. 5AA5058254200064 0x5AA5A5: Frame header; 0x05: Data length, which is the 5 bytes of 8254 2000 64: 0x82: Write instruction; 0x5420: VP; 0x0064: Data 100. Integer range: -32768 to 32767, occupying 2 bytes. (2) Display 3 data by one instruction. (The addresses must be continuous.) 5A A5 09 82 53000064 0063 0062 0x5AA5A5: Frame header; 0x09: Data length, indicating the number of bytes containing data after 0x09; 0x82: Write instruction; 0x5300: VP; 0x0064: Data 100 (to 0x5300 address);

0x0063: Data 99 (to 0x5301 address);

0x0062: Data 98 (to 0x5302 address).

(3) Display long integer data 100. 5A A5 07 82 54220000 0064 0xA5: Frame header; 0x07: Data length; 0x82: Write instruction; 0x5422: VP; 0x0000 0064: Long integer data 100. The long integer ranges from -2147473648 to 2147483647, which occupies 4

bytes, and the bits that are not enough are filled with 00.

(4) Display ultra-long integer data 100 5A A5 0B 82 54240000 0000 0000 0064 0x5AA5: Frame header; 0x0B: Data length; 0x82: Write instruction; 0x5424: VP; 0x0000 0000 0000 0064: Data 100. The ultra-long integer range ranges from -9223372036854775808 to 9223372036854775807, which occupies bytes, and the bits that are not enough are filled with 00.

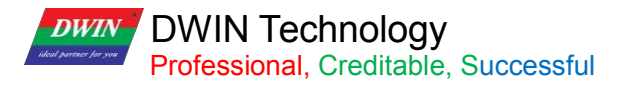

(5) Display single-precision floating-point number data 99 5A A5 07 82 542842C6 0000 0x5AA5: Frame header; 0x07: Data length; 0x82: Write instruction; 0x5428: VP; 0x42C6 0000: Single-precision floating-point number 99, which can be converted by floating-point number conversion tool.

(6) Display double-precision floating-point number data 99 5A A5 0B 82 542B 4058C000 0000 0000 0x5AA5: Frame header; 0x0B: Data length; 0x82: Write instruction; 0x542B: VP; 0x4058: C000 0000 0000 Double-precision floating-point number 99, which can be converted by floating-point conversion tool.

(7) Display integer type data -100 5A A5 05 82 5300FF9C 0x5AA5: Frame header; 0x05: Data length; 0x82 instruction; 0x5300: VP;

0xFF9C: negative number 100. The complement code of a negative number: The sign bit is 1, and the remaining bits are the bitwise NOT of the original code absolute value. Then the entire number is incremented by 1. If entering -200, it will return 5A A5 06 83 68 20 01 FF 38, and the returned data 0xFF38 is the entered data -200.

(8) Display 2 decimal places Sending 5A A5 05 82 5300 0064 will display 1.00. Sets the integer digit of the data variables control to 1 and the decimal digit to 2.

(9) Change the data color 5A A5 05 82 9003F800 0x5AA5: Frame header; 0x05: Data length; 0x82: Write instruction; 0x9003; means the SP is offset by 3 bits; 0xF800: Color code.

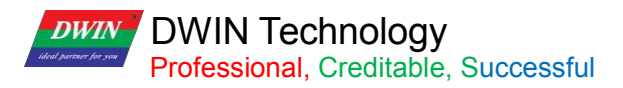

T5L\_DGUSII Application Development Guide

(10) Change the data coordinates 5A A5 07 82 900 10064 0064 0x5AA5: Frame header; 0x07: Data length; 0x82: Write instruction; 0x9001: Indicates that the SP is offset by 1 bit based on 0x9000. Refer to the 7.12.1 Instruction Storage Format for more details; 0x0064: The data is offset to the (100,100) coordinates. (11) Change the font size 5A A5 05 82 90040028 0x5AA5: Frame header; 0x05: Data length; 0x82: Write instruction; 0x9004: Indicates that the description pointer is offset by 4 bits based on 0x9000; 0x0028: The high byte 0x00 is the position of font 0, just write 0x00, and the low byte 0x28 is the font size. (12) Change the integer digits to 3 digits

5A A5 05 82 90050003 0x5AA5: Frame header; 0x05: Data length; 0x82: Write instruction; 0x9005: Indicates that the description pointer 0x9000 is offset by 5 bits; 0x0003: The high byte 0x00 is left-justified, and the low byte 0x03 is an integer number of bits.

(13) Change the number of decimal places to 2

5A A5 05 82 90060200

0x5AA5: Frame header;

0x05: Data length; 0x82: Write instruction;

0x9006: Indicates that the description pointer is offset by 6 bits based on 0x9000;

0x0200: The high byte 0x02 is the number of decimal places, and the low byte 0x00 indicates that the data type is an integer.

**DWIN** DWIN Technology<br>Professional, Creditable, Successful

(14) No display data 0, hidden data 0 after power-on Set the variable address to 0x5300 and the description pointer address to 0x9000. Method one: hide Hidden data variable display: 5A A5 05 82 9000FF00 0x5AA5: Frame header; 0x05: Data length; 0x82: Write instruction; 0x9000 SP; 0xFF00: Hide the data. Display data after hiding: 5A A5 05 82 90005300 0x5AA5: Frame header; 0x05: Data length; 0x82: Write instruction; 0x9000: Represents the SP; 0x5300: is the VP.

Change the data value again: 5A A5 05 82 5300 0062 0x5AA5: Frame header; 0x05: Data length; 0x82: Write instruction; 0x5300 VP; 0x0062 Display data 98.

Method 2: Use the description pointer to change the coordinate position

5A A5 07 82 900102D0 02D0

0x5AA5: Frame header;

0x07: Data length;

0x82: Write instruction;

0x9001: The description pointer is offset by 1 bit based on 0x9000;

0x02D0: (720,720) coordinate point.

With the help of cross-border is not displayed. Such as 720\*720 resolution screen, change the upper left display coordinate to (720\*720) cross-border hidden, the normal display will move back to the original coordinate.

## **7.13 Text Display**

The text display control is to display the character string in the specified text box display area according to the specified format (determined by selecting the font library).

This control is usually used with the text input control.

#### **7.13.1 Instruction Storage Format**

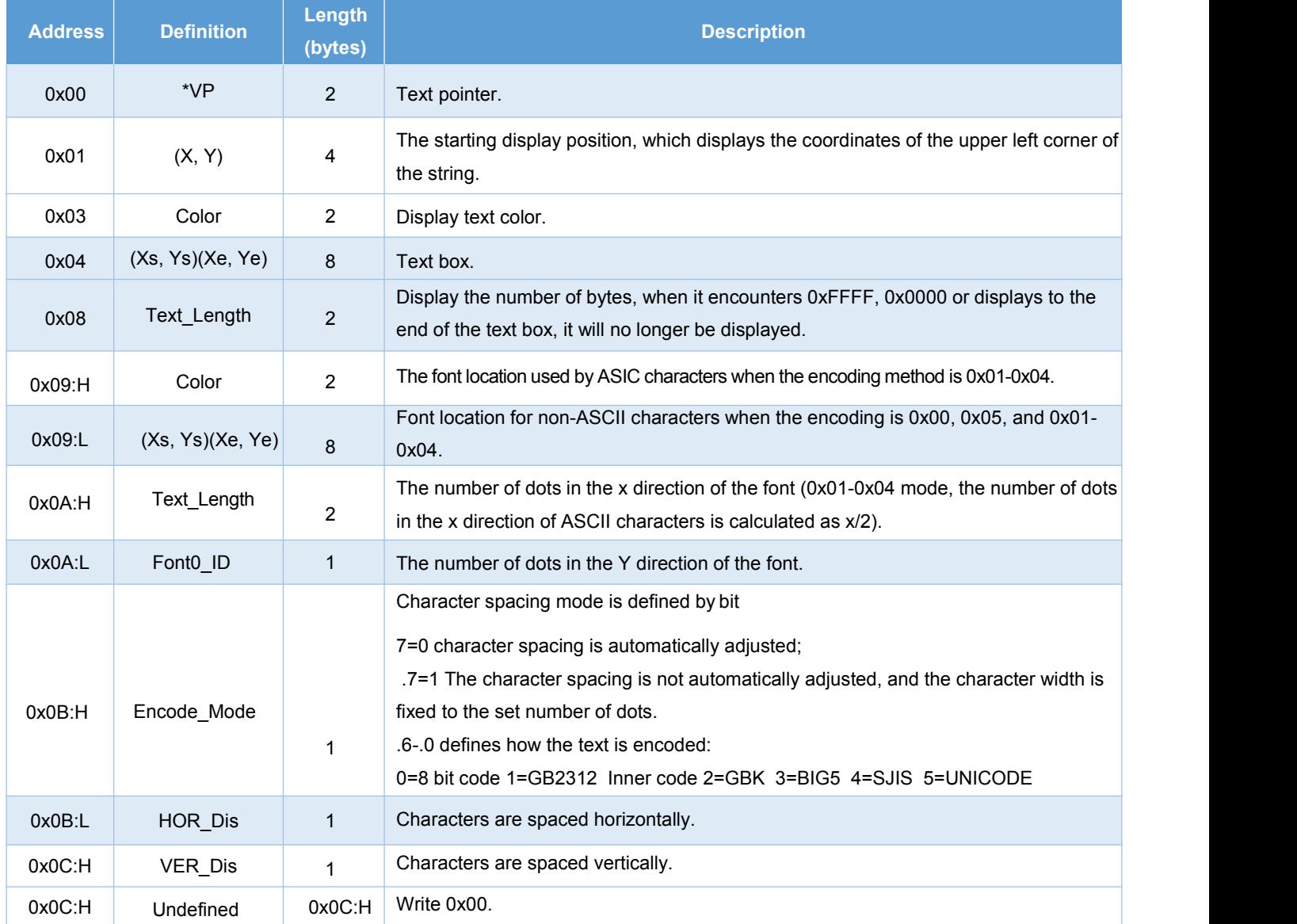

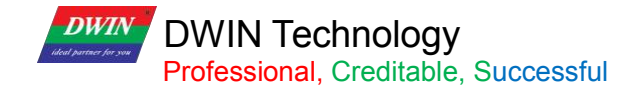

#### **7.13.2 Software Setting**

Open DGUS, click display control - text display, then set the control display area, and configure parameters in the setting menu on the right.

The number of dots in the Y direction of the font must be even.

DGUS screen is pre-installed with 0# font library, including all ASCII characters of 4\*8~64\*128 dot matrix.

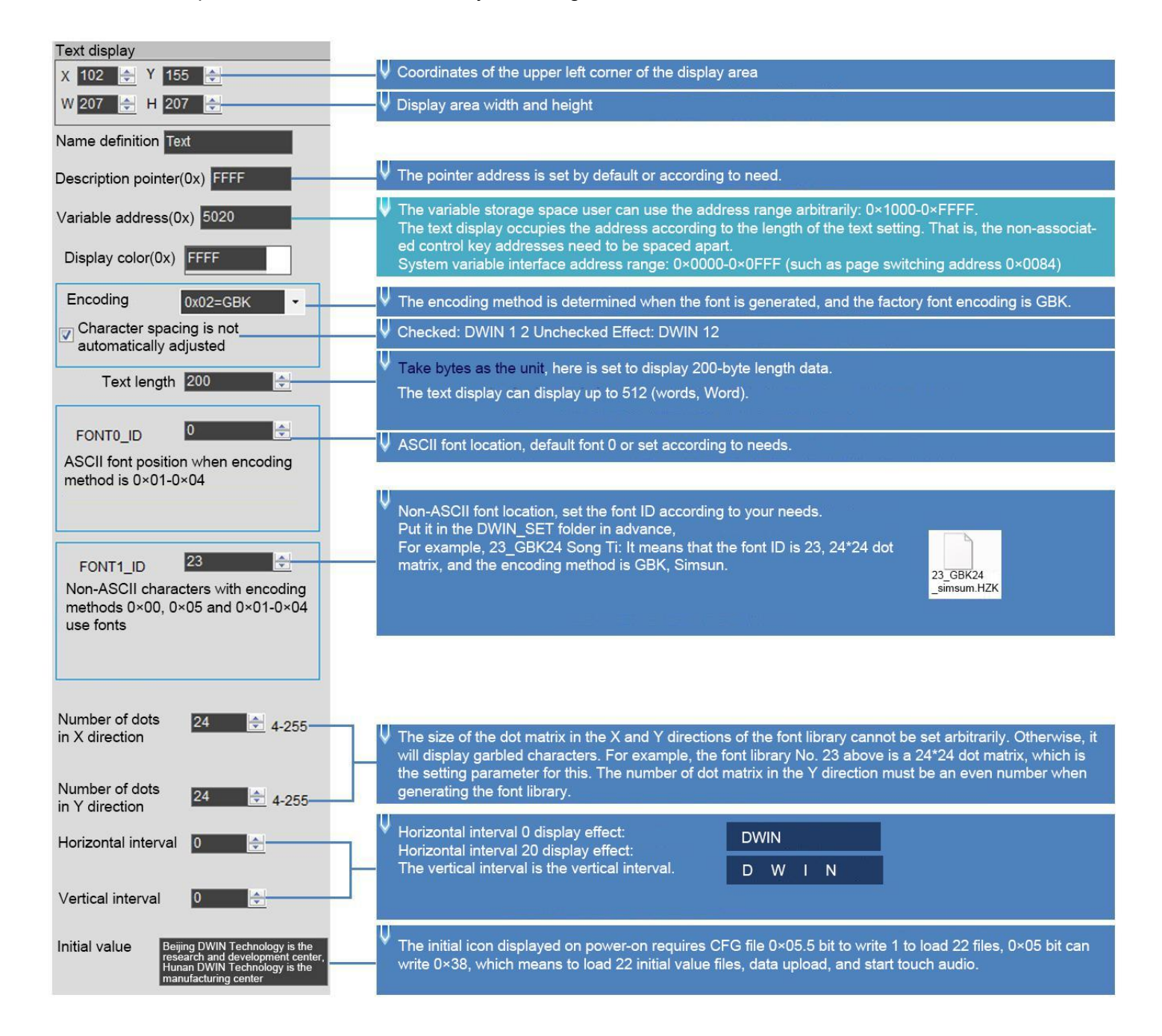

# **DWIN Technology**<br>**Professional**, Creditable, Successful

#### **7.13.3 Example of Instructions**

④ Change the text color

①Display "North 12AB" 5AA5 0B82 5020 B1B1 3132 4142 FFFF 0x5AA5: Frame header; 0x0B: Data length; 0x82: Write instruction; 0x5020: VP; 0xB1B1: ASCII code of "North"; 0x3132: ASCII code of "12"; 0x4142 "AB" ASCII code. The ASCII code can be converted by an ASCII conversion tool. 0xFFFF is the end character, and the data after the end character is no longer displayed.

②New line display. 5A A5 05 82 5023 0D0A 0x5AA5: Frame header; 0x05: Data length; 0x82: Write instruction; 0x5023 start from the address and display in a new line; The ASCII code of 0x0D0A line feed can be converted by an ASCII conversion tool.

③Clear the text display. 5A A5 07 82 5020 2020 2020 0x5AA5: Frame header; 0x07: Data length; 0x82: Write instruction; 0x5020: VP; 0x20: ASCII code of space, 2020 clears the data of an address. Clear the data of 2 addresses starting from address

5020.

5A A5 05 82 8803F800 0x5AA5: Frame header; 0x05: Data length; 0x82: Write instruction; 0x8803: description pointer 0x8800 base address offset by 3 bits to change the color; for the offset address, please refer to the SP description pointer offset in the text display instruction storage format table; for the description of the pointer usage, please refer to the section 7.12 Data Variables. 0xF800: Color value.

**DWIN Technology**<br>**Professional**, Creditable, Successful

T5L\_DGUSII Application Development Guide

⑤Hide text

**DWIN** 

Method 1: Hide 5A A5 05 82 8800FF00 0x5AA5: Frame header; 0x05: Data length; 0x82: Write instruction; 0x8800: SP; 0xFF00: Hidden text.

Display after hiding: 5A A5 05 82 88008070 0x5AA5: Frame header; 0x05: Data length; 0x82: Write instruction; 0x8800: SP; 0x8070: VP.

Method 2: Modify the coordinates 5A A5 07 82 8801 02D0 02D0 0x5AA5: Frame header; 0x05: Data length; 0x82: Write instruction; 0x8801: SP; 0x8800: SP 0x8000 base address offset by 1 bit to change the display coordinates; 0x02D0: (720,720) coordinate point, moved beyond the boundary to a invisible place.

Display after hiding: 5A A5 07 82 8801 0064 0064 0x5AA5: Frame header; 0x05: Data length; 0x82: Write instruction; 0x8801: SP; 0x8000 base address offset by 1 bit to change the display coordinates; 0x0064: (100,100) coordinate point, move beyond the boundary to a visible place.

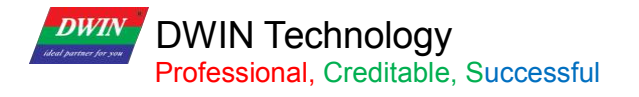

Method 3: Change the display length to 0000 5A A5 05 82 8808 0000 0x5AA5: Frame header; 0x05: Data length; 0x82: Write instruction; 0x8808: SP; 0x8000 base address offset by 8 bit to change the display coordinates; 0x0000 displays 0 bytes of data.

Display after hiding: 5A A5 05 82 8808 0064 0x5AA5: Frame header; 0x05: Data length; 0x82: Write instruction; 0x8808: SP; 0x8000 base address offset by 8 bit to change the display coordinates; 0x0064 displays 100 bytes of data.

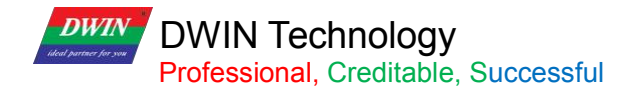

## **7.14 RTC Display**

The RTC display control is to display the Gregorian calendar RTC in text according to the format edited by the user.

## **7.14.1 Instruction Storage Format**

(1) Display current date and/or time, in digital format by the internal RTC.

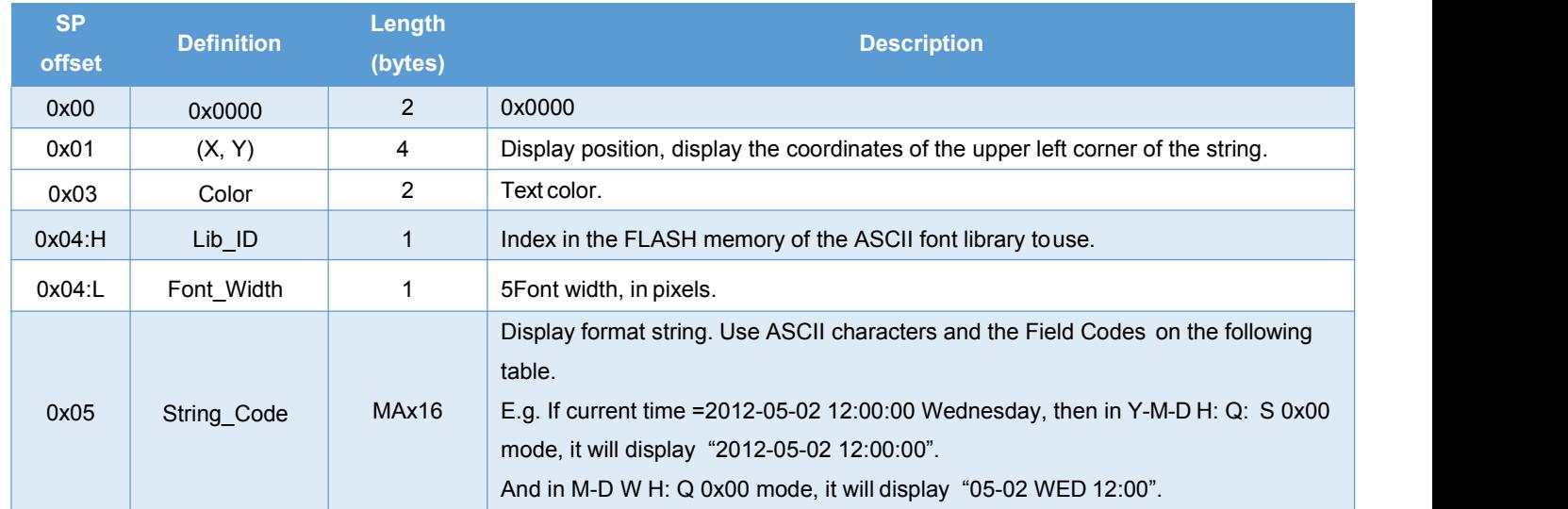

#### (2) RTC code.

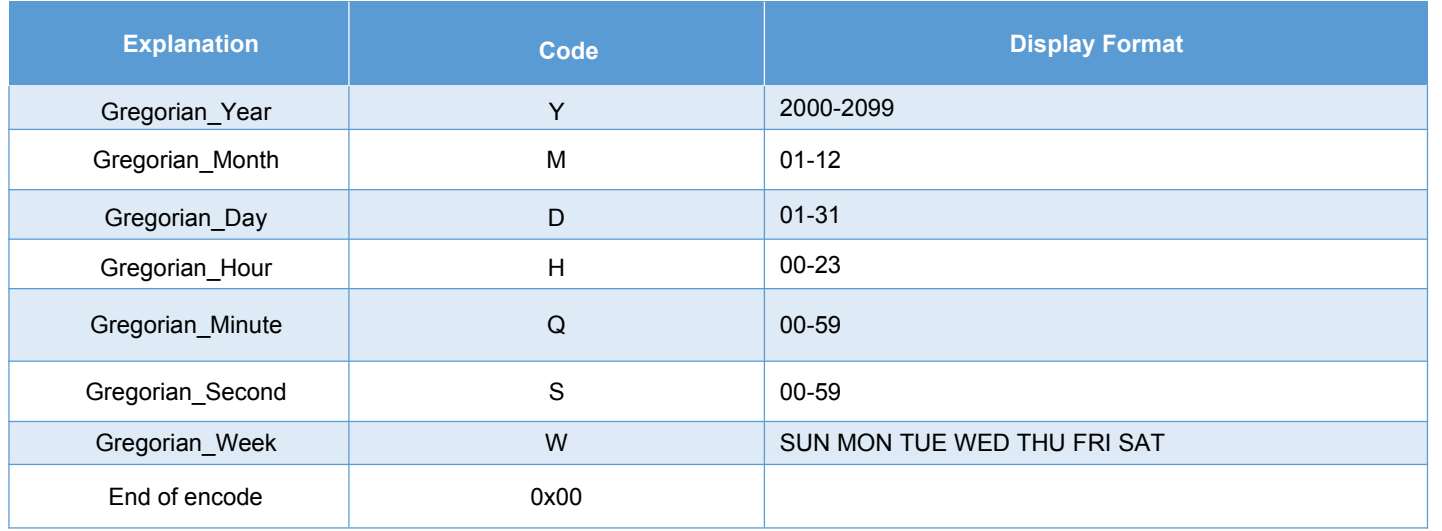

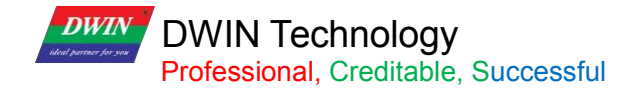

#### **7.14.2 Software Setting**

Open DGUS, click display control – RTC display, then set the control display area, and configure the font library and time format in the setting menu on the right.

The time can be modified through the RTC setting or using UART instructions.

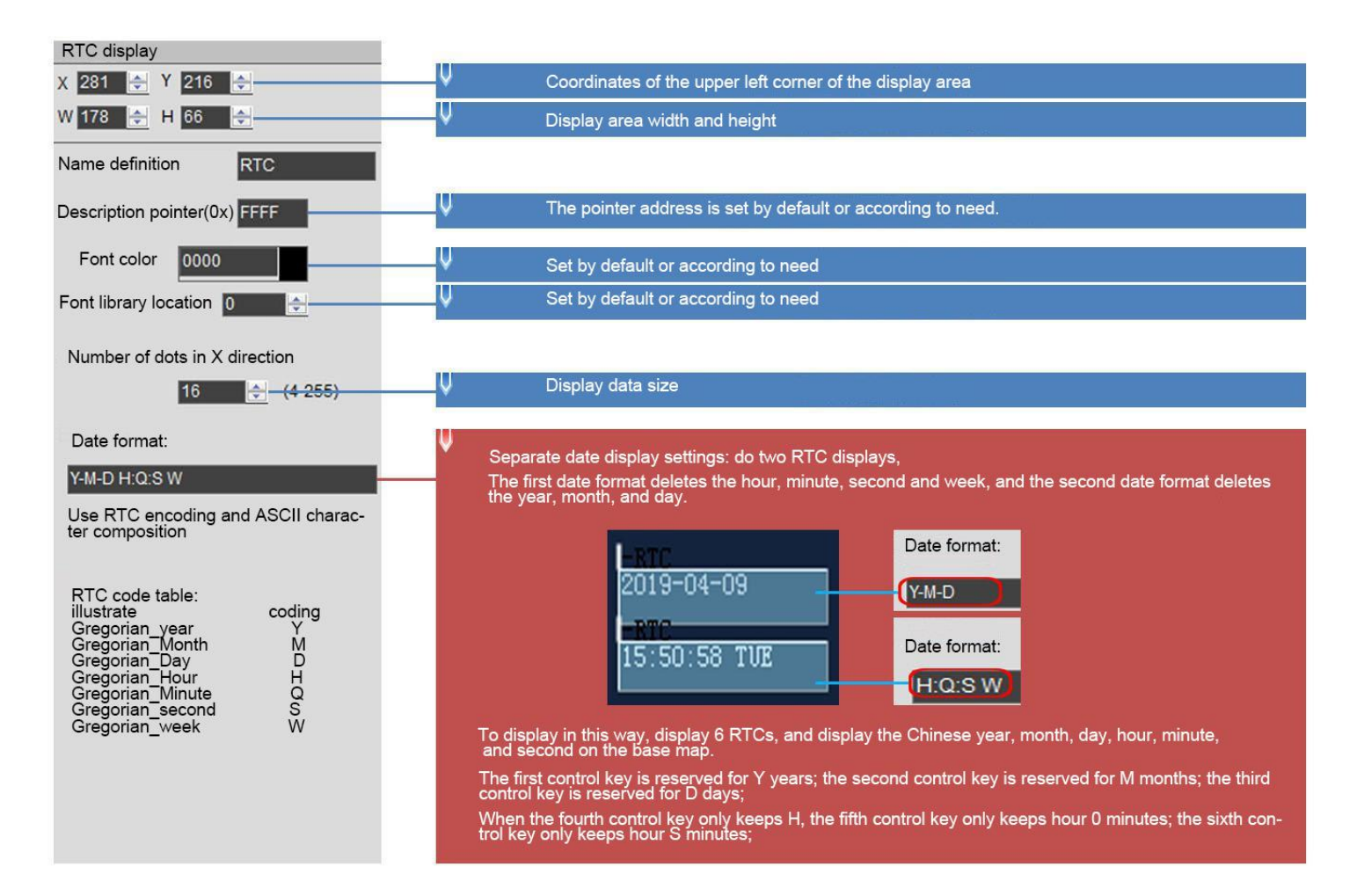

## **7.14.3 RTC Display(watch)**

The RTC display(watch) uses icon rotation to display the RTC of the Gregorian calendar.

#### **7.14.3.1 Instruction Storage Format**

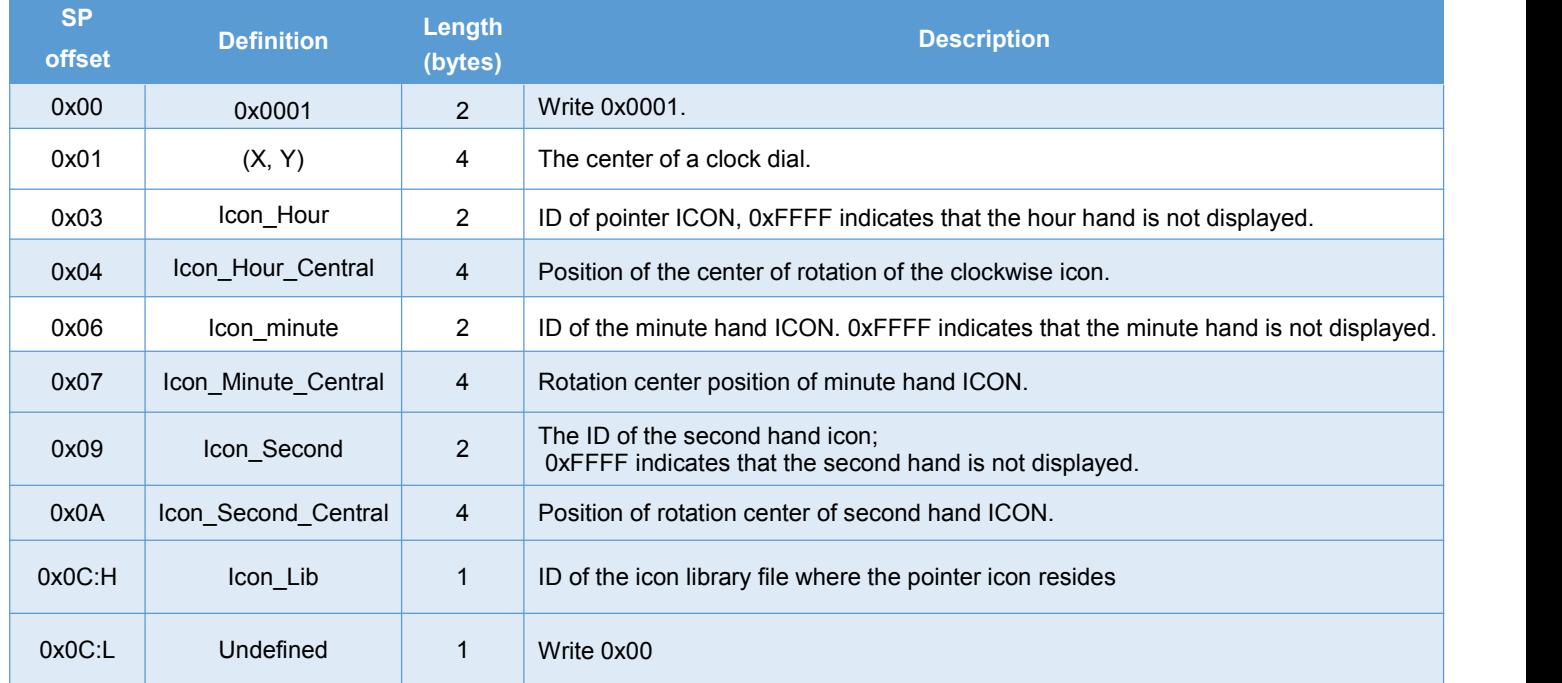

#### **7.14.3.2 Software Setting**

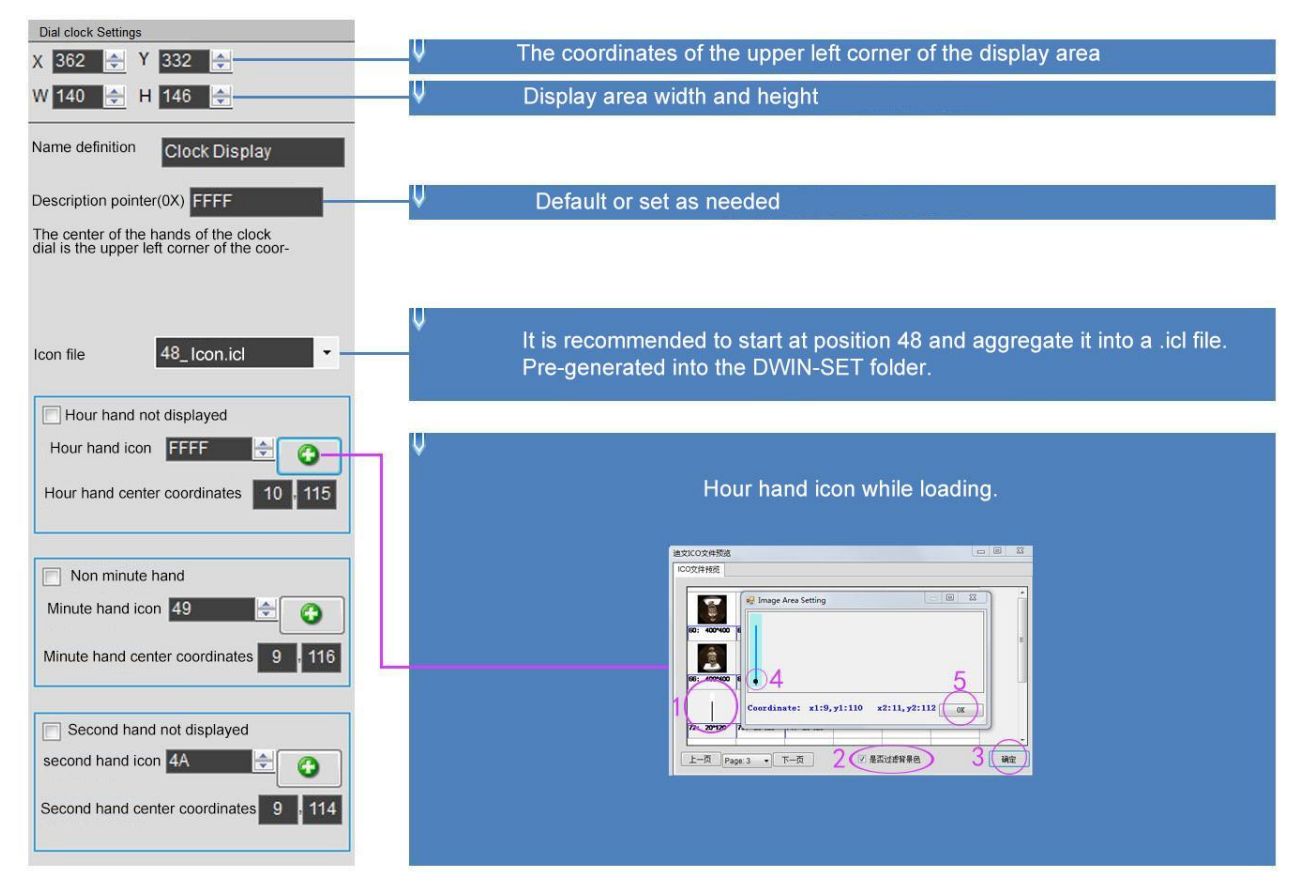

## **DWIN** DWIN Technology<br>Professional, Creditable, Successful

#### **7.14.3.3 Example of Instruction**

Display time October 1, 2050 11:12:13

#### 5A A5 0B 82 009C 5A A5 32 0A 01 0B 0C 0D

0x5AA5: Frame header;

0x0B Data length;

0x82: Write instruction;

0x009C: VP; this address is fixed and cannot be customized. For details, please refer to the section7.1 0x9C address definition;

0x5AA5: Start RTC setting once. For details, please refer to the section7.1 0x9C address definition;

0x32 year, 0x0A month, 0x01 day, 0x0B hour, 0x0C minute, 0x0D second.

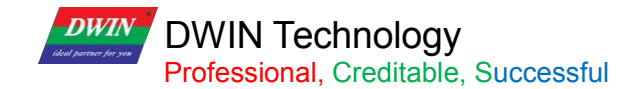

### **7.15 HEX Data**

The HEX data control displays variable data in byte HEX intervals with user-specified ASCII characters. It is mostly used for timing display.

For example, 1234 is displayed as 12:34.

## **7.15.1 Instruction Storage Format**

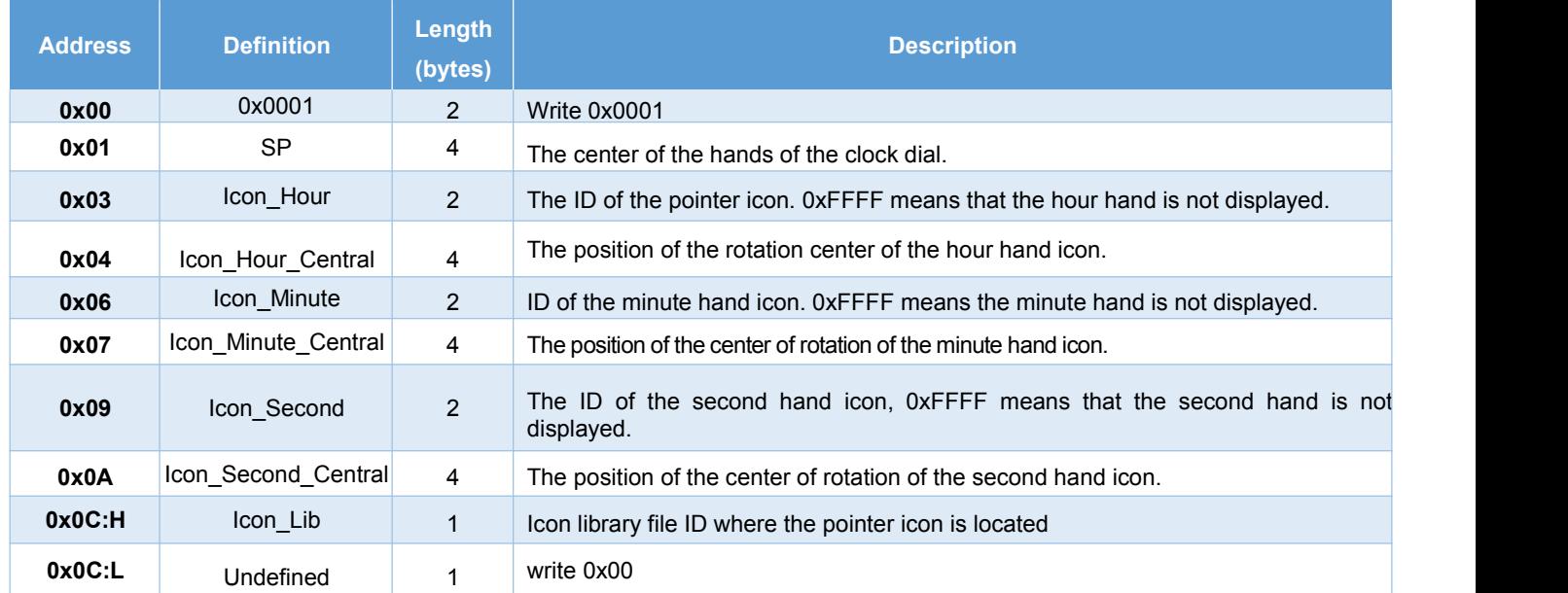

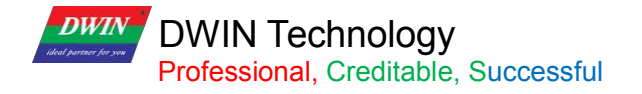

## **7.15.2 Software Setting**

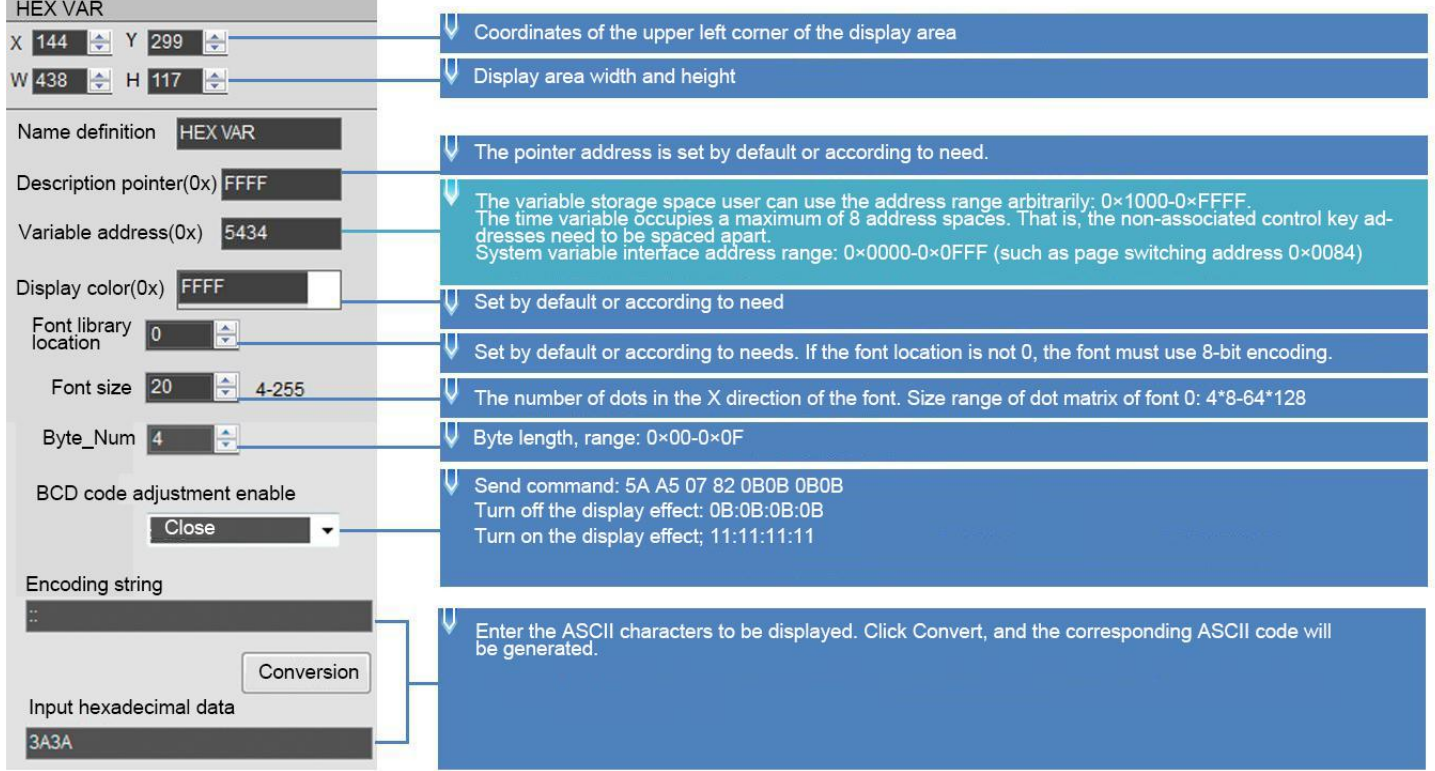

## **7.15.3 Example of Instruction**

5A A5 07 82 5434 10 11 12 13 0x5AA5: Frame header;

0x07: Data length;

0x82: Write instruction;

0x5434: VP;

0x10 11 12 13: BCD code.

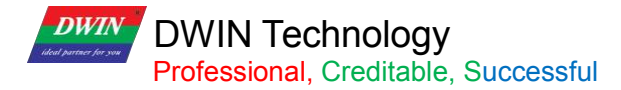

## **7.16 Text Scroll**

Text scroll function is the variable data scroll display in the specified area with the specified direction .

## **7.16.1 Instruction Storage Format**

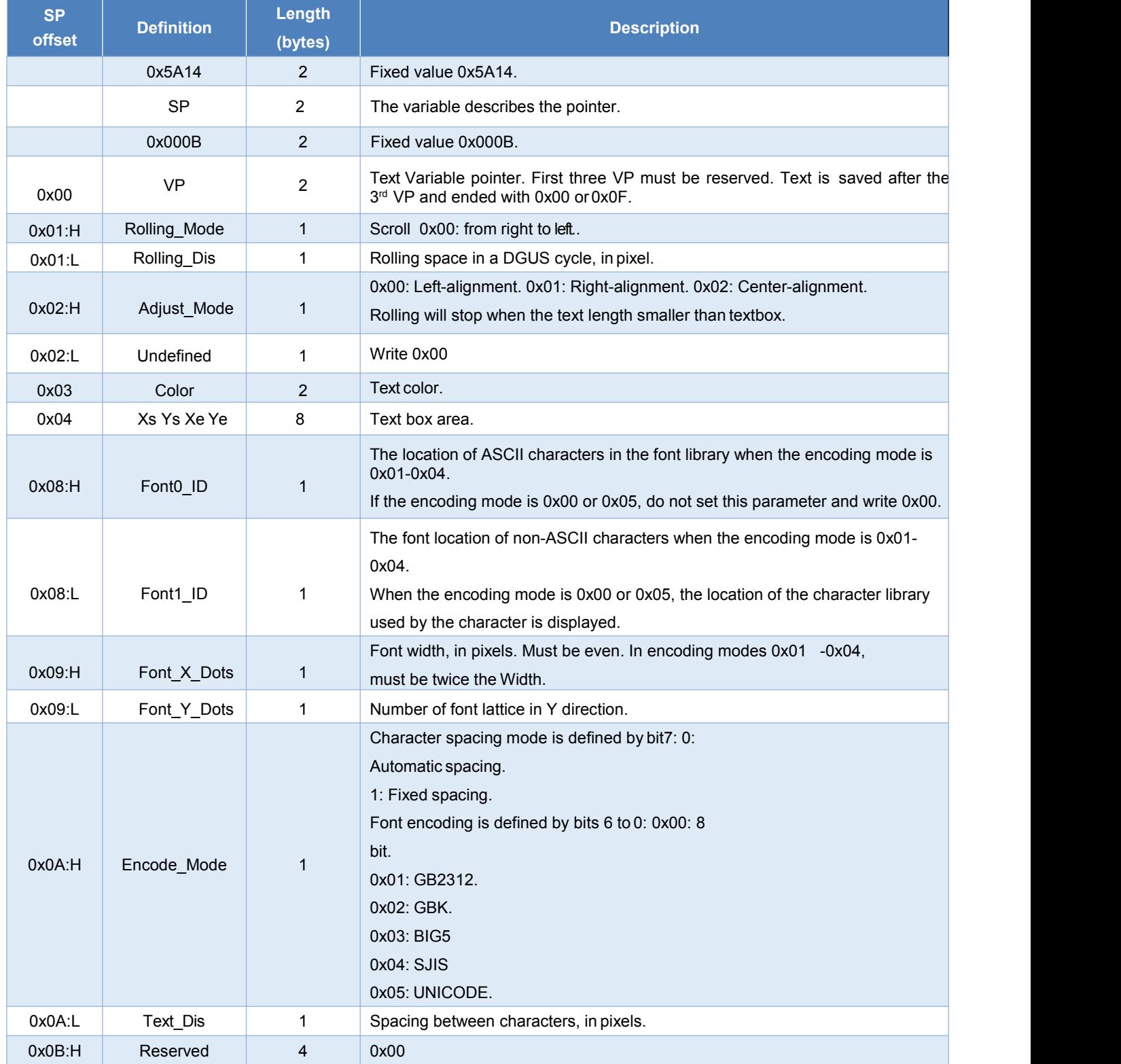

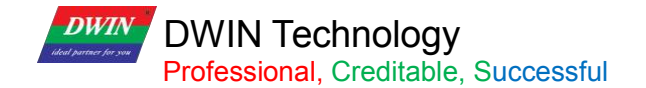

#### **7.16.2 Software setting**

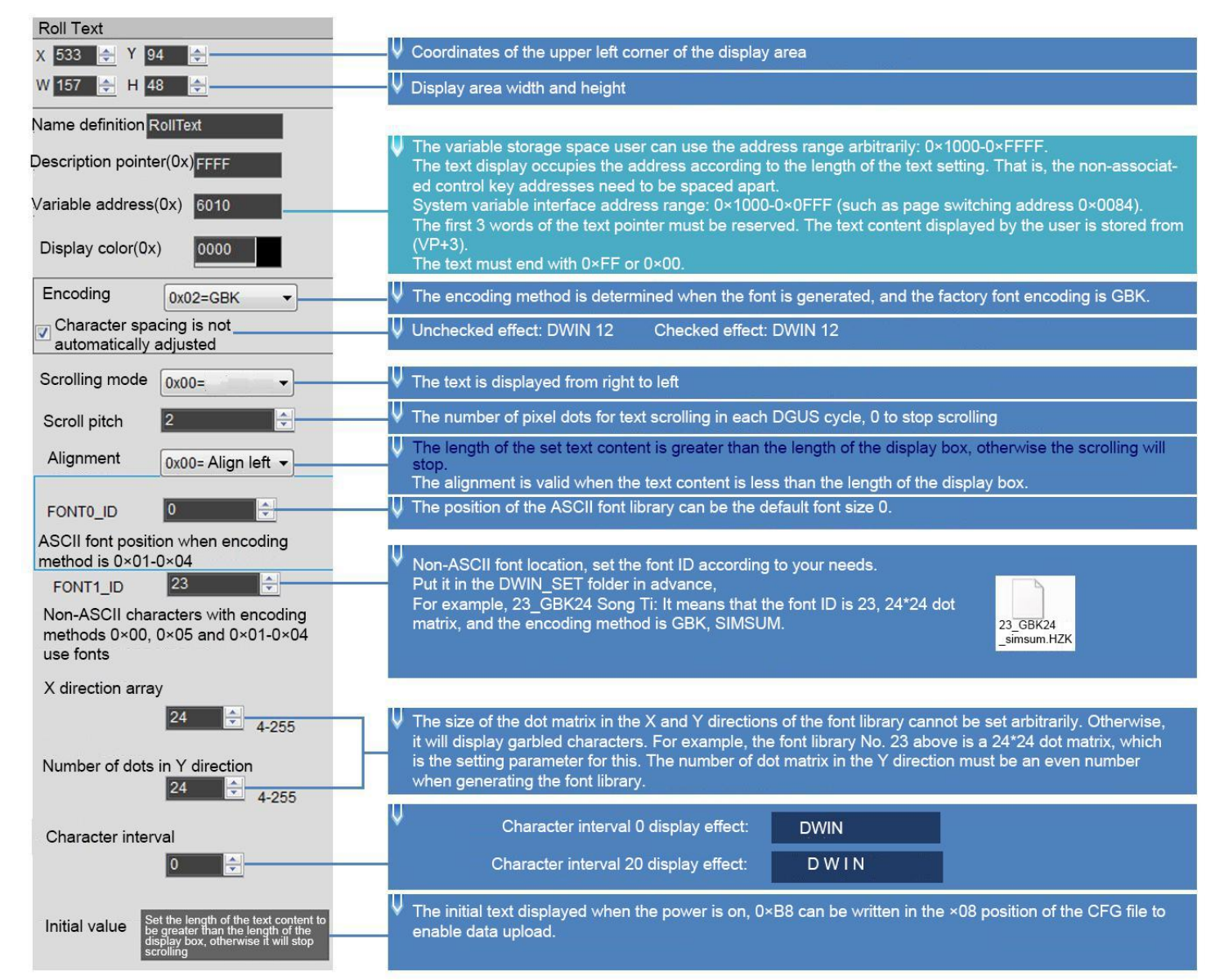

#### **7.16.3 Examples of Instructions**

5A A5 13 82 6013 BBB6 D3AD C0B4 B5BD B5CF CEC4 BFC6 BCBC

0x5AA5: Frame header:

#### 0x13: Data length;

0x82: Write instruction

x6013: VP +3, address 0x6010 cannot be used directly;

0xBBB6 D3AD C0B4 B5BD B5CF CEC4 BFC6 BCBC, the ASCII code of "Welcome to DWIN Technology".

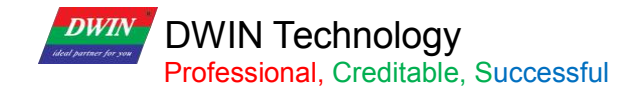

## **7.17 Data Window**

The data window control displays the data variables in a specified display window, highlighting the selected values.

## **7.17.1 Instruction Storage Format**

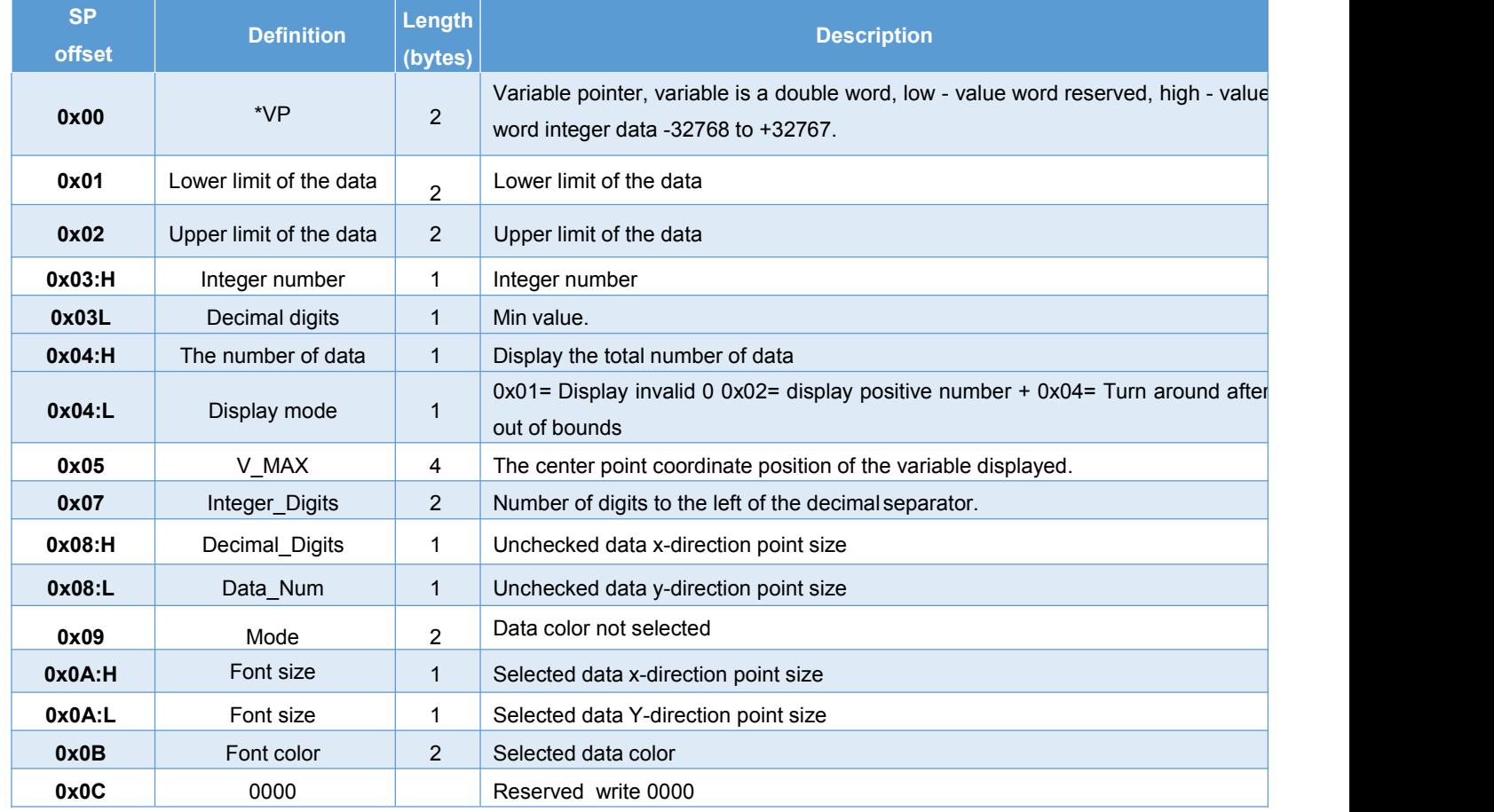

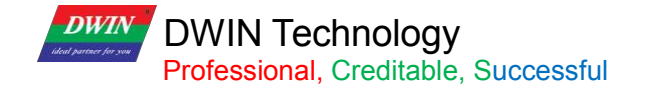

## **7.17.2 Software Setting**

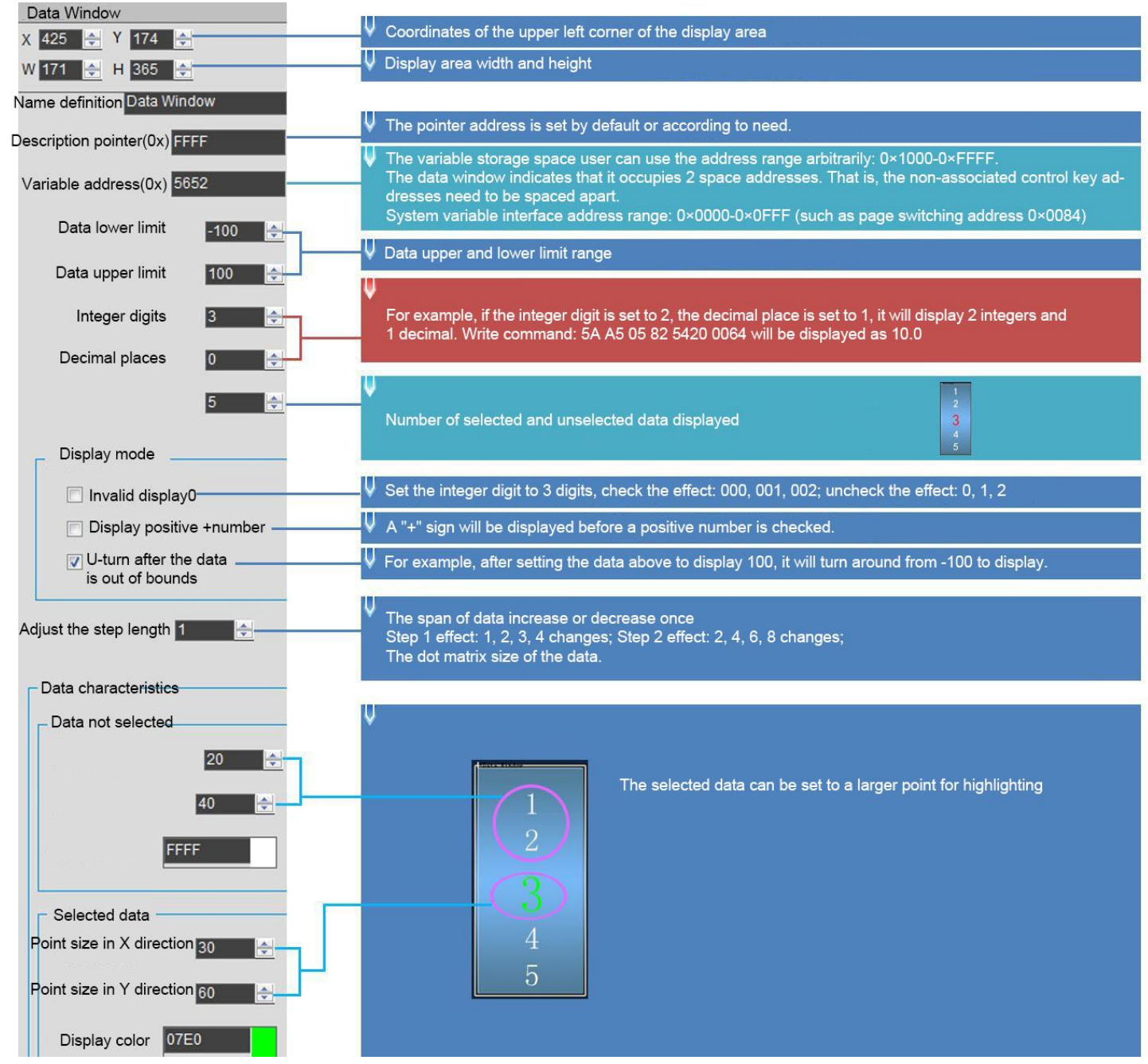

## **7.17.3 Examples of Instructions**

### 5A A5 05 82 5652 0064

0x5AA5: Frame header;

0x05 Data length;

0x82: Write instruction;

0x5652: VP;

0x0064: Write data 100 to VP

## **7.18 DGUSII Text(Text Display Without Aliasing)**

## **7.18.1 Instruction Storage Format**

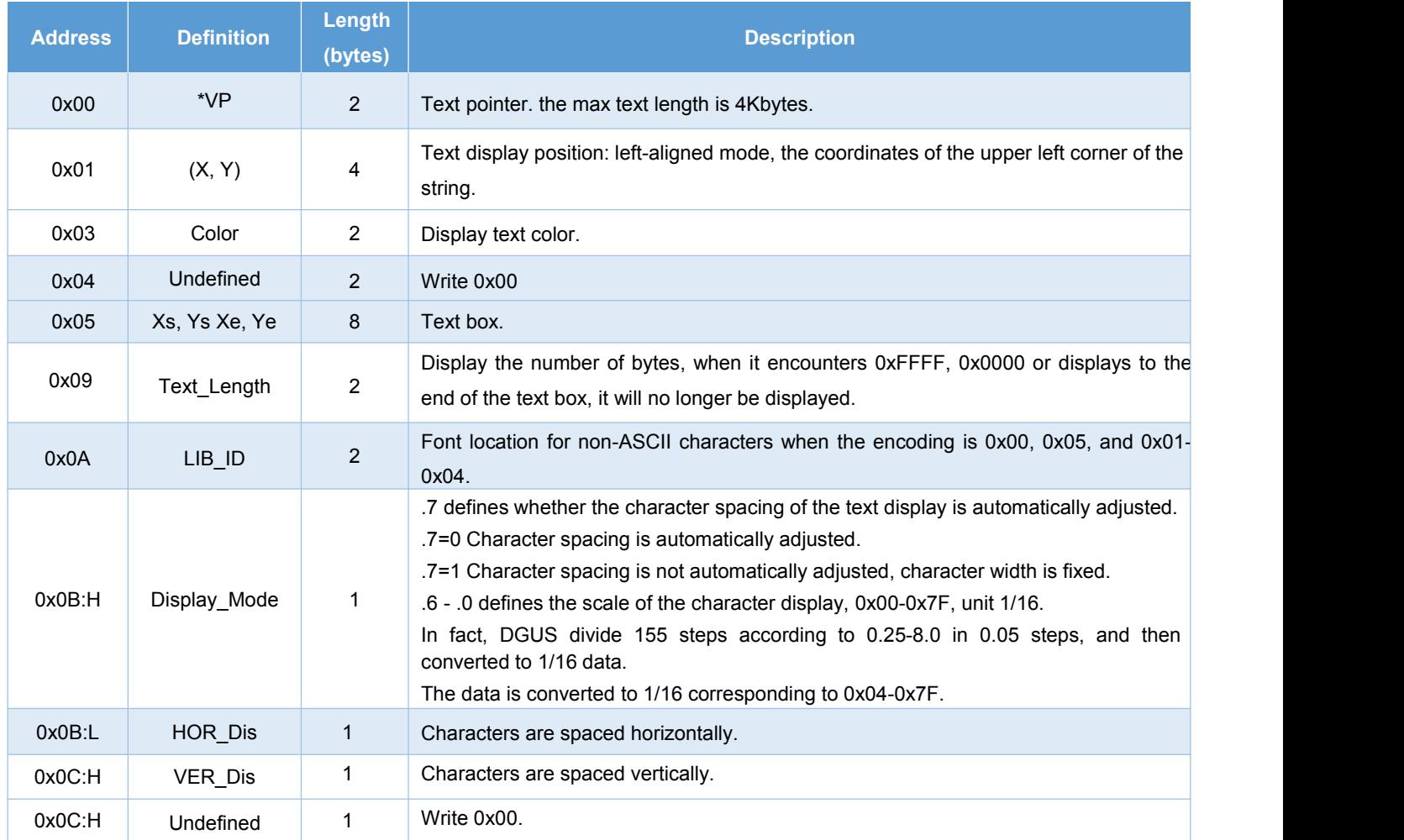
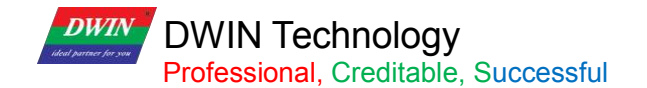

# **7.18.2 Software Setting**

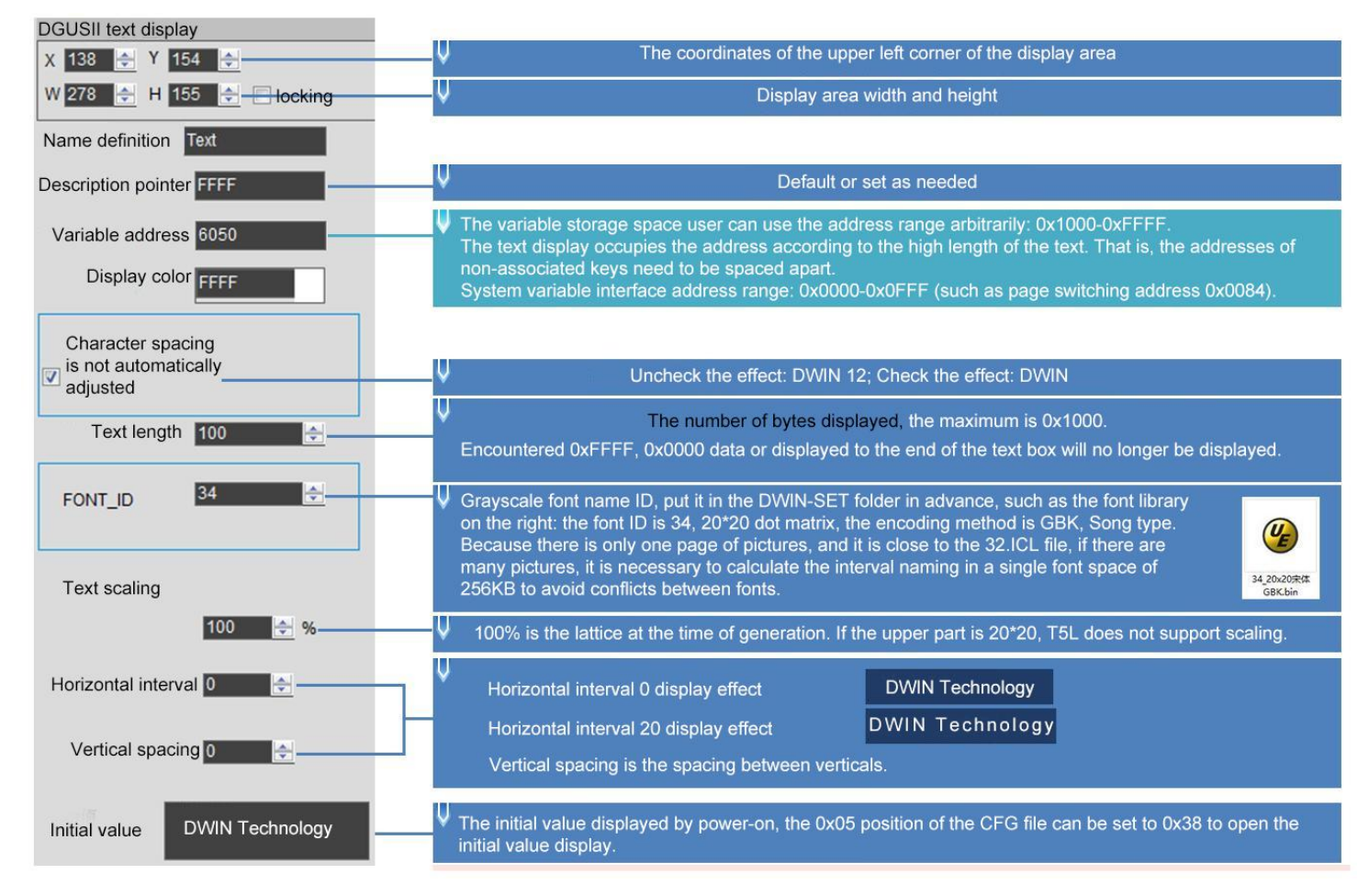

# **7.18.3 Example of Instructions**

①Display "North 12AB"

5AA5 0B 82 6050 B1B1 3132 4142 FFFF

0x5AA5: Frame header;

0x0B: Data length;

0x82: Write instruction;

0x6050: VP;

0xB1B1: ASCII code of the word "North";

0x3132: ASCII code of "12";

0x4142: ASCII code of "AB". ASCII code can be converted by ASCII conversion tool, which can be obtained from customer service.

0xFFFF: Terminator. Adding 0xFFFF to the end of the character data will not display the following characters.

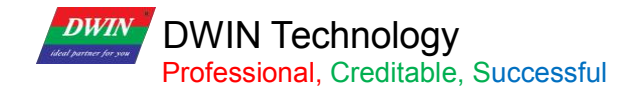

# **7.18.4 Gray Word Library**

You can use DGUS to generate text display dedicated gray word library.

Features:

(1) It can be used to remove the jaggies from the edges of characters, and the edge is smoothly displayed.

(2) T5L V45 and above kernel products support this display control.

(3) 20\*20 dot matrix font size is5.85MB. You should choose the appropriate dot matrix size accordingly, and arrange reasonably the storage space in advance.

(4) When using a large font size such as 24\*24 dot matrix (12MB) or more, you need choose/customize products with expanded Flash(>16MB).

If users want to generate a gray word library, please follow the steps below.

(1) Open DGUS and click Gray Word Library Generator.

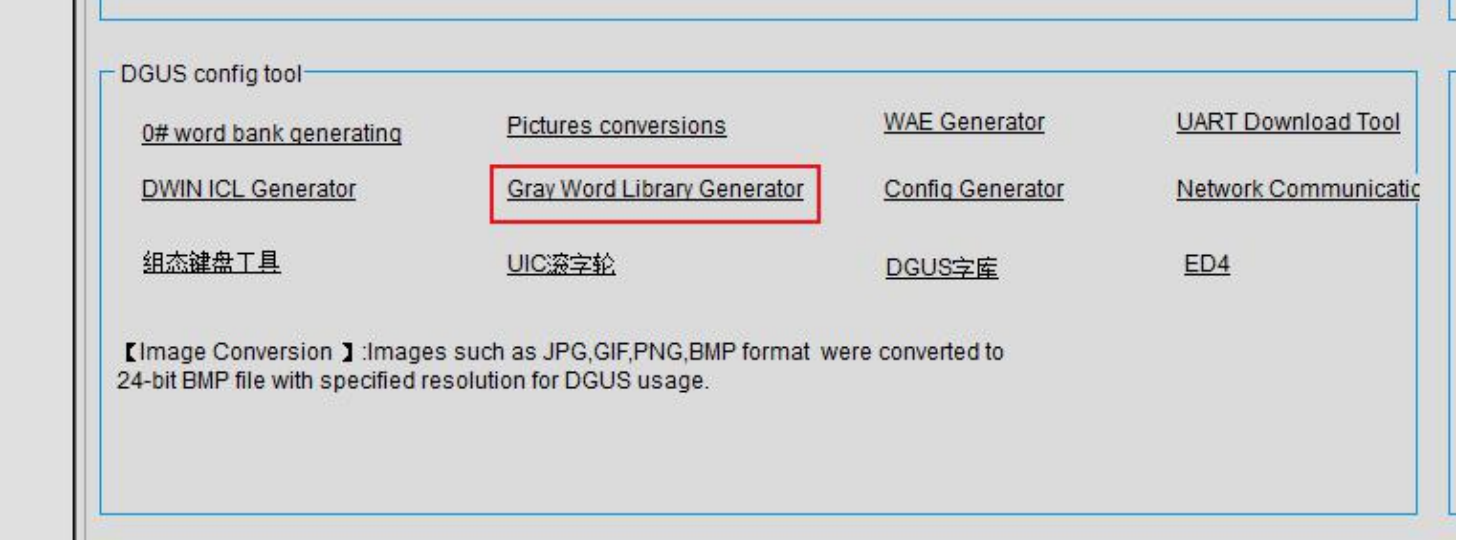

(2)Select font size as you want and click generate.

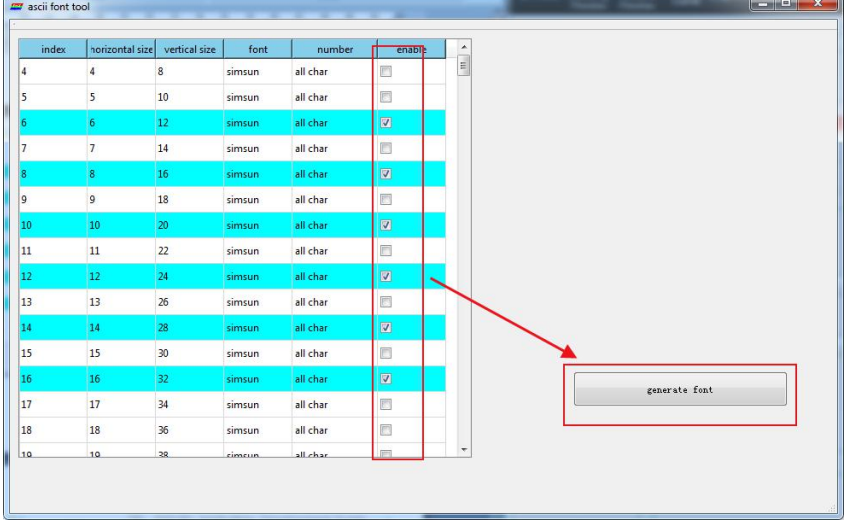

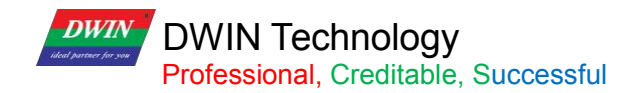

(3)Select the saving path, name it accordingly and click save.

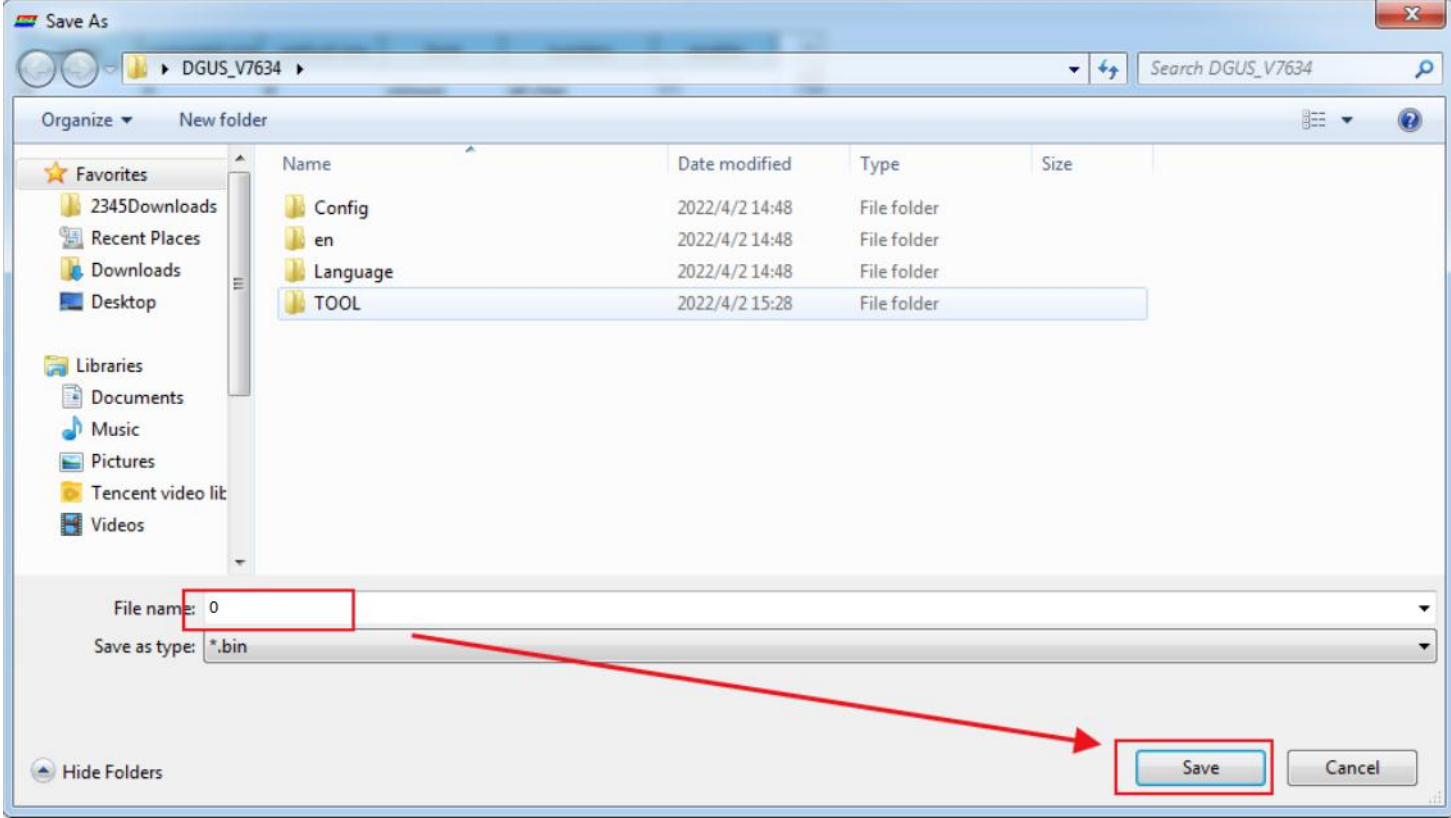

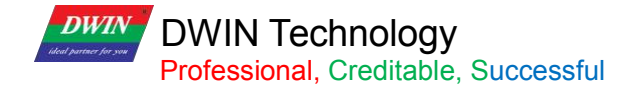

# **7.19 Roll Character**

The characters are displayed in the form of a scroll, and the data can be changed in combination with sliding adjustment.

# **7.19.1 Instruction Storage Format**

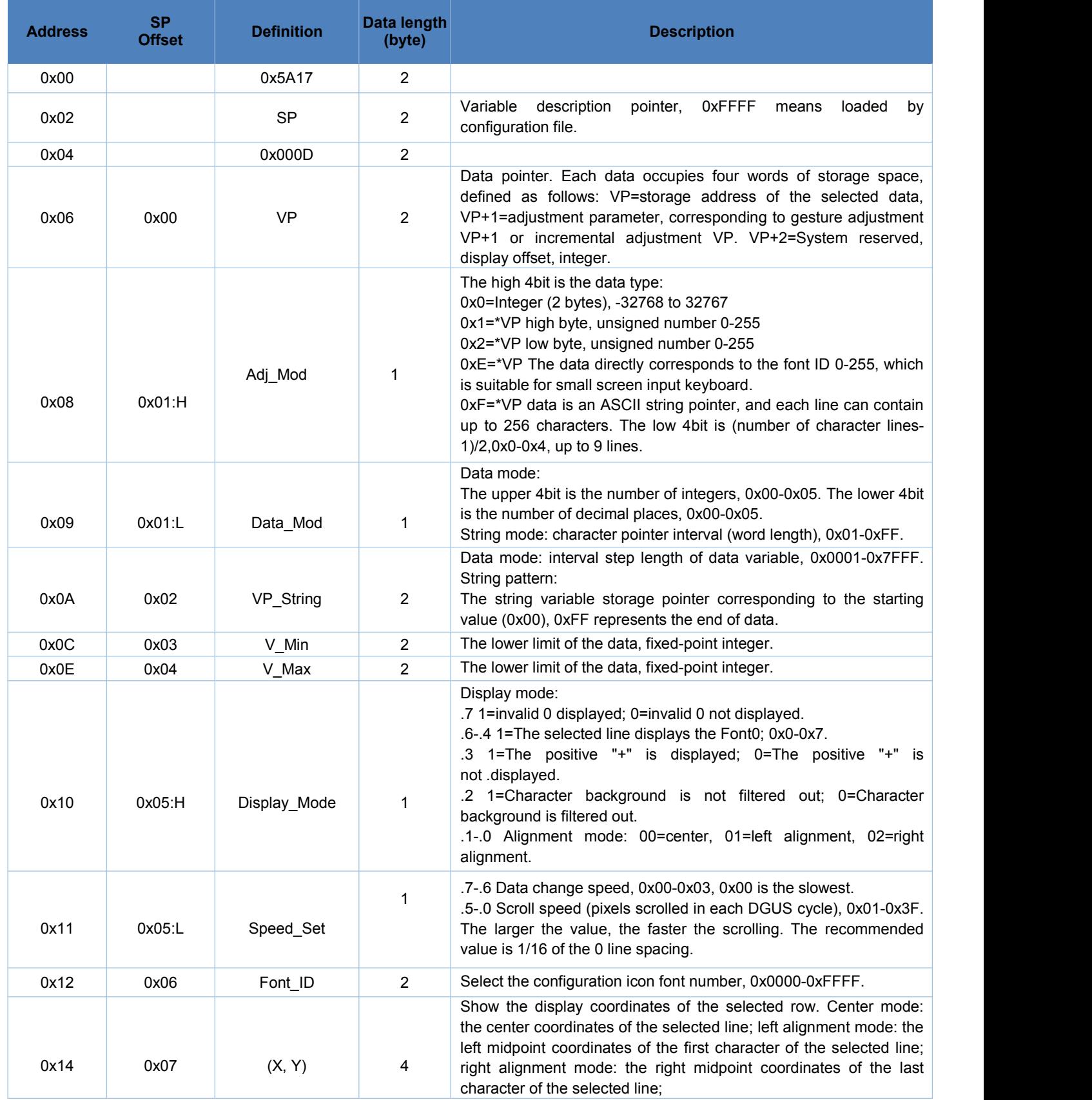

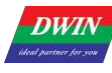

# **DWIN Technology**<br>Professional, Creditable, Successful

# T5L\_DGUSII Application Development Guide

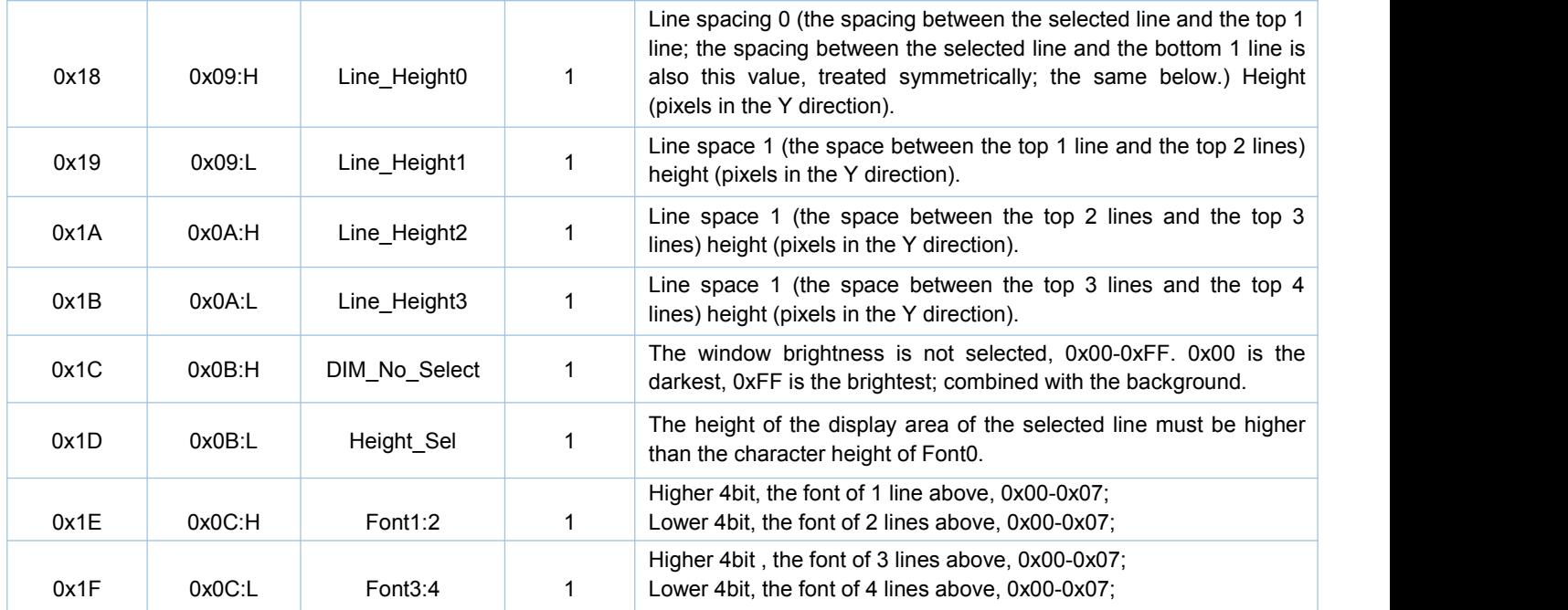

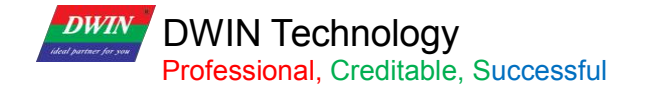

# **7.19.2 Software Setting**

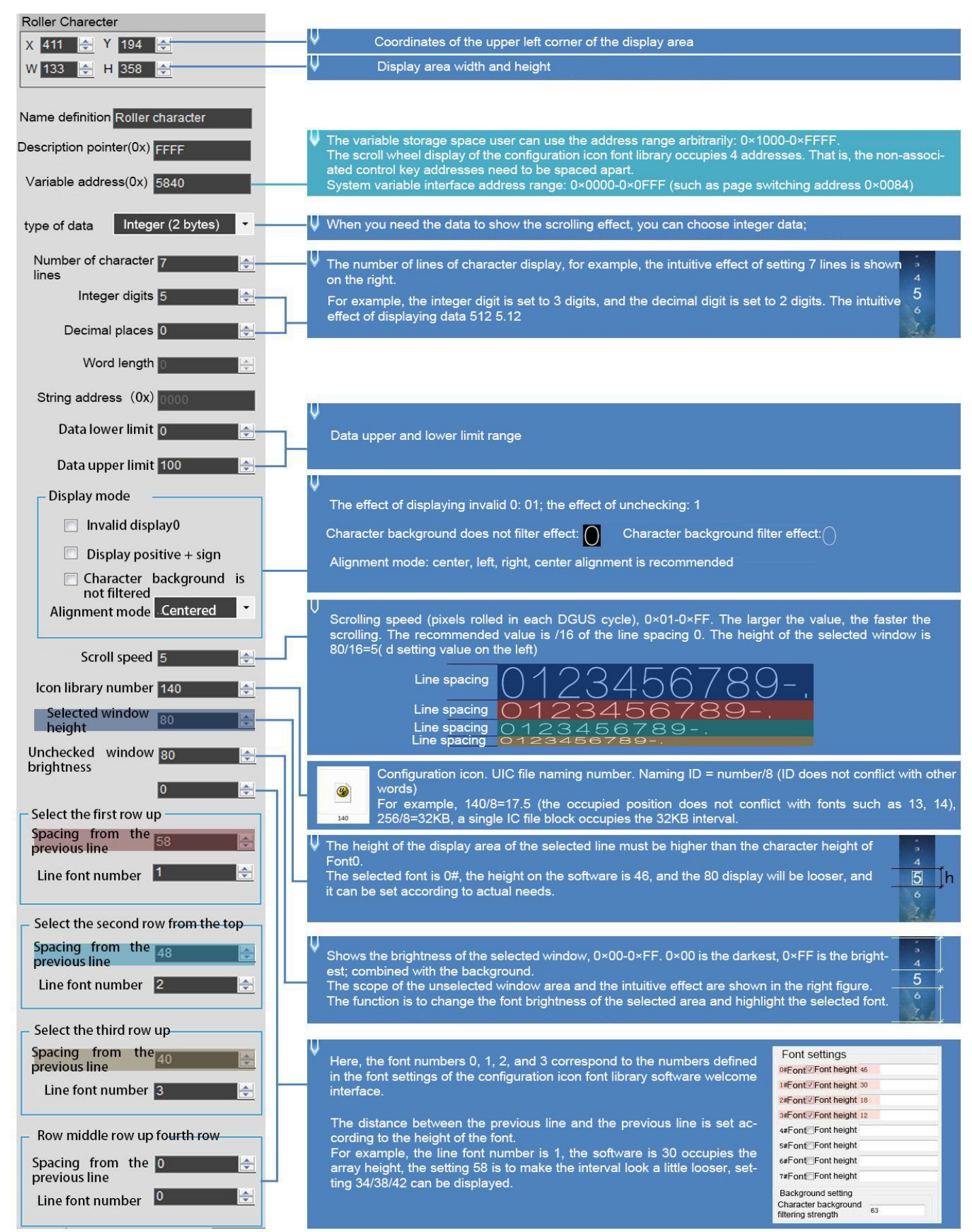

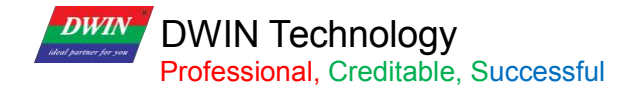

Step 1: Create a new 477\*124 pixel canvas, arrange the numbers in order, and set the canvas size according to actual needs. ∋  $\overline{34}$ E  $\sigma$  $\beta$ 7 789- $\overline{\mathsf{L}}$  $\overline{\mathcal{A}}$ ⌒ Ο  $\epsilon$ Step 2: Open the configuration icon font library software - click the new project - the resolution is modified to be the same as the canvas ----Select the saved file path----------OK- ------Add canvas picture-------click the character icon definition, select the range of the intercepted icon, the height of each row should be the same, the width can be inconsistent, the same row, you can use the array----- - After configuration, click Save, name it such as 140, and put it in the DWIN-SET folder to call it.  $\boxed{\hspace{1pt} \circ \hspace{1pt} \circ \hspace{1pt}} \hspace{1pt} \circ \hspace{1pt} \circ \hspace{$ ■ 資本事業本書 Basic parameters **Basic Settings** Version  $\overline{a}$ 48  $\oplus$  $\mathbf{b}$ var non DoO  $\Box$ 商  $\Omega$  $\blacksquare$ 日 鳳 旧  $\equiv$  $\Box$ 画 a 且 Release date 2000/1/1  $\left| \frac{\Delta}{2} \right|$ 時 大小 中间 选择 字符图标定义 细 打开 保存 另存为 关闭 工成 左对齐 右对齐 上对齐 下对齐 等然 等高 置解 图后 新制 粘贴 name 图片列表 属性 200万容量设置  $\overline{r}$  $\boxed{0}$   $\rightarrow$ 添加 勝利  $\overline{\phantom{a}}$ Property Value Encryption 神社出版信息 font settings 位置 文件 学習面板 关型名 0#字体 ■ height 49 \*\*\*\*Ry  $+162$  $162<sub>b</sub>$ 宽度  $\overline{32}$ 1#字体 ■ height 30 **xt** 2#字体 ■ height 20 ▲ 坐标  $(3, 3)$ 3#字体 <mark>M</mark> height 12 Xikti **A蛋饼**<br>V坐标  $\overline{a}$  $4\%$  $\overline{\mathbb{P}}$ 全部開拓対応ASCII全部  $5#3$  $\Box$ The key value definition is the same as the pop-up  $-10$  $0010$  $\blacksquare$ 安置  $6#$ keyboard for data variable entry. 字体  $\blacksquare$  $7#3$ background setting 字符背景滤除强度 63 Must be set, range 0-63, can be set to 63

# **7.19.3 Example of Instructions**

5AA5 04 82 5840 0001

0x5AA5: Frame header;

0x04: Data length;

0x82: Write instruction;

0x5840: VP;

0x0001: Data value 1.

# **7.20 GTF Icon Font**

The GTF icon control supports efficient display of icon characters.

# **7.20.1 Instruction Storage Format**

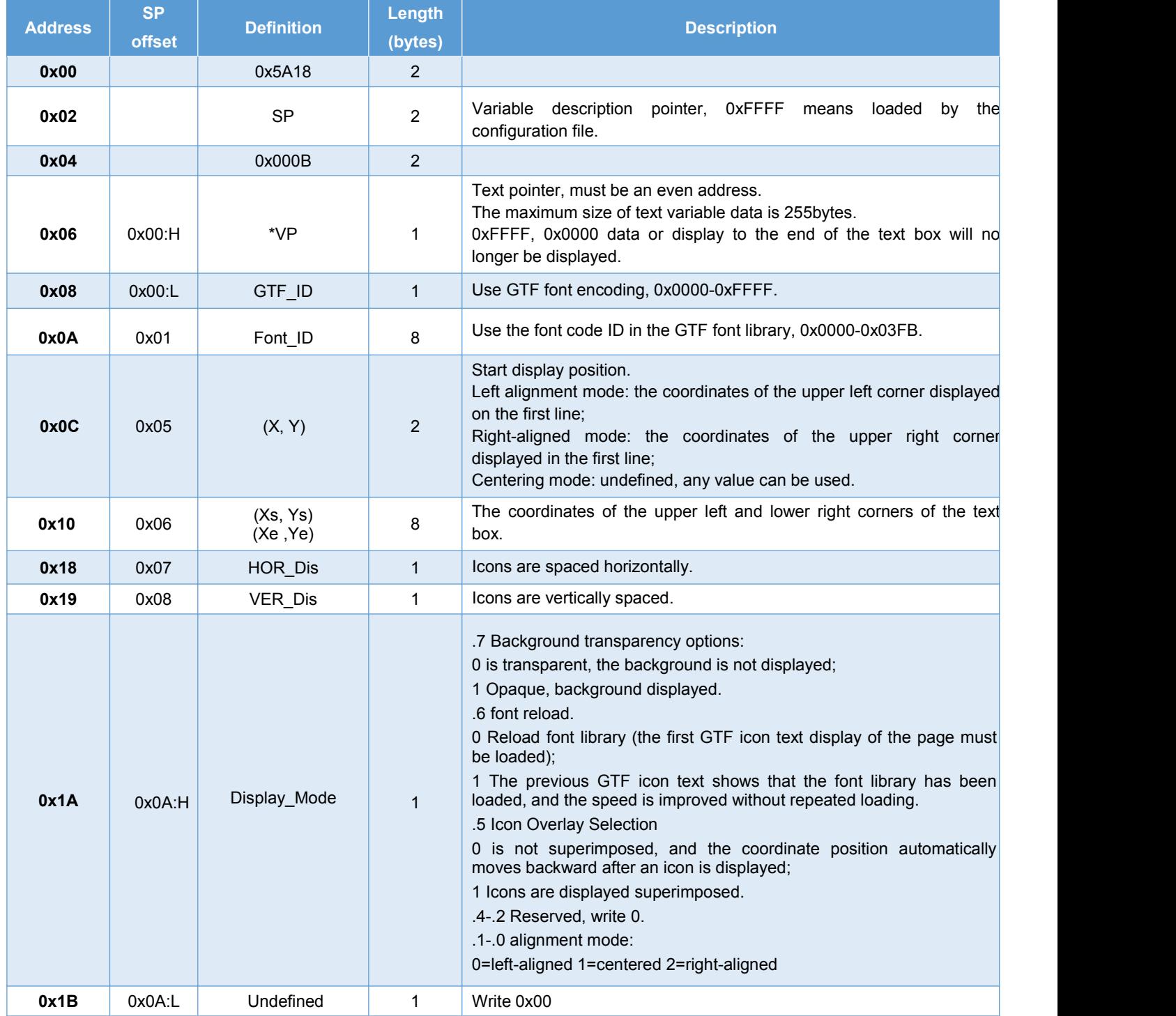

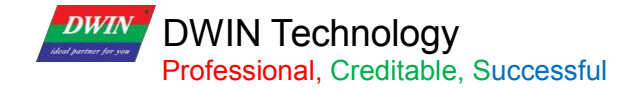

# **7.20.2 Software Setting**

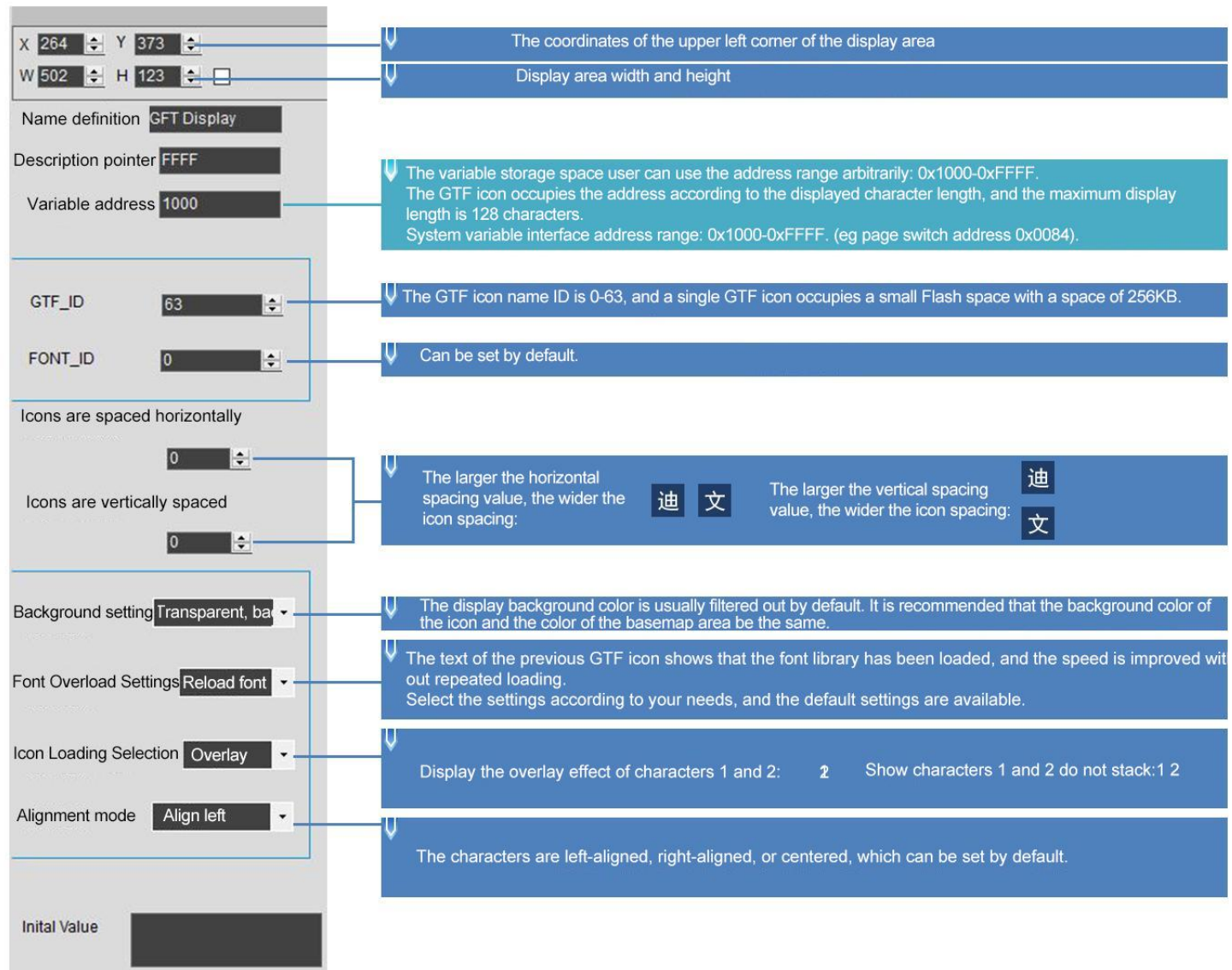

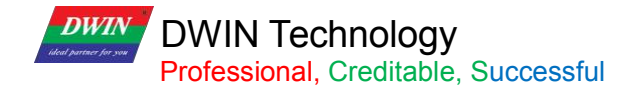

# **7.20.3 GTF TOOL Software Setup Instruction**

(1) Software tool: GTF Tool

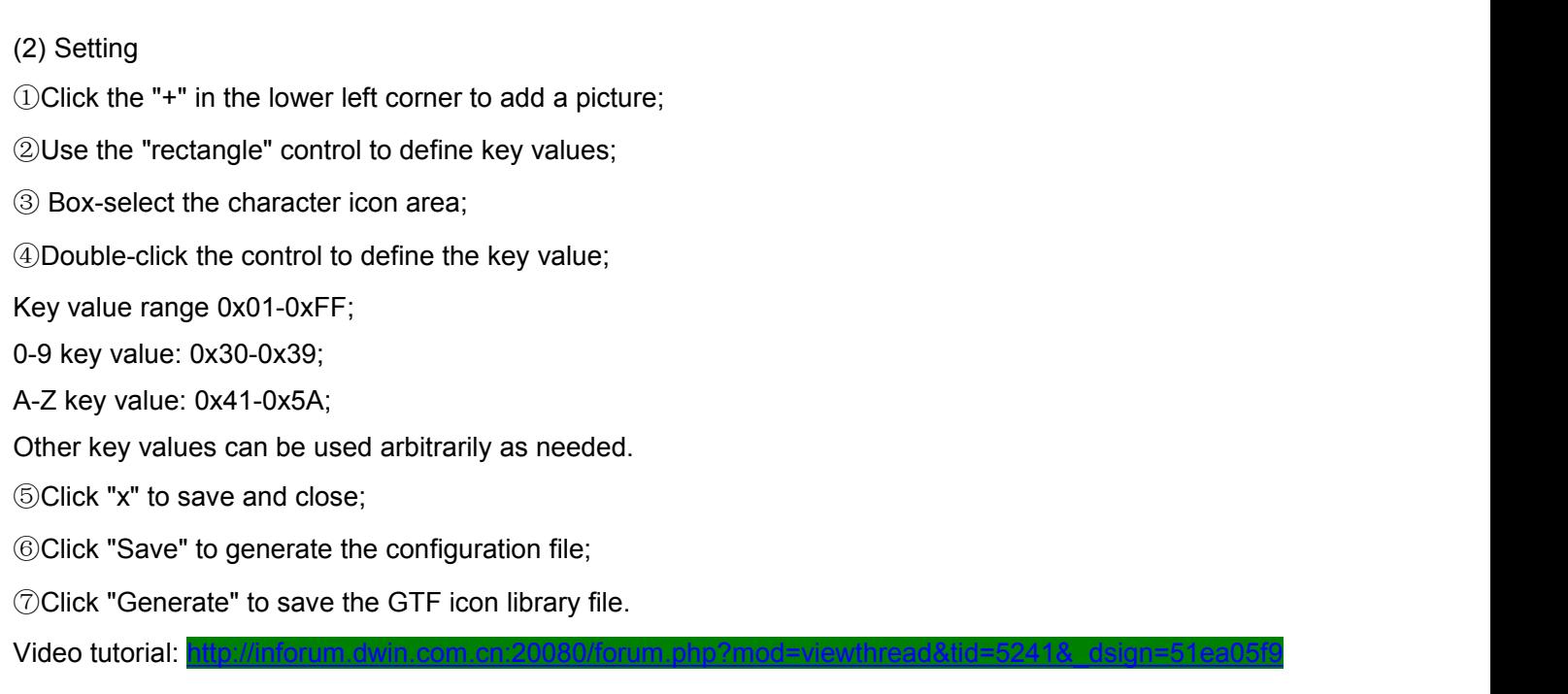

(3) Precautions

- It is recommended that the GTF icon should not exceed 1920\*1080, and the icon will not be displayed if it is too large;
- If the original image of GTF does not display the bmp and jpg images output by the bitmap software, you can use the bmp and jpg images of the vector graphics software;
- The FTG icon name ID is 0-63, and a single GTF icon occupies the Flash space with a subspace size of 256KB.

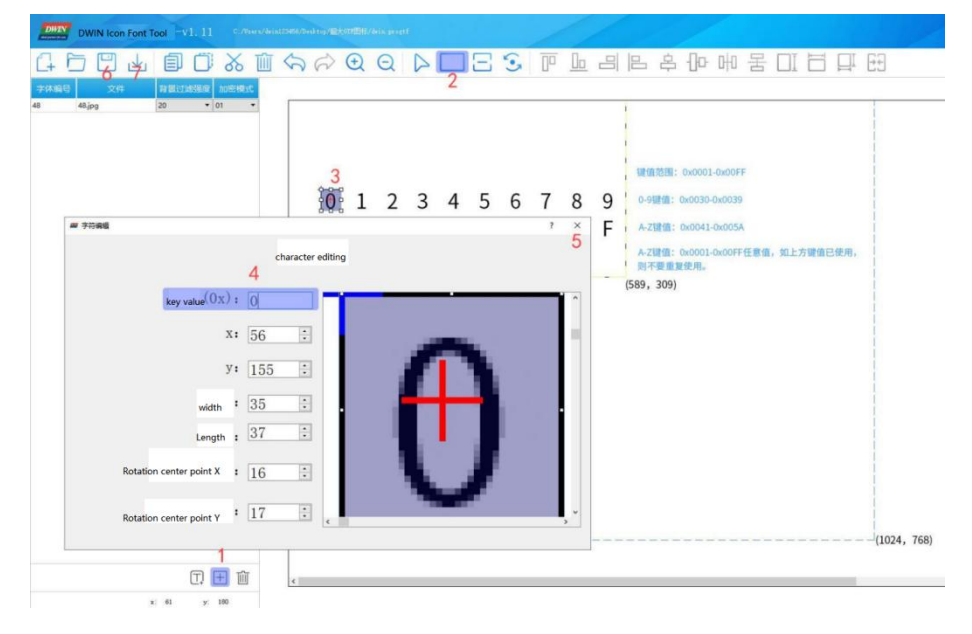

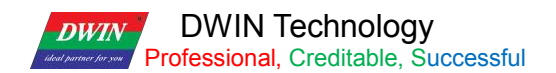

# **7.20.4 Example of Instructions**

The max text variable data is 255 bytes, and the variable address is reserved as needed.

①Display character 0 Tx: 5A A5 04 82 1000 30

②Display character 12 Tx: 5A A5 05 82 1000 3132

③Display character 0123456789 Tx: 5A A5 0D 82 1000 3031 3233 3435 3637 3839

④Display character A Tx: 5A A5 04 82 1000 41

⑤Display characters ABCD, remove redundant characters and add terminator FFFF Tx: 5A A5 09 82 1000 4142 4344 FFFF

⑥ "China" on the display icon Tx: 5A A5 07 82 1000 0102 FFFF

⑦Display icon Tx: 5A A5 05 82 1000 0304

⑧ "Weather" character on the display icon Tx: 5A A5 07 82 1000 0506 FFFF

⑨ Clear all characters Tx: 5A A5 05 82 1000 FFFF

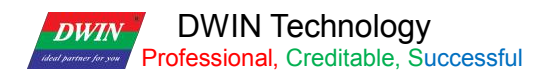

# **7.21 Real-Time Curves**

The real-time curves control is to automatically match and display the real-time curve (trend graph) by writing the curve buffer data with the 0x84 instruction.

The display area, the coordinates of the central axis and the display scale (enlargement/reduction) can be set by users.

# **7.21.1 Instruction Storage Format**

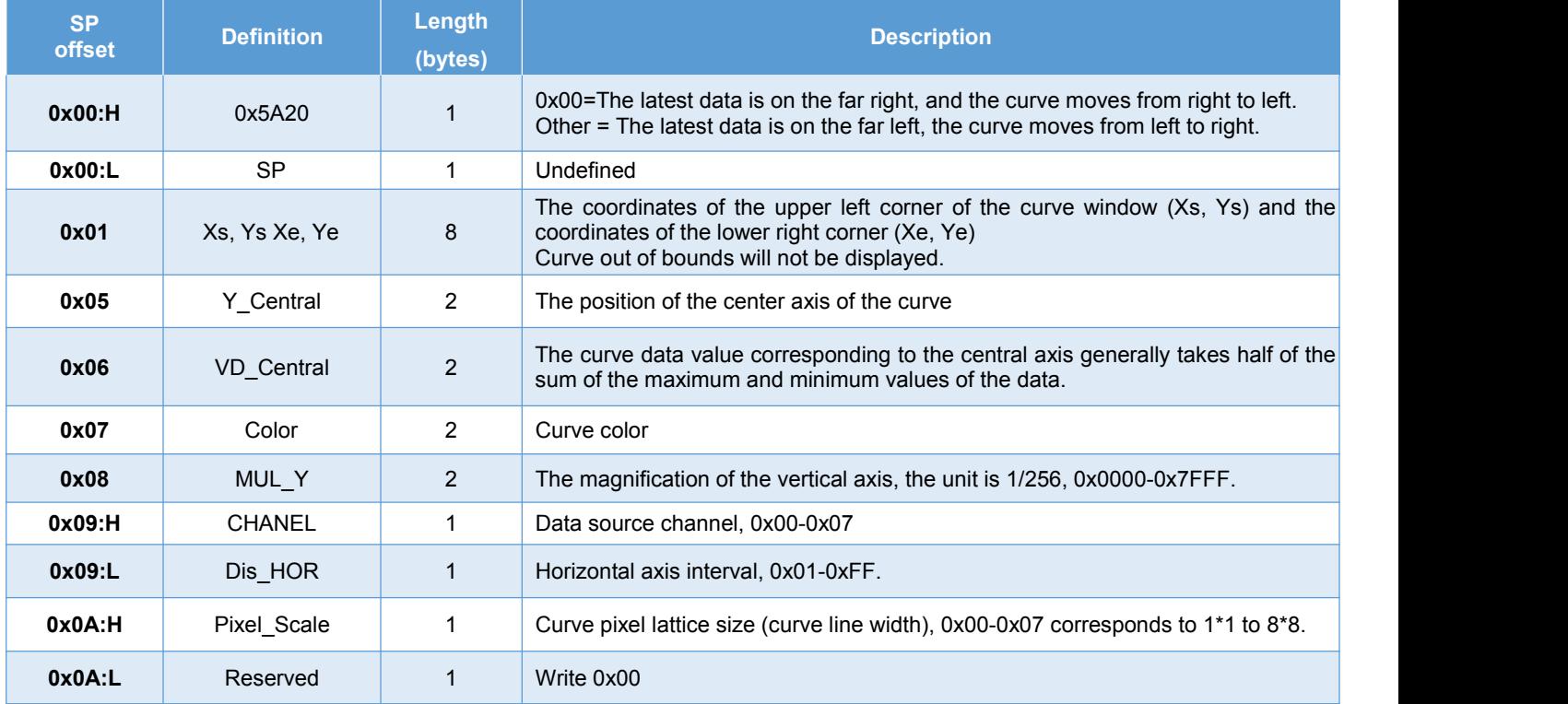

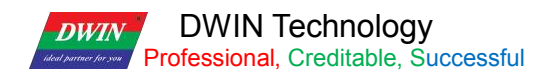

## **7.21.2 Software Setting**

Open DGUS, click display control – real-time curves, then set the control display area, and configure the curve color, data source channel, etc. in the setting menu on the right.

If you need to display a thicker curve line, you can place multiple up and down (Y-axis) translation curve variables in the adjacent position and refer to the same data source to achieve this. That is, press Ctrl+C, Ctrl+V to copy a set of curve controls.

Click the copied curve box and press up and down keys of the keyboard The more control you copy, the thicker the curve line.

[Note]The configuration and usage examples with touch controls are as follows.

If the content of vp is stored in sp, combined with incremental adjustment control, adjusting the +0x09 low byte access address, you can realize automatic scaling of the curve without code.

Also, if combined with drag adjustment control, adjusting +0x05 to modify the Y\_Central value, the curve can be moved up and down without code.

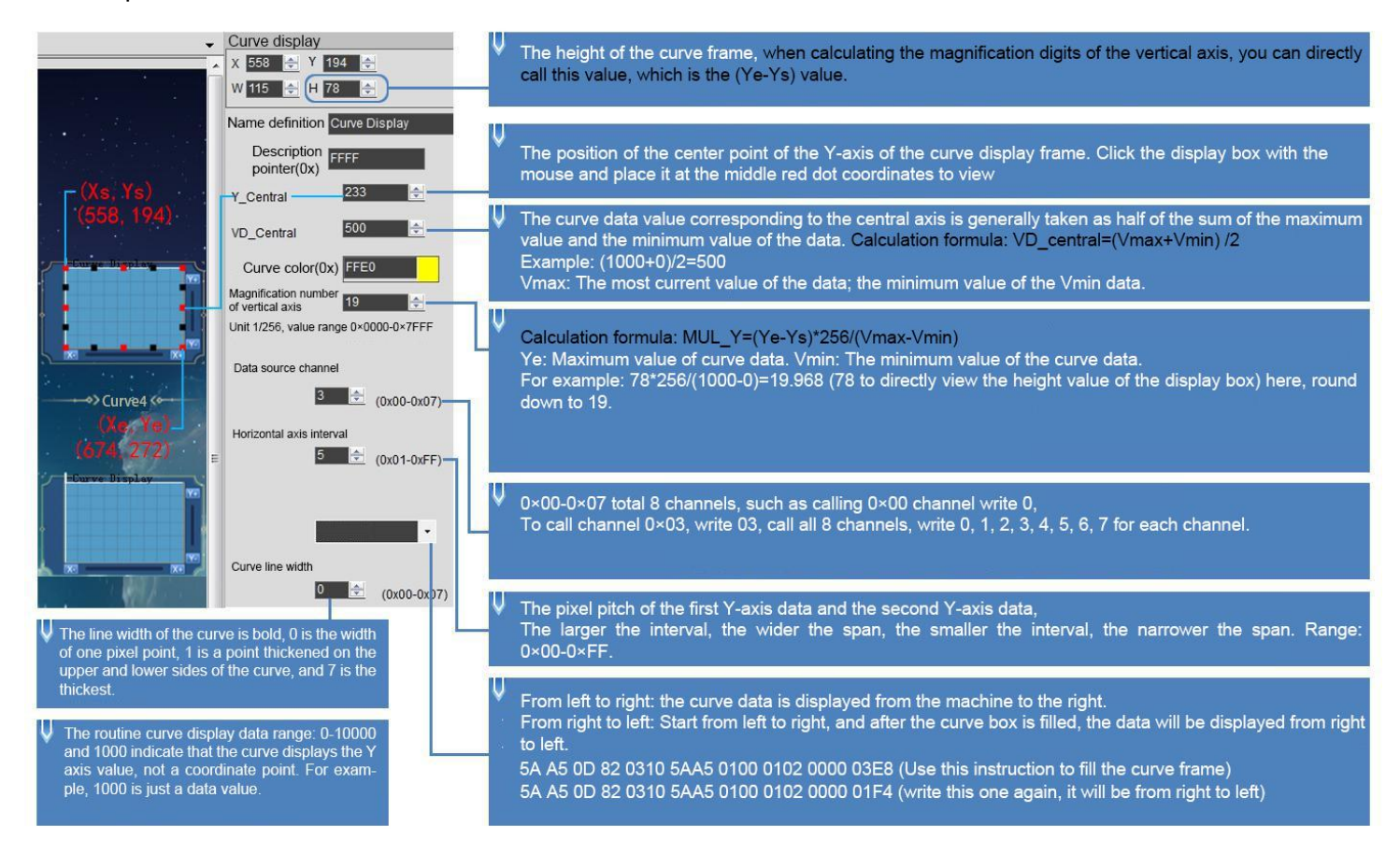

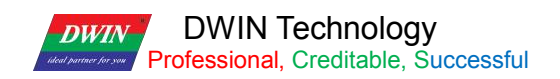

# **7.21.3 Example of Instructions**

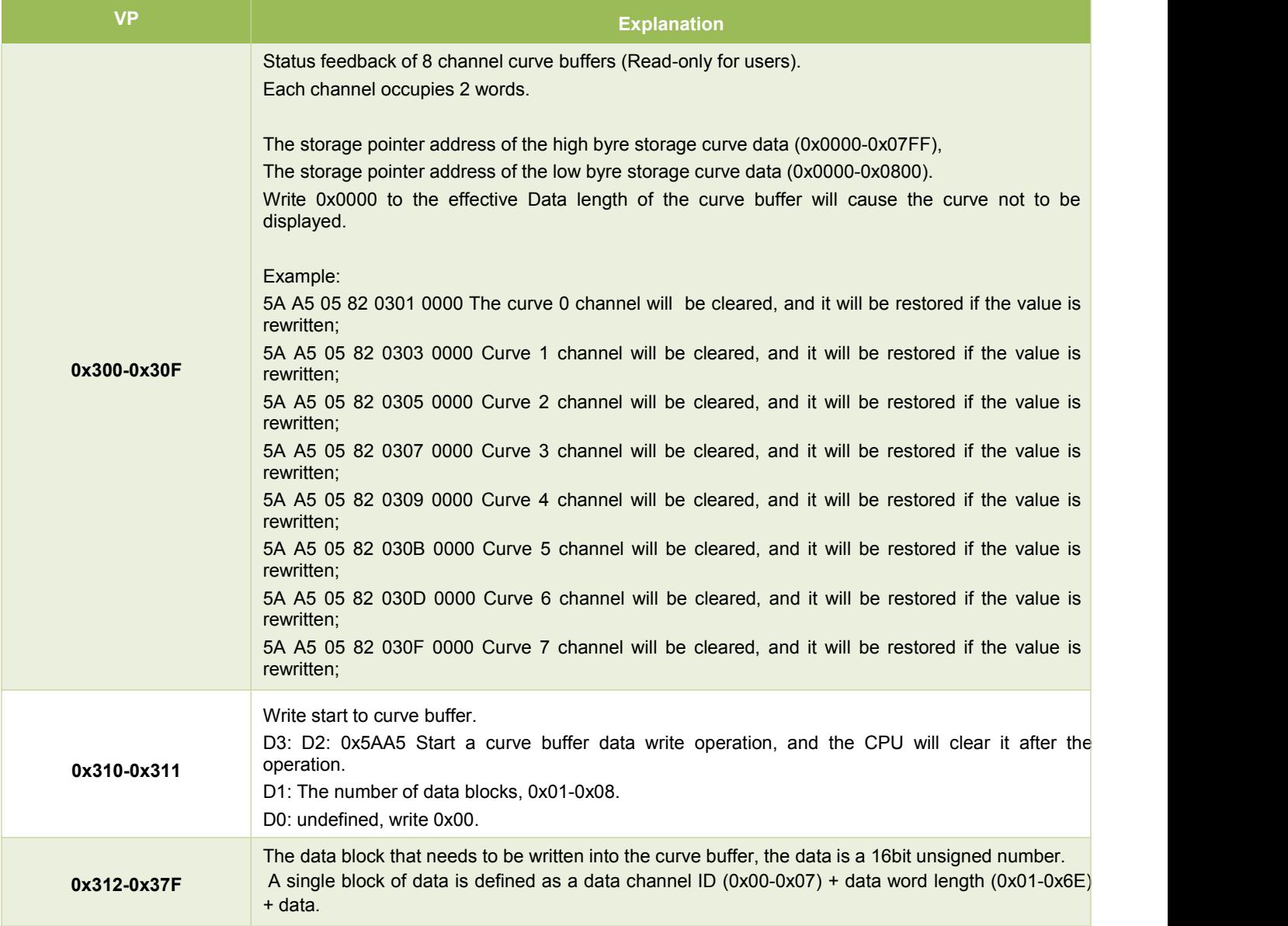

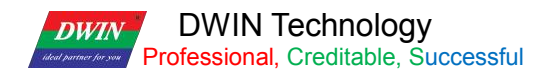

① 0x00 channel display data 0 and 1000

5A A5 0D 82 0310 5AA5 0100 0002 0000 03E8

0x5AA5: Frame header;

0x0D: Data length;

0x82: Write instruction;

0x0310: The curve buffer data writing is started; it is the system variable hardware interface curve fixed address;

0x5AA5: Start a curve buffer data writing operation, and clear it after the CPU operation;

0x0100: The number of high byte 0x01 curve data blocks, that is, the number of channels occupied; write 0x00 in case of low byte undefined;

0x0002: High byte 0x00 represents channel 0, low byte 0x02 represents the number of data word lengths. In this example, it is a two-word data, namely 0x0000, 0x03E8;

0x0000: The data to be displayed 0;

0x03E8: The data to be displayed 1000.

②0x06 channel display data 0 and 1000

5A A5 0D 82 0310 5AA5 0100 0602 03E8 0000

③0x07 channel display data 0 and 1000:

5A A5 0D 82 0310 5AA5 0100 0702 0000 03E8

④0x00 and 0x07 channel display data 0 and 1000

5A A5 13 82 0310 5AA5 0200 0002 0000 03E8 0702 0000 03E8

0x5AA5: Frame header;

0x0D: Data length;

0x82: Write instruction;

0x0310: The curve buffer data writing is started; it is the system variable hardware interface curve fixed address;

0x5AA5: Start a curve buffer data writing operation, and clear it after the CPU operation;

0x0200: The number of high byte 0x02 curve data blocks, that is, the number of channels occupied; If an instruction writes 8 channels, this byte needs to be changed to 08; write 0x00 in case of low byte undefined;

0x0002: High byte 0x00 represents channel 0, low byte 0x02 represents the number of data word lengths. In this example, it is a two-word data, namely 0x0000, 0x03E8;

0x0000: The data to be displayed 0;

0x03E8: The data to be displayed 1000;

0x0702: High byte 0x07 represents channel 7, low byte 0x02 represents the number of data word lengths. In this example, it is a two-word data, namely 0x0000, 0x03E8;

0x0000: The data to be displayed 0;

0x03E8: The data to be displayed 1000

The channel and data word lengths of the two curves are written separately.

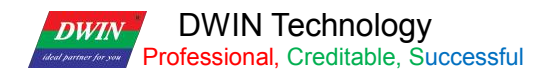

⑤ Channels 0x06 and 0x07 display two cross curves and display from right to left

Instruction 1: 5A A5 13 82 0310 5AA5 0200 0602 0000 03E8 0702 03E8 0000

Instruction 1 is to form a cross curve, where the maximum and minimum values of the two curves are set opposite, so that the middle of the curves can be crossed.

The cross curve is actually two different channel curves, so you need to make two curve controls and set different channels.

Instruction 2: 5A A5 13 82 0310 5AA5 0200 0602 0064 01F4 0702 01F4 0064

On the right-to-left setting screen of the software, it is displayed from left to right at first. When the curve box is filled, write instruction 2, and then you can see that the curve is displayed from right to left.

⑥0x00-0x078 channels are all displayed

5A A5 37 82 0310 5AA5 0800 0002 0000 03E8 0102 0000 03E8 0202 0000 03E8 0302 0000 03E8 0402 0000 03E8 0502 0000 03E8 0602 0000 03E8 0702 0000 03E8

0x00-0x07 Channels Each channel can be refreshed separately in turn to achieve the effect of refreshing different channel curves at the same time.

T5L DGUS curve 8-channel display, a total of 8 channels, each channel can store 2048 words.

After enabling dynamic curve display, starting from 0x1000, a data buffer is established for each curve according to 2Kwords per channel.

CH0 buffer is 0x1000-0x17FF, CH1 buffer is 0x1800-0x1FFF,

CH2 buffer is 0x2000-0x27FF, CH3 buffer is 0x2800-0x2FFF,

CH4 buffer is 0x3000-0x37FF, CH5 buffer is 0x3800-0x3FFF,

CH6 buffer is 0x4000-0x47FF, CH7 buffer is 0x4800-0x4FFF,

Unused curve buffers can be used as user vp. User can also directly rewrite the curve buffer,

For example, directly rewrite the variable address 5A A5 05 82 1000 0065...

The value of the corresponding channel of the curve will change accordingly.

If the user needs to use 8 channels, the variable addresses and description pointers of other display controls are used from the range of 0x5000~0xFFFF.

⑦ Real-time curves SP usage and example

The SP storage address format of this function and some examples of commonly used access instructions are as below.

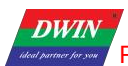

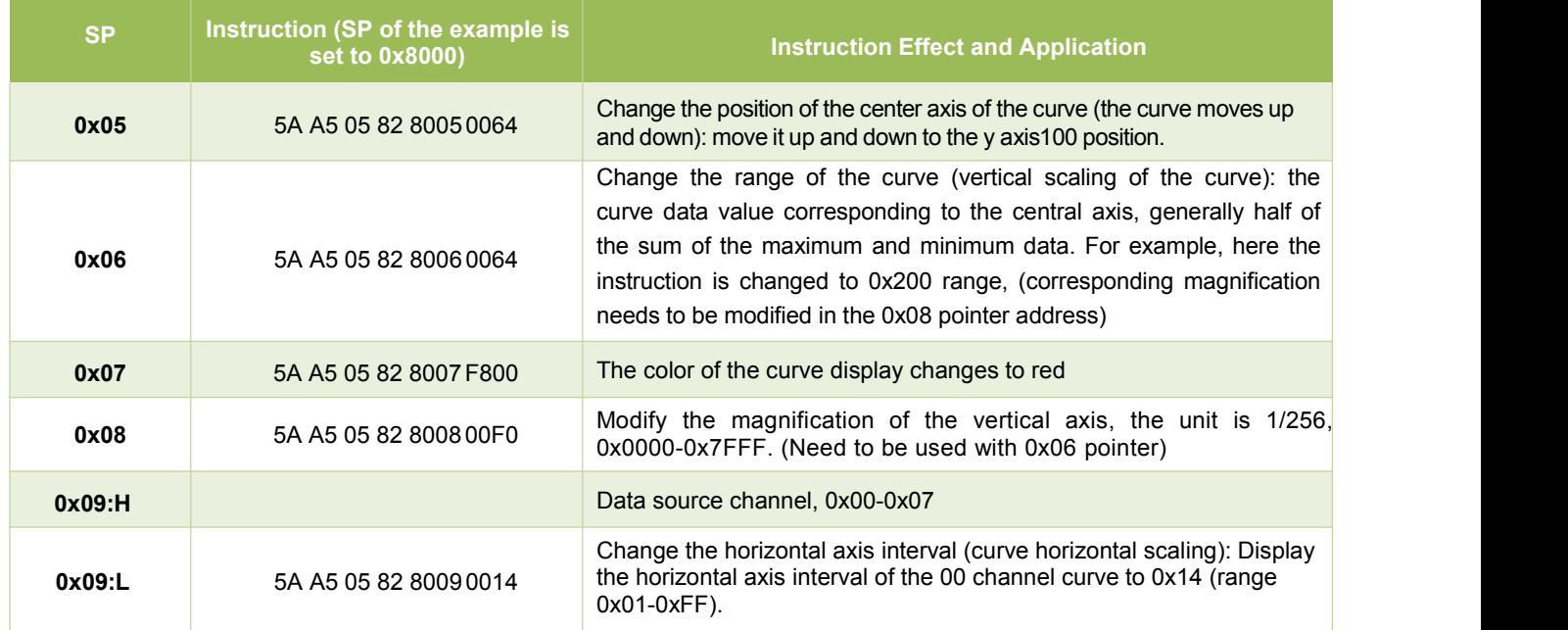

#### ⑧ Negative number display

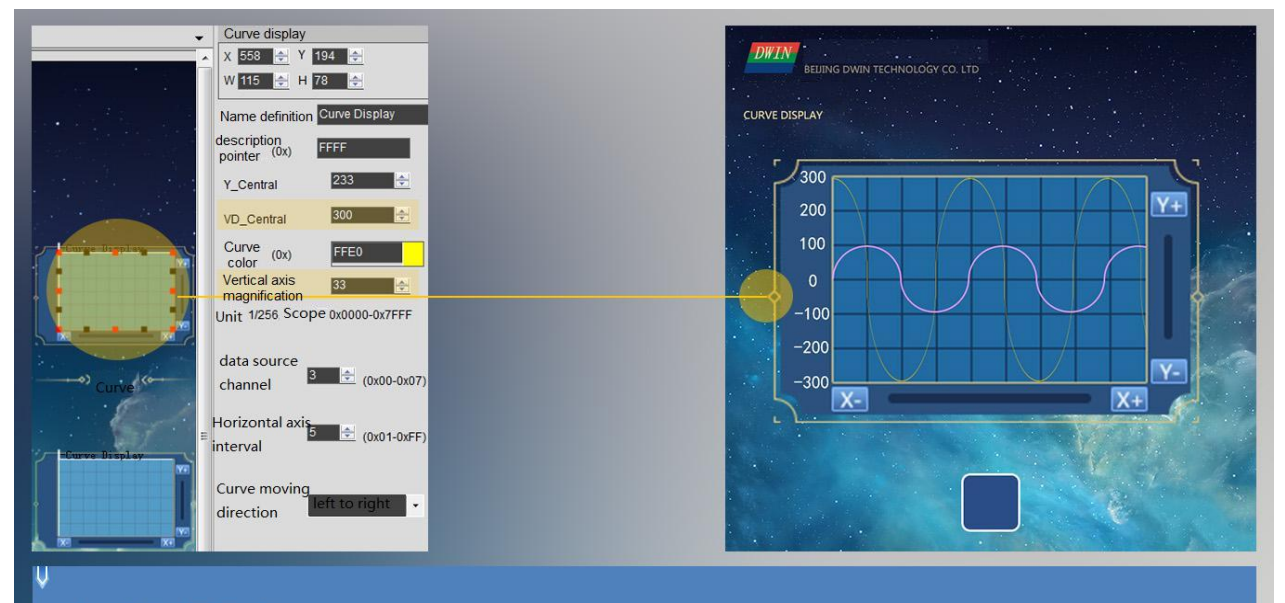

Curve display -300-300 settings:

When displaying, it is necessary to add 300 to the data as a whole, so that the VD and vertical axis magnification can be calculated, so the calculated data  $is 0-600$ 

If you want to display 300 now, instead of writing data 0x012C directly, you want to write data 600 (300+(absolute value of -300)), that is, 0x0258, then it will be displayed correctly.

VD calculation formula: VD\_central=(Vmax+Vmin)/2 Example: (600+0)/2=300 Vertical axis magnification formula: MUL\_Y=(Ye-Ys)\*256/(Vmax-Vmin Example: 78\*256/(600-0)=33.28 Round down and take 33, 78, which is the H value above the software attribute (the height value of the attribute box). Command example: 5A A5 0D 82 0310 5AA5 0100 0302 0000 0258

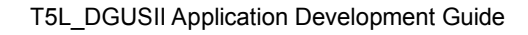

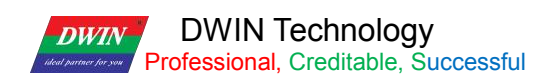

# **7.22 Basic Graphics**

The basic graphics control is to define a "drawing board" function in the display configuration file 14.BIN, and the specific drawing operation is determined by the content of the variable memory pointed to by \*VP. Users can realize different drawing functions by changing the data in the variable memory.

# **7.22.1Instruction Storage Format**.

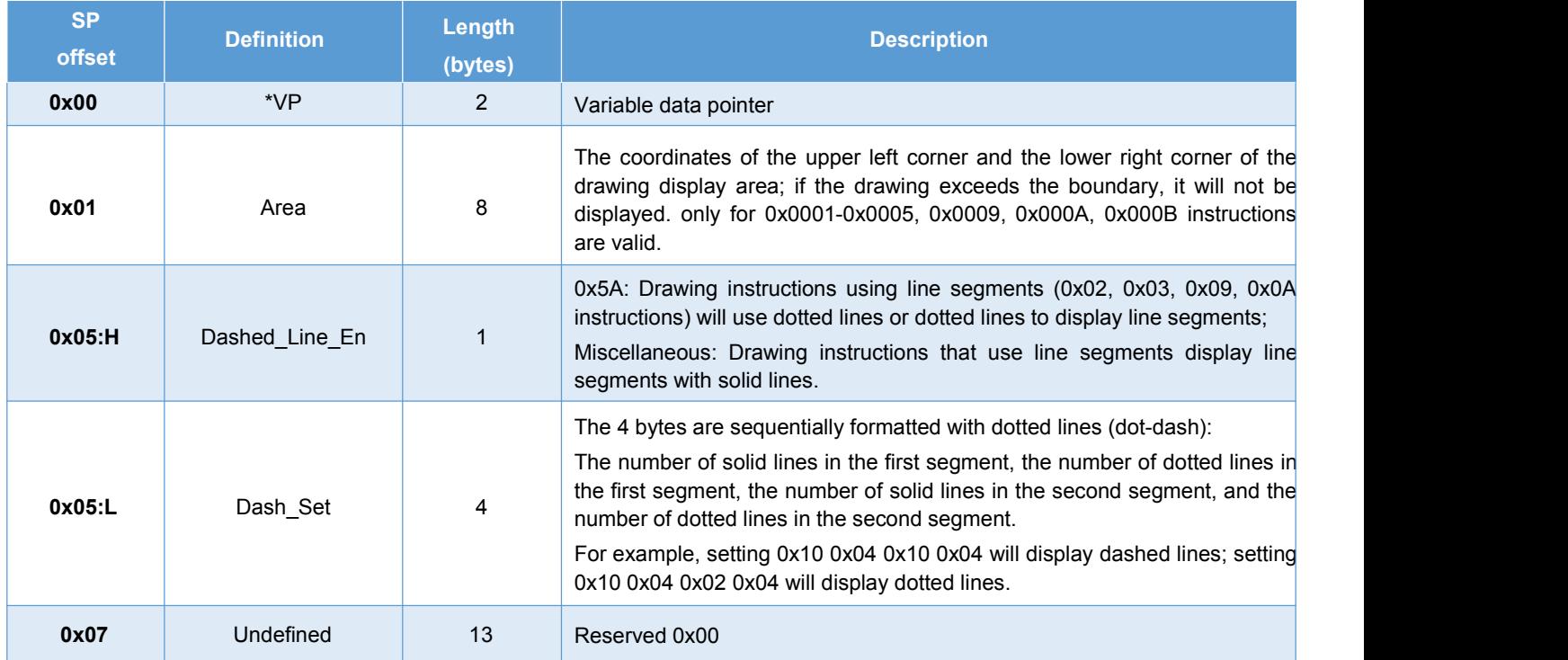

The description of the variable data format pointed to by the variable data pointer (variable storage space) is shown in the table.

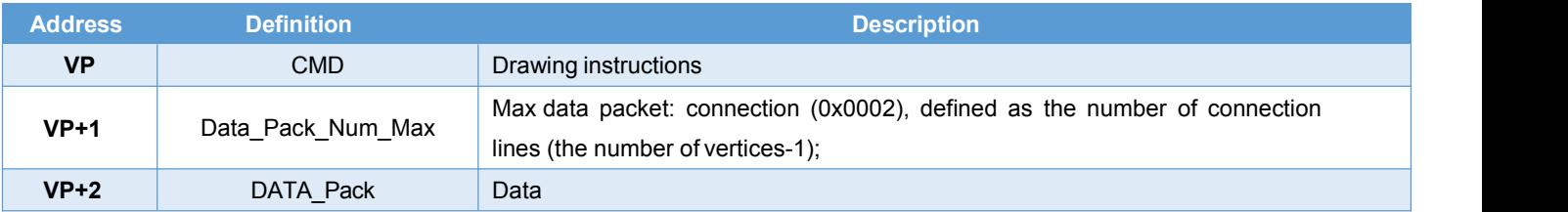

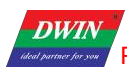

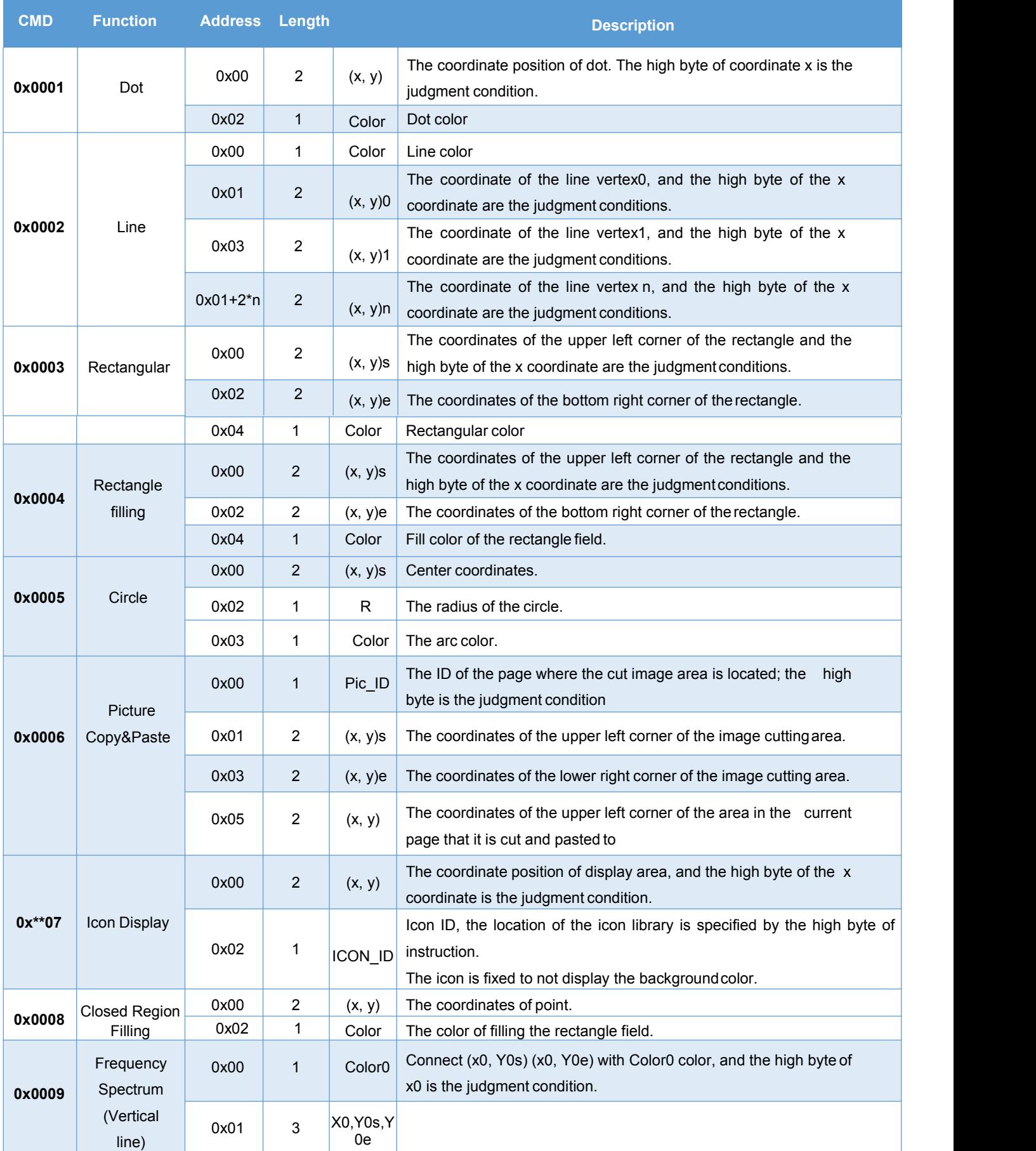

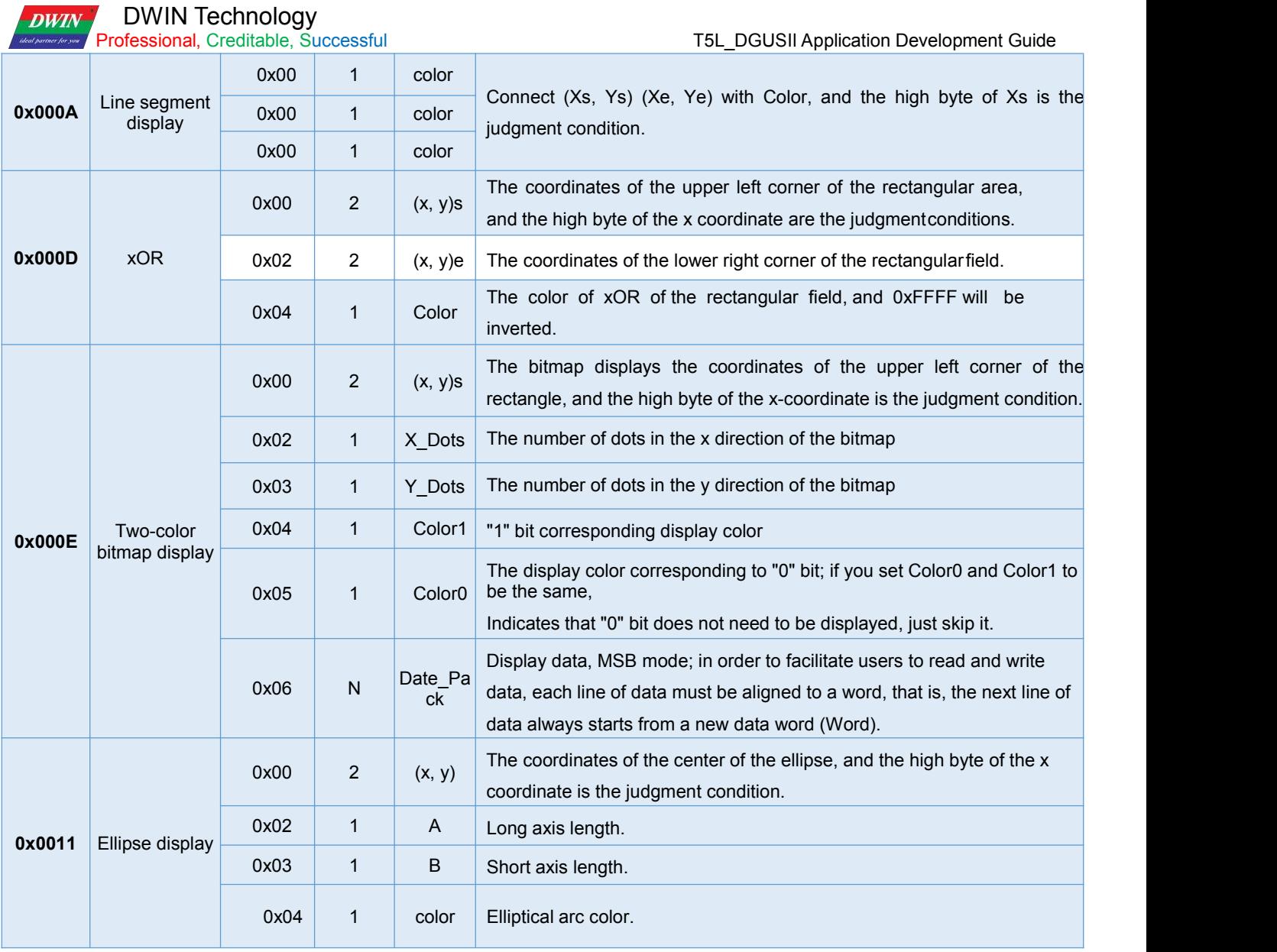

رس

The value 0xFF indicates that the drawing operation is over, and 0xFE indicates that the operation is skipped (ignored).

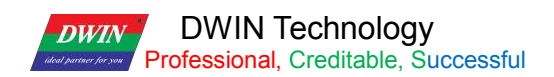

# **7.22.2 Software Setting**

Open DGUS, click display control – basic graphics, then set the control display area, and configure parameters in

the right menu, and finally use instructions to realize drawing.

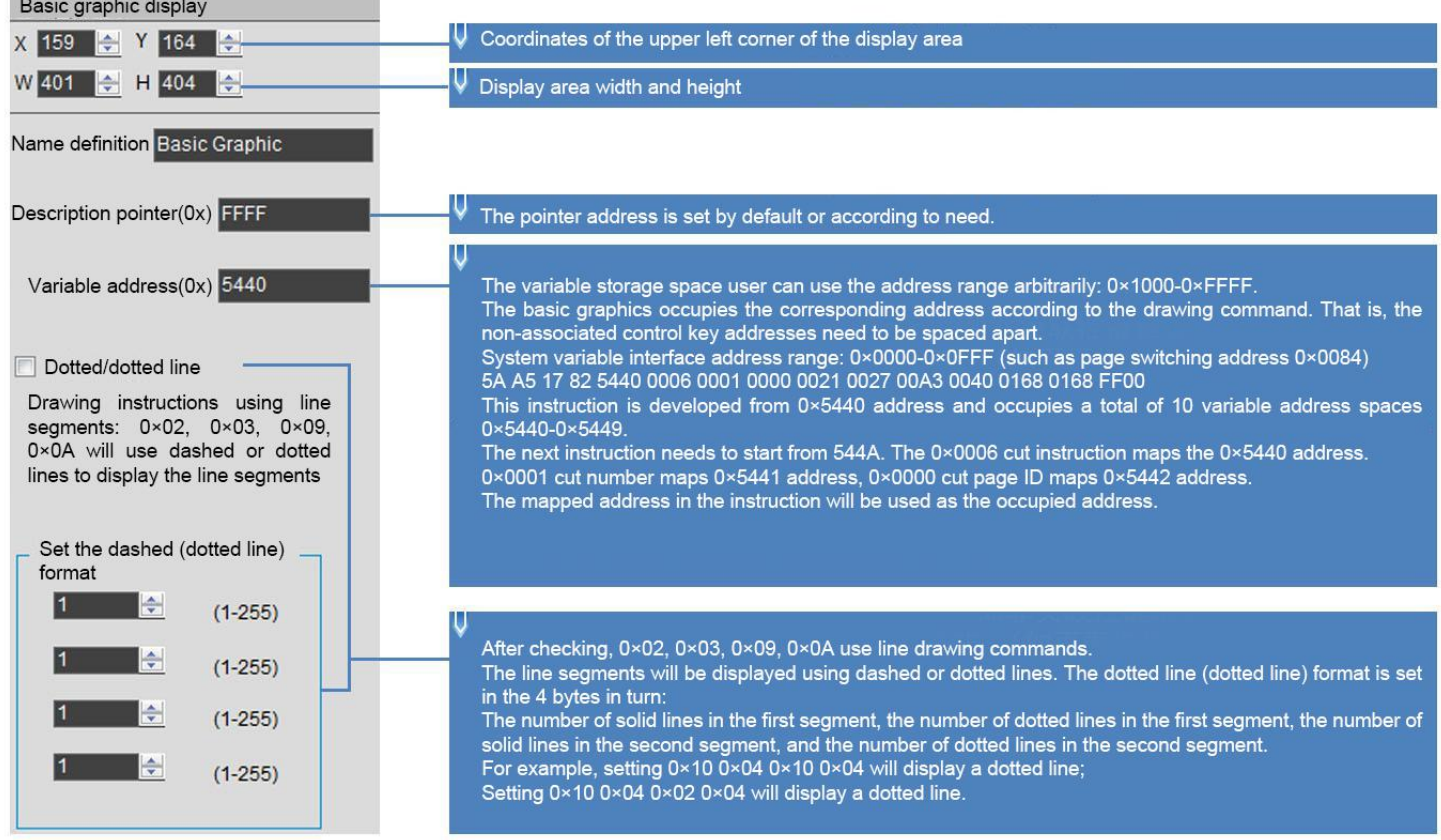

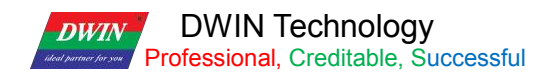

## **7.22.3 Example of Instructions**

The following instructions are required to cover the whole area of the page with the basic graphics box.

The following instructions should be tested on the resolution of 720\*720. If the resolution is small, it is necessary to pay attention to whether the coordinate point (360,360) is within the display range, so as to avoid not being displayed beyond the range.

# **7.22.4 Set point**

Show a red dot 5A A5 0F 82 5440 0001 0001 0168 0168 F800 FF00 0x5AA5: Frame header; 0x0D Data length: 0x82: Write instruction; 0x5440: VP; 0x0001: Draw point; 0x0001: The number of points; 0x0168:0168 (360,360) coordinates; 0xF800: Color value; 0xFF00 End of drawing operation.

Show two red dots 5A A5 15 82 5440 000100020168 0168 F8000169 0169 F800 FF00 0x5AA5: Frame header; 0x15 Data length; 0x82: Write instruction; 0x5440: VP; 0x0001: Draw point; 0x0001: The number of points; 0x0168 0168: (360,360)coordinates, 0xF800 color value; 0x0169 0169: (361,361)coordinates, 0xF800 color value; 0xFF00: End of drawing operation.

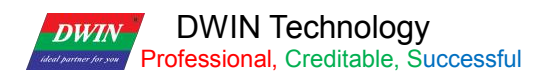

Show three red dots 5A A5 19 82 5440 000100030168 0168 F8000169 0169 F800016A 016A F800 FF00 0x5AA5: Frame header; 0x19 Data length; 0x82: Write instruction; 0x5440: VP;0x0001: Draw point; 0x0003: the number of points; 0x0168 0168: (360,360)coordinates; 0xF800 color value; 0x0169 0169: (361,361)coordinates, 0xF800 color value; 0x016A 016A: (362,362)coordinates, 0xF800 color value; 0xFF00: End of drawing operation.

## **7.22.5 End Point Connection**

Two points are connected to form a line 5A A5 13 82 5440 00020001F80000FC 0168015E 0168 FF00 0x5AA5: Frame header; 0x13 Data length: 0x82: Write instruction; 0x5440: VP; 0x0002: Draw line segment; 0x0001: The number of connections; 0xF800: Color value; 0x00FC 0168: (252,360)coordinates; 0x015E 0168: (350,360)coordinates; 0xFF00: End of drawing operation.

Three points are connected to form lines 5A A5 17 82 5440 00020002F80000FC 0168015E 0168015E 0136 FF00 0x5AA5: Frame header; 0x17 Data length; 0x82: Write instruction; 0x5440: VP; 0x0002: Draw line segment; 0x0002: The number of connections; 0xF800: Color value;

T5L\_DGUSII Application Development Guide

**DWIN Technology**<br>**Professional**, Creditable, Successful **DWIN** 0x00FC 0168: (252,360)coordinates; 0x015E 0168: (350,360)coordinates; 0x015E 0136: (350,310)coordinates; 0xFF00 End of drawing operation. Four points are connected to form lines 5A A5 1B 82 5440 00020003F80000FC 0168015E 0168015E 01360190 0136 FF00 0x5AA5: Frame header; 0x1B Data length; 0x82: Write instruction; 0x5440: VP; 0x0002: Draw line segment; 0x0003: The number of connections; 0xF800: Color value; 0x00FC 0168: (252,360)coordinates; 0x015E 0168: (350,360)coordinates; 0x015E 0136: (350,310)coordinates; 0x0190 0136: (350,310)coordinates; 0xFF00: End of drawing operation. Five points are connected to form lines 5A A5 1F 82 5440 00020004F80000FC 0168015E 0168015E 01360190 01360190 0168 FF00 0x5AA5: Frame header; 0x1F Data length; 0x82: Write instruction; 0x5440: VP; 0x0002: Draw line segment; 0x0004: The number of connections; 0xF800: Color value; 0x00FC 0168: (252,360)coordinates; 0x015E 0168: (350,360)coordinates; 0x015E 0136: (350,310)coordinates; 0x0190 0136: (350,310)coordinates; 0x0190 0168: (400,360)coordinates; 0xFF00: End of drawing operation.

Six points are connected to form lines

5A A5 23 82 5440 00020005F80000FC 0168015E 0168015E 01360190 01360190 016801C2 0168 FF00 0x5AA5: Frame header;

0x23 Data length;

**V** DWIN Technology<br>Professional, Creditable, Successful **DWIN** 

0x82: Write instruction;

0x5440: VP;

0x0002: Draw line segment;

0x0005: The number of connections;

0xF800: Color value;

0x00FC 0168: (252,360)coordinates;

0x015E 0168: (350,360)coordinates;

0x015E 0136: (350,310)coordinates;

0x0190 0136: (400,310)coordinates;

0x0190 0168: (400,360)coordinates;

0x01C2 0168: (450 360)coordinates;

0xFF00: End of drawing operation.

Seven points connected to form lines

5A A5 27 82 5440 00020006F80000FC 0168015E 0168015E 01360190 01360190 016801C2 016801C2 0136 FF00

0x5AA5: Frame header;

0x27 Data length;

0x82: Write instruction;

0x5440: VP;

0x0002: Draw line segment;

0x0006: The number of connections;

0xF800: Color value;

0x00FC 0168: (252,360)coordinates;

0x015E 0168: (350,360)coordinates;

0x015E 0136: (350,310)coordinates;

0x0190 0136: (400,310)coordinates;

0x0190 0168: (400,360)coordinates;

0x01C2 0168: (450 360)coordinates;

0x01C2 0136: (450,310)coordinates;

0xFF00: End of drawing operation.

Eight points are connected to form lines 5A A5 2B 82 5440 0002 0007 F800 00FC 0168 015E 0168 015E 0136 0190 0136 0190 0168 01C2 0168 01C2 0136 01F4 0136 FF00 0x5AA5: Frame header; 0x2B Data length: 0x82: Write instruction;

0x5440: VP;

**DWIN Technology**<br>**Professional**, Creditable, Successful **DWIN** 

0x0002: draw a line segment; 0x0007: The number of connections; 0xF800: Color value; 0x00FC 0168: (252,360)coordinates; 0x015E 0168: (350,360)coordinates; 0x015E 0136: (350,310)coordinates; 0x0190 0136: (400,310)coordinates; 0x0190 0168: (400,360)coordinates; 0x01C2 0168: (450 360)coordinates; 0x01C2 0136: (450,310)coordinates; 0x01F4 0136: (500,310)coordinates; 0xFF00: End of drawing operation.

Nine points connected to form lines

5A A5 2F 82 5440 0002 0008 F800 00FC 0168 015E 0168 015E 0136 0190 0136 0190 0168 01C2 0168 01C2 0136 01F4 013601F4 0168 FF00 0x5AA5: Frame header; 0x2F Data length: 0x82: Write instruction; 0x5440: VP; 0x0002: Draw line segment; 0x0008: The number of connections; 0xF800: Color value; 0x00FC 0168: (252,360)coordinates; 0x015E 0168: (350,360)coordinates; 0x015E 0136: (350,310)coordinates; 0x0190 0136: (400,310)coordinates; 0x0190 0168: (400,360)coordinates; 0x01C2 0168: (450 360)coordinates; 0x01C2 0136: (450,310)coordinates; 0x01F4 0136: (500,310)coordinates; 0x01F4 0168: (500,360)coordinates; 0xFF00: End of drawing operation.

Ten points connected to form lines 5A A5 33 82 5440 0002 0009 F800 00FC 0168 015E 0168 015E 0136 0190 0136 0190 0168 01C2 0168 01C2 0136

**DWIN Technology**<br>**Professional**, Creditable, Successful **DWIN** 

01F4 0168 0226 0168 FF00 0x5AA5: Frame header; 0x33 Data length; 0x82: Write instruction; 0x5440: VP; 0x0002: Draw line segment; 0x0009: The number of connections;

0xF800: Color value;

0x00FC 0168: (252,360)coordinates; 0x015E 0168: (350,360)coordinates; 0x015E 0136: (350,310)coordinates; 0x0190 0136: (400,310)coordinates; 0x0190 0168: (400,360)coordinates; 0x01C2 0168: (450 360)coordinates; 0x01C2 0136: (450,310)coordinates; 0x01F4 0136: (500,310)coordinates; 0x01F4 0168: (500,360)coordinates; 0x0226 0168: (550,360)coordinates; 0xFF00: End of drawing operation.

Eleven points are connected to form lines 5A A5 37 82 5440 0002 000A F800 00FC 0168 015E 0168 015E 0136 0190 0136 0190 0168 01C2 0168 01C2 01F4 0168 0226 0168 0226 0136 FF00 0x5AA5: Frame header; 0x37 Data length; 0x82: Write instruction; 0x5440: VP; 0x0002: Draw line segment; 0x000A: The number of connections; 0xF800: Color value; 0x00FC 0168: (252,360)coordinates; 0x015E 0168: (350,360)coordinates; 0x015E 0136: (350,310)coordinates; 0x0190 0136: (400,310)coordinates; 0x0190 0168: (400,360)coordinates; 0x01C2 0168: (450 360)coordinates; 0x01C2 0136: (450,310)coordinates;

W DWIN Technology<br>**Professional**, Creditable, Successful **DWIN** 

0x01F4 0136: (500,310)coordinates; 0x01F4 0168: (500,360)coordinates; 0x0226 0168: (550,360)coordinates; 0x0226 0136: (550,310)coordinates; 0xFF00: End of drawing operation. T5L\_DGUSII Application Development Guide

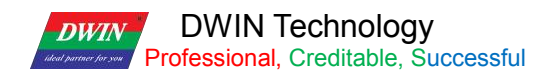

T5L\_DGUSII Application Development Guide

# **7.22.6 Rectangle**

Show a rectangle 5A A5 13 82 5440 0003 0001 011E 012C 01AA 018C F800 FF00 0x5AA5: Frame header; 0x13 Data length; 0x82: Write instruction; 0x5440: VP; 0x0003: Draw rectangle; 0x0001: draw one rectangle; 0x011E 012C: (286, 300) upper left coordinate; 0x01AA 018C: (426, 396) lower right coordinate; 0xF800: Color; 0xFF00: The drawing operation has ended. Show two rectangles 5A A5 1D 82 5440 0003 0002 011E 012C 01AA 018C F800 01AB 018D 01E6 01E6 F800 FF00 0x5AA5: Frame header;

0x1D Data length;

0x82: Write instruction;

0x5440: VP;

0x0003: Draw rectangle;

0x0002: Draw two rectangles;

0x011E 012C: (286, 300) upper left coordinate;

0x01AA 018C: (426, 396) lower right coordinates;

0xF800: Color;

0x01AB 018D: (427, 397) upper left coordinate;

0x01E6 01E6: (486,486) lower right coordinate;

0xF800: Color;

0xFF00: The drawing operation has ended.

Show three rectangles 5A A5 27 82 5440 0003 0003 011E 012C 01AA 018C F800 01AB 018D 01E6 01E6 F800 01E6 01E6 0162 022C F800 FF00 0x5AA5: Frame header; 0x27 Data length; 0x82: Write instruction; 0x5440: VP; 0x0003: Draw rectangle;

**DWIN Technology**<br>**Professional**, Creditable, Successful **DWIN** 

0x0003: Draw three rectangles;

0x011E 012C: (286, 300) upper left coordinate; 0x01AA 018C: (426,96) lower right coordinate; 0xF800: Color; 0x01AB 018D: (426,96) upper left coordinate; 0x01E6 01E6: (486,486) upper right coordinate; 0xF800: Color; 0x01E6 01E6: (486,486) upper left coordinate; 0x0162 022C: (354,556) lower right coordinate; 0xF800: Color; FF00: The drawing operation ends.

#### **7.22.7 Rectangle Fill**

Fill a rectangle 5A A5 13 82 5440 0004 0001 011E 012C 01AA 018C F800 FF00 0x5AA5: Frame header; 0x13 Data length; 0x82: Write instruction; 0x5440: VP; 0x0004: Fill rectangle; 0x0001: Fill one rectangle; 0x011E 012C: (286, 300) upper left coordinate; 0x01AA 018C: (426, 396) lower right coordinate; 0xF800: Color; 0xFF00: The drawing operation has ended.

Fill two rectangles 5A A5 1D 82 5440 0004 0002 011E 012C 01AA 018C F800 01AB 018D 01E6 01E6 F800 FF00 0x5AA5: Frame header; 0x1D Data length; 0x82: Write instruction; 0x5440: VP; 0x0004: Fill rectangle; 0x0002: Fill two rectangles; 0x011E 012C (286,00) upper left coordinate; 0x01AA 018C (426, 96) lower right coordinate; 0xF800: Color; 0x01AB 018D (427,97) upper left coordinate;

**V** DWIN Technology<br>Professional, Creditable, Successful **DWIN** 

T5L\_DGUSII Application Development Guide

0x01E6 01E6 (486,486) lower right coordinate;

0xF800: Color;

0xFF00: The drawing operation ends.

Fill three rectangles

5A A5 27 82 5440 0004 0003 011E 012C 01AA 018C F800 01AB 018D 01E6 01E6 F800 01E6 01E6 0221 022C F800 FF00

0x5AA5: Frame header;

0x27 Data length;

0x82: Write instruction;

0x5440: VP;

0x0004: Fill rectangle;

0x0003: Fill three rectangles;

0x011E 012C (286,00) upper left coordinate;

0x01AA 018C (426,396) lower right coordinate;

0xF800: Color;

0x01AB 018D (427,97) upper left coordinate;

0x01E6 01E6 (486,486) lower right coordinate,

0xF800: Color;

0x01E6 01E6 (486,486) upper left coordinate;

0x0221 022C (545,556) lower right coordinate;

0xF800: Color;

0xFF00: The drawing operation has ended.

When filling, the coordinates of the lower right corner are larger than the coordinates of the upper left corner.

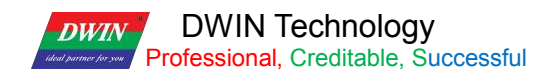

## **7.22.8 Image Copy and Paste**

This instruction is frequently used and can be used for the clipping display of the progress bar.

5A A5 17 82 5440 0006 0001 0000 0021 002700A3 0040 0168 0168 FF00

0x5AA5: Frame header; 0x17 Data length; 0x82: Write instruction; 0x5440: VP; 0x0006: image copy and paste; 0x0001: Cut a region; 0x0021 0027 (33, 39): Top left coordinates of page 0, 0x00A3 0040 (163,64): Bottom right coordinates of page 0; 0x0168 0168 (360,360): Paste to the current page coordinates; 0xFF00 Drawing operation ended.

#### **7.22.9 Icon Display**

Displays icon No. 01 in the No. 48 icon library. 5A A5 0F 82 5440 3007 0001 0168 0168 0001 FF00 0x5AA5: Frame header; 0x0F Data length; 0x82: Write instruction; 0x5440: VP; 0x30: Icon library No. 48; 0x07: 07 icon Write instruction; 0x0001: display an icon; 0x0168 0x0168: The starting display coordinates of the upper left corner of the icon (360, 360); 0x0001: Icon No. 1 in the No. 48 icon library. 0xFF00: Terminator

Displays icon No. 02 from the icon library No. 48. 5A A5 0F 82 5440 3007 0001 0168 0168 0002 FF00 0x5AA5: Frame header; 0x0F Data length; 0x82: Write instruction; 0x5440: VP; 0x30: Icon library No. 48; 0x07: 07 icon Write instruction; 0x0001: Display an icon; 0x0168 0x0168: The starting display coordinates of the upper left corner of the icon (360, 360);

**V** DWIN Technology<br>Professional, Creditable, Successful **DWIN** 0x0002: Icon No. 2 in the No. 48 icon library. 0xFF00: Terminator

#### **7.22.10 Enclosed Area Filling**

#### **Fill a circle**

It is necessary to make two basic graphic display boxes and set two different variable addresses, such as one variable address is set to 0x5440, the other is set to 0x5540, and the background image should be solid color, otherwise it cannot be filled normally. Step 1: The 0x5440 address displays a circle: 5A A5 11 82 5440 0005 0001 0168 0168 0040 F800 FF00 0x5AA5: Frame header; 0x11 Data length; 0x82: Write instruction; 0x5440: VP; 0x0005 Draw circle;

0x0001 Draws one circle;

0x0168, 0x0168: Circular coordinates (360,360);

0x0040 radius, in pixels;

0xF800 red;

0xFF00 terminator.

Step 2: 5A A5 0F 82 5540 0008 0001 0168 0168 F800 FF00

# **7.22.11 Spectrum Display**

Show a spectrum 5A A5 11 82 5440 0009 0001 F800 0168 0168 0190 FF00 0x5AA5: Frame header; 0x11 Data length; 0x82: Write instruction; 0x5440: VP; 0x0009 Spectrum display; 0x0001 shows a spectrum; 0xF800: Color; 0x0168x0 coordinates, 0x0168 Y0s start coordinate; 0x0190 Y0e end coordinate; 0xFF00 Drawing operation ended.

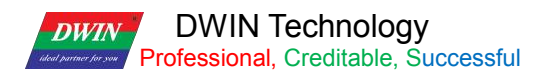

5A A5 19 82 5440 0009 0002 F800 0168 0168 0190 F800 0190 0168 01C2 FF00 0x5AA5: Frame header; 0x11 Data length; 0x82: Write instruction; 0x5440: VP; 0x0009: Spectrum display; 0x0002: Shows two spectrums; 0xF800: Color; 0x0168 (360) x0 coordinates, 0x0168 (360) Y0s start coordinates; 0x0190 (400) Y0e end coordinates; 0xF800: Color; 0x0190 (400) x1 coordinates; 0x0168 (360) Y1s start coordinates; 0x01C2 (450) Y1e end coordinates; 0xFF00 Drawing operation ended. Display three spectrums 5A A5 21 82 5440 0009 0003 F800 0168 0168 0190 F800 0190 0168 01C2 F800 01C2 0168 01F4 FF00 0x5AA5: Frame header; 0x11 Data length; 0x82: Write instruction; 0x5440: VP; 0x0009: Spectrum display; 0x0003: Shows three spectrums; 0xF800: Color; 0x0168 (360) x0 coordinates, 0x0168 (360) Y0s start coordinates; 0x0190 (400) Y0e end coordinates; 0xF800: Color; 0x0190 (400) x1 coordinates; 0x0168 (360) Y1s start coordinates; 0x01C2 (450) Y1e end coordinates; 0xF800: Color; 0x01C2 (450) x2 coordinates; 0x0168 (360) Y2s start coordinates; 0x01F4 (500) Y2e end coordinates; 0xFF00 Drawing operation ended.

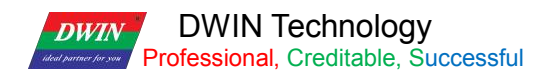

Displays four spectrums

5A A5 29 82 5440 0009 0004 F800 0168 0168 0190 F800 0190 0168 01C2 F800 01C2 0168 01F4 F800 01F4 0168 020D FF00

5A A5 Frame header;

0x11 Data length:

0x82: Write instruction;

0x5440: VP;

0x0009 spectrum display;

0x0004 displays four spectrums;

0xF800: Color;

0x0168 (360) x0 coordinates,

0x0168 (360) Y0s start coordinates;

0x0190 (400) Y0e end coordinates;

0xF800: Color;

0x0190 (400) x1 coordinates;

0x0168 (360) Y1s start coordinates;

0x01C2 (450) Y1e end coordinates;

0xF800: Color;

0x01C2 (450) x2 coordinates;

0x0168 (360) Y2s start coordinates;

0x01F4 (500) Y2e end coordinates;

0xF800: Color;

0x01F4 (500) x3 coordinates;

0x0168 (360) Y3s start coordinates;

0x020D (525) Y3e end coordinates;

0xFF00 Drawing operation ended.

Display five spectrums

5A A5 31 82 5440 0009 0005 F800 0168 0168 0190 F800 0190 0168 01C2 F800 01C2 0168 01F4 F800 01F4 0168 020D F800 0226 0168 0226 FF00 0x5AA5: Frame header; 0x11 Data length; 0x82: Write instruction; 0x5440: VP; 0x0009: Spectrum display; 0x0005: Displays five spectrums; 0xF800: Color;

**V** DWIN Technology<br>Professional, Creditable, Successful

**DWIN** 

0x0168 (360) x0 coordinates, 0x0168 (360) Y0s start coordinates; 0x0190 (400) Y0e end coordinates; 0xF800: Color; 0x0190 (400) x1 coordinates; 0x0168 (360) Y1s start coordinates; 0x01C2 (450) Y1e end coordinates; 0xF800: Color; 0x01C2 (450) x2 coordinates; 0x0168 (360) Y2s start coordinates; 0x01F4 (500) Y2e end coordinates; 0xF800: Color; 0x01F4 (500) x3 coordinates; 0x0168 (360) Y3s start coordinates; 0x020D (525) Y3e end coordinates; 0xF800: Color; 0x0226 (550) x4 coordinates; 0x0168 (360) Y4s start coordinates; 0x0226 (550) Y4e end coordinates; 0xFF00 End drawing operation Y0s Y0e settings cannot be the same.

# **7.22.12 Line Segment Display**

Show a line segment 5A A5 13 82 5440 000A 0001 F800 0168 0168 0190 0168 FF00 0x5AA5: Frame header; 0x11 Data length; 0x82: Write instruction; 0x5440: VP; 0x000A Draw line segment; 0x0001 Draws a line segment; 0xF800: Color; 0x0168 0168 (360,360) coordinates; 0x0190 0168 (400,360) coordinates; 0xFF00 End drawing operation

T5L\_DGUSII Application Development Guide
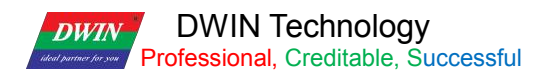

Show two line segments 5A A5 1D 82 5440 000A 0002 F800 0168 0168 0190 0168 F800 0168 0190 01C2 0190 FF00 0x5AA5: Frame header; 0x11 Data length; 0x82: Write instruction; 0x5440: VP; 0x000A Draw line segment; 0x0002 Draws two line segments; 0xF800: Color; 0x0168 0168 (360,360) coordinates; 0x0190 0168 (400,360) coordinates; 0xF800: Color; 0x0168 0190 (360,400) coordinates; 0x01C2 0190 (450,400) coordinates; 0xFF00 End drawing operation Show three line segments 5A A5 27 82 5440 000A 0003 F800 0168 0168 0190 0168 F800 0168 0190 01C2 0190 F800 0168 01C2 01F4 01C2 FF00 0x5AA5: Frame header; 0x11 Data length; 0x82: Write instruction; 0x5440: VP; 0x000A Draw line segment; 0x0003 Draw three line segments; 0xF800: Color; 0x0168 0168 (360,360) coordinates; 0x0190 0168 (400,360) coordinates; 0xF800: Color; 0x0168 0190 (360,400) coordinates; 0x01C2 0190 (450,400) coordinates; 0xF800: Color; 0x0168 01C2 (360,450) coordinates; 0x01F4 01C2 (500,450) coordinates; 0xFF00 End drawing operation

Show four line segments 5A A5 31 82 5440 000A 0004 F800 0168 0168 0190 0168 F800 0168 0190 01C2 0190 F800 0168 01C2 01F4 01C2 F800

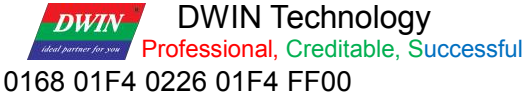

0x5AA5: Frame header; 0x11 Data length; 0x82: Write instruction; 0x5440: VP; 0x000A Draw line segment; 0x0004 Draw four line segments; 0xF800: Color; 0x0168 0168 (360,360) coordinates; 0x0190 0168 (400,360) coordinates; 0xF800: Color; 0x0168 0190 (360,400) coordinates; 0x01C2 0190 (450,400) coordinates; 0xF800: Color; 0x0168 01C2 (360,450) coordinates; 0x01F4 01C2 (500,450) coordinates; 0xF800: Color; 0x0168 01F4 (360,500) coordinates; 0x0226 01F4 (550,500) coordinates; 0xFF00 End drawing operation

Step 2: Based on the 0x5540 address, fill the circular enclosed area with the center of the circle as the seed point: 5A A5 0F 82 5540 0008 0001 0168 0168 F800 FF00 0x5AA5: Frame header; 0x0F Data length: 0x82: Write instruction; 0x5440: VP; 0x0008 Fill instruction; 0x0001 Fill the enclosed area; 0x0168, 0x0168 The coordinates of the seed point of the circular enclosed area (360,360); 0xF800 Red; 0xFF00 Terminator.

T5L\_DGUSII Application Development Guide

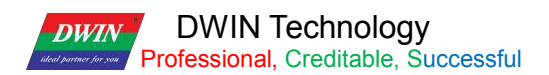

### **7.22.13 Rectangular Field XOR Highlighting Inverse Color Display**

Rectangular field XOR, highlight and inverse color display once 5A A5 13 82 5440 000D 0001 0168 0168 0190 0190 F800 FF00 0x5AA5: Frame header; 0x13 Data length; 0x82: Write instruction; 0x5440: VP; 0x000D Rectangle XOR; 0x0001 XOR the rectangular field once; 0x0168 0168 (360,360) coordinates; 0x0190 0190 (400,400) coordinates; 0xF800: Color; 0xFF00 Drawing operation ended.

Rectangular field XOR, highlight and invert twice 5A A5 1D 82 5440 000D 0002 0168 0168 0190 0190 F800 0190 0190 01C2 01C2 F800 FF00 0x5AA5: Frame header; 0x1D Data length; 0x82: Write instruction; 0x5440: VP; 0x000D Rectangle XOR; 0x0002Rectangular XOR twice; 0x0168 0168 (360, 360) coordinates; 0x0190 0190 (400, 400) coordinates; 0xF800 colors; 0x0190 0190 (400, 400) coordinates; 0x01C2 01C2 (450, 450) coordinates; 0xF800 colors; 0xFF00 Drawing operation ended.

Rectangular field XOR, highlight and inverse color display three times 5A A5 27 82 5440 000D 0003 0168 0168 0190 0190 F800 0190 0190 01C2 01C2 F800 01C2 01C2 01F4 01F4 F800 FF00 0x5AA5: Frame header; 0x1D Data length; 0x82: Write instruction; 0x9010 VP; 0x000D rectangle XOR; 0x0003 rectangular field XOR three times;

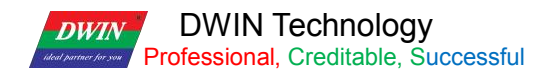

0x0168 0168 (360, 360) coordinates; 0x0190 0190 (400, 400) coordinates; 0xF800 colors; 0x0190 0190 (400, 400) coordinates; 0x01C2 01C2 (450, 450) coordinates; 0xF800 colors; 0x01C2 01C2 (450,450) coordinates; 0x01F4 01F4 (500,500) coordinates; 0xF800 colors; 0xFF00 Drawing operation ended.

#### **7.22.14 Two-Color Bitmap Display**

#### (1) Function

Two-color bitmap can be used for special characters or graphics display.

Generally, special characters or graphics usually use icon or the background image ,here mainly for your understanding of the function.

#### (2) Explanation

 $(1)$  X, Y: the bitmap displays the coordinates of the upper left corner of the rectangular field. The height of the X coordinate is the judgment condition, and the starting position of the character area is displayed.

 $(2)X$  Dots, Y\_Dots: the number of lattice arrays in X and Y directions;

③ Display color corresponding to "1" bit: foreground color;

④ Display color corresponding to "0" bit: background color;

⑤ Display data: directly use modulus data.

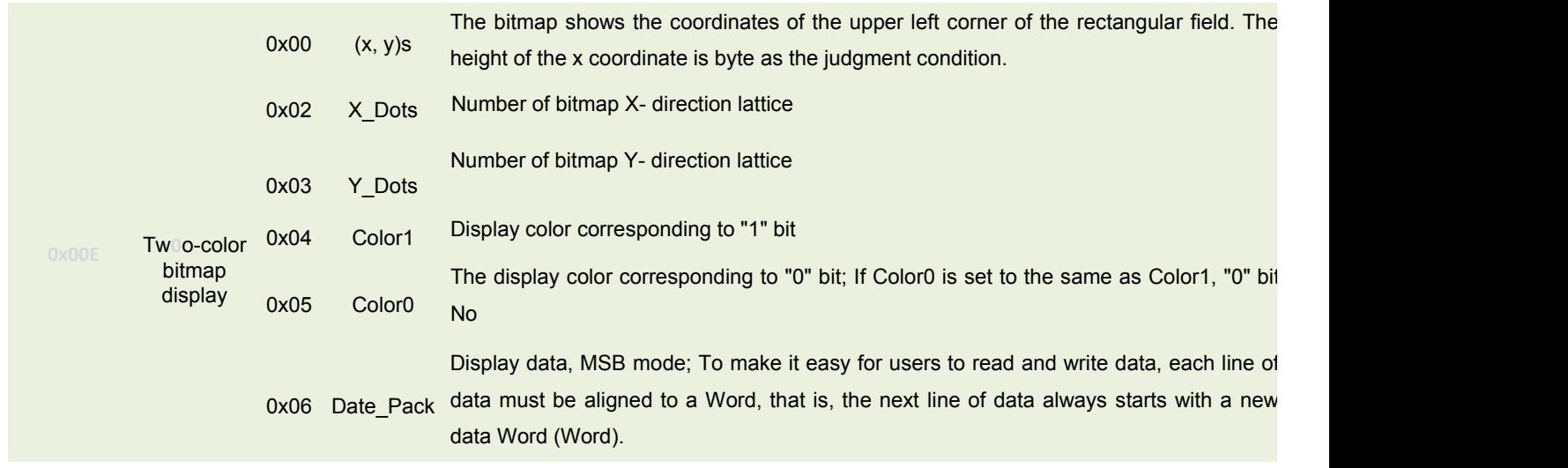

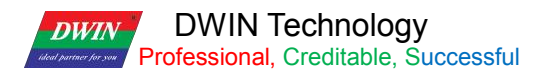

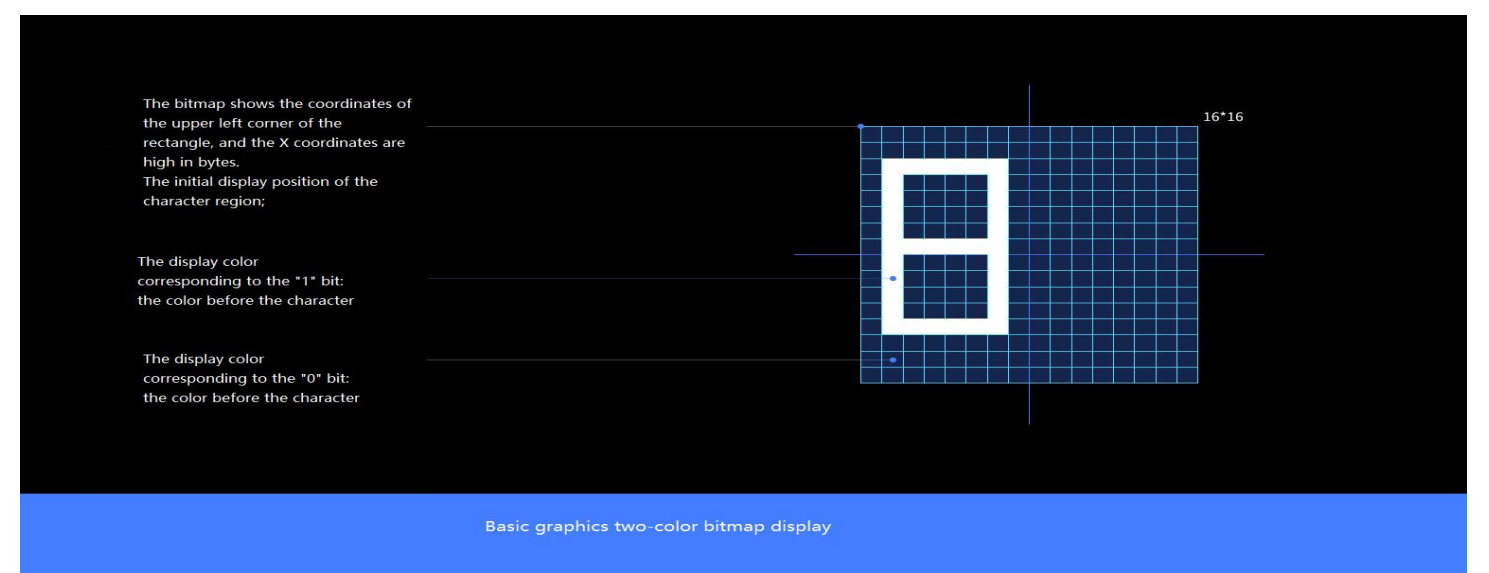

Bitmap Character Description

(3) the character "8" dot matrix module program

Website: <https://www.zhetao.com/fontarray.html>

(4) Instruction examples

① Display character graphic "8" in the range of 15\*15 dot matrix

Tx: 5A A5 35 82 5440 000E 0001 0168 0168 000F 000F F800 07E0 0000 0000 0000 3C00 4200 4200 4200 2400 1800 2400

4200 4200 4200 3C00 0000 0000 FF00

0x5AA5: Frame header;

0x35: Data length 53 bytes.

0x82: Write instruction;

0x5440: VP;

0x000E:Two-color bitmap instruction;

0x0001: Write a character;

0x0168, 0x0168: The upper left coordinates of the character;

0x000F, 0x000F: The number of dots in the character display area;

0xF800: Color1 character color;

0x07E0: Color0 character background color;

0x0000 0000 0000 3C00 4200 4200 2400 1800 2400 4200 4200 4200 4200 4200 4200 3C00 0000 0000: 0xFF00: End character.

② Display character graphic "℃" within the range of 15\*15 dot matrix

Tx: 5A A5 35 82 5440 000E 0001 0168 0168 000F 000F F800 07E0 6000 91F4 960C 6C04 0804 1800 1800 1800 1800 1800 1800 1800 1800 1800 1800 0800 0C04 0608 01F0 0000 FF00

T5L\_DGUSII Application Development Guide

#### **TAY** DWIN Technology<br>**Professional**, Creditable, Successful **DWIN**

## **7.22.15 Ellipse Display**

Ellipse display + fill (the ellipse function needs to use the UI kernel of V41 Increase Ellipse Display 20210802). For ellipse display example, set VP of basic graphic display control to 0x5440. It is the same for the ellipse filling. Filling closed area requires the background image to be a solid color, otherwise the filling will display abnormally.

Step 1: Display an Ellipse 5A A5 13 82 5440 0011 0001 0168 0168 0032 0016 F800 FF00 0x5AA5: Frame header; 0x13: Data length; 0x82: Write instruction; 0x5440: VP; 0x0011: Draw ellipse instruction; 0x0001: Draw an ellipse; 0x0168 0168: The coordinates of the ellipse center; 0x0032: The diameter of the major axis of the ellipse; 0x0016: The diameter of the minor axis of the ellipse; 0xF800: Arc color; 0xFF00: Terminator. Step 2: Ellipse Fill 5A A5 0F 82 5540 0008 0001 0168 0168 07FF FF00 0x5AA5: Frame header; 0x0F: Data length; 0x82: Write instruction; 0x5440: VP; 0x0008: Fill instruction; 0x0001: Fill the closed area; 0x0168 0168: The coordinates of the ellipse center; 0xF800: Fill color;

0xFF00: Terminator.

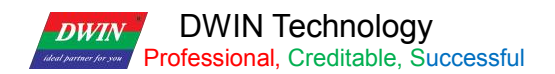

### **7.23 Zone Scrolling**

The zone scrolling control is to move the contents of the specified area around, and the moving direction can be set. It can be used to simply realize dynamic running effects such as flow charts and progress bars on the screen. The VP is handled by the underlying system, and the user does not need to set it.

### **7.23.1 Instruction Storage Format**

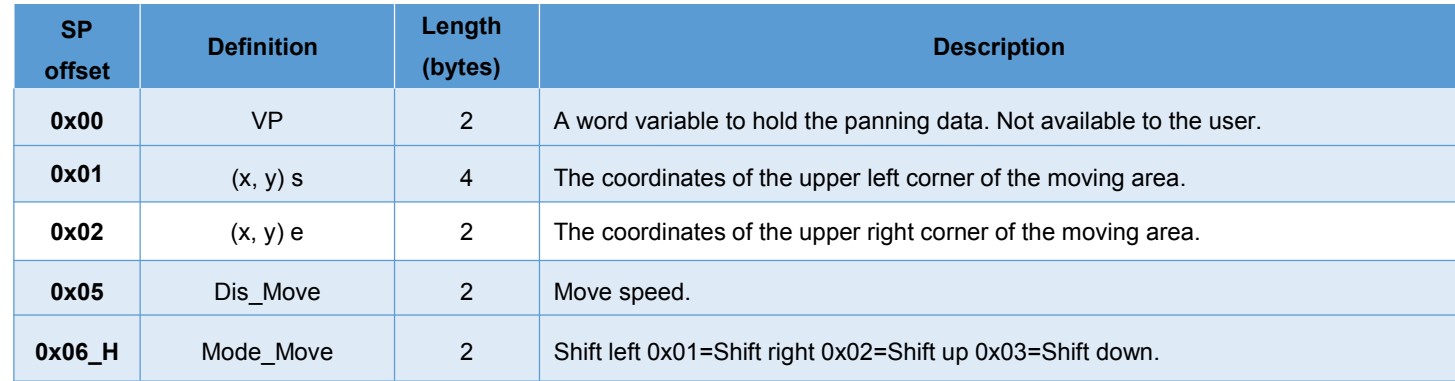

## **7.23.2 Software Setting**

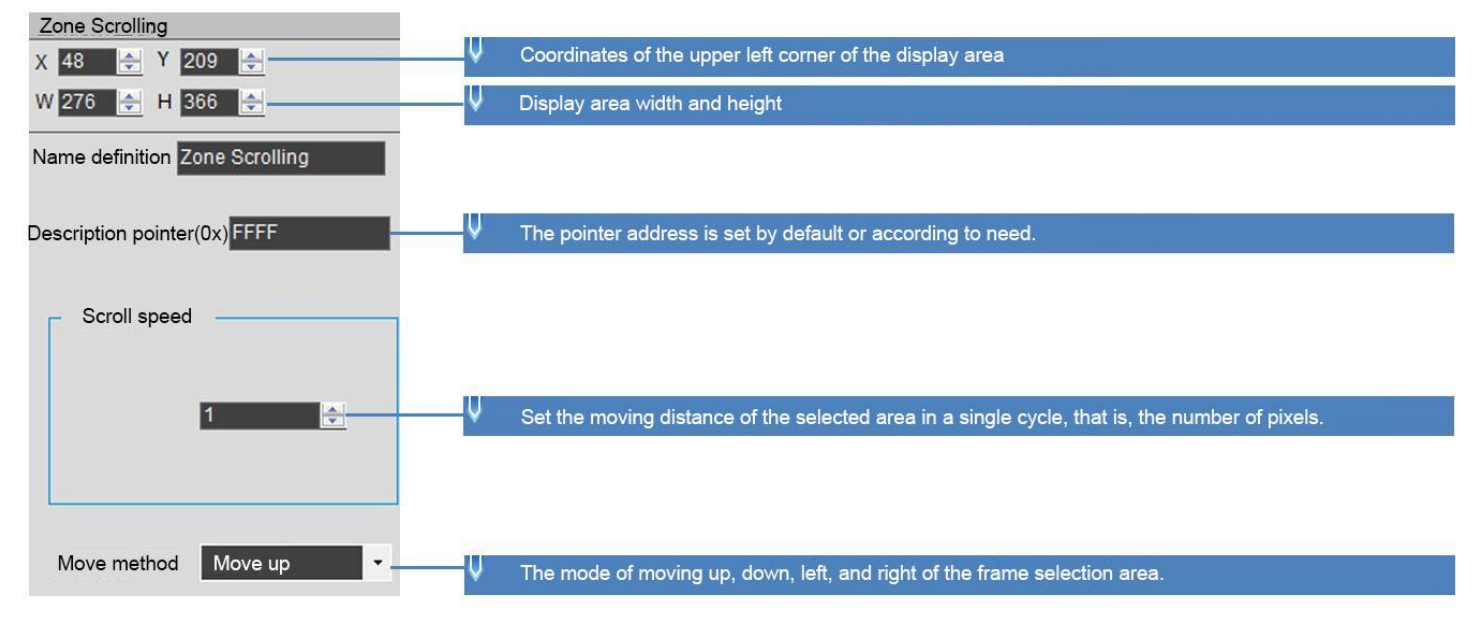

The variable is occupied by the system and should not be used by the user.

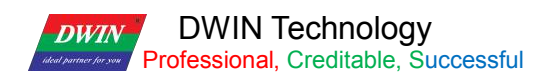

## **7.24 QR Code**

The QR code control is to display the designated QR code on the screen according to the designated content.

## **7.24.1 Instruction Storage Format**

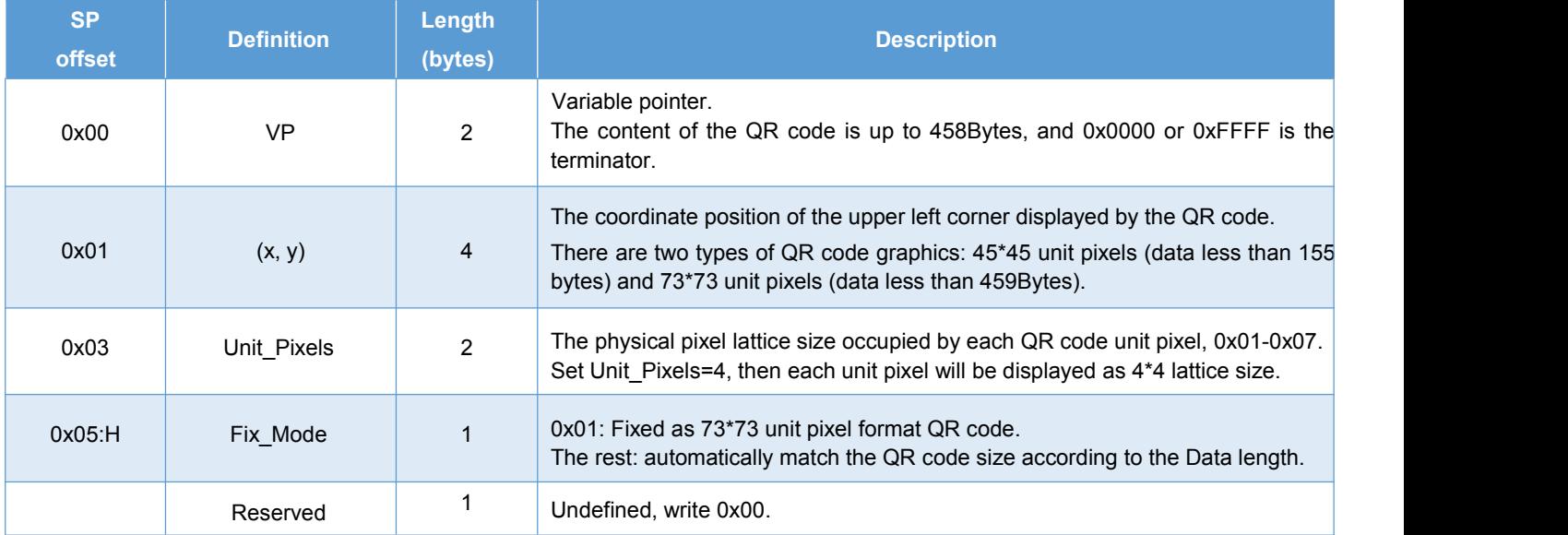

## **7.24.2 Software Setting**

Open DGUS, click display control – QR code, then set the control display area, and configure VP, the physical pixel size occupied by each QR code unit pixel, etc.

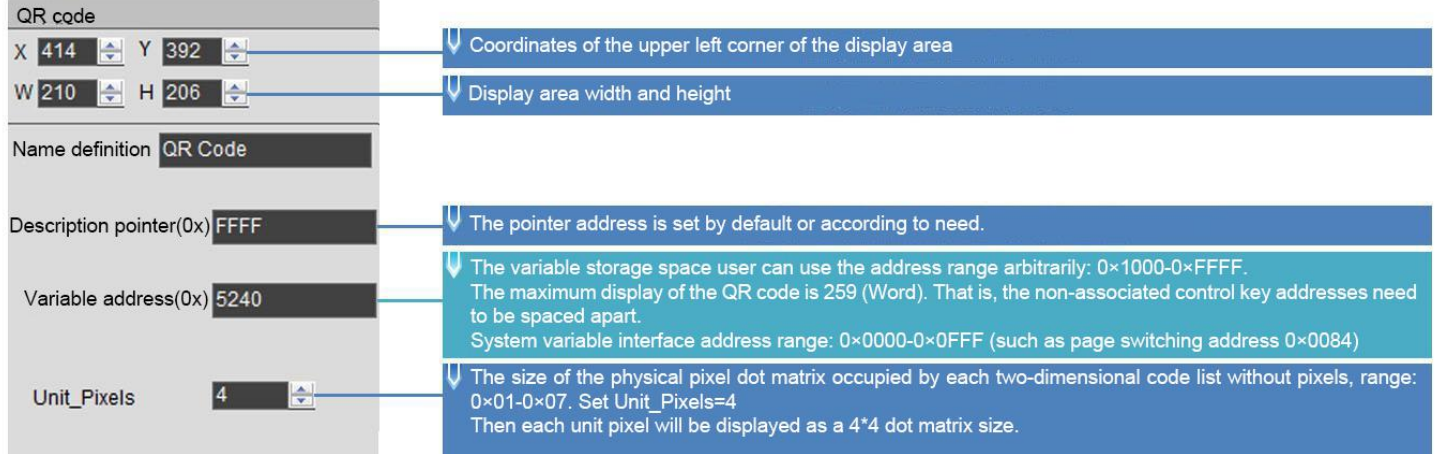

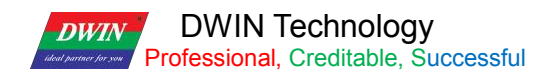

## **7.24.3 Example of Instructions**

Send an instruction to display the URL http://www.dwin.com.cn/ QR code.

5A A5 1C 82 5240 68 74 74 70 3A 2F 2F 77 77 77 2E 64 77 69 6E 2E 63 6F 6D 2E 63 6E 2F FFFF

0x5AA5: Frame header;

0x1C: Data length;

0x82: Write instruction;

0x5240: VP;

0x68 74 74 70 3A 2F 2F 77 77 77 2E 64 77 69 6E 2E 63 6F 6D 2E 63 6E 2F : the ASCII code of the URL;

0xFFF: Terminator.

If the size of the QR code needs to be fixed, You can set SP to 0x8000, offset 5 bits from SP.

Then write 0x01 to 0.8005 to fix the size of QR code.

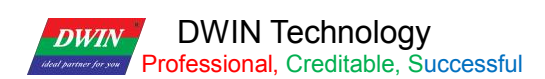

### **7.25 Brightness**

The brightness control is used to adjust the display brightness of the specified display area, and is used to highlight or fade the background display.

The difference between this control and the backlight adjustment system variable interface is that the backlight is to adjust the brightness of the whole screen.

## **7.25.1 Instruction Storage Format**

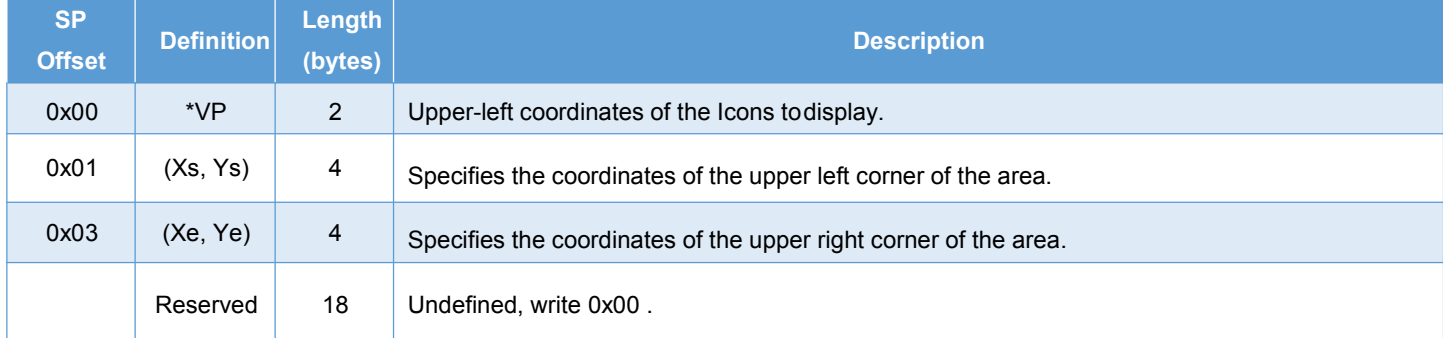

## **7.25.2 Software Setting**

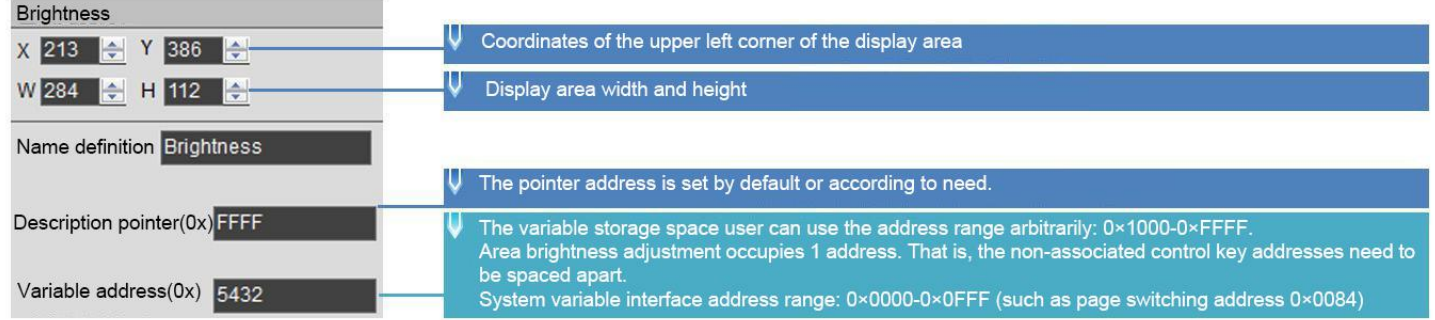

## **7.25.3 Examples of Instruction**

5A A5 05 82 5432 0032

0x5AA5: Frame header;

0x05: Data length;

0x82: Write instruction;

0x5432 VP;

0x0032 Brightness value. (Range 0x00-0x64, 100-level brightness adjustment)

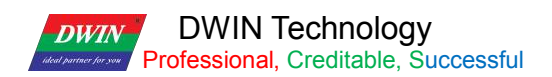

### **7.26 Data Transmit**

After the page is switched, the predefined data is transferred to the variable or UART once.

## **7.26.1 Instruction Storage Format**

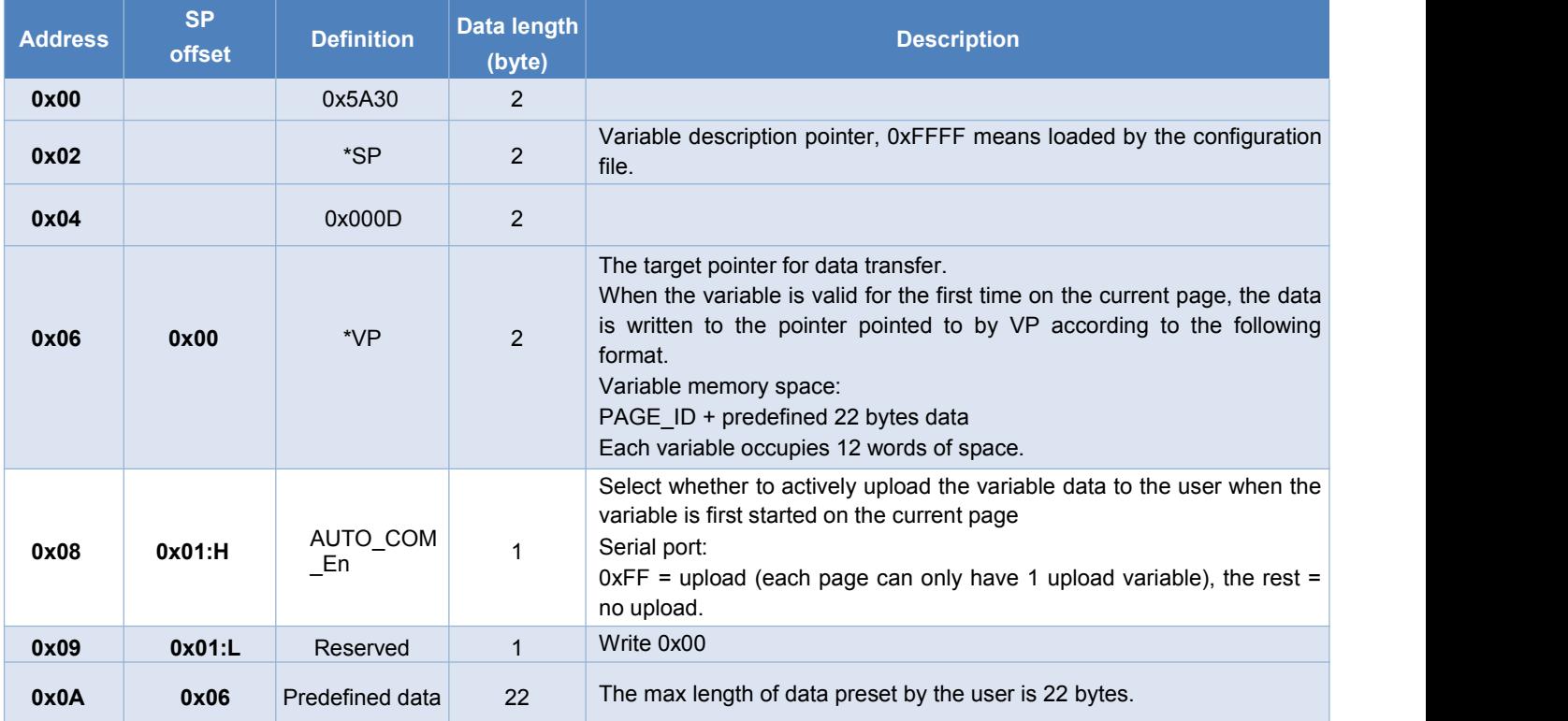

## **7.26.2 Software Setting**

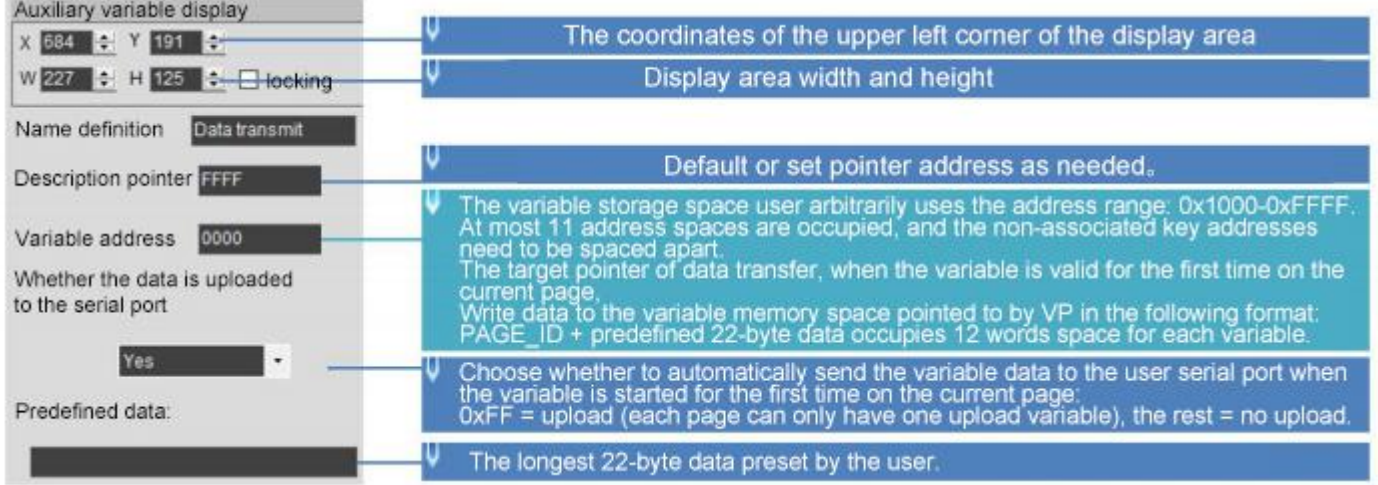

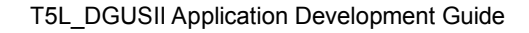

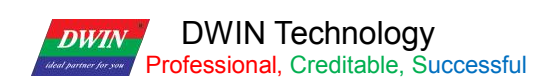

### **7.27 Camera**

The camera control is only available for DGUS platform T5L2 products. The standard products need to be customized to use this control.

This control uses DWIN two-wire power carrier camera, which can be connected to the FSK carrier bus interface of DGUS screen (the connection cable length should not exceed 300 meters).

It support FSK bus connection for 128 cameras, and functions of camera lighting control, left and right mirroring of video images, video screen freeze and pause, video screen brightness adjustment, video screen ratio setting.

## **7.27.1 Instruction Storage Format**

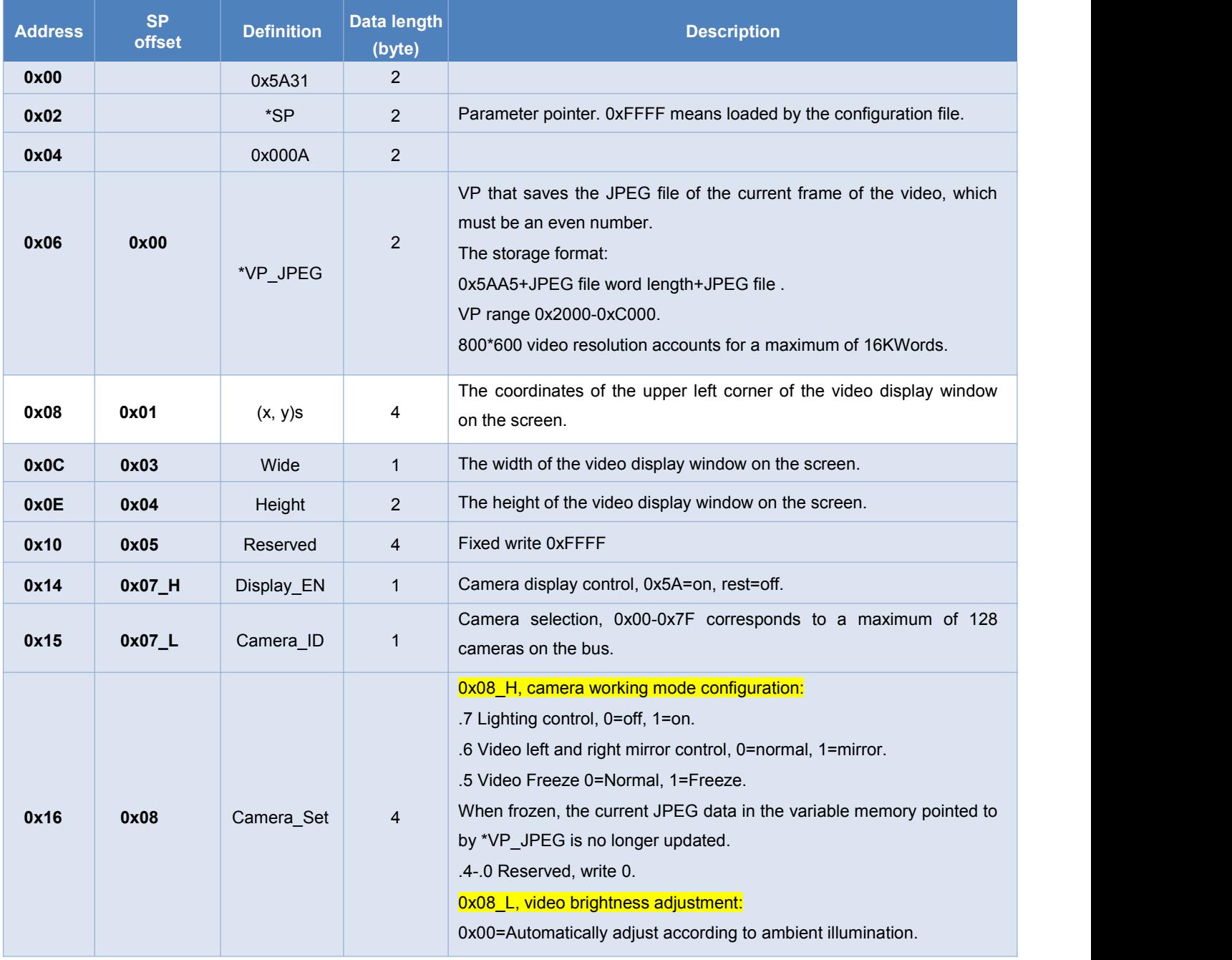

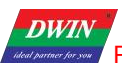

**DWIN Technology**<br>Professional, Creditable, Successful

T5L\_DGUSII Application Development Guide

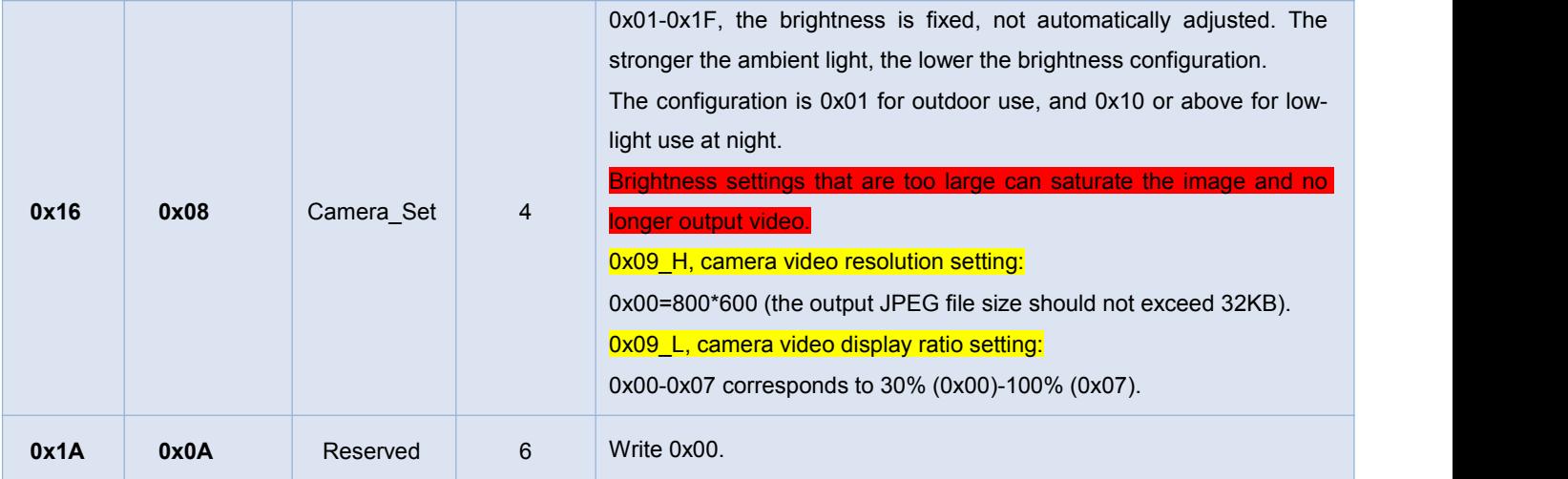

# **7.27.2 Software Setting**

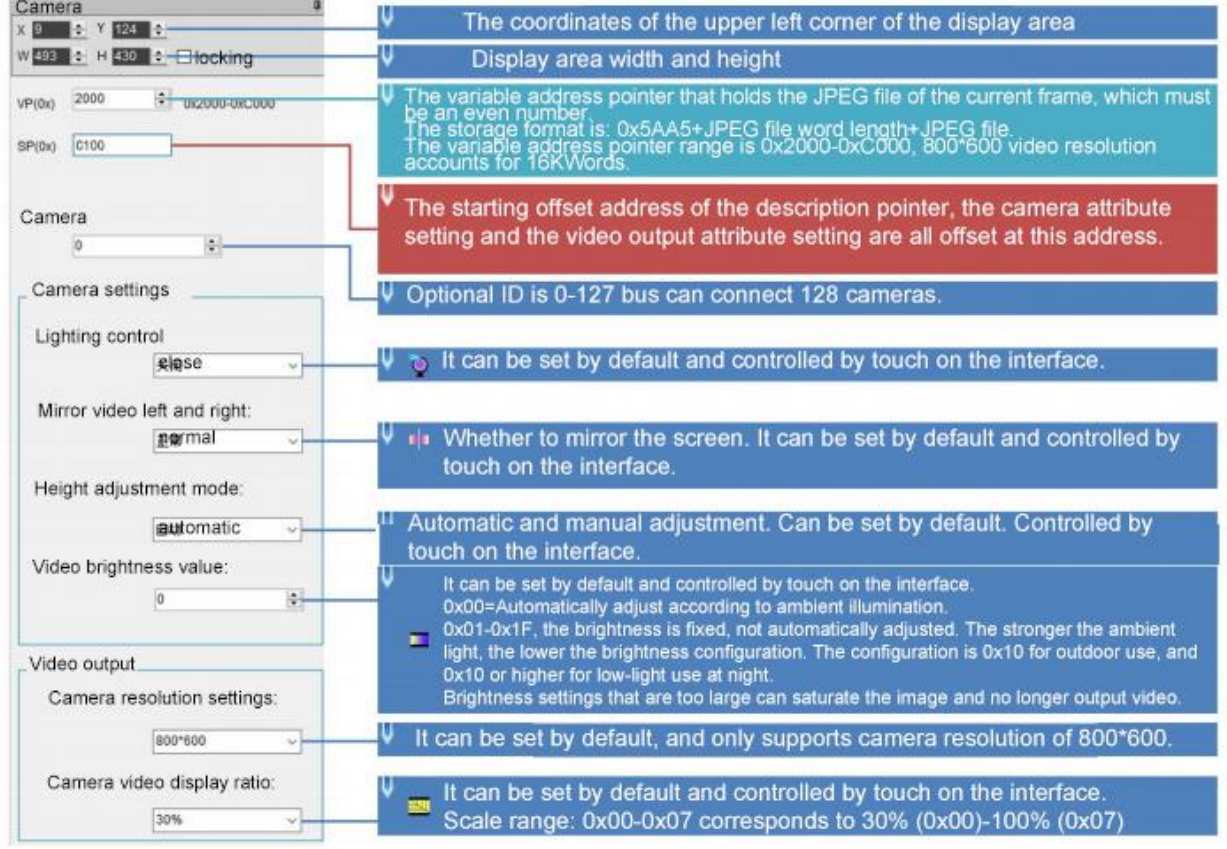

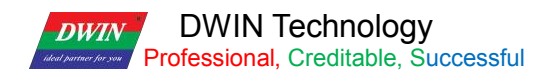

#### **7.27.3 Example of Instructions**

The camera and video output properties can be changed by instructions. Usually, the return key code control + the incremental adjustment control + the bit icon control are used to set the variable.

You can also use the return key code control, the sliding adjustment control, the pop-up menu control and the incremental adjustment control to adjust the high and low bytes of VP.

The use of SP is described in detail in 7.12 Data Variables.

The following instructions take 0xC100 as SP.

Video tutorial: [http://inforum.dwin.com.cn:20080/forum.php?mod=viewthread&tid=5252&\\_dsign=f77d4401](http://inforum.dwin.com.cn:20080/forum.php?mod=viewthread&tid=5252&_dsign=f77d4401)

① Enable video screen mirror display: 5A A5 05 82 C108 4000

0xC108: Indicate that the camera data attribute is changed by 8 addresses offset from the 0xC100 SP;

0x4000: Indicate to enable the mirror display, which is converted from binary 0100 0000 0000 0000. Write 1 to the E-th bit of the 0xC108 address to enable the mirror display, and write 0 for normal display.

②Open screen freeze pause: 5A A5 05 82 C108 2000

0xC108: Indicate that the camera data attribute is changed by 8 addresses offset from the 0xC100 SP;

0x2000: Indicate that the video screen freezes and pauses, which is converted from binary 0010 0000 0000 0000. Write 1 to the Dth bit of the 0xC108 address to enable freezing, and write 0 for normal display.

③Video screen display ratio 100%: 5A A5 05 82 C109 0007

0xC109: Indicate that the camera video attribute is changed by 9 addresses offset from the 0xC100 SP;

0x0007: Indicate that the video aspect is displayed at 100%, and 0x00-0x07 corresponds to 30% (0x00)-100% (0x07).

#### ④Video screen display ratio 30%: 5A A5 05 82 C109 0000

0xC109: Indicate that the camera video attribute is changed by 9 addresses offset from the 0xC100 SP;

0x0000: Indicate that the video aspect is displayed at 30%, and 0x00-0x07 corresponds to 30% (0x00)-100% (0x07).

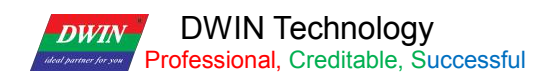

## **7.27.4 Effect**

Camera module consists of OV2640 camera + T5L0 driver board + FSK bus.<br>The supporting camera module finished products have included OV2640 camera and die sinking.<br>FDV200-1: no infrared.

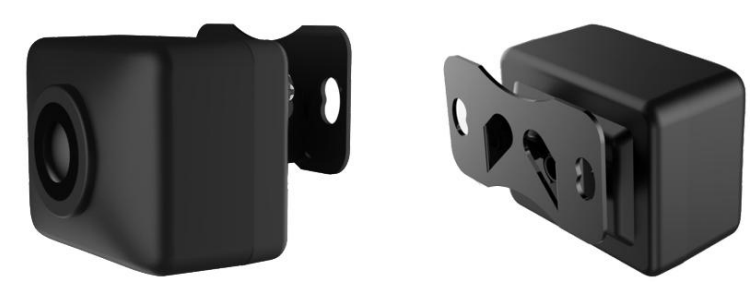

FDV200-1

FDV200-2: with infrared.

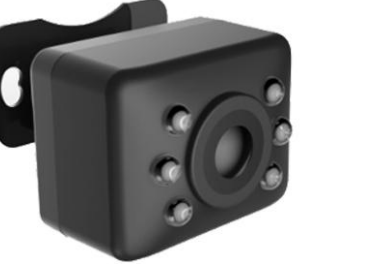

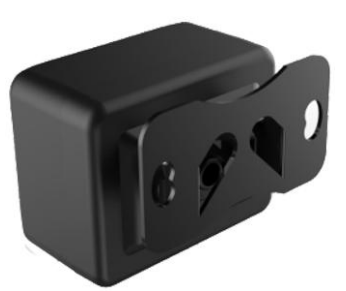

FDV200-2

The camera in the following figures is FDV200-1.

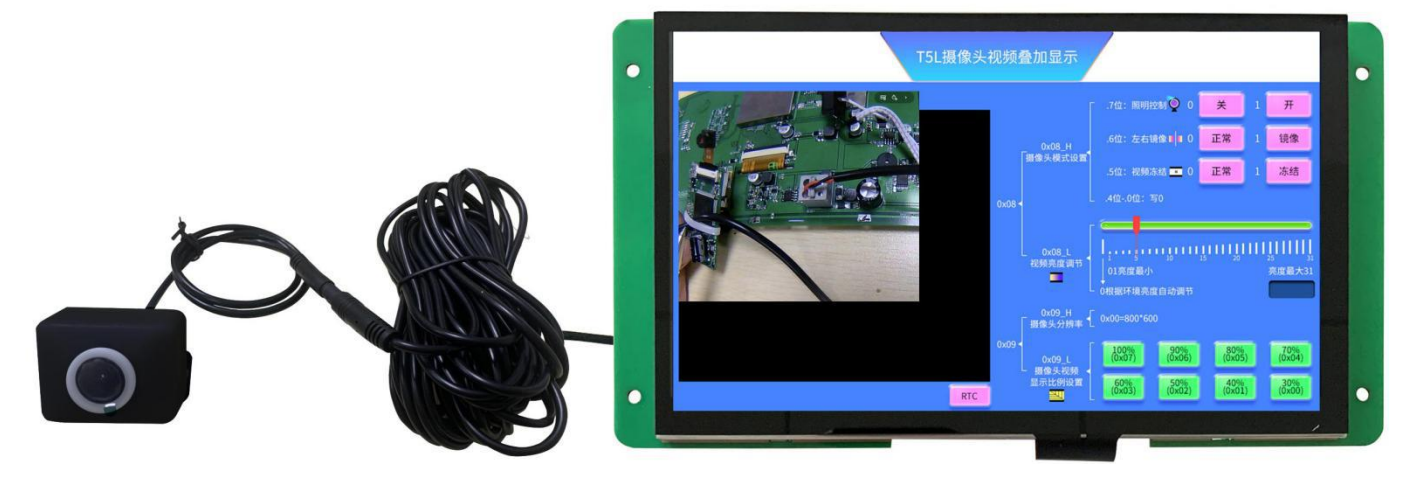

Front

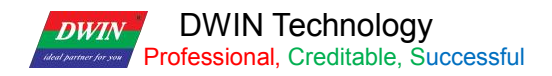

T5L\_DGUSII Application Development Guide

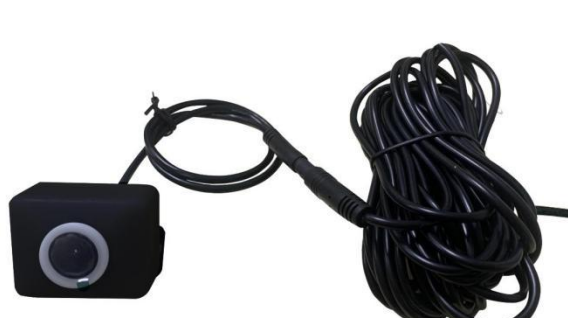

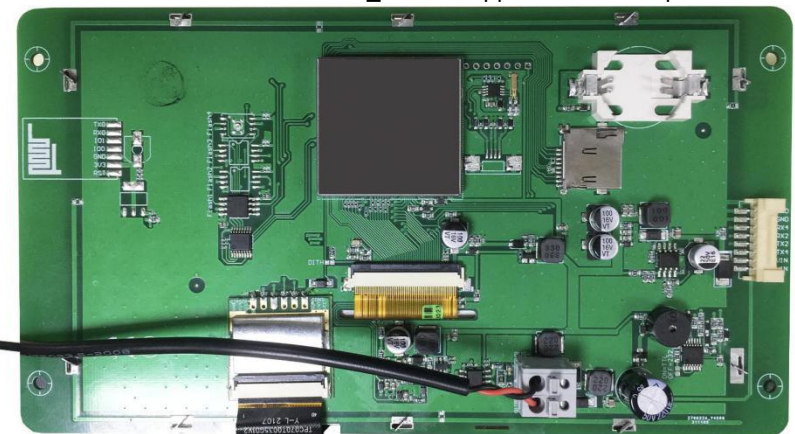

Back

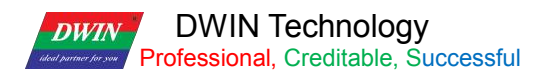

# **Chapter 8 DGUS Basic Functions**

#### **8.1 Import**

If you only have a DWIN\_SET folder, you can restore the project using the import function. Export is guide out of the project 13.bin, 14.bin pointer address EXCEL table.

Step 1: Open DGUS and create a project. The resolution should be consistent with the picture.<br>Step 2: Add all the images in DWIN\_SET to the new project.

Step 3: Select the original DWIN\_SET folder, click import, you can see the project control has been restored.

Step 4: Import successful, the original DWIN\_SET inside the icon library, character library and other files are copied to the new project DWIN\_SET. You just need to adjust the control position.

#### **8.2 Edit tool**

User can easily align the touch and display controls by this function, making the controls neat, beautiful and orderly.

Step 1: Selects the control s that need to be aligned;

Step 2: Click Edit tool-Up;

Step 3: Click the standard control, and then other control s will be aligned with it.

Left-aligned, right-aligned, same size of controls can be set in the same way.

#### **8.3 Front and Back**

When the page sliding control and sliding adjustment control are superimposed, the former will be invalid if the former is under the latter. In this case, select the page sliding control and click Edit tool-front.

It is mostly used to add variable overlay and other functions to the icon.

#### **8.4 Viewing the Usage of VP**

In the process of development, it is necessary to check whether the VP or SP of the current project conflicts. Click Display-Global check.

#### **8.5 Preview**

During the development, you can click Display Preview from the current page to preview from the current position to check whether the project is set correctly.

Double-click the black border of the preview to exit.

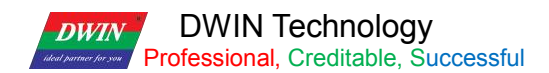

#### **8.6 New Resolution**

When creating a new project, manually input the required resolution (W\*H) value.

#### **8.7 Converting Resolution**

For example, change the resolution of 720\*720 to 480\*480. In order to avoid the conversion damage of the original project, please make a copy of the original project as a backup.

Step 1: Click Setting\_Set resolution, select the desired resolution, and click OK;

Step 2: Click File Save As, select "Yes";

Step 3: Then click File Save and Generate.

If the user copies controls of the larger resolution project to the smaller resolution project, you mat find that the control disappears.

In this case, press Ctrl+A to select all, and press "↑" or "←" on the keyboard. Then you will see the corresponding controls.

If icon or text display control are used, the size of them generally needs to be re-adjusted.

#### **8.8 Replace T5 project with T5L project**

If the resolution is the same, you can open the T5 DEMO by DGUS, make the background image 32\_background image.ICL file, and make the icon 48 lcon .ICL file.

That is, use 32.ICL and 48.ICL to replace the original .ICO and BMP format images. This part is detailed in chapter 3.

Since the DGUSI V5.04 13/14 files are not compatible with DGUS V7.6, the DGUSI screen cannot be modified directly. If you need to use T5L, you need to redo the DEMO.

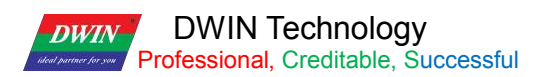

# **Chapter 9 Revision Record**

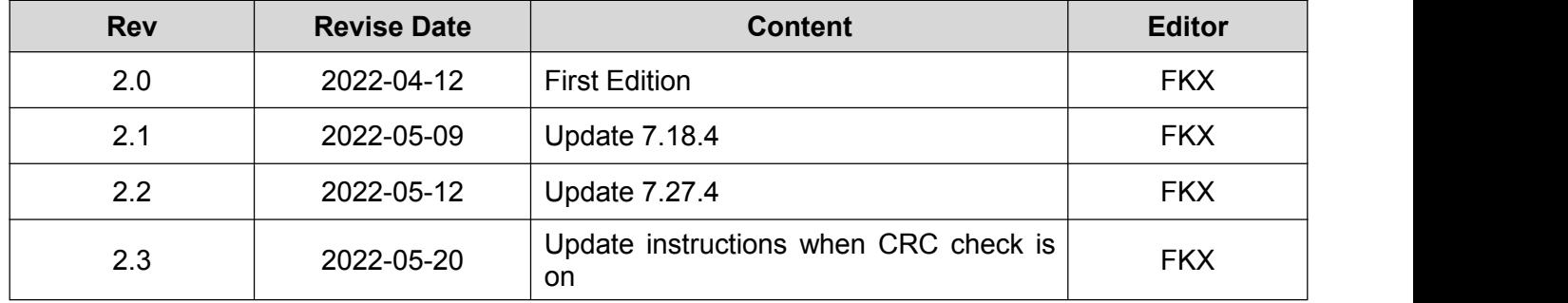

# **Appendix1:FAQs of T5L\_DGUSII Screen**

1. Only one picture is displayed as a black screen.

A: For the T5L1 platform, the size of a single JPG image in the ICL format file package should not exceed 256Kbytes. On the T5L2 platform, a single JPG image cannot exceed 768Kbytes. Due to the inconsistent display complexity of images such as image gradients, especially with higher resolutions, the final compressed .JPG size may exceed 256KB, and users need to slightly lower the JPG image quality percentage. You can use the latest PC version tool software to convert, there will be a prompt when the size exceeds.

If you have any questions during the use of this document or DWIN products, or want to know more about the latest information of DWIN products, please contact us. Hotline: 400 018 9008 Corporate QQ and WeChat: 400 018 9008 DWIN website: https://www.dwin-global.com/

Thank you for your continuous support to DWIN, your support is the driving force for our progress!